# **Vivado Design Suite Tutorial**

## *Dynamic Function eXchange*

**UG947 (v2020.1) September 22, 2020**

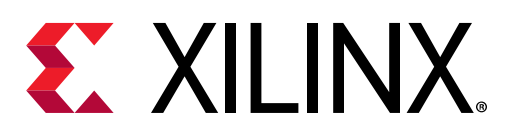

<span id="page-1-0"></span>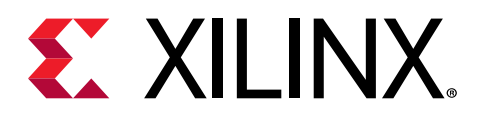

## Revision History

The following table shows the revision history for this document.

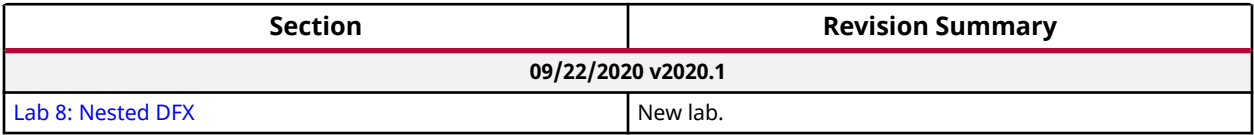

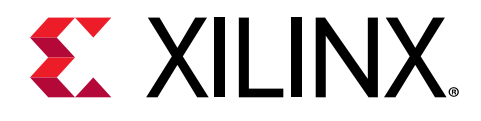

## **Table of Contents**

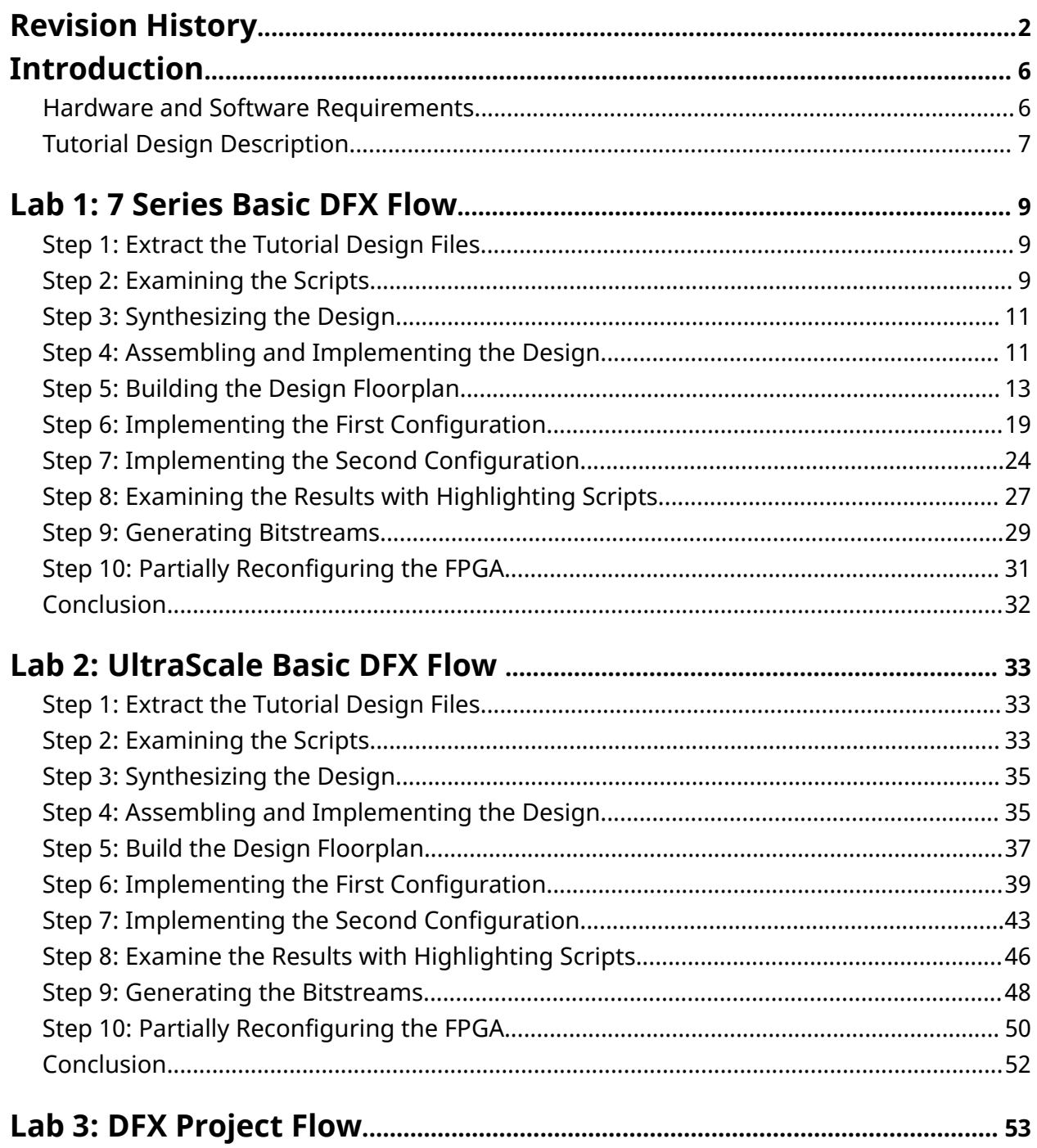

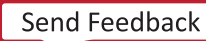

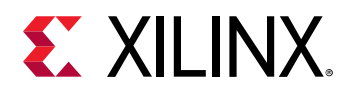

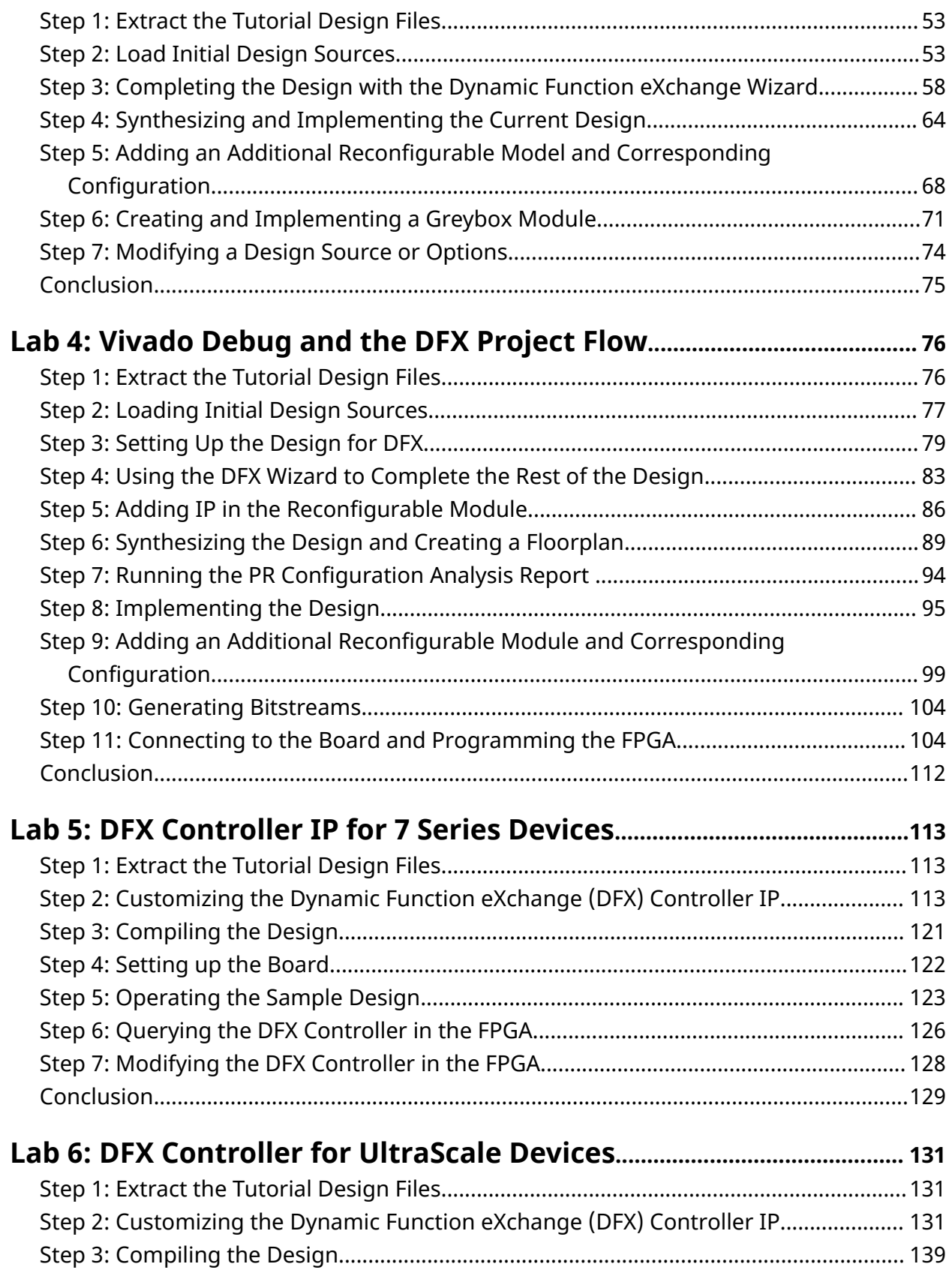

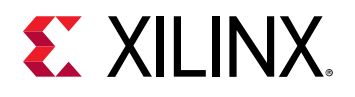

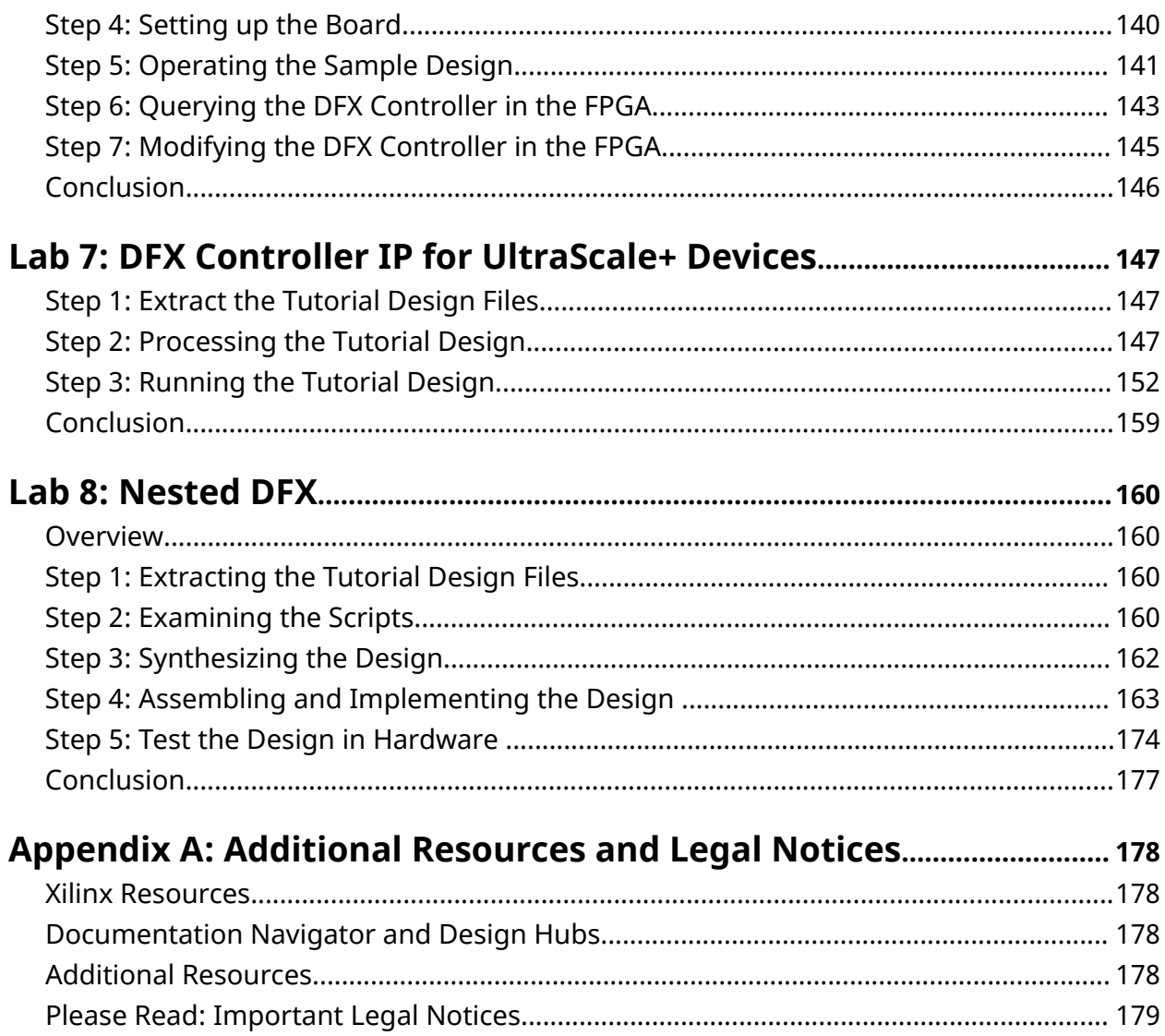

<span id="page-5-0"></span>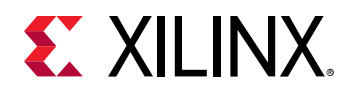

## Introduction

This tutorial covers the Dynamic Function eXchange (DFX) software support in Vivado $^{\circledR}$  Design Suite release 2020.1.

[Lab 1: 7 Series Basic DFX Flow](#page-8-0) and [Lab 2: UltraScale Basic DFX Flow](#page-32-0) step through basic information about the current DFX design flow, example Tcl scripts, and results within the Vivado integrated design environment (IDE). You run scripts for part of the lab and work interactively with the design for other parts. You can also script the entire flow and a completed script is included with the design files. These labs focus specifically on the software flow from RTL to bitstream, demonstrating how to process a(DFX design. Lab 2 also applies to UltraScale+™ devices.

[Lab 3: DFX Project Flow](#page-52-0) guides you through the project flow within the Vivado<sup>®</sup> IDE, from establishing the design using the DFX Wizard to synthesis, iteration runs, and then iterating the design. [Lab 4: Vivado Debug and the DFX Project Flow](#page-75-0) also walks you through the project flow, but includes adding IP, debug cores, and debugging through the Vivado® Hardware Manager.

[Lab 5: DFX Controller IP for 7 Series Devices](#page-112-0), [Lab 6: DFX Controller for UltraScale Devices,](#page-130-0) and [Lab 7: DFX Controller IP for UltraScale+ Devices](#page-146-0) are designed to show the fundamental details and capabilities of the DFX Controller IP in the Vivado Design Suite. Managing partial bitstreams is one of the new design requirements introduced by DFX: designers plan for when partial bitstreams are required, where they are stored, how they are delivered to the configuration engine, and how the static design behaves before, during and after the delivery of a new partial bitstream. The DFX Controller IP is designed to help users solve these challenges.

Nested DFX shows the flow and methodologies for nesting a reconfigurable partition inside a reconfigurable partition. This extension to the DFX solution further extends the flexibility of dynamic reconfiguration in any UltraScale or UltraScale+ device.

### **Hardware and Software Requirements**

This tutorial requires that the 2020.1 Vivado Design Suite software release or later is installed.

The labs in this tutorial document target eight different Xilinx development platforms. Unless specifically noted, production silicon and production boards are required to match the instructions in each lab. For Operating Systems support, see the *Vivado Design Suite User Guide: Release Notes, Installation, and Licensing* [\(UG973](https://www.xilinx.com/cgi-bin/docs/rdoc?v=2020.1;t=vivado+install+guide)) for a complete list and description of the system and software requirements.

<span id="page-6-0"></span>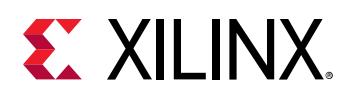

### **Tutorial Design Description**

Designs for the tutorial labs are available as a zipped archive on the Xilinx website. Each lab in this tutorial has its own folder within the zip file. To access the tutorial design files:

- 1. Download the [reference design files](https://www.xilinx.com/cgi-bin/docs/ctdoc?cid=88b4b43c-df5e-4b5a-8bbe-dda9a6225582;d=ug947-vivado-partial-reconfiguration-tutorial.zip) from the Xilinx website.
- 2. Extract the zip file contents to any write-accessible location.

#### **Lab 1: 7 series Basic DFX Flow**

The sample design used throughout this tutorial is called  $\text{1ed\_shift\_count\_7s}$ . The design targets the following Xilinx development platforms:

- KC705 (xc7k325t)
- VC707 (xc7vx485t)
- VC709 (xc7vx690t)
- AC701 (xc7a200t)

This design is very small, which helps minimize data size and allows you to run the tutorial quickly, with minimal hardware requirements.

#### **Lab 2: UltraScale™ Basic DFX**

The sample design used throughout this tutorial is called  $\text{1ed\_shift\_count\_us}$ . The design targets the following Xilinx development platforms:

- KCU105 (xcku040)
- VCU108 (xcvu095)
- KCU116 (xcku5p)
- VCU118 (xcvu9p)

#### **Lab 3: DFX Project Flow**

The sample design used throughout this tutorial is calledd $f_{x-project}$ . It is a modified version of the led\_shift\_count design used in Lab 1, modified to include two shift instances instead of one counter and one shifter. This change helps illustrate that a Partition Definition applies to all instances of a partition type. The design targets the following Xilinx development platforms:

- KC705 (xc7k325t)
- VC707 (xc7vx485t)
- VC709 (xc7vx690t)

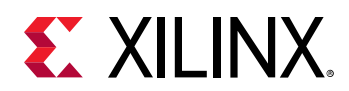

- KCU105 (xcku040)
- KCU116 (xcku5p)
- VCU108 (xcvu095)
- VCU118 (xcvu9p)

### **Lab 4: Vivado Debug and the DFX Project Flow**

The sample design used is called  $dfx$ -project-debug. The design targets the following Xilinx development platforms:

- KCU105 (xcku040)
- VCU108 (xcvu095)
- KCU116 (xcku5p)
- VCU118 (xcvu9p)

### **Lab 5: DFX Controller IP for 7 series Devices**

The sample design used throughout this tutorial is called  $d$  fxc $\_7$ s and is based on the design used in Lab 1. The design targets the following Xilinx development platforms:

- KC705 (xc7k325t)
- VC707 (xc7vx485t)
- VC709 (xc7vx690t)

### **Lab 6: DFX Controller IP for UltraScale Devices**

The sample design used throughout this tutorial is called  $dfxc_us$ . The design targets an xcvu095 device for use on the VCU108 demonstration board, Rev 1.0, and is based on the design used in Lab 2.

### **Lab 7: DFX Controller IP Tutorial Design for UltraScale+ Devices**

The sample design used throughout this tutorial is called  $d$   $f$   $x$   $\sim$   $\pm$   $\infty$  and is based on the design used in [Lab 6: DFX Controller for UltraScale Devices.](#page-130-0) The design targets the VCU118 demonstration board.

#### **Lab 8: Nested Dynamic Function eXchange**

The sample design in this tutorial is another variation on the shift-count design, where you can configure the shifter or counter for all 8 LEDs, or reconfigure at a lower granularity, changing only 4 of the LEDs. This design targets the same UltraScale and UltraScale+ development platforms as Lab 4: KCU105, VCU108, KCU116, and CCU118.

<span id="page-8-0"></span>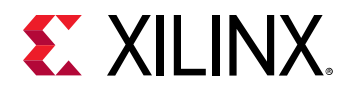

### *Lab 1*

## 7 Series Basic DFX Flow

This lab introduces the basic Dybamic Function eXchange (DFX) flow for 7 series devices. First, you will use a script to individually synthesize the static module and each reconfigurable design module variant. Then in the IDE, you will constrain the location of the reconfigurable modules (RM) using Pblocks and implement the initial configuration of the design. Next, you will implement alternate configurations by locking the static portion of the design, updating the reconfigurable modules with a variant, and re-running implementation. Finally, you will verify that each implemented RM is compatible with the static portion of the design and, if compatible, generate bitstreams.

### **Step 1: Extract the Tutorial Design Files**

- 1. Download the [reference design files](https://www.xilinx.com/cgi-bin/docs/ctdoc?cid=54ec72f7-8a17-4fe3-8501-f23d082ca01d;d=ug947-vivado-partial-reconfiguration-tutorial.zip) from the Xilinx website.
- 2. Extract the zip file contents to any write-accessible location.
- 3. In the extracted files, navigate to  $\lambda$  led\_shift\_count\_7s.

*Note***:** This lab supports the VCU118 board. The KCU116 development board is not currently supported, but will be added in a future update to this tutorial.

### **Step 2: Examining the Scripts**

Start by reviewing the scripts provided in the design archive. The files  $run_dfx.tc1$  and advanced\_settings.tcl are located at the root level. The run\_dfx.tcl script contains the minimum required settings to run Dynamic Function eXchange. The  $advanced_settings.tcl$ contains default flow settings and should only be modified by experienced users.

#### **The Main Script**

 $\ln \left( \frac{1}{\text{ed\_shift\_count\_7s}} \right)$ , open run\_dfx.tcl in a text editor. This is the master script where you define the design parameters, design sources, and design structure. This is the only file you have to modify to compile a complete Dynamic Function eXchange design. Find more details regarding  $run\_dfx.tcl$ , advanced\_settings.tcl, and the underlying scripts in the README.txt located in the  $Tc1$  -HD subdirectory.

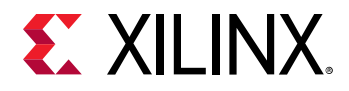

Note the following details in this  $run_dfx.tc1$ :

- Under Define target demo board, you can select one of many demonstration boards supported for this design.
- Under flow control, you can control what phases of synthesis and implementation are run. In the tutorial, only synthesis is run by the script; implementation, verification, and bitstream generation are run interactively. To run these additional steps via the script, set the flow variables (e.g., run.prImp1) to 1.
- The Output Directories and Input Directories set the file structure expected for design sources and results files. You must reflect any changes to your file structure here.
- The Top Definition and RP Module Definitions sections let you reference all source files for each part of your design. Top Definition covers all sources needed for the static design, including constraints and IP. The RP Module Definitions section does the same for Reconfigurable Partitions (RP). Identify each RP and list all Reconfigurable Module (RM) variants for each RP.
	- $\overline{\phantom{a}}$  This design has two Reconfigurable Partitions (inst\_shift and inst\_count), and each RP has two module variants.
- The Configuration Definition sections define the sets of static and reconfigurable modules that make up a configuration.
	- o This design has two configurations defined within the master script: config\_shift\_right\_count\_up\_implement and config\_shift\_left\_count\_down\_import.
	- o You can create more configurations by adding RMs or by combining existing RMs.

#### **The Supporting Scripts**

Underneath the  $Tc1$ <sub>-HD</sub> subdirectory, several supporting Tcl scripts exist. The scripts are called by  $run_dfx.tc1$ , and they manage specific details for the Dynamic Function eXchange flow. Provided below are some details about a few of the key DFX scripts.

**CAUTION!** *Do not modify the supporting Tcl scripts.*

- step.tcl**:** Manages the current status of the design by monitoring checkpoints.
- synthesize.tcl: Manages all the details regarding the synthesis phase.
- implement.tcl: Manages all the details regarding the module implementation phase.
- dfx\_utils.tcl**:** Manages all the details regarding the top-level implementation of a DFX design.
- run.tcl**:** Launches the actual runs for synthesis and implementation.
- log\_utils.tcl**:** Handles report file creation at key points during the flow.

<span id="page-10-0"></span>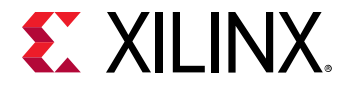

Remaining scripts provide details within these scripts (such as other  $*_{\text{cutils}}.tol$  scripts) or manage other Hierarchical Design flows (such as  $hd$ utils.tcl).

### **Step 3: Synthesizing the Design**

The  $\text{run\_dfx.tcl}$  script automates the synthesis phase of this tutorial. Five iterations of synthesis are called, one for the static top-level design and one for each of four Reconfigurable Modules.

- 1. Open the Vivado Tcl shell:
	- On Windows, select the Xilinx Vivado desktop icon or **Start → All Programs → Xilinx Design Tools → Vivado 2020.1 → Vivado 2020.1 Tcl Shell**.
	- On Linux, simply type, vivado -mode tcl.
- 2. In the shell, navigate to  $\lambda$  ed\_shift\_count\_7s.
- 3. If you are using a target demonstration board other than the KC705, modify the xboard variable in run\_dfx.tcl.

Valid alternatives are the VC707, VC709 and AC701 boards.

4. Run the  $run_dfx.tc1$  script by entering:

source run\_dfx.tcl -notrace

After all five passes through Vivado Synthesis have completed, the Vivado Tcl shell remains open. You can find log and report files for each module, alongside the final checkpoints, under each named folder in the Synth subdirectory.

- **TIP:** *In* \led\_shift\_count\_7s*, multiple log files have been created:*
- $r$ un. log shows the summary as posted in the Tcl shell window
- command.log echoes all the individual steps run by the script
- critical.log reports all critical warnings produced during the run

### **Step 4: Assembling and Implementing the Design**

Now that the synthesized checkpoints for each module, plus top, are available, you can assemble the design.

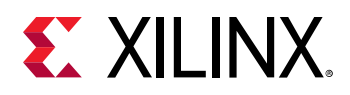

You will run all flow steps from the Tcl Console, but you can use features within the IDE (such as the floorplanning tool) for interactive events.

**TIP:** *Copy and paste commands directly from the tutorial to avoid redundant effort and typos in the Vivado IDE. Copy and paste only one full command at a time. Note that some commands are long and span multiple lines.*

- 1. Open the Vivado® IDE. You can open the IDE from the open Tcl shell by typing start\_gui or by launching Vivado<sup>®</sup> with the command Vivado<sup>®</sup> -mode gui.
- 2. Navigate to  $\lambda$  led\_shift\_count\_7s, if you are not already there. The pwd command can confirm this.
- 3. Set variables that help with copying commands from this document into the Tcl Console. Select the part and board you are targeting for this lab, and apply them in Vivado:

```
set part "xc7k325t-ffg900-2"
set board "kc705"
set part "xc7vx485t-ffg1761-2"
set board "vc707"
set part "xc7vx690t-ffg1761-2"
set board "vc709"
set part "xc7a200t-fbg676-2"
set board "ac701"
```
4. Create an in-memory design by issuing the following command in the Tcl Console:

create\_project -in\_memory -part \$part

5. Load the static design by issuing the following command:

```
add_files ./Synth/Static/top_synth.dcp
```
6. Load the top-level design constraints by issuing these commands:

```
add_files ./Sources/xdc/top_io_$board.xdc
set_property USED_IN {implementation} [get_files ./Sources/xdc/top_io_
$board.xdc]
```
Selecting the top\_io\_\$board version of the available xdc file loads the pin location and clocking constraints, but does not include floorplan information. The top\_\$board version includes pin location, clocking and floorplanning constraints.

7. Load the first two synthesis checkpoints for the shift and count functions by issuing these commands:

```
add_files ./Synth/shift_right/shift_synth.dcp
set_property SCOPED_TO_CELLS {inst_shift} [get_files ./Synth/shift_right/
shift_synth.dcp]
add_files ./Synth/count_up/count_synth.dcp
set_property SCOPED_TO_CELLS {inst_count} [get_files ./Synth/count_up/
count_synth.dcp]
```
<span id="page-12-0"></span>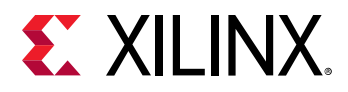

The SCOPED\_TO\_CELLS property ensures that the proper assignment is made to the target cell. See this [link](https://www.xilinx.com/cgi-bin/docs/rdoc?v=2020.1;d=ug903-vivado-using-constraints.pdf;a=xConstraintsScoping) in Vivado Design Suite User Guide: Using Constraints ([UG903\)](https://www.xilinx.com/cgi-bin/docs/rdoc?v=2020.1;d=ug903-vivado-using-constraints.pdf;a=xConstraintsScoping) for more information.

8. Link the entire design together using the  $\text{link}$  design command:

```
link_design -mode default -reconfig_partitions {inst_shift inst_count} -
part $part -top top
```
At this point a full configuration is loaded, including static and reconfigurable logic. Note that the Flow Navigator pane is not present while you are working in non-project mode.

**TIP:** *Place the IDE in floorplanning mode by selecting Layout → Floorplanning. Make sure the Device view is visible.*

9. Save the assembled design state for this initial configuration:

```
write_checkpoint -force ./Checkpoint/top_link_right_up.dcp
```
### **Step 5: Building the Design Floorplan**

Next, create a floorplan to define the regions that will be partially reconfigured.

1. Select the inst\_count instance in the Netlist pane. Right-click and select **Floorplanning  →  Draw Pblock**, or select the **Draw Pblock** toolbar button, and draw a tall narrow box on the left side of the X0Y3 clock region. The exact size and shape do not matter at this point, but keep the box within the clock region.

Make sure that the Pblock is selected in the Device View before continuing.

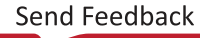

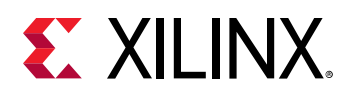

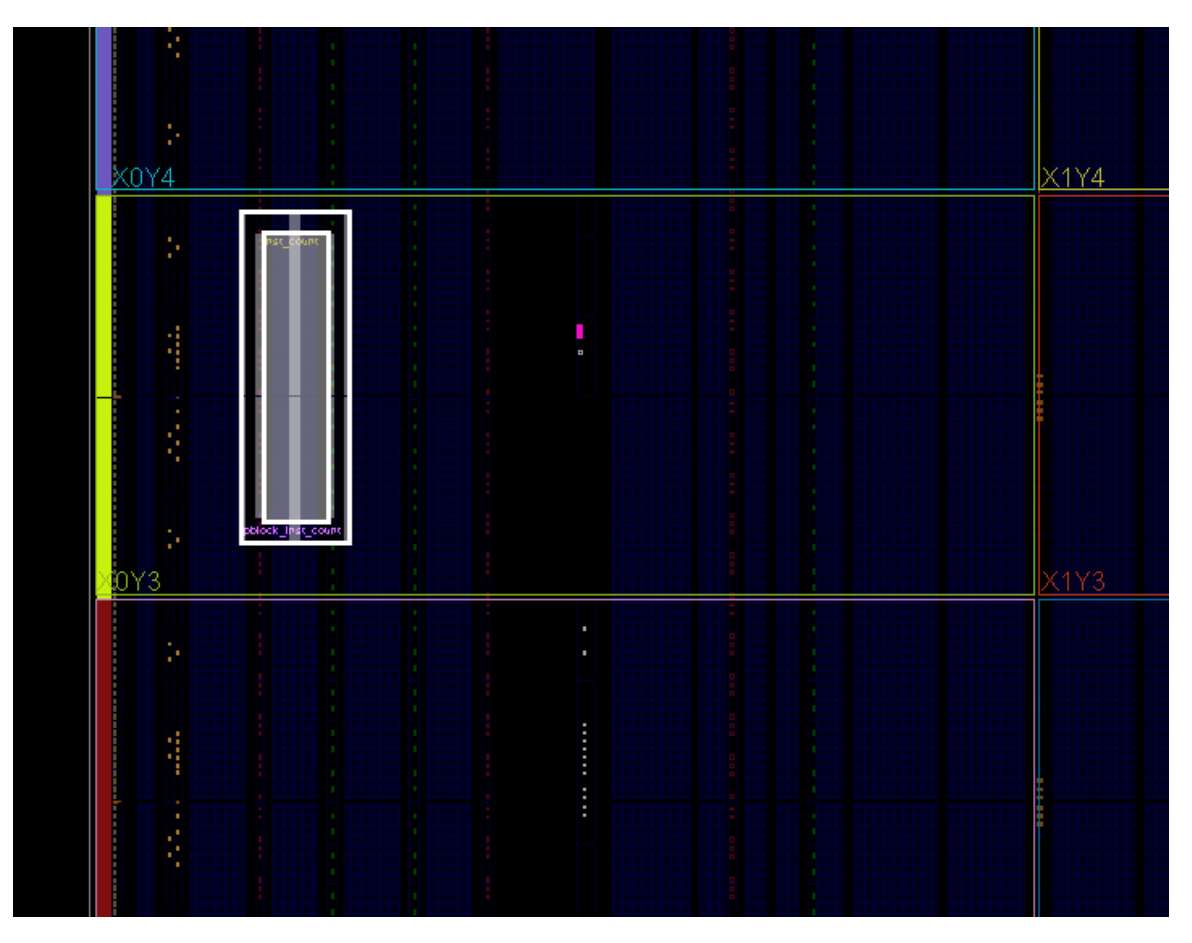

*Figure 1:* **Pblock for the inst\_count Reconfigurable Partition**

Although this Reconfigurable Module only requires CLB resources, it also includes RAMB16, RAMB32, or DSP48 resources if the box encompasses those types. This allows the routing resources for these block types to be included in the reconfigurable region. The General tab of the Pblock Properties pane can be used to add these if needed. The Statistics tab shows the resource requirements of the currently loaded Reconfigurable Module.

- 2. In the Properties pane, select the checkbox for RESET AFTER\_RECONFIG to utilize the dedicated initialization of the logic in this module after reconfiguration completes.
- 3. Repeat steps 1 and 2 for the inst\_shift instance, this time targeting the right side of clock region X1Y1. This Reconfigurable Module includes block RAM instances, so the resource type must be included. If omitted, the RAMB details in the Statistics tab are shown in red.

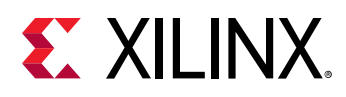

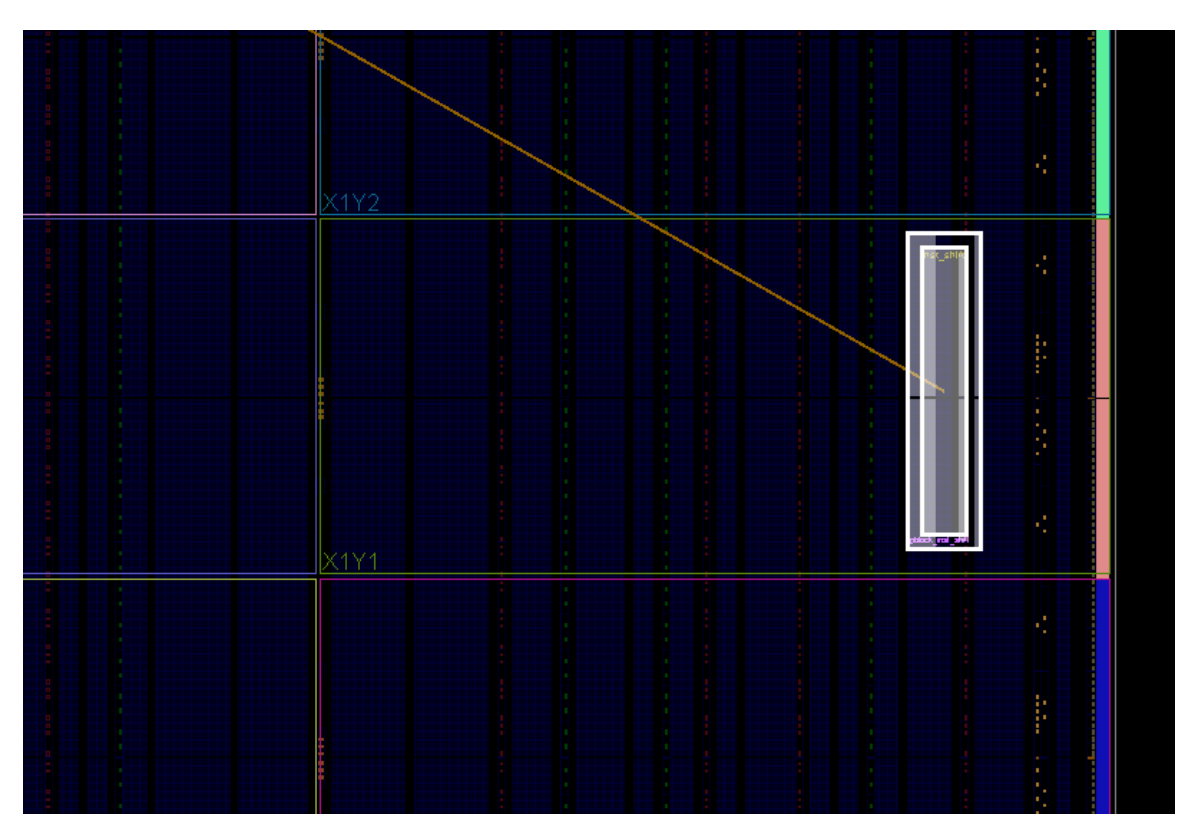

*Figure 2:* **Pblock for the inst\_shift Reconfigurable Partition**

4. Run DFX Design Rule Checks by selecting **Reports → Report DRC**. You can uncheck All Rules and then check Dynamic Function eXchange to focus this report strictly on DFX DRCs.

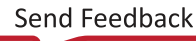

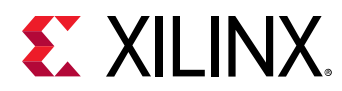

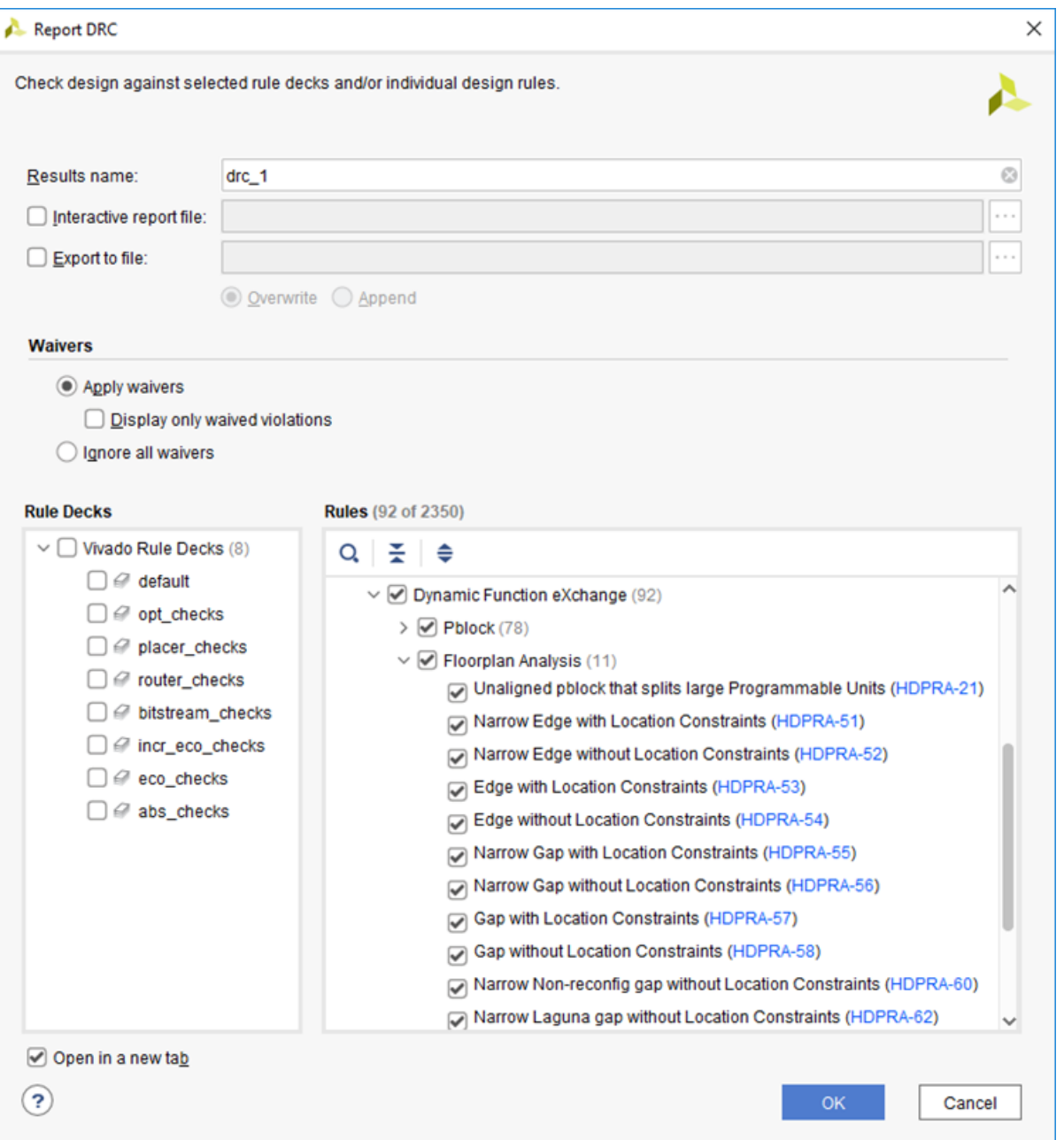

#### *Figure 3:* **DFX Design Rule Checks (DRCs)**

One or two DRCs are reported at this point, and there are two ways of resolving them. For this lab, you will use one method for inst\_shift and the other for inst\_count.

The first DRC is an error, HDPR-10, reporting that RESET\_AFTER\_RECONFIG requires Pblock frame alignment.

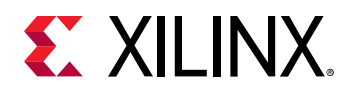

5. To resolve the first DRC error, make sure that the height of the Pblock aligns with the clock region boundaries. Using the Pblock for inst shift, stretch the top and bottom edges to match the clock region boundaries of X1Y1 as shown in the figure below. See that the shading of the Pblock is now more uniform.

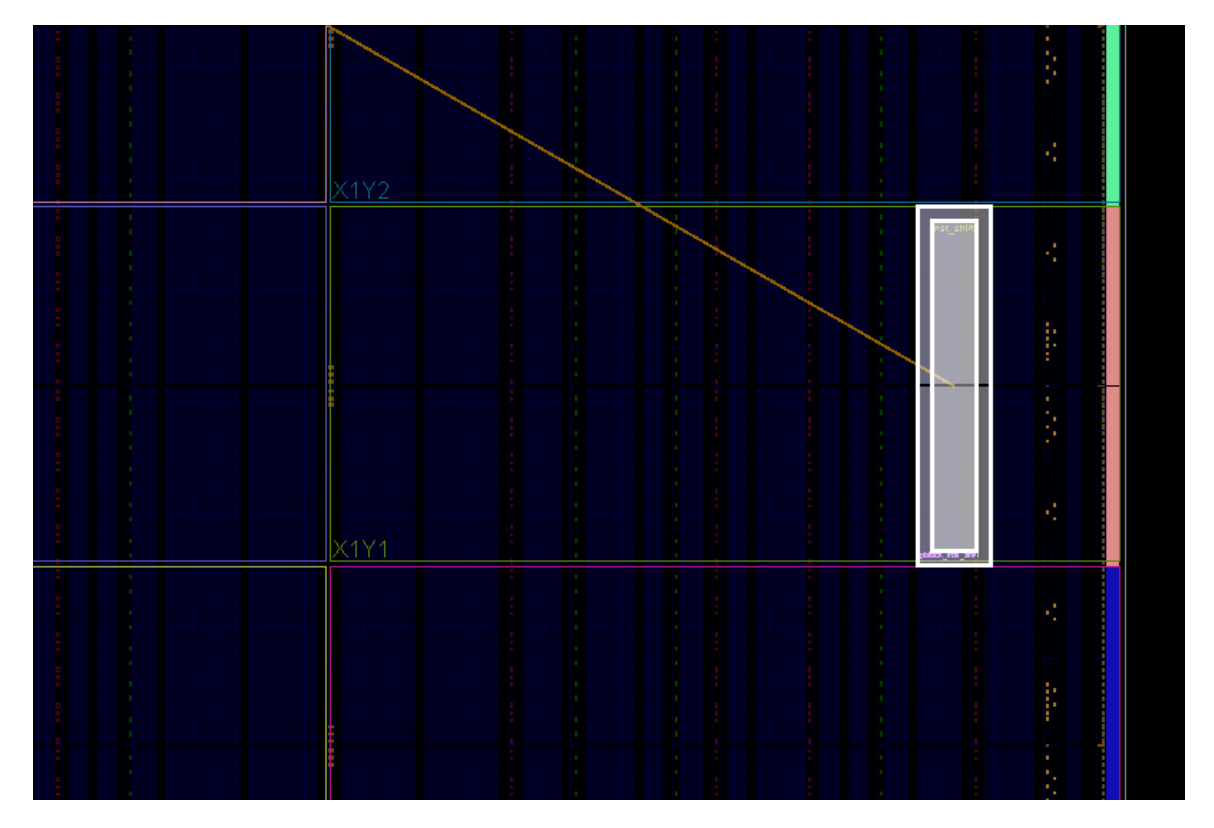

#### *Figure 4:* **Pblock for the aligned inst\_shift Reconfigurable Partition**

The other possible DRC is a warning, HDPR-26, reporting that a left or right edge of a reconfigurable Pblock terminates on an improper boundary. Left or right edges must not split interconnect (INT) columns. More information on this requirement can be found in the Vivado Design Suite User Guide: Dynamic Function eXchange [\(UG909\)](https://www.xilinx.com/cgi-bin/docs/rdoc?v=2020.1;d=ug909-vivado-partial-reconfiguration.pdf;a=xConfigurationModes), in the section entitled Reconfigurable Partition Pblock Sizes and Shapes.

6. To manually avoid this DRC warning, zoom into the upper or lower corner on the reported edge of inst\_shift (or inst\_count, if inst\_shift did not report an issue) to see where the violation occurred. Move this edge left or right one column, as shown by the yellow arrows in Figure 5, so it lands between two resource types (CLB-CLB or CLB-RAMB, for example) instead landing between CLB-INT or BRAM-INT.

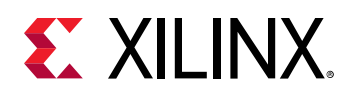

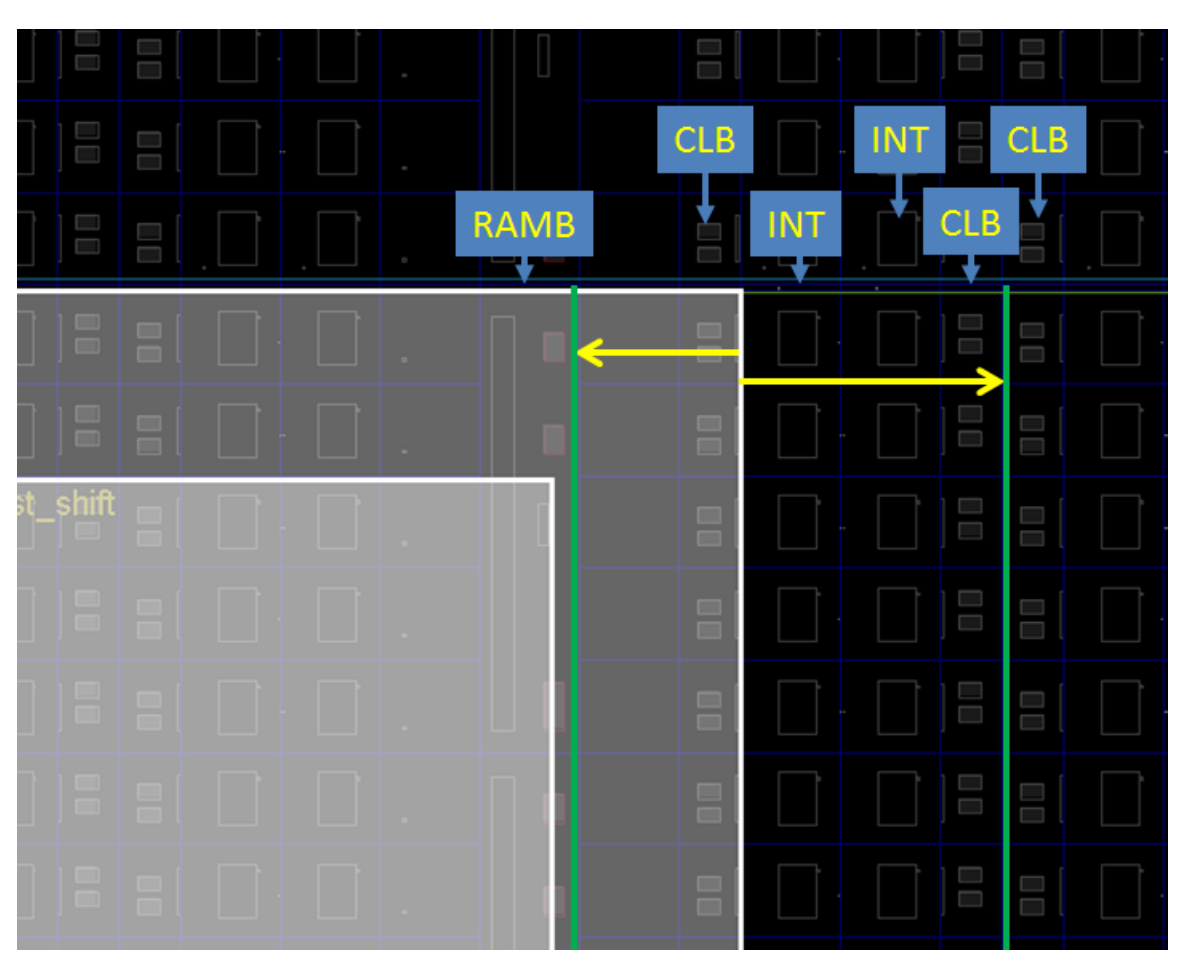

### *Figure 5:* **Adjusting the Edges of a Reconfigurable Pblock**

7. Run the PR DRCs again to confirm that the errors and warnings that you have addressed have been resolved for the inst shift instance.

An alternative to manually adjusting the size and shape of reconfigurable Pblocks is to use the SNAPPING\_MODE feature. This feature automatically adjusts edges to align with legal boundaries. It will make the Pblock taller, aligning with clock region boundaries, if the RESET\_AFTER\_RECONFIG feature is selected. It makes the Pblock narrower, adjusting left and/or right edges as needed. Note that the number and type of resources available are altered if SNAPPING MODE makes changes to the Pblock.

8. Select the Pblock for inst\_count in the Device window, and in the Properties tab of the Pblock Properties pane, change the value of SNAPPING\_MODE from OFF to ROUTING (or ON).

Note that the original Pblock does not change, but the shading behind it does. The adjustments to the Pblock needed for it to conform to DFX rules are done automatically, without modifying your source constraints.

9. Run the DFX DRCs once again to confirm that all errors have been resolved. Advisory messages may still be reported, especially if the Pblock is located near the edge of the device.

<span id="page-18-0"></span>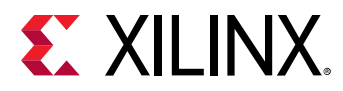

10. Save these Pblocks and associated properties:

write\_xdc ./Sources/xdc/top\_all.xdc

This exports all the current constraints in the design, including those imported earlier from top\_io\_\$board.xdc. These constraints can be managed in their own XDC file or managed within a run script (as is typically done with HD. RECONFIGURABLE).

Alternatively, the Pblock constraints themselves can be extracted and managed separately. A Tcl proc is available to help perform this task.

a. First source the proc which is found in one of the Tcl utility files:

source ./Tcl\_HD/hd\_utils.tcl

b. Then use the  $\exp\left(\frac{1}{2} \cdot \frac{1}{2} \cdot \frac$ 

export\_pblocks -file ./Sources/xdc/pblocks.xdc

This writes the Pblock constraint information for both Pblocks in the design. Use the pblocks option to select only one if desired.

Now that the floorplan is established, the next step is implementing the design.

### **Step 6: Implementing the First Configuration**

In this step, you place and route the design and prepare the static portion of the design for reuse with new Reconfigurable Modules.

#### **Implementing the Design**

1. Optimize, place, and route the design by issuing the following commands:

```
opt_design
place_design
route_design
```
After both place\_design and route\_design, examine the state of the design in the Device view as shown in the figure below. One thing to note after place design is the introduction of Partition Pins. These are the physical interface points between static and reconfigurable logic. They are anchor points within an interconnect tile through which each I/O of the Reconfigurable Module must route. They appear as white boxes in the placed design view.

For  $pblock = shift$ , they appear in the top of that Pblock, as the connections to static are just outside the Pblock in that area of the device. For  $pblock_count$ , they appear outside the user-defined region, as SNAPPING\_MODE vertically collects more frames to be added to the Reconfigurable Partition.

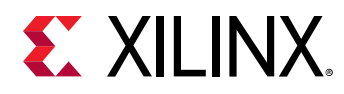

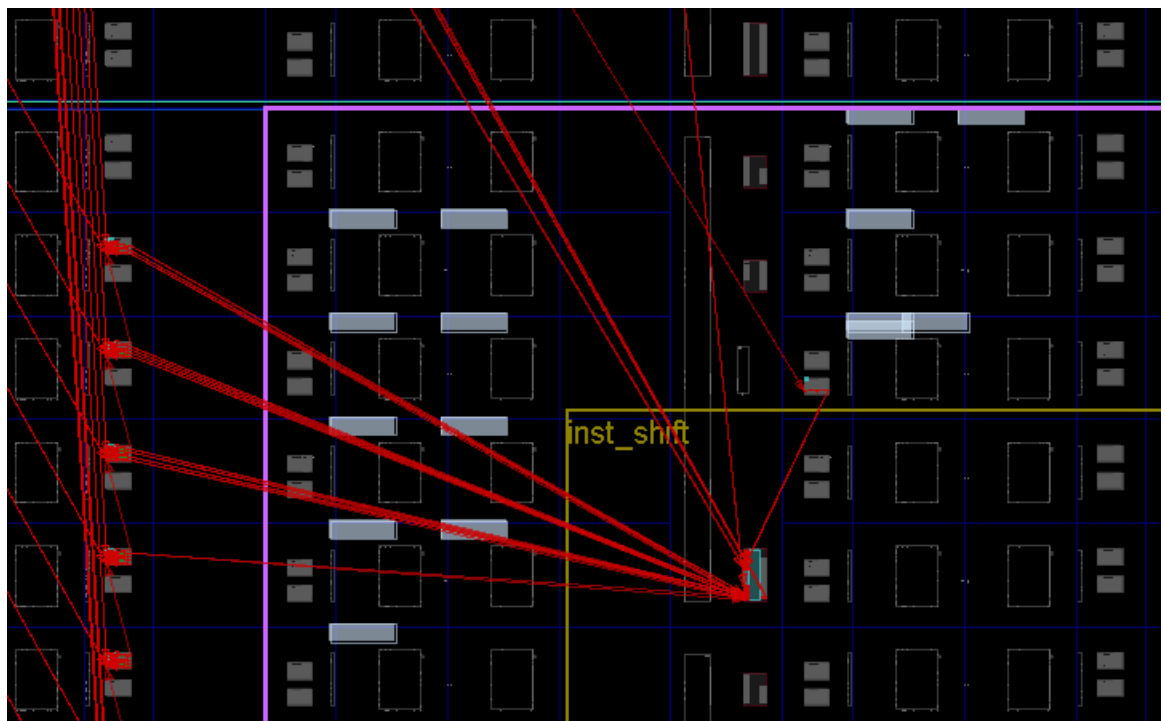

### *Figure 6:* **Partition Pins within Placed Design**

- 2. To find these partition pins in the GUI easily:
	- a. Select the Reconfigurable Module (for example, inst\_shift) in the Netlist pane.
	- b. Select the Cell Pins tab in the Cell Properties pane.
- 3. Select any pin to highlight it, or use **Ctrl+A** to select them all. The Tcl equivalent of the latter is:

select\_objects [get\_pins inst\_shift/\*]

4. Use the Routing Resources toolbar button **HI** to toggle between abstracted and actual routing information, and to change the visibility of the routing resources themselves. All nets in the design are fully routed at this point.

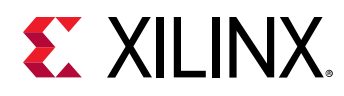

| E. | П<br>ł  | l                        |   | Ŧ.                |
|----|---------|--------------------------|---|-------------------|
|    | E<br>÷  | Ξ                        | ٠ |                   |
|    | F.<br>т | Ū                        |   | $\mathbf{r}$<br>÷ |
|    |         |                          |   | i i p             |
|    | ÷       | inst_shift               | ۳ | ı                 |
|    | P.      |                          |   | E.<br>٠.          |
|    |         | $\overline{\phantom{a}}$ |   | E                 |

*Figure 7:* **Close-up of First Configuration Routed**

#### **Saving the Results**

1. Save the full design checkpoint and create report files by issuing these commands:

```
write_checkpoint -force Implement/Config_shift_right_count_up_implement/
top_route_design.dcp 
report_utilization -file Implement/Config_shift_right_count_up_implement/
top_utilization.rpt
report_timing_summary -file Implement/
Config_shift_right_count_up_implement/top_timing_summary.rpt
```
2. [Optional] Save checkpoints for each of the Reconfigurable Modules by issuing these two commands:

```
write_checkpoint -force -cell inst_shift Checkpoint/
shift_right_route_design.dcp
write_checkpoint -force -cell inst_count Checkpoint/
count_up_route_design.dcp
```
**TIP:** When running  $run\_dfx$ .  $tc1$  to process the entire design in batch mode; design checkpoints, *log files, and report files are created at each step of the flow.*

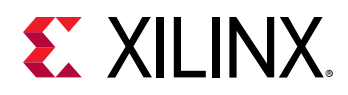

At this point, you have created a fully implemented Dynamic Function eXchange design from which you can generate full and partial bitstreams. The static portion of this configuration is used for all subsequent configurations. To isolate the static design, remove the current Reconfigurable Modules. Make sure routing resources are enabled, and zoom in to an interconnect tile with partition pins.

3. Clear out Reconfigurable Module logic by issuing the following commands:

```
update_design -cell inst_shift -black_box
update_design -cell inst_count -black_box
```
Issuing these commands results in many design changes as shown in the figure below:

- The number of Fully Routed nets (green) decreases.
- inst shift and inst count now appear in the Netlist view as empty.

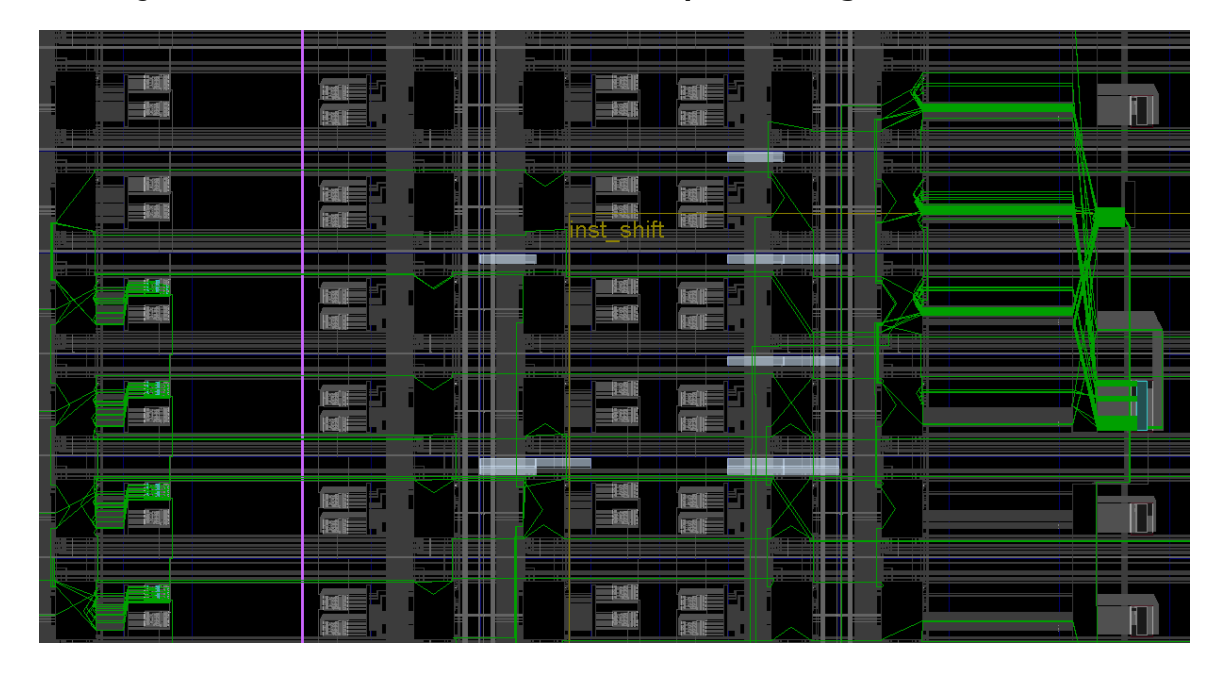

#### *Figure 8:* **The inst\_shift module Before update\_design -black\_box**

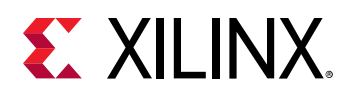

| 髄<br>櫊 | ≕<br>H<br>照相<br>即<br>脚目                     | ≕<br>H<br><b>STEP</b><br>飌<br><b>TESTING</b><br>-          <br>Ħ<br>I<br>  越   三 | ı         |
|--------|---------------------------------------------|----------------------------------------------------------------------------------|-----------|
| 團<br>猘 | 禰<br>画<br>H                                 | Ī<br>國<br>inst_shift<br>图三                                                       |           |
| 刺      | H<br>$\sim$<br>Ŧ<br><b>RESERVE</b><br>I<br> | -6<br>圝<br>国信<br>極<br>I                                                          |           |
| 國      | 医唯<br>I<br><b>RELIE</b>                     | - 13<br>國非<br>團<br>ĦI<br>I<br>U<br>m                                             |           |
| 制脚     | 图<br>I<br><b>KENTER</b>                     | ≣∎§<br>KIN<br>Ħ                                                                  |           |
| 高速     | 图<br>图                                      | 轉<br>图<br>-- 韓川                                                                  | 16 H<br>٠ |

*Figure 9:* **The inst\_shift module After update\_design -black\_box**

4. Issue the following command to lock down all placement and routing:

lock\_design -level routing

Because no cell was identified in the lock\_design command, the entire design in memory (currently consisting of the static design with black boxes) is affected. All routed nets are now displayed as locked, as indicated by dashed lines in the figure below. All placed components changed from blue to orange to show they are also locked.

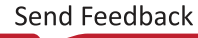

<span id="page-23-0"></span>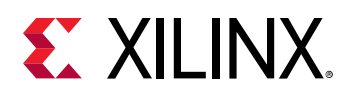

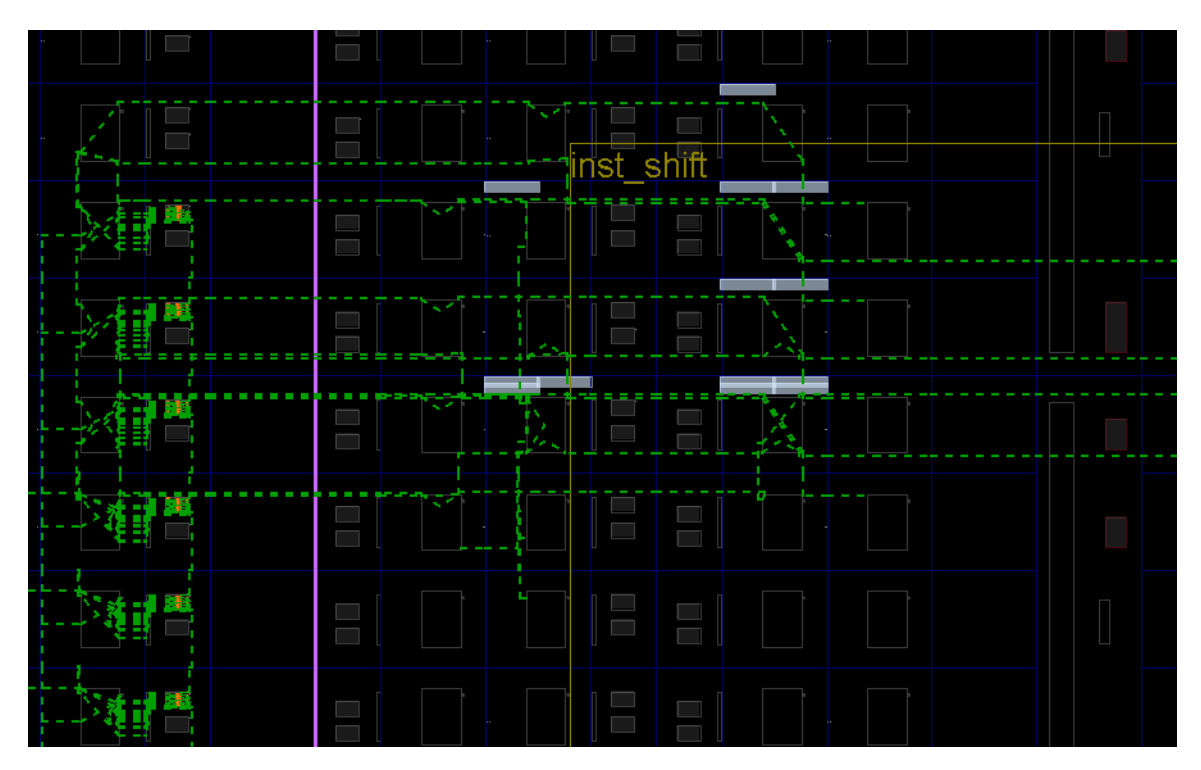

*Figure 10:* **Close-up of Static-Only Design with Locked Routing**

5. Issue the following command to write out the remaining static-only checkpoint:

write\_checkpoint -force Checkpoint/static\_route\_design.dcp

This static-only checkpoint is used for future configurations.

6. Close this design before moving on to the next configuration:

close\_project

### **Step 7: Implementing the Second Configuration**

Now that the static design result is established and locked, and you can use it as context for implementing further Reconfigurable Modules.

#### **Implementing the Design**

1. Create a new in-memory design by issuing the following command in the Tcl Console:

```
create_project -in_memory -part $part
```
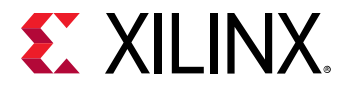

2. Load the static design by issuing the following command:

add\_files ./Checkpoint/static\_route\_design.dcp

3. Load the second two synthesis checkpoints for the shift and count functions by issuing these commands:

```
add_files ./Synth/shift_left/shift_synth.dcp
set_property SCOPED_TO_CELLS {inst_shift} [get_files ./Synth/shift_left/
shift_synth.dcp]
add_files ./Synth/count_down/count_synth.dcp
set_property SCOPED_TO_CELLS {inst_count} [get_files ./Synth/count_down/
count_synth.dcp]
```
4. Link the entire design together using the link\_design command:

```
link_design -mode default -reconfig_partitions {inst_shift inst_count} -
part $part -top top
```
At this point, a full configuration is loaded. This time, however, the static design is routed and locked, and the reconfigurable logic is still just a netlist. Place and route from here only applies to the RM logic.

5. Optimize, place and route the new RMs in the context of static by issuing these commands:

```
opt_design 
place_design 
route_design
```
The design is again fully implemented, now with the new Reconfigurable Module variants. The routing is a mix of dashed (locked) and solid (new) routing segments, as shown below.

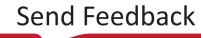

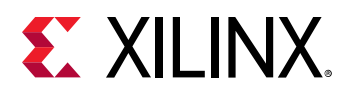

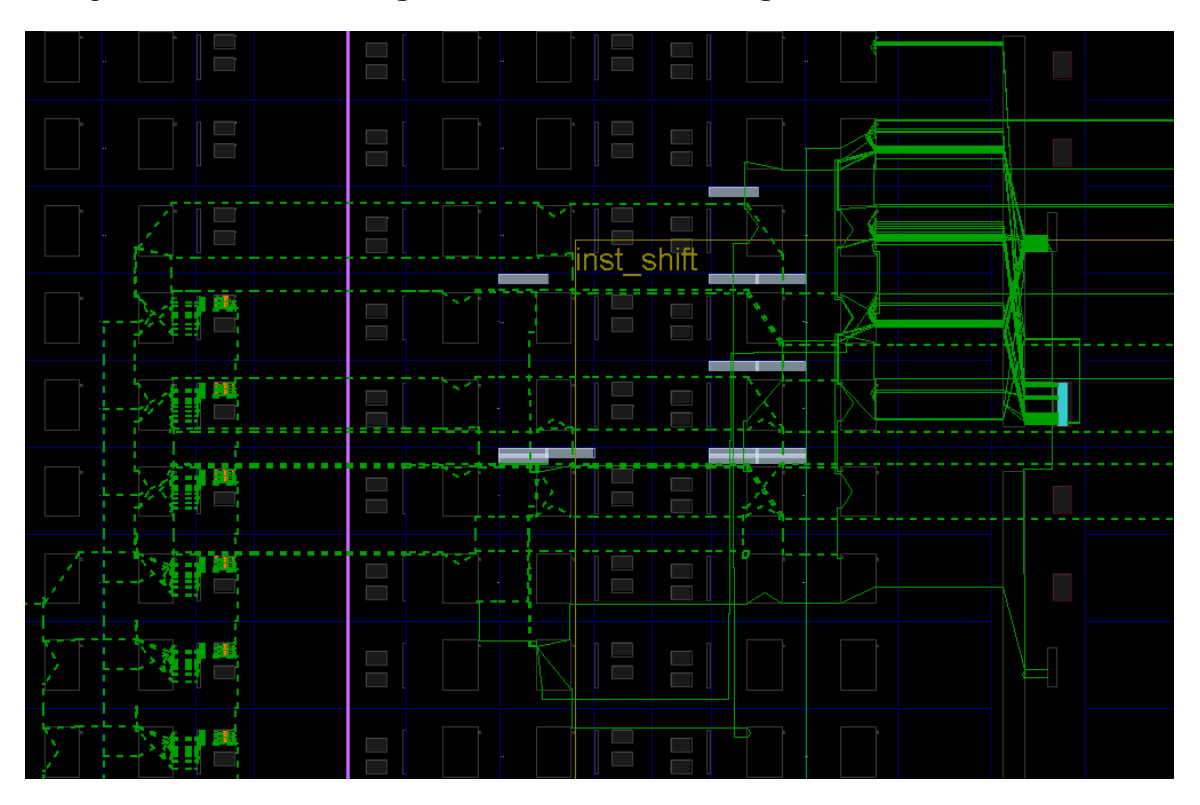

*Figure 11:* **Second Configuration Routed, Showing Locked and New Routes**

#### **Saving the Results**

1. Save the full design checkpoint and report files by issuing these commands:

```
write_checkpoint -force Implement/Config_shift_left_count_down_import/
top_route_design.dcp
report_utilization -file Implement/Config_shift_left_count_down_import/
top_utilization.rpt
report_timing_summary -file Implement/
Config_shift_left_count_down_import/top_timing_summary.rpt
```
2. [Optional] Save checkpoints for each of the Reconfigurable Modules by issuing these two commands:

```
write_checkpoint -force -cell inst_shift Checkpoint/
shift_left_route_design.dcp
write_checkpoint -force -cell inst_count Checkpoint/
count_down_route_design.dcp
```
At this point, you have implemented the static design and all Reconfigurable Module variants. Repeat this process for designs that have more than two Reconfigurable Modules per Reconfigurable Partition.

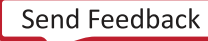

<span id="page-26-0"></span>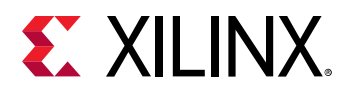

### **Step 8: Examining the Results with Highlighting Scripts**

With the routed configuration open in the IDE, run some visualization scripts to highlight tiles and nets. These scripts identify the resources allocated for Dynamic Function eXchange, and are automatically generated.

1. In the Tcl Console, issue the following commands from the <Extract\_Dir> directory:

```
source hd_visual/pblock_inst_shift_AllTiles.tcl
highlight_objects -color blue [get_selected_objects]
```
2. Click somewhere in the Device view to deselect the frames (or enter  $unselect-objects)$ , then issue the following commands:

```
source hd_visual/pblock_inst_count_AllTiles.tcl
highlight_objects -color yellow [get_selected_objects]
```
The partition frames appear highlighted in the Device view, as shown in the figure below:

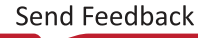

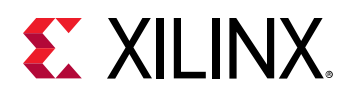

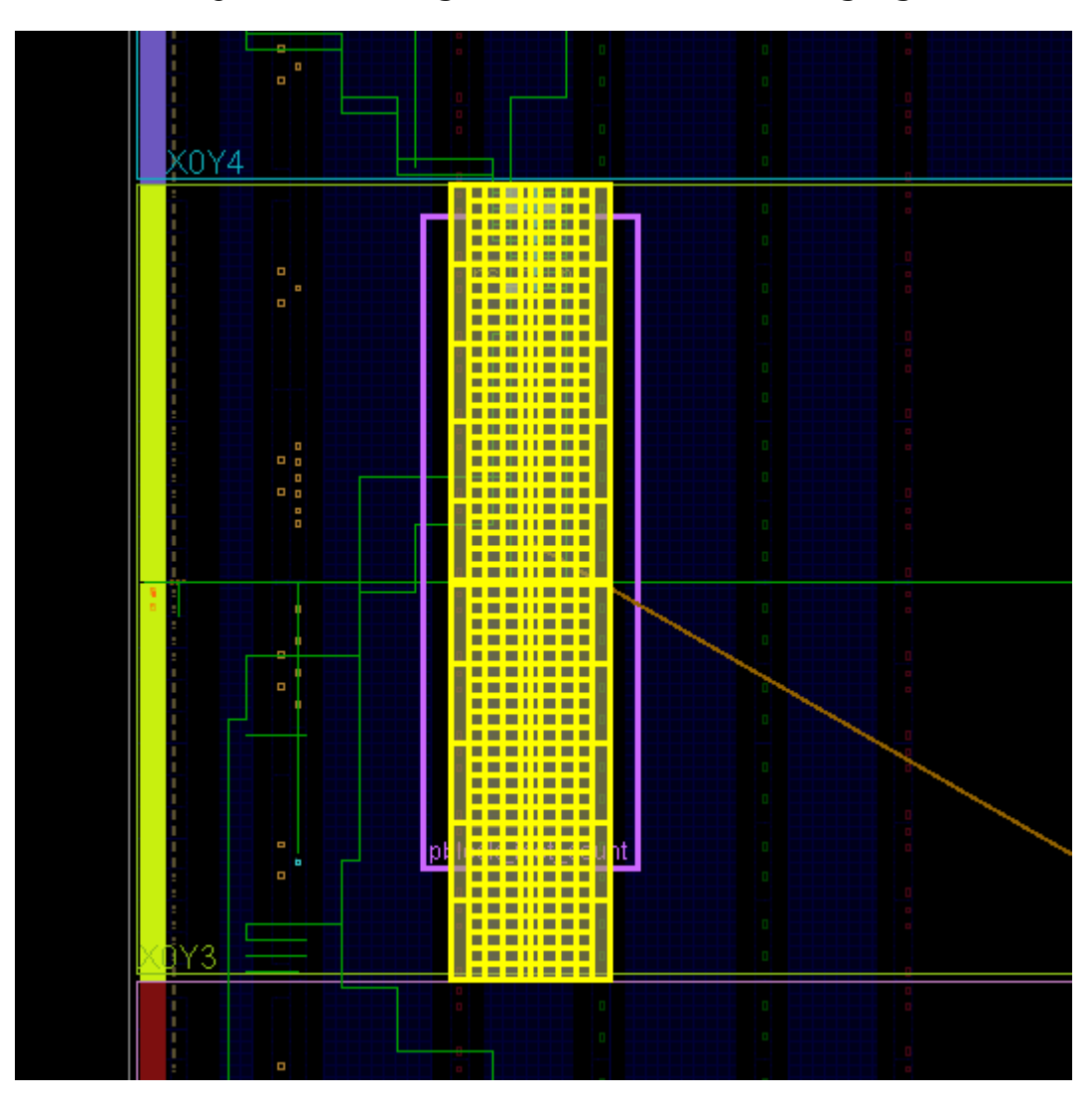

*Figure 12:* **Reconfigurable Partition Frames Highlighted**

These highlighted tiles represent the configuration frames that are sent to bitstream generation to create the partial bitstreams. As shown above, the SNAPPING\_MODE feature adjusted all four edges of pblock\_count to account for RESET\_AFTER\_RECONFIG and legal reconfigurable partition widths.

The other "tile" scripts are variations on these. If you had not created Pblocks that vertically aligned to the clock region boundaries, the FrameTiles script would highlight the explicit Pblock tiles, while the AllTiles script extends those tiles to the full reconfigurable frame height. Note that these leave gaps where unselected frame types (for example: global clocks) exist.

The GlitchTiles script is a subset of frame sites, avoiding dedicated silicon resources; the other scripts are more informative than this one.

<span id="page-28-0"></span>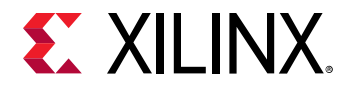

3. Close the current design:

close\_project

### **Step 9: Generating Bitstreams**

### **Verifying Configurations**

**RECOMMENDED:** *Before generating bitstreams, verify all configurations to ensure that the static portion of each configuration match identically, so the resulting bitstreams are safe to use in silicon. The PR Verify feature examines the complete static design up to and including the partition pins, confirming that they are identical. Placement and routing within the Reconfigurable Modules is not checked, as different module results are expected here.*

1. Run the pr\_verify command from the Tcl Console:

```
pr_verify Implement/Config_shift_right_count_up_implement/
top_route_design.dcp Implement/Config_shift_left_count_down_import/
top_route_design.dcp
```
If successful, this command returns the following message.

```
INFO: [Vivado 12-3253] PR_VERIFY: check points Implement/
Config_shift_right_count_up/
top_route_design.dcp and Implement/Config_shift_left_count_down/
top_route_design.dcp are compatible
```
By default, only the first mismatch (if any) is reported. To see all mismatches, use the full\_check option.

2. Close the project:

close\_project

#### **Generating Bitstreams**

Now that the configurations have been verified, you can generate bitstreams and use them to target your selected demonstration board.

*Note***:** The first configuration implements shift\_right and count\_up. The second configuration implements shift\_left and count\_down.

1. First, read the first configuration into memory:

```
open_checkpoint Implement/Config_shift_right_count_up_implement/
top_route_design.dcp
```
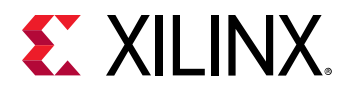

2. Generate full and partial bitstreams for this design. Be sure to keep the bit files in a unique directory related to the full design checkpoint from which they were created.

write\_bitstream -force -file Bitstreams/Config\_RightUp.bit

close\_project

Notice that three bitstreams have been created:

• Config\_RightUp.bit

This is the power-up, full design bitstream.The four shift LEDs on the right will shift right and the four count LEDs on the left will count up.

• Config\_RightUp\_Pblock\_inst\_shift\_partial.bit

This is the partial bit file for the shift\_right module.

• Config\_RightUp\_Pblock\_inst\_count\_partial.bit

This is the partial bit file for the count up module that causes the count LEDs to count up.

**IMPORTANT!** *When generated by a single call to write\_bitstream, the names of the bit files currently* do not reflect the name of the Reconfigurable Module variant to clarify which image is loaded. The *current solution uses the base name given by the -file option and appends the Pblock name of the reconfigurable cell. It is critical to provide enough description in the base name to be able to identify the reconfigurable bit files clearly. All partial bit files have the \_partial postfix.*

Using run dfx.tcl to process the entire design through bitstream generation uses a different technique for generating the bitstreams. Opening a routed design checkpoint issues multiple calls to write\_bitstream, which gives you more control over naming bitstreams and allows for different options (such a bitstream compression) to be applied to full versus partial bitstreams. For example, the names configured in the advanced\_settings.tcl script are:

• Config\_shift\_right\_count\_up\_implement\_full.bit

This is the power-up, full design bitstream.

• pblock\_shift\_shift\_right\_partial.bit

This is the partial bit file for the shift right module.

• pblock\_count\_count\_up\_partial.bit

This is the partial bit file for the count\_up module.

3. Generate full and partial bitstreams for the second configuration, again keeping the resulting bit files in the appropriate folder.

```
open_checkpoint Implement/Config_shift_left_count_down_import/
top_route_design.dcp
write_bitstream -force -file Bitstreams/Config_LeftDown.bit
close_project
```
Similarly, you see three bitstreams created, this time with a different base name.

<span id="page-30-0"></span>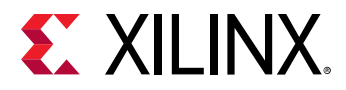

4. Generate a full bitstream with grey boxes, plus blanking bitstreams for the Reconfigurable Modules. Blanking bitstreams can be used to "erase" an existing configuration to reduce power consumption.

```
open_checkpoint Checkpoint/static_route_design.dcp
update_design -cell inst_count -buffer_ports
update_design -cell inst_shift -buffer_ports
place_design
route_design
write_checkpoint -force Checkpoint/Config_greybox.dcp
write_bitstream -force -file Bitstreams/config_greybox.bit
close_project
```
The base configuration bitstream has no logic for either reconfigurable partition. The update\_design commands here insert constant drivers (ground) for all outputs of the Reconfigurable Partitions, so these outputs do not float. The term grey box indicates that the modules are not completely empty with these LUTs inserted, as opposed to black boxes, which would have dangling nets in and out of this region. The place\_design and route\_design commands ensure they are completely implemented.

### **Step 10: Partially Reconfiguring the FPGA**

The count\_shift\_led design targets one of four demonstration boards. The current design supports the KC705, VC707, VC709 and AC701 boards, revisions Rev 1.0 and Rev 1.1.

#### **Configuring the Device with a Full Image**

- 1. Connect the board to your computer via the Platform Cable USB and power on the board.
- 2. From the main Vivado® IDE, select **Flow → Open Hardware Manage**.
- 3. Select **Open a new hardware target** on the green banner. Follow the steps in the wizard to establish communication with the board.
- 4. Select **Program device** on the green banner, and select the target device. Navigate to the Bitstreams folder to select **Config\_RightUp.bit**, then click **OK** to program the device.

You should now see the bank of GPIO LEDs performing two tasks. Four LEDs are performing a counting-up function (MSB is on the left), and the other four are shifting to the right. Note the amount of time it took to configure the full device.

*Note***:** The AC701 demonstration board only has a 4-bit LED bank. This design will show either the shift function or the count function at one time. To switch between the shift and count functions, toggle the switch 1 on the GPIO DIP switch (SW2).

#### **Partially Reconfiguring the Device**

At this point, you can partially reconfigure the active device with any of the partial bitstreams that you have created.

<span id="page-31-0"></span>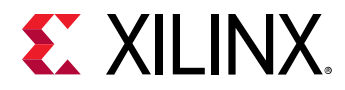

1. Select **Program device** on the green banner again. Navigate to the Bitstreams folder to select **Config\_LeftDown\_pblock\_inst\_shift\_partial.bit**, then click **OK** to program the device.

The shift portion of the LEDs changed direction, but the counter kept counting up, unaffected by the reconfiguration. Note the much shorter configuration time.

2. Select **Program device** on the green banner again. Navigate to the Bitstreams folder to select **Config\_LeftDown\_pblock\_inst\_count\_partial.bit**, then click **OK** to program the device.

The counter is now counting down, and the shifting LEDs were unaffected by the reconfiguration. This process can be repeated with the  $Config_RightUp$  partial bit files to return to the original configuration, or with the blanking (grey box) partial bit files to stop activity on the LEDs (that will stay on).

### **Conclusion**

This concludes Lab 1. In this lab, you:

- Synthesized a design bottom-up to prepare for Dynamic Function eXchange implementation
- Created a valid floorplan for a Dynamic Function eXchange design
- Created two configurations with common static results
- Implemented these two configurations, saving the static design to be used in each
- Created checkpoints for static and reconfigurable modules for later reuse
- Examined framesets and verified the two configurations
- Created full and partial bitstreams
- Configured and partially reconfigured an FPGA

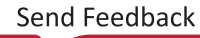

<span id="page-32-0"></span>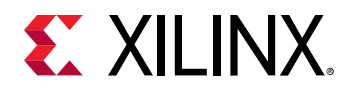

*Lab 2*

## UltraScale Basic DFX Flow

This lab introduces the basic Dynamic Function eXchange (DFX) flow for UltraScale™ and UltraScale+™ devices. First, you will use a script to individually synthesize the static module and each reconfigurable design module variant. Then in the IDE, you will constrain the location of the reconfigurable modules (RM) using Pblocks and implement the initial configuration of the design. Next, you will implement alternate configurations by locking the static portion of the design, updating the reconfigurable modules with a variant, and re-running implementation. Finally, you will verify that each implemented RM is compatible with the static portion of the design and, if compatible, generate bitstreams.

### **Step 1: Extract the Tutorial Design Files**

- 1. Download the [reference design files](https://www.xilinx.com/cgi-bin/docs/ctdoc?cid=54ec72f7-8a17-4fe3-8501-f23d082ca01d;d=ug947-vivado-partial-reconfiguration-tutorial.zip) from the Xilinx website.
- 2. Extract the zip file contents to any write-accessible location.
- 3. In the extracted files, navigate to  $\lambda$  led\_shift\_count\_us.

*Note***:** This lab supports the VCU118 board. The KCU116 development board is not currently supported, but will be added in a future update to this tutorial.

### **Step 2: Examining the Scripts**

Start by reviewing the scripts provided in the design archive. The files  $run_dfx.tc1$  and advanced\_settings.tcl are located at the root level. The run\_dfx.tcl script contains the minimum required settings to run Dynamic Function eXchange. The  $advanced_settings.tcl$ contains default flow settings and should only be modified by experienced users.

#### **The Main Script**

 $\ln \left( \frac{1}{\text{ed\_shift\_count\_us}} \right)$ , open run\_dfx.tcl in a text editor. This is the master script where you define the design parameters, design sources, and design structure. This is the only file you have to modify to compile a complete Dynamic Function eXchange design. Find more details regarding  $run_dfx.tcl$ , advanced\_settings.tcl, and the underlying scripts in the README.txt located in the Tcl\_HD subdirectory.

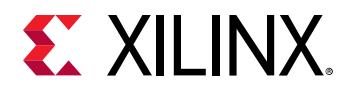

Note the following details in this  $run_dfx.tc1$ :

- Under Define target demo board, you can select one of many demonstration boards supported for this design.
- Under flow control, you can control what phases of synthesis and implementation are run. In the tutorial, only synthesis is run by the script; implementation, verification, and bitstream generation are run interactively. To run these additional steps via the script, set the flow variables (e.g., run.prImp1) to 1.
- The Output Directories and Input Directories set the file structure expected for design sources and results files. You must reflect any changes to your file structure here.
- The Top Definition and RP Module Definitions sections let you reference all source files for each part of your design. Top Definition covers all sources needed for the static design, including constraints and IP. The RP Module Definitions section does the same for Reconfigurable Partitions (RP). Identify each RP and list all Reconfigurable Module (RM) variants for each RP.
	- $\overline{\phantom{a}}$  This design has two Reconfigurable Partitions (inst\_shift and inst\_count), and each RP has two module variants.
- The Configuration Definition sections define the sets of static and reconfigurable modules that make up a configuration.
	- o This design has two configurations defined within the master script: config\_shift\_right\_count\_up\_implement and config\_shift\_left\_count\_down\_import.
	- o You can create more configurations by adding RMs or by combining existing RMs.

#### **The Supporting Scripts**

Underneath the  $Tc1$ <sub>-HD</sub> subdirectory, several supporting Tcl scripts exist. The scripts are called by  $run_dfx.tc1$ , and they manage specific details for the Dynamic Function eXchange flow. Provided below are some details about a few of the key DFX scripts.

**CAUTION!** *Do not modify the supporting Tcl scripts.*

- step.tcl**:** Manages the current status of the design by monitoring checkpoints.
- synthesize.tcl: Manages all the details regarding the synthesis phase.
- implement.tcl: Manages all the details regarding the module implementation phase.
- dfx\_utils.tcl**:** Manages all the details regarding the top-level implementation of a DFX design.
- run.tcl**:** Launches the actual runs for synthesis and implementation.
- log\_utils.tcl**:** Handles report file creation at key points during the flow.

<span id="page-34-0"></span>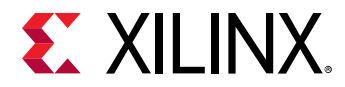

Remaining scripts provide details within these scripts (such as other  $*_{\text{cutils}}.tol$  scripts) or manage other Hierarchical Design flows (such as  $hd$ utils.tcl).

### **Step 3: Synthesizing the Design**

The  $\text{run\_dfx.tcl}$  script automates the synthesis phase of this tutorial. Five iterations of synthesis are called, one for the static top-level design and one for each of four Reconfigurable Modules.

- 1. Open the Vivado Tcl shell:
	- On Windows, select the Xilinx Vivado desktop icon or **Start → All Programs → Xilinx Design Tools → Vivado 2020.1 → Vivado 2020.1 Tcl Shell**.
	- On Linux, simply type, vivado -mode tcl.
- 2. In the shell, navigate to  $\lambda$  ed\_shift\_count\_us.
- 3. If you are using a target demonstration board other than the KC705, modify the xboard variable in run\_dfx.tcl.

Alternatives for this lab are the VCU108, KCU116 and VCU118 boards.

4. Run the  $run_dfx.tc1$  script by entering:

source run\_dfx.tcl -notrace

After all five passes through Vivado Synthesis have completed, the Vivado Tcl shell remains open. You can find log and report files for each module, alongside the final checkpoints, under each named folder in the Synth subdirectory.

- **TIP:** *In* \led\_shift\_count\_us*, multiple log files have been created:*
	- $r$ un. log shows the summary as posted in the Tcl shell window
	- command.log echoes all the individual steps run by the script
	- critical.log reports all critical warnings produced during the run

### **Step 4: Assembling and Implementing the Design**

Now that the synthesized checkpoints for each module, plus top, are available, you can assemble the design.

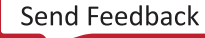

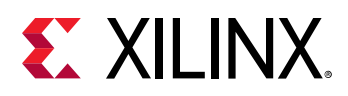

You will run all flow steps from the Tcl Console, but you can use features within the IDE (such as the floorplanning tool) for interactive events.

**TIP:** *Copy and paste commands directly from the tutorial to avoid redundant effort and typos in the Vivado IDE. Copy and paste only one full command at a time. Note that some commands are long and span multiple lines.*

- 1. Open the Vivado® IDE. You can open the IDE from the open Tcl shell by typing start\_gui or by launching Vivado<sup>®</sup> with the command Vivado<sup>®</sup> -mode gui.
- 2. Navigate to  $\lambda$  led\_shift\_count\_us, if you are not already there. The pwd command can confirm this.
- 3. Set variables that help with copying commands from this document into the Tcl Console. Select the part and board you are targeting for this lab, and apply them in Vivado:

```
set part "xc7k325t-ffg900-2"
set board "kc705"
set part "xc7vx485t-ffg1761-2"
set board "vc707"
set part "xc7vx690t-ffg1761-2"
set board "vc709"
set part "xc7a200t-fbg676-2"
set board "ac701"
```
4. Create an in-memory design by issuing the following command in the Tcl Console:

create\_project -in\_memory -part \$part

5. Load the static design by issuing the following command:

```
add_files ./Synth/Static/top_synth.dcp
```
6. Load the top-level design constraints by issuing these commands:

```
add_files ./Sources/xdc/top_io_$board.xdc
set_property USED_IN {implementation} [get_files ./Sources/xdc/top_io_
$board.xdc]
```
Selecting the top\_io\_\$board version of the available xdc file loads the pin location and clocking constraints, but does not include floorplan information. The top\_\$board version includes pin location, clocking and floorplanning constraints.

7. Load the first two synthesis checkpoints for the shift and count functions by issuing these commands:

```
add_files ./Synth/shift_right/shift_synth.dcp
set_property SCOPED_TO_CELLS {inst_shift} [get_files ./Synth/shift_right/
shift_synth.dcp]
add_files ./Synth/count_up/count_synth.dcp
set_property SCOPED_TO_CELLS {inst_count} [get_files ./Synth/count_up/
count_synth.dcp]
```
<span id="page-36-0"></span>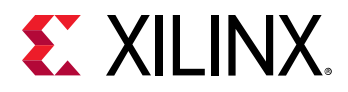

The SCOPED\_TO\_CELLS property ensures that the proper assignment is made to the target cell. See this [link](https://www.xilinx.com/cgi-bin/docs/rdoc?v=2020.1;d=ug903-vivado-using-constraints.pdf;a=xConstraintsScoping) in Vivado Design Suite User Guide: Using Constraints ([UG903\)](https://www.xilinx.com/cgi-bin/docs/rdoc?v=2020.1;d=ug903-vivado-using-constraints.pdf;a=xConstraintsScoping) for more information.

8. Link the entire design together using the  $\text{link}$  design command:

```
link_design -mode default -reconfig_partitions {inst_shift inst_count} -
part $part -top top
```
At this point a full configuration is loaded, including static and reconfigurable logic. Note that the Flow Navigator pane is not present while you are working in non-project mode.

**TIP:** *Place the IDE in floorplanning mode by selecting Layout → Floorplanning. Make sure the Device view is visible.*

9. Save the assembled design state for this initial configuration:

write\_checkpoint ./Checkpoint/top\_link\_right\_up.dcp

# **Step 5: Build the Design Floorplan**

Next, create a floorplan to define the regions for Dynamic Function eXchange.

1. Select the inst\_count instance in the Netlist pane. Right click and select **Floorplanning →  Draw Pblock** and draw a tall narrow box on the left side of the upper left corner of the device. The exact size and shape do not matter at this point, but keep the box within the clock region.

Make sure that the Pblock is selected in the Device View before continuing.

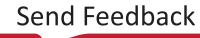

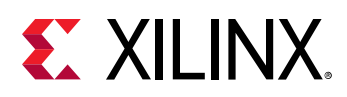

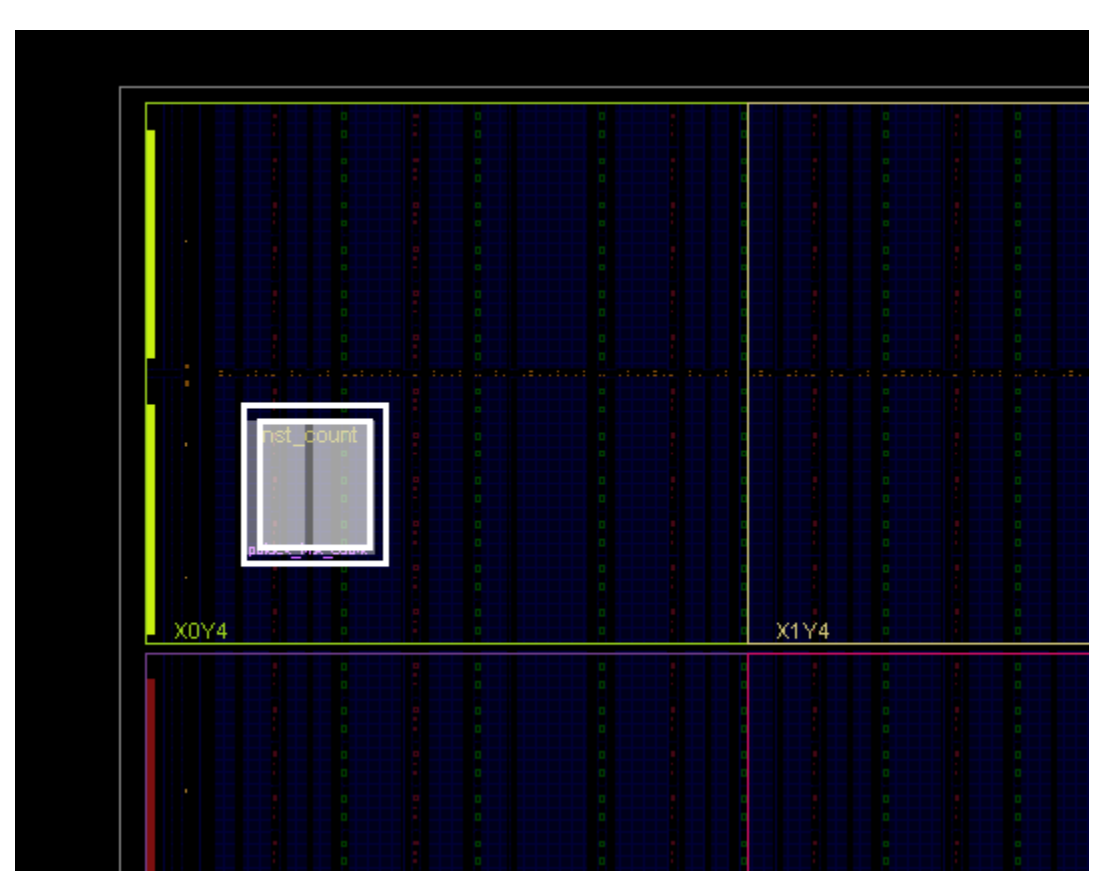

*Figure 13:* **Pblock for the inst\_count Reconfigurable Partition**

Although this Reconfigurable Module only requires CLB resources, also include RAMB16, RAMB32, or DSP48 resources if the box encompasses those types. This allows the routing resources for these block types to be included in the reconfigurable region. The General tab of the Pblock Properties pane can be used to add these if needed. The Statistics tab shows the resource requirements of the currently loaded Reconfigurable Module.

- 2. Repeat the previous step for the inst\_shift instance, this time targeting clock region below the first. This Reconfigurable Module includes block RAM instances, so the resource type must be included. If omitted, the RAMB details in the Statistics tab will be shown in red.
- 3. Run Dynamic Function eXchange Design Rule Checks by selecting **Reports → Report DRC**. You can uncheck **All Rules** and then check Dynamic Function eXchange to focus this report strictly on DFX DRCs.

No DRC errors should be reported, as long as the inst\_shift pblock includes RAMB18 and RAMB36 resources. Advisory messages may still be reported, especially if the Pblock is located near the edge of the device. Note that for both Pblocks, SNAPPING\_MODE is set to ON, as reported in the Properties tab of the Pblock Properties pane. This is always enabled for all UltraScale and UltraScale+ devices given the fine granularity of programmable units in this architecture.

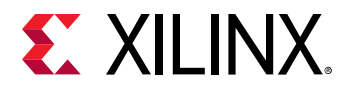

4. Save these Pblocks and associated properties:

write\_xdc ./Sources/xdc/top\_all.xdc

This exports all the current constraints in the design, including those imported earlier from top\_io\_\$board.xdc. These constraints can be managed in their own XDC file or managed within a run script (as is typically done with HD.RECONFIGURABLE).

Alternatively, the Pblock constraints themselves can be extracted and managed separately. A Tcl proc is available to help perform this task.

a. First source the proc which is found in one of the Tcl utility files:

```
source ./Tcl_HD/hd_utils.tcl
```
b. Then use the export pblocks proc to write out this constraint information:

export\_pblocks -file ./Sources/xdc/pblocks.xdc

This writes the Pblock constraint information for both Pblocks in the design. Use the pblocks option to select only one if desired.

# **Step 6: Implementing the First Configuration**

In this step, you place and route the design and prepare the static portion of the design for reuse with new Reconfigurable Modules.

### **Implementing the Design**

1. Optimize, place, and route the design by issuing the following commands:

```
opt_design
place_design
route_design
```
After both place\_design and route\_design, examine the state of the design in the Device view (see the following figure). One thing to note after  $plane = design$  is the introduction of Partition Pins. These are the physical interface points between static and reconfigurable logic. They are anchor points within an interconnect tile through which each I/O of the Reconfigurable Module must route. They appear as white boxes in the placed design view. For  $pblock\_shift$ , they appear in the top of that Pblock, as the connections to static are just outside the Pblock in that area of the device. For  $Pblock_count$ , they appear outside the user-defined region, as SNAPPING\_MODE vertically collected more frames to be added to the Reconfigurable Partition.

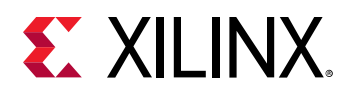

|                   | -<br>ш   |              |
|-------------------|----------|--------------|
|                   |          |              |
|                   | "<br>- 1 |              |
| m                 | ⊟        | ۳<br>×,      |
|                   | m        |              |
| pblock_inst_count | ا الت    | ٠<br>ي.<br>m |
|                   | ш        |              |
|                   |          |              |

*Figure 14:* **Partition Pins within Placed Design**

- 2. To find these partition pins in the GUI easily:
	- a. Select the Reconfigurable Module (for example, inst\_shift) in the Netlist pane.
	- b. Select the Cell Pins tab in the Cell Properties pane.
- 3. Select any pin to highlight it, or use Ctrl+A to select all. The Tcl equivalent of the latter is: select\_objects [get\_pins inst\_shift/\*]
- 4. Use the Routing Resources toolbar button to toggle between abstracted and actual routing information, and to change the visibility of the routing resources themselves. All nets in the design are fully routed at this point.

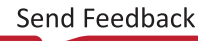

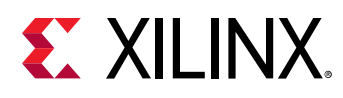

|                        | -<br>mm<br>т                                                                                                    |
|------------------------|----------------------------------------------------------------------------------------------------|
| ₹                      | ۰<br><b>COLOR</b>                                                                                                    |
| П<br>T                 | ٠<br>▣<br>œ<br><b>STO</b><br>                                                                                                    |
| ш                      | ٠<br>and the first second the second second in the second second second in the second second second in the second second second second second second second second second second second second second second second second second s<br>m |
| m<br>m                 | ≡                                                                                                    |
| ٦<br>pblock_inst_count | m<br>٠<br>▤<br>в<br>m                                                                                                    |
| m<br>Ī.                | ш<br>I<br>٢<br>m                                                                                                    |
|                        |                                                                                                    |

*Figure 15:* **Close up of First Configuration Routed**

### **Saving the Results**

1. Save the full design checkpoint and create report files by issuing these commands:

```
write_checkpoint -force Implement/Config_shift_right_count_up_implement/
top_route_design.dcp
report_utilization -file Implement/Config_shift_right_count_up_implement/
top_utilization.rpt
report_timing_summary -file Implement/
Config_shift_right_count_up_implement/top_timing_summary.rpt
```
2. [Optional] Save checkpoints for each of the Reconfigurable Modules by issuing these two commands:

```
write_checkpoint -force -cell inst_shift Checkpoint/
shift_right_route_design.dcp
write_checkpoint -force -cell inst_count Checkpoint/
count_up_route_design.dcp
```
**TIP:** When running  $run\_dfx$ ,  $tc2$  to process the entire design in batch mode, design checkpoints, *log files, and report files are created at each step of the flow.*

At this point, you have created a fully implemented Dynamic Function eXchange design from which you can generate full and partial bitstreams. The static portion of this configuration is used for all subsequent configurations. To isolate the static design, remove the current Reconfigurable Modules. Make sure routing resources are enabled, and zoom in to an interconnect tile with partition pins.

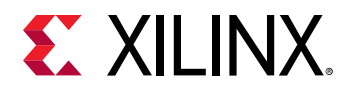

3. Clear out Reconfigurable Module logic by issuing the following commands:

update\_design -cell inst\_shift -black\_box update\_design -cell inst\_count -black\_box

Issuing these commands results in many design changes as shown in the following figure:

- The number of Fully Routed nets (green) decreased.
- inst\_shift and inst\_count now appear in the Netlist view as empty.

*Figure 16:* **The inst\_shift module Before update\_design -black\_box**

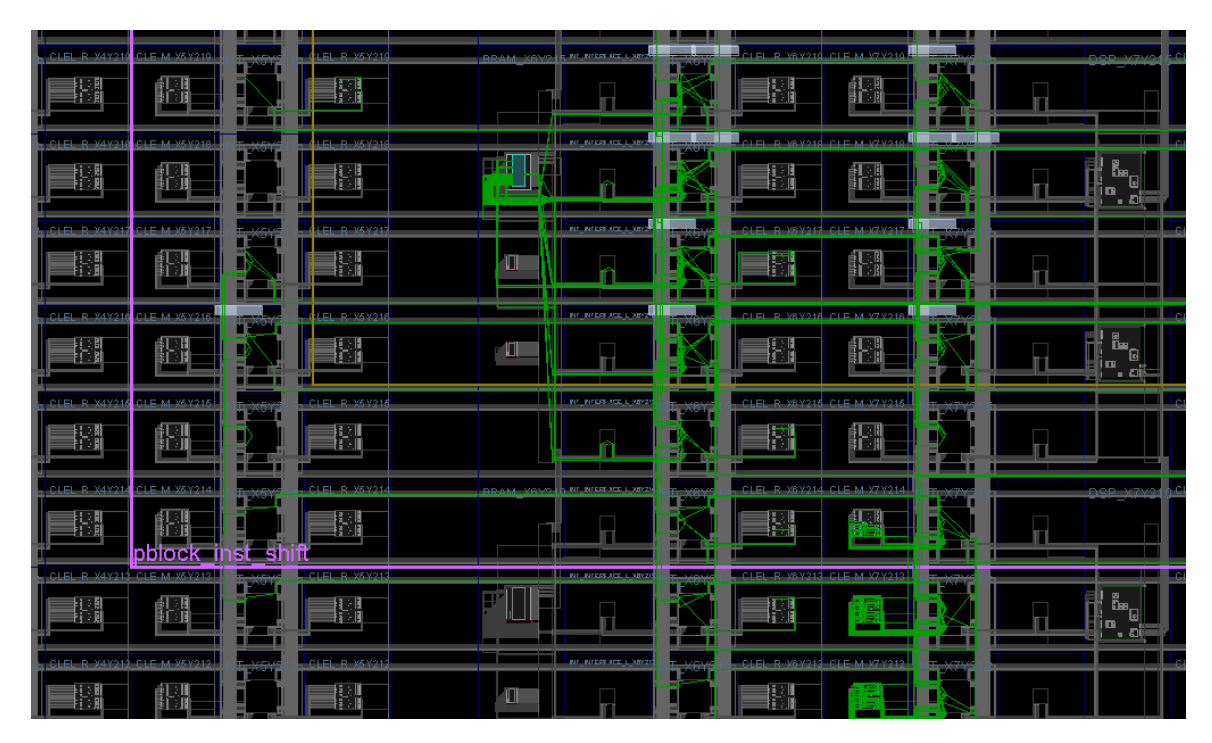

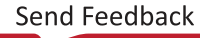

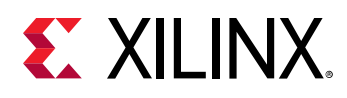

| CLEL R V4V21<br>明<br>围    | CLE M. VAV210<br>非门目                      | CLEL R V6Y210                                  | <b>Par Pargus Ave. 1, 305</b><br>BRAM XBY2 | г         | <u>CLEL R VSV210 CLE M VZV210</u>      | m<br>BΓB                                   | nep v7v            |
|---------------------------|-------------------------------------------|------------------------------------------------|--------------------------------------------|-----------|----------------------------------------|--------------------------------------------|--------------------|
| CLEL R X4Y21<br>明<br>ΓH   | CLE M V5V918<br>ш<br>۰H<br>ा।             | CLEL R VSY24<br>打眼<br>hπ                       | <b>BUT BUTCHE AUTO L SUBV</b>              | т         | <u>olel Rivevoid ole Mivovoid</u><br>B | æ<br>帽<br>训                                | li m<br>– , ai     |
| CLEL R X4Y21<br>ा॥<br>行則  | <b>CLE 34 VAVO17</b>                      | CLEL R VSY243<br>打用                            | <b>THE REPORT OF LIGHT</b><br>Ш            | ш         | CIEL R VSVOIT CLE M V7VOI7             | H                                          |                    |
| CLEL R X4Y916<br>旧<br>CШ  | CLE M V5Y218<br>B F 11                    | CLEL R V6Y216<br>Н                             | <b><i>BUT BY CASTLE LABOR</i></b><br>П     | m<br>--   |                                        | CLEL R. VSY215 CLE M. V7Y218<br>œ<br>BD 11 | 림<br>Б<br>l m<br>. |
| CLEL R X4Y216<br>つ馴<br>ĐШ | CLE M V5Y215<br>肛门                        | <b>CLEL R V6Y216</b><br>駲                      | <b>THE REPORT OF LARCE</b><br>IΠ           | نتبي<br>Ш | CLEL R VSY215 CLE M VZY215<br>Z        | u۳<br>Ħ                                    |                    |
| CLEL R V4Y21<br>医副<br>ГĦ  | CLE M V5Y214<br>т<br>٠ľ<br>loblock in     | CLEL R X5Y214<br>ist is                        | <b>BRAM YAYOUN NUNKER US LIMITE</b>        |           | CLEL R X6Y214 CLE M X7Y214             | πн                                         | nep-vzvs           |
| H<br>ा                    | <b>CLEL R. V4V214 CLE M. V5V212</b><br>٦Ħ | <b>CLEL R VAVOIA</b><br><b>College College</b> | <b>THE PERCENT AND LINESED</b>             |           | <u>ICLEL R. VSV 214 CLEM 27 Y213 I</u> |                                            | Dæ.<br>le, al      |
| īш                        | <b>CLEL R X4Y212 CLE M X5Y212</b>         | CLEL R VSY21                                   | THE PURCHE AFTER LIGHTING<br>П<br>m        | гн        | CLEL R V8Y212 CLE M V7Y212             |                                            |                    |

*Figure 17:* **The inst\_shift module After update\_design -black\_box**

1. Issue the following command to lock down all placement and routing:

lock\_design -level routing

Because no cell was identified in the  $1 \circ c k \circ d e s$  ign command, the entire design in memory (currently consisting of the static design with black boxes) is affected. All routed nets now display as locked, as indicated by dashed lines in Figure 18. All placed components changed from blue to orange to show they are also locked.

2. Issue the following command to write out the remaining static-only checkpoint:

write\_checkpoint -force Checkpoint/static\_route\_design.dcp

This static-only checkpoint is used for future configurations.

3. Close this design before moving on to the next configuration: close\_project

# **Step 7: Implementing the Second Configuration**

Now that the static design result is established and locked, and you can use it as context for implementing further Reconfigurable Modules.

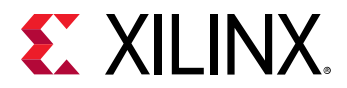

### **Implementing the Design**

1. Create a new in-memory design by issuing the following command in the Tcl Console:

create\_project -in\_memory -part \$part

2. Load the static design by issuing the following command:

add\_files ./Checkpoint/static\_route\_design.dcp

3. Load the second two synthesis checkpoints for the shift and count functions by issuing these commands:

```
add_file ./Synth/shift_left/shift_synth.dcp
set_property SCOPED_TO_CELLS {inst_shift} [get_files ./Synth/shift_left/
shift_synth.dcp]
add_file ./Synth/count_down/count_synth.dcp
set_property SCOPED_TO_CELLS {inst_count} [get_files ./Synth/count_down/
count_synth.dcp]
```
4. Link the entire design together using the link design command:

```
link_design -mode default -reconfig_partitions {inst_shift inst_count} -
part $part -top top
```
At this point, a full configuration is loaded. This time, however, the static design is routed and locked, and the reconfigurable logic is still just a netlist. Place and route from here only applies to the RM logic.

5. Optimize, place and route the new RMs in the context of static by issuing these commands:opt\_design place\_design route\_design

The design is again fully implemented, now with the new Reconfigurable Module variants. The routing is a mix of dashed (locked) and solid (new) routing segments, as shown below.

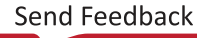

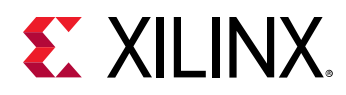

| INT INTERFACE L X6Y21             | mar.            | Ŧ<br>眉                                                                           | $C \times E$ R XEV217 $C \times E$ M V7V217<br>眉<br>ł | m 11                   | INT INTERFACE R XTY217                | ᆸ<br>۰                                           | CLE M VRVO17<br>ΞI<br>ŝΤ<br>眉                                | ┓             | loueu s       |
|-----------------------------------|-----------------|----------------------------------------------------------------------------------|-------------------------------------------------------|------------------------|---------------------------------------|--------------------------------------------------|--------------------------------------------------------------|---------------|---------------|
| INT INTERFACE L X6Y216            | <b>MENTO DE</b> |                                                                                  | CLEL R X6Y216 $\Gamma$ CLE M Y7V21<br>â1<br>ŧ.<br>H   | <b>March 2014</b>      | INT INTERFACE R X7Y216                | 圆<br>$\mathbf{G}$<br>힌<br>圓<br>- Di<br>−         | CLE M VRVOLE<br>刲<br>Ш                                       | بالمتخدمة     | $-$ CLEL is   |
| INT INTERFACE L X6Y219            | VEVOM<br>в      | LCLEL R. X6Y215 LLCLE M. X7 Y214<br>H                                            | 目目<br>Ħ                                               | $\sqrt{7}$ V94<br>- 19 | INT INTERFACE R XTY215                | l                                                | <b>CLE M VSVO15</b><br>УĦ<br>ŧΙ                              | VOVOM<br>- 13 | <b>PER</b>    |
| INT INTERFACE L X6Y214            | MEMO1           | $CHE$ R X6Y214                                                                   | $CIF$ M $\vee$ 7 $\vee$ 24<br>⇒l<br>.,                | V7V04                  | INT INTERFACE RIXTY214 D.C.D. VZ VO40 |                                                  | CLE M VBV 24<br>₹I                                           | voyn4         | la sus        |
| <b>ILLINE INTERFACE L. X6Y213</b> | <b>Nevar</b>    | <u>LCLEL R X6Y213 CLE M X7Y215</u><br>E<br><u>ICLEL RIXEV212 ILCLE MINZZVO4I</u> | .,                                                    | t vavor                | INT INTERFACE R X7Y213                | 圓<br><u>Car</u><br>$\Box$<br>Ð<br>$\blacksquare$ | $L \cap E$ M $Y$ 8 $Y$ 219<br>H<br>Ħ<br><b>OLE M. YRVOLD</b> | <b>Nova</b>   | <u>leur r</u> |
| INT_INTERRACE_L_X6Y212            | -MR VO45        |                                                                                  |                                                       | <b>MEMBER</b>          | INT INTERFACE R. XTY212               |                                                  | 訂                                                            | -vovors       | <u> Існыя</u> |

*Figure 18:* **Second Configuration Routed, Showing Locked and New Routes**

### **Saving the Results**

1. Save the full design checkpoint and report files by issuing these commands:

```
write_checkpoint -force Implement/Config_shift_left_count_down_import/
top_route_design.dcp
report_utilization -file Implement/Config_shift_left_count_down_import/
top_utilization.rpt
report_timing_summary -file Implement/
Config_shift_left_count_down_import/top_timing_summary.rpt
```
2. [Optional] Save checkpoints for each of the Reconfigurable Modules by issuing these two commands:

```
write_checkpoint -force -cell inst_shift Checkpoint/
shift_left_route_design.dcp
write_checkpoint -force -cell inst_count Checkpoint/
count_down_route_design.dcp
```
At this point, you have implemented the static design and all Reconfigurable Module variants. This process would be repeated for designs that have more than two Reconfigurable Modules per Reconfigurable Partition.

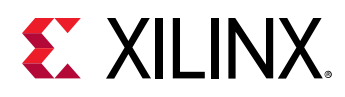

# **Step 8: Examine the Results with Highlighting Scripts**

With the routed configuration open in the IDE, run some visualization scripts to highlight tiles and nets. These scripts identify the resources allocated for Dynamic Function eXchange and are automatically generated.

1. In the Tcl Console, issue the following commands from the  $\lambda$ led\_shift\_count\_us directory:

```
source hd_visual/pblock_inst_shift_Routing_AllTiles.tcl
highlight_objects -color green [get_selected_objects]
```
2. Click somewhere in the Device view to deselect the frames (or enter  $unselect\_objects$ ), then issue the following commands:

```
source hd_visual/pblock_inst_shift_Placement_AllTiles.tcl
source hd_visual/pblock_inst_count_Placement_AllTiles.tcl
highlight_objects -color blue [get_selected_objects]
```
The partition frames appear highlighted in the Device view, as shown in the following figure.

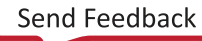

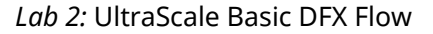

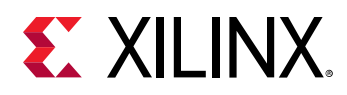

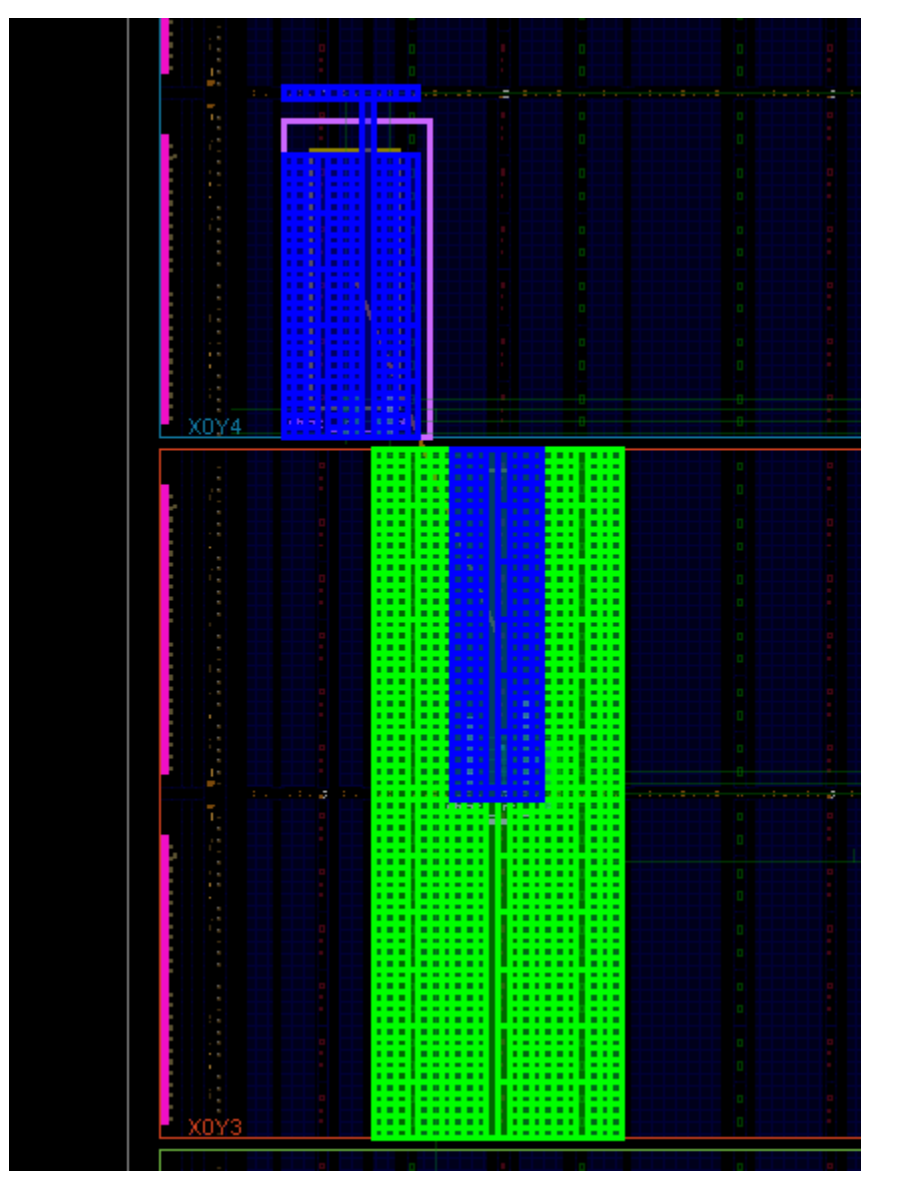

### *Figure 19:* **Reconfigurable Partition Frames Highlighted**

These highlighted tiles represent the configuration frames used for placement (blue) and routing (green) for each RM. The green tiles are sent to bitstream generation to create the partial bitstream (for inst\_shift). The SNAPPING\_MODE feature adjusted three of four edges of pblock\_shift to account for alignment to programmable unit boundaries. This snapping behavior explains why it appears that static logic may appear to have been placed inside Reconfigurable Partitions, as seen in prior steps. In actuality, the effective boundary is one CLB row higher than the user-defined Pblock boundary indicates, so this static logic is placed correctly. This effective boundary can also be seen in the shading of the Pblock during creation, as shown in [Step 5: Build the Design Floorplan](#page-36-0).

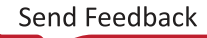

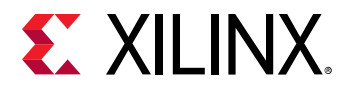

*Note***:** RCLK rows matching the width of the Pblocks are included. Global clocks driving logic in these Reconfigurable Partitions are connected to the spines running through these rows and are enabled or disabled during Dynamic Function eXchange.

The other "tile" scripts are variations on these. If you had not created Pblocks that vertically aligned to the clock region boundaries, the FrameTiles script would highlight the explicit Pblock tiles, while the AllTiles script extends those tiles to the full reconfigurable frame height. Note that these leave gaps where unselected frame types (such as global clocks) exist.

The GlitchTiles script is a subset of frame sites, avoiding dedicated silicon resources; the other scripts are more informative than this one.

3. Close the current design:

close\_project

# **Step 9: Generating the Bitstreams**

### **Verifying the Configurations**

**RECOMMENDED:** *Before generating bitstreams, verify all configurations to ensure that the static portion of each configuration match identically, so the resulting bitstreams are safe to use in silicon. The PR Verify feature examines the complete static design up to and including the partition pins, confirming that they are identical. Placement and routing within the Reconfigurable Modules is not checked, as different module results are expected here.*

1. Run the pr\_verify command from the Tcl Console:

```
pr_verify Implement/Config_shift_right_count_up_implement/
top_route_design.dcp 
Implement/Config_shift_left_count_down_import/top_route_design.dcp
```
If successful, this command returns the following message.

```
INFO: [Vivado 12-3253] PR_VERIFY: check points 
Implement/Config_shift_right_count_up/top_route_design.dcp and 
Implement/Config_shift_left_count_down/top_route_design.dcp are 
compatible
```
By default, only the first mismatch (if any) is reported. To see all mismatches, use the full\_check option.

2. Close the project: close\_project

#### **Generating Bitstreams**

Now that the configurations have been verified, you can generate bitstreams and use them to target your selected demonstration board.

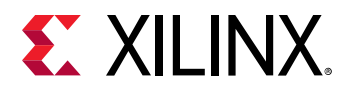

*Note***:** The first configuration implements shift\_right and count\_up. The second configuration implements shift\_left and count\_down.

1. First, read the first configuration into memory:

```
open_checkpoint Implement/Config_shift_right_count_up_implement/
top_route_design.dcp
```
2. Generate full and partial bitstreams for this design. Be sure to keep the bit files in a unique directory related to the full design checkpoint from which they were created.

write\_bitstream -force -file Bitstreams/Config\_RightUp.bit close\_project

Notice that five (or three, if you are using an UltraScale+ device) bitstreams have been created:

- Config RightUp. bit This is the power-up, full design bitstream. The four shift LEDs on the right will shift right and the four count LEDs on the left will count up.
- Config\_RightUp\_pblock\_inst\_shift\_partial.bit This is the partial bit file for the shift right module that causes the shift LEDs to shift right.
- Config\_RightUp\_pblock\_inst\_count\_partial.bit This is the partial bit file for the count up module that causes the count LEDs to count up.
- Config\_RightUp\_pblock\_inst\_shift\_partial\_clear.bit This is the clearing bit file for the shift right module for UltraScale devices only. It safely clears a right shift to allow the shift module to be reconfigured.
- Config\_RightUp\_pblock\_inst\_count\_partial\_clear.bit This is the clearing bit file for the count\_up module for UltraScale devices only. It safely clears an up count to allow the count module to be reconfigured.

**IMPORTANT!** When generated by a single call to  $write\_bitstreeam$ , the names of the bit files *currently do not reflect the name of the Reconfigurable Module variant to clarify which image is loaded. The current solution uses the base name given by the -*  $f \in \text{diag}(f)$  *and appends the Pblock name of the reconfigurable cell. It is critical to provide enough description in the base name to be able to identify the reconfigurable bit files clearly. All partial bit files have the <sub>partial</sub> postfix, and all clearing bit files have the* \_partial\_clear *postfix.*

Using  $run\_dfx.tc1$  to process the entire design through bitstream generation, uses a different technique for generating the bitstreams. Opening a routed design checkpoint issues multiple calls to write\_bitstream, which gives you more control over naming bitstreams and allows for different options (such a bitstream compression) to be applied to full versus partial bitstreams. For example, the names configured in the  $run_dfx.tc1$  script are:

- Config\_shift\_right\_count\_up\_implement\_full.bit This is the power-up, full design bitstream.
- pblock\_shift\_shift\_right\_partial.bit This is the partial bit file for the shift\_right module.

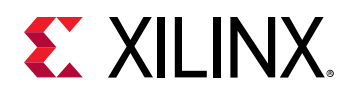

- pblock\_count\_count\_up\_partial.bit This is the partial bit file for the count\_up module.
- pblock\_shift\_shift\_right\_partial\_clear.bit This is the clearing bit file for the shift\_right module for UltraScale devices only.
- pblock\_count\_count\_up\_partial\_clear.bit This is the clearing bit file for the count\_up module for UltraScale devices only.
- 1. Generate full and partial bitstreams for the second configuration, again keeping the resulting bit files in the appropriate folder.

```
open_checkpoint Implement/Config_shift_left_count_down_import/
top_route_design.dcp
write_bitstream -force -file Bitstreams/Config_LeftDown.bit
close_project
```
Similarly, five (or three) bitstreams are created, this time with a different base name.

2. Generate a full bitstream with grey boxes, plus blanking bitstreams for the Reconfigurable Modules. Blanking bitstreams can be used to "erase" an existing configuration to reduce power consumption.

*Note***:** Note: Grey box blanking bitstreams are not the same as clearing bitstreams. Clearing bitstreams are required to prepare the global signal mask for the next partial bitstream, ensuring the GSR event occurs properly.

```
open_checkpoint Checkpoint/static_route_design.dcp 
update_design -cell inst_count -buffer_ports 
update_design -cell inst_shift -buffer_ports 
place_design 
route_design 
write_checkpoint -force Checkpoint/config_grey_box.dcp 
write_bitstream -force -file Bitstreams/config_grey_box.bit 
close_project
```
The base configuration bitstream has no logic for either reconfigurable partition. The update\_design commands here insert constant drivers (ground) for all outputs of the Reconfigurable Partitions, so these outputs do not float. The term grey box indicates that the modules are not completely empty with these LUTs inserted, as opposed to black boxes, which would have dangling nets in and out of this region. The  $_{\text{place\_design}}$  and route\_design commands ensure they are completely implemented. As valid Reconfigurable Modules, note that these instances also have clearing bitstreams for UltraScale devices only.

# **Step 10: Partially Reconfiguring the FPGA**

The  $count\_shift\_led$  design targets one of four demonstration boards. The current design supports the KCU105, VCU108, KCU116, and VCU118 boards, revisions Rev 1.0 and newer.

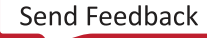

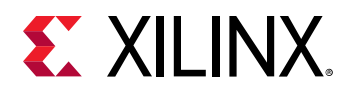

### **Configuring the Device with a Full Image**

- 1. Connect the board to your computer using the Platform Cable USB and power on the board.
- 2. From the main Vivado IDE, select **Flow → Open Hardware Manger**.
- 3. Select **Open target** on the green banner. Follow the steps in the wizard to establish communication with the board.
- 4. Select **Program device** on the green banner and pick the target device, e.g. xcku040\_0.
- 5. Navigate to the Bitstreams folder to select **Config\_RightUp.bit**, then click **OK** to program the device.

You should now see the bank of GPIO LEDs performing two tasks. Four LEDs are performing a counting-up function (MSB is on the left), and the other four are shifting to the right. Note the amount of time it took to configure the full device.

### **Partially Reconfiguring the Device**

At this point, you can partially reconfigure the active device with any of the partial bitstreams that you have created, starting first with the appropriate clearing bitstream.

1. UltraScale targets only: Select **Program device** on the green banner again. Navigate to the Bitstreams folder to select **Config\_RightUp\_pblock\_inst\_shift\_partial\_clear.bit**, then click **OK** to program the device.

The shift portion of the LEDs stopped, but the counter kept counting up, unaffected by the reconfiguration. Note the much shorter configuration time, as well as the fact that the DONE LED turned off.

2. UltraScale targets only: Select Program device on the green banner again. Navigate to the Bitstreams folder to select **Config\_LeftDown\_pblock\_inst\_shift\_partial.bit**, then click **OK** to program the device.

The shift portion of the LEDs restarted in the opposite direction, and the DONE LED is back on.

3. Select Program device on the green banner again. Navigate to the  $B$ itstreams folder to select **Config\_RightUp\_pblock\_inst\_count\_partial\_clear.bit**, then click **OK** to program the device.

The count portion of the LEDs stopped, but the shifter kept shifting, unaffected by the reconfiguration.

4. Select Program device on the green banner again. Navigate to the Bitstreams folder to select **Config\_LeftDown\_pblock\_inst\_count\_partial.bit**, then click **OK** to program the device.

The counter is now counting down, and the shifting LEDs were unaffected by the reconfiguration. This process can be repeated with the Config\_RightUp partial bit files to return to the original configuration, or with the blanking partial bit files to stop activity on the LEDs (they will stay on). Keep track of the currently loaded module for each partition to ensure the correct clearing bitstream is loaded before the next partial bitstream.

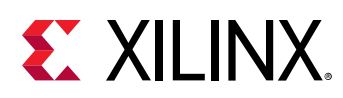

### **Conclusion**

This concludes Lab 2. In this lab, you:

- Synthesized a design bottom-up to prepare for Dynamic Function eXchange implementation
- Created a valid floorplan for a Dynamic Function eXchange design
- Created two configurations with common static results
- Implemented these two configurations, saving the static design to be used in each
- Created checkpoints for static and reconfigurable modules for later reuse
- Examined framesets and verified the two configurations
- Created full and partial bitstreams
- Configured and partially reconfigured an FPGA

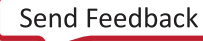

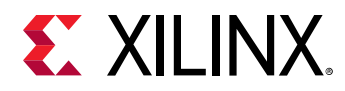

### *Lab 3*

# DFX Project Flow

In this lab, you will create a new project and set up all the sources and runs defining the structure of a DFX design. The design used in this lab is based on the simple design in labs 1 and 2, but modified so it has two instances of the shift module instead of one shift and one count. This shows the implications of Partition Definitions in the project flow.

This lab currently targets the following Xilinx® development platforms:

- KCU116 (Kintex® UltraScale+™)
- VCU118 (Virtex® UltraScale+™)
- KCU105 (Kintex UltraScale)
- VCU108 (Virtex UltraScale)
- KC705 (Kintex-7)
- VC707 (Virtex-7)
- VC709 (Virtex-7)

### **Step 1: Extract the Tutorial Design Files**

- 1. Download the [reference design files](https://www.xilinx.com/cgi-bin/docs/ctdoc?cid=54ec72f7-8a17-4fe3-8501-f23d082ca01d;d=ug947-vivado-partial-reconfiguration-tutorial.zip) from the Xilinx website.
- 2. Extract the zip file contents to any write-accessible location.
- 3. In the extracted files, navigate to  $\frac{dfx}{pred}$ .

*Note***:** This lab supports the VCU118 board. The KCU116 development board is not currently supported, but will be added in a future update to this tutorial.

### **Step 2: Load Initial Design Sources**

The first unique step in any DFX design flow (project based or otherwise) is to define the parts of the design that will be marked reconfigurable. This is done via context menus in the Hierarchical Source View in project mode. These steps will walk through initial project creation through definition of partitions in a simple design.

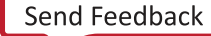

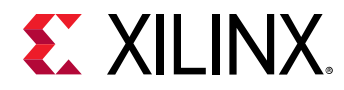

- 1. Extract the design from the archive. The  $dfx$ -project data directory is referred to in this tutorial as the  $\leq$ Extract\_Dir>.
- 2. Open the Vivado IDE and select Create Project, then click **Next**.
- 3. Select the  $\leq$ Extract\_Dir> as the Project location. Leave the Project name as  $project_1$ , and leave the Create project subdirectory option checked. Click **Next**.
- 4. Select RTL Project and ensure the Do not specify sources checkbox is unchecked, then click **Next**.
- 5. Click the **Add Directories** button and select these Sources directories to be added to the design:
	- <Extract\_Dir>\Sources\hdl\top
	- <Extract\_Dir>\Sources\hdl\shift\_right
- 6. Click **Next** to get to the Add Constraints window, then select these files:
	- <Extract\_Dir>\Sources\xdc\top\_io\_<board>.xdc
	- <Extract\_Dir>\Sources\xdc\pblocks\_<board>.xdc

Note that these constraint files are full design constraints, scoped to the top level design. If you would like to perform your own floorplanning, only select the top\_io xdc, omitting the pblocks xdc. Stop the flow after synthesis to create your own floorplan.

7. Click **Next** to choose the part. In the Part selector, click on **Boards** and choose the target board matching the constraint file(s) you have selected. Then click **Next** and then Finish to complete project creation. The Sources window shows a standard hierarchical view of the design.

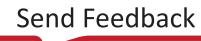

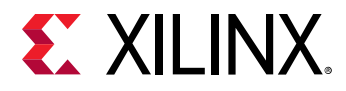

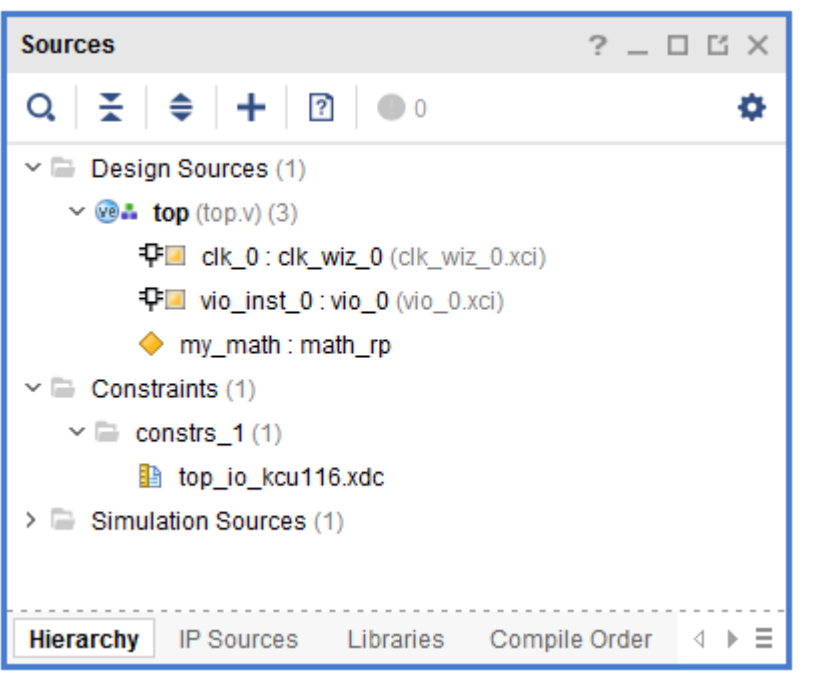

*Figure 20:* **Sources View After Project Creation**

At this point, a standard project is open. Nothing specific to Dynamic Function eXchange has been done.

8. Select **Tools → Enable Dynamic Function eXchange**.

This prepares the project for the DFX design flow. Once this is set it cannot be undone, so archive your project before selecting this option.

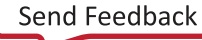

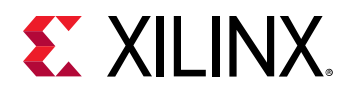

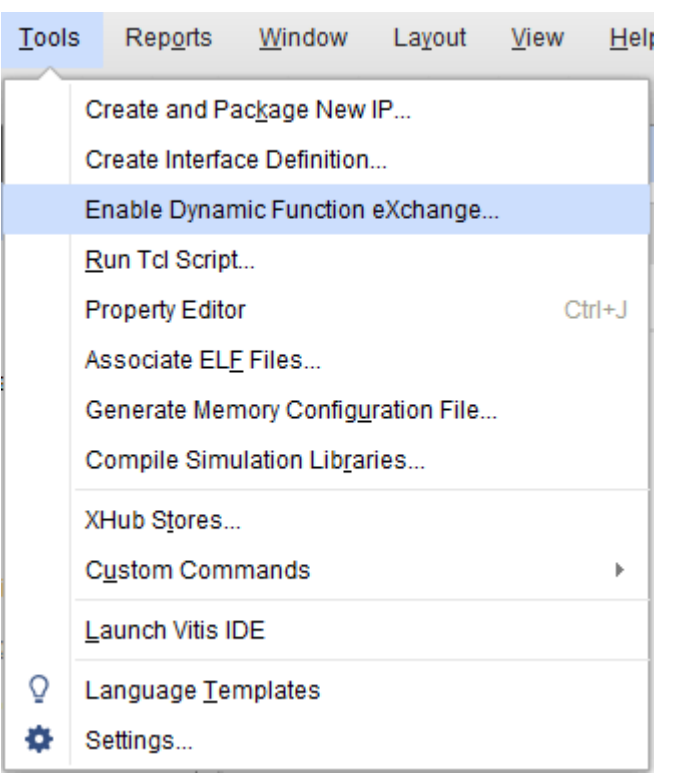

### *Figure 21:* **Enabling Dynamic Function eXchange**

In the ensuing dialog box, click **Convert** to turn this project into a DFX project.

9. Right-click on one of the "shift" instances and select the **Create Partition Definition…** option.

This action will define \*both\* shift instances as Reconfigurable Partitions in the design. Since each instance has come from the same RTL source, they are logically identical. Out-ofcontext synthesis will be run to keep this module separated from top, and the one postsynthesis checkpoint will be used for both shift instances.

**TIP:** *If there are multiple instantiations of the same module within a design, but not all need to be reconfigurable, then the modules must be manually modified to become unique. Then you can independently tag desired instances as Reconfigurable Partitions.*

10. In the dialog box that appears, give names to both the Partition Definition and the Reconfigurable Module. The Partition Definition is the general reference for the workspace into which all Reconfigurable Modules will be inserted, so give it an appropriate name, such as shifter. The Reconfigurable Module refers to this specific RTL instance, so give it a name that references its functionality, such as shift\_right, then click **OK**.

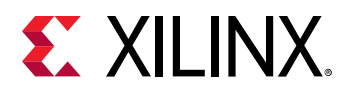

### *Figure 22:* **Creating the shifter Partition Definition**

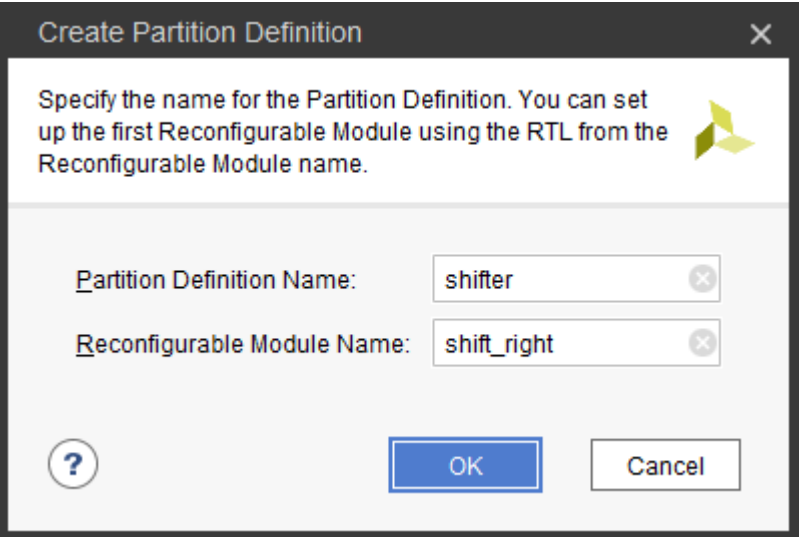

The Sources view has now changed slightly, with both shift instances now shown with a yellow diamond, indicating they are Partitions. You will also see a Partition Definitions tab in this window, showing the list and contents of all Partition Definitions (one at this point) in the design. In addition, an out-of-context module run has been created for synthesizing the shift\_right module.

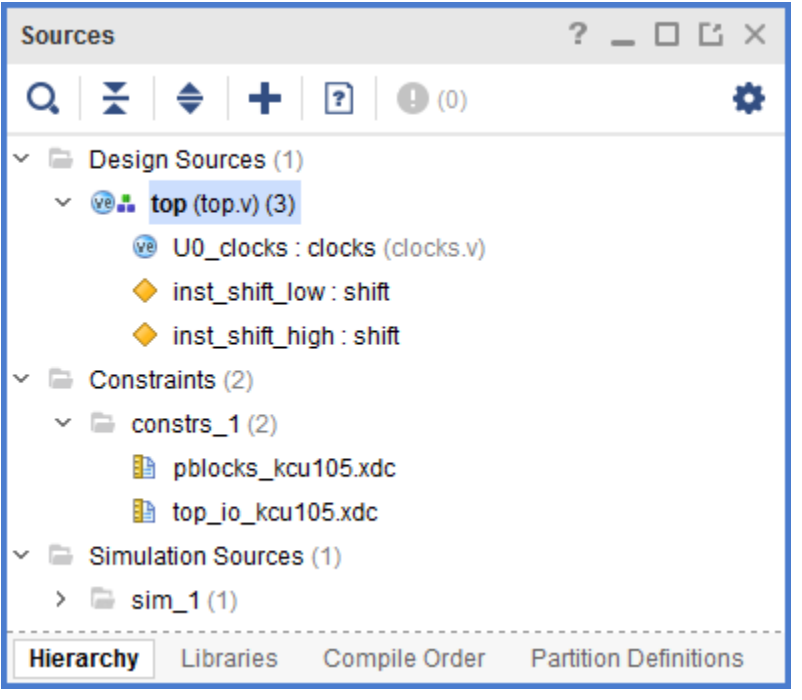

*Figure 23:* **Sources view after defining shift partition**

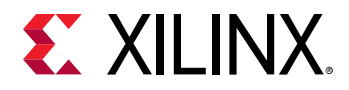

At this point, more Reconfigurable Module sources may be added. This is done via the Dynamic Function eXchange Wizard.

**IMPORTANT!** *After Partitions have been defined, all additional RMs must be added via the DFX* Wizard, and any management of RM sources, configurations, and runs must also be done via this *wizard.*

# **Step 3: Completing the Design with the Dynamic Function eXchange Wizard**

- 1. Launch the Dynamic Function eXchange Wizard by selecting this option under the Tools menu or from the Flow Navigator.
- 2. Click **Next** to get to the Edit Reconfigurable Modules page. Here you can see the shift\_right RM already exists, and there are add, remove and edit buttons on the left hand side of the window, above the RMs. Click on the blue + icon to add a new RM.
- 3. Click the Add Directories button to select the shift left folder:

<Extract\_Dir>\Sources\hdl\shift\_left

Or use the Add Files button to select the shift left. *v* file residing in this directory. If modulelevel constraints were needed, they would be added here. Note that they would need to be scoped to the level of hierarchy for this Partition.

Fill in the Reconfigurable Module field to be  $\text{shift\_left}$ . Set the Partition Definition to be shifter, leave Top Module field empty and the Sources are already synthesized check box unchecked. Click **OK** to create the new module.

Two Reconfigurable Modules are now available for the shifter Reconfigurable Partition.

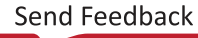

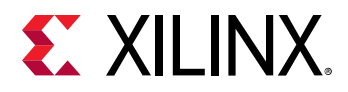

### *Figure 24:* **Dynamic Function eXchange Wizard with Two Reconfigurable Modules Defined**

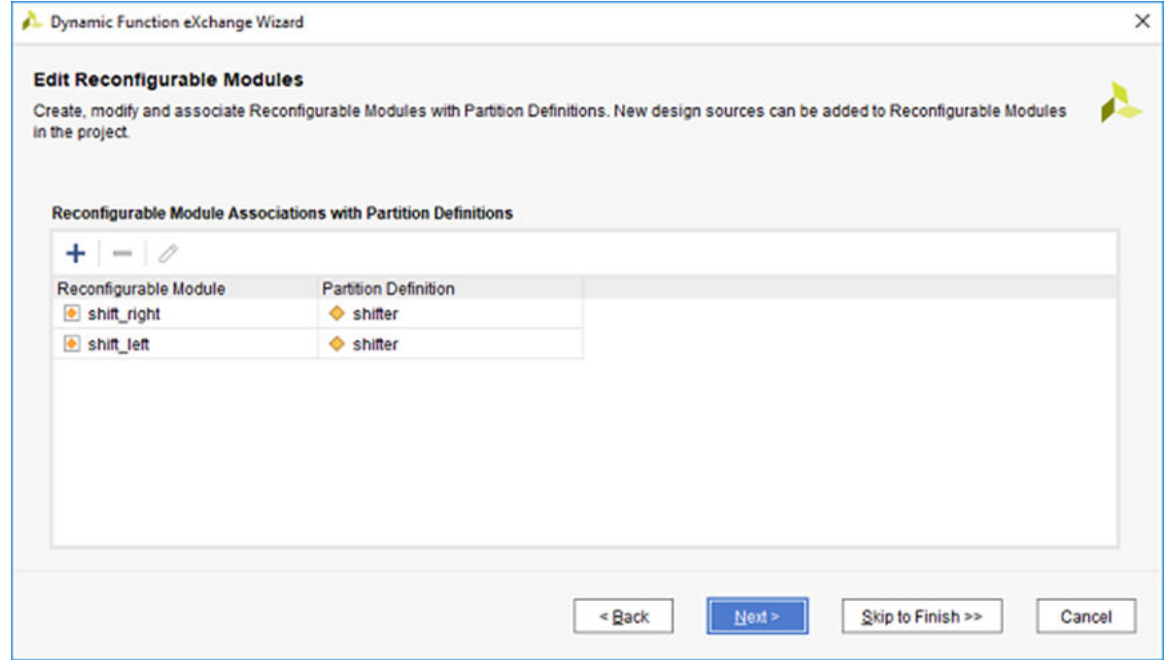

On the next page, **Configurations** are defined. Configurations are full design images consisting of the static design and one RM per RP. You can either create any desired set of configurations, or simply let the wizard select them for you.

4. Let the Wizard create the configurations by selecting the automatically create configurations link.

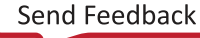

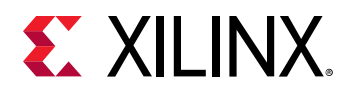

### *Figure 25:* **Dynamic Function eXchange Wizard Configurations Page**

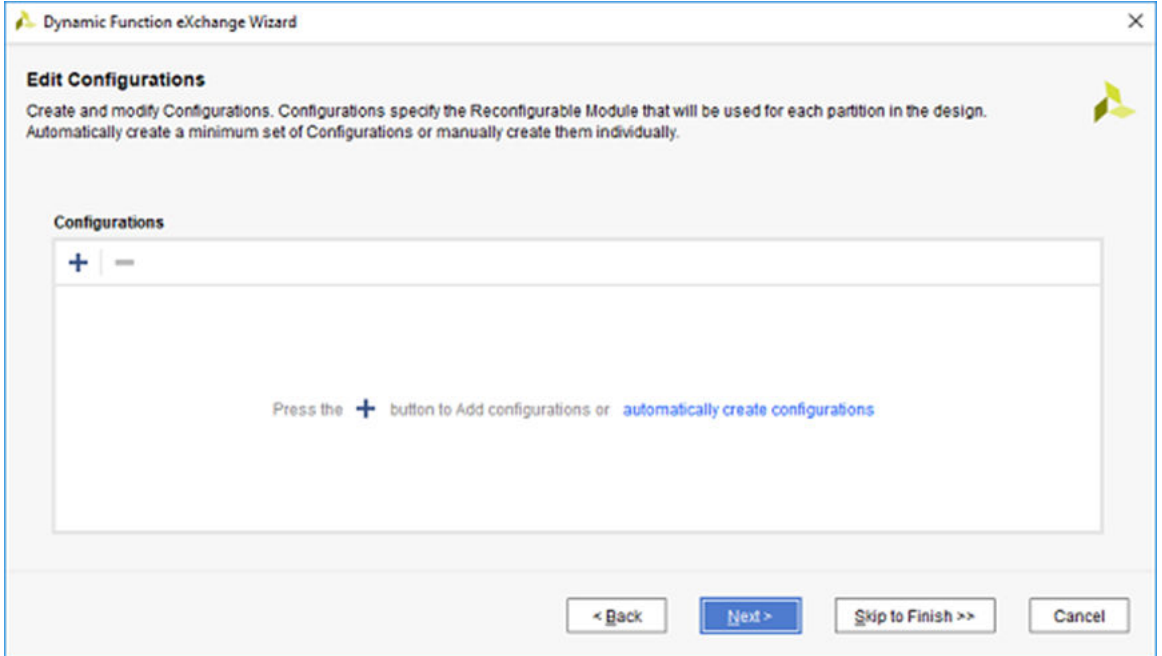

After selecting this option, the minimum set of two configurations has been created. Each shift instance has been given  $shift\_right$  in the first configuration and  $shift\_left$  in the second configuration. Note that the Configuration Name is editable – in the example below, the names have been updated to config\_right and config\_left to reflect the Reconfigurable Modules contained within each one.

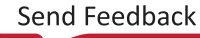

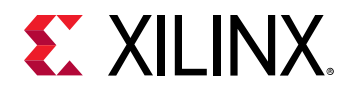

### *Figure 26:* **Auto-Generated Minimum Set of Configurations**

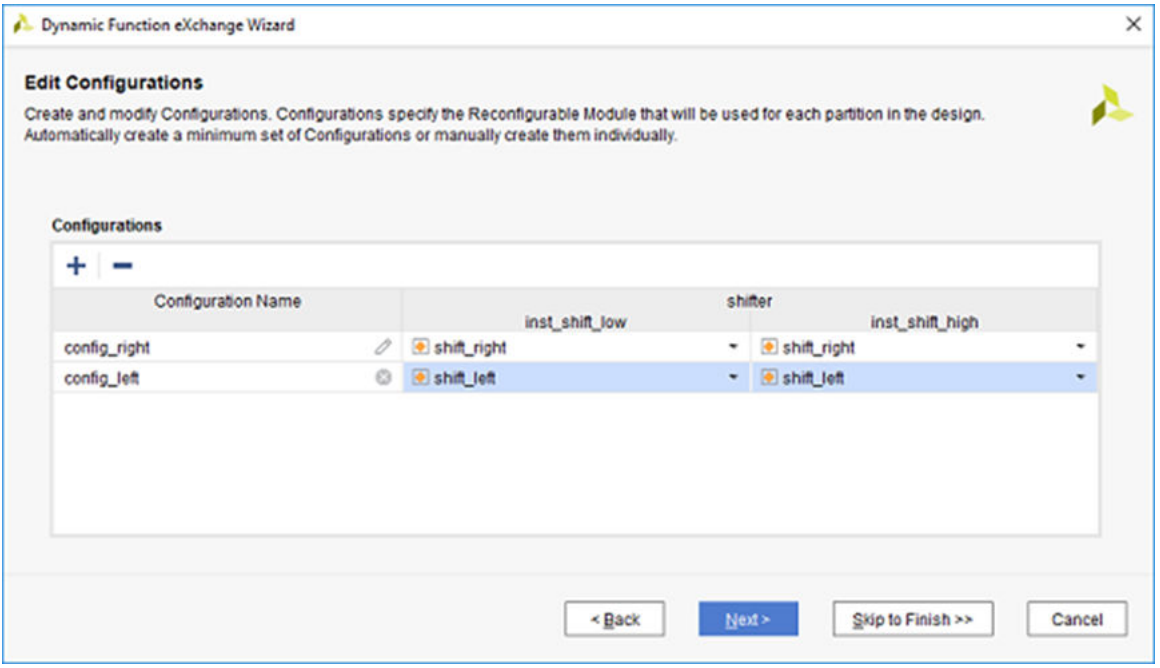

Additional configurations can be created by using these two Reconfigurable Modules, but two is all you need to create all the partial bitstreams necessary for this version of the design, as the maximum number of RMs for any RP is two.

5. Click **Next** to get to the Edit Configuration Runs page.

As with configurations themselves, the runs used to implement each configuration can be automatically or manually created. A parent-child relationship will define how the runs interact – the parent run implements the static design and all RMs within that configuration, then child runs reuse the locked static design while implementing the RMs within that configuration in that established context.

6. Click on the **automatically create configuration run** link to populate the Configuration Runs page with the minimum set of runs.

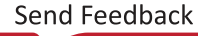

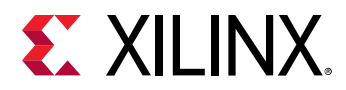

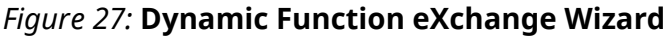

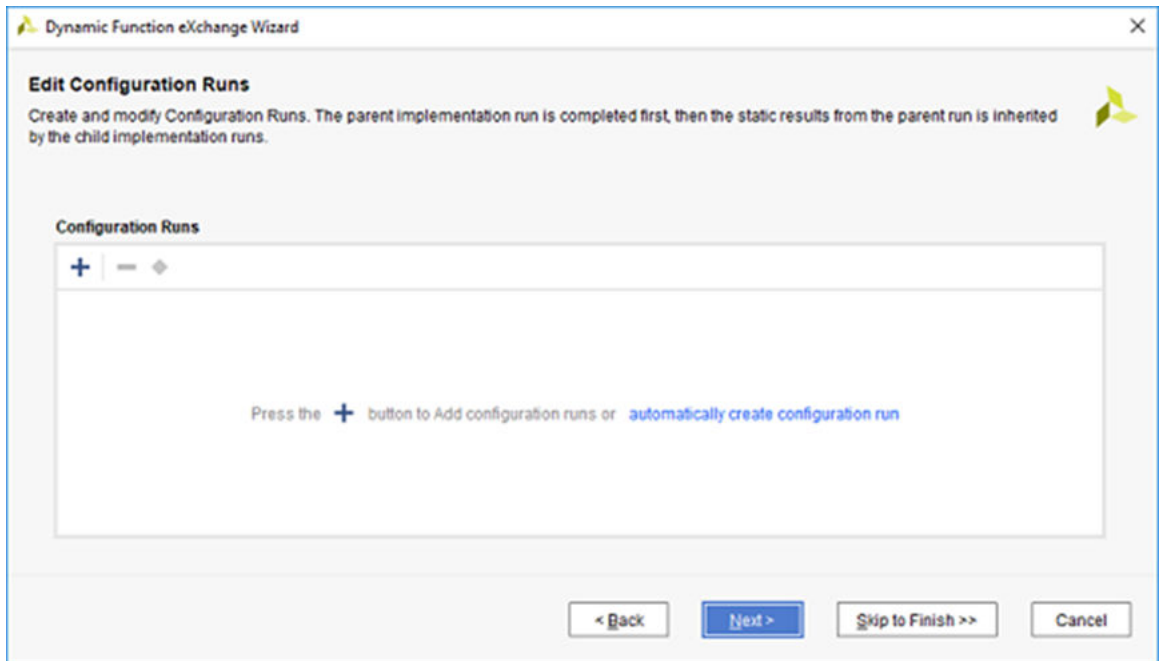

This creates two runs, consisting of one parent configuration  $(\text{config\_right})$  and one child configuration (config\_left). Any number of independent or related runs can be created within this wizard, with options for using different strategies or constraint sets for any of them. For now, leave this set to the two runs set here. Note that the names of the runs are not editable.

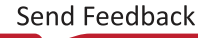

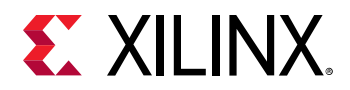

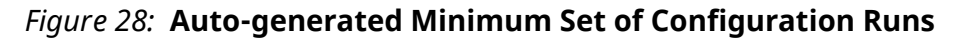

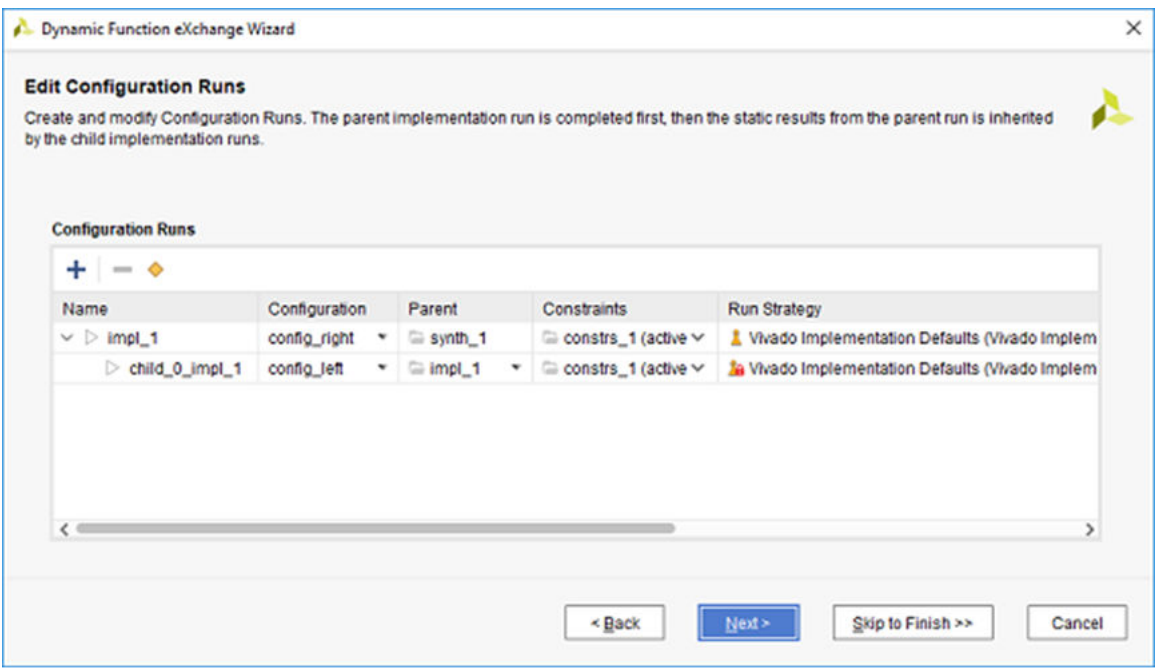

7. Click **Next** to see the Summary page then Finish to complete the design setup and exit the Wizard.

**IMPORTANT!** *Nothing is created or modified until you click Finish to exit the DFX Wizard. All actions are queued until this last click, so it is possible to step forward and back as needed without implementing changes until you are ready.*

Back in the Vivado IDE, you will see that the Design Runs window has been updated. A second out-of-context synthesis run has been added for the shift\_left RM, and a child implementation run (child 0 impl 1) has been created under the parent (impl 1). You are now ready to process the design.

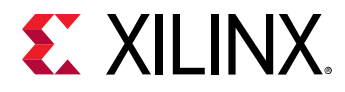

### *Figure 29:* **Design Runs Window Showing All Synthesis and Implementation Ready to Launch**

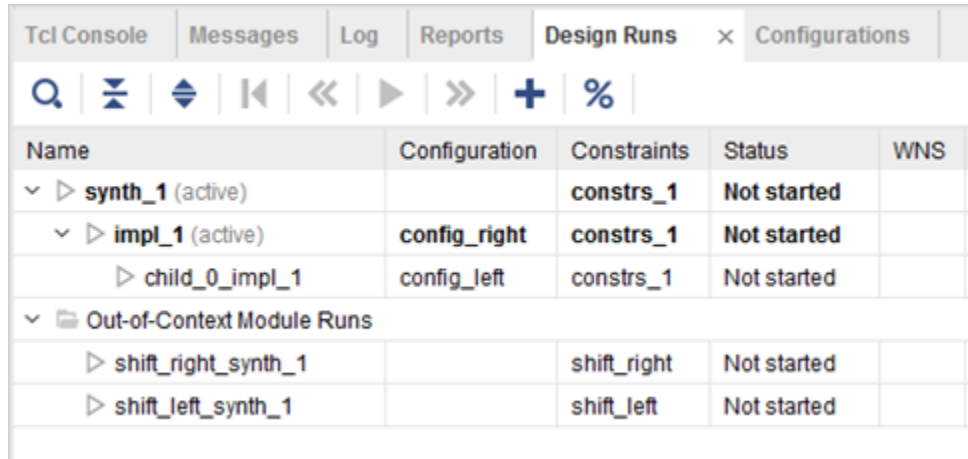

# **Step 4: Synthesizing and Implementing the Current Design**

With the design from above open in the Vivado IDE, examine the Design Runs window. The toplevel design synthesis run (synth\_1) and the parent implementation run (impl\_1) are marked "active." The Flow Navigator actions apply to these active runs and their child runs, so clicking on Run Synthesis or Run Implementation pulls the design through only these runs, as well as the OOC synthesis runs needed to complete them. You can select a specific parent or child implementation run, right-click and select Launch Runs to pull through the entire flow for that ultimate target.

1. In the Flow Navigator, click **Run Synthesis → Open Synthesized Design**.

This action will synthesize all OOC modules, followed by synthesis of the top level design. This is no different than any design with OOC modules (IP or otherwise).

In the post-synthesis design that opens, note that two Pblocks have already been defined. These were supplied in  $pbb$   $\csc s$   $\csc s$   $\csc s$  and map to the two shift instances in top. If no Pblocks had existed with the design sources, they could be created at this step in the flow. This can be done by right-clicking on an inst\_shift instance in the design hierarchy to select **Floorplanning → Draw Pblock**. Each instance will require its own unique Pblock.

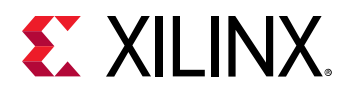

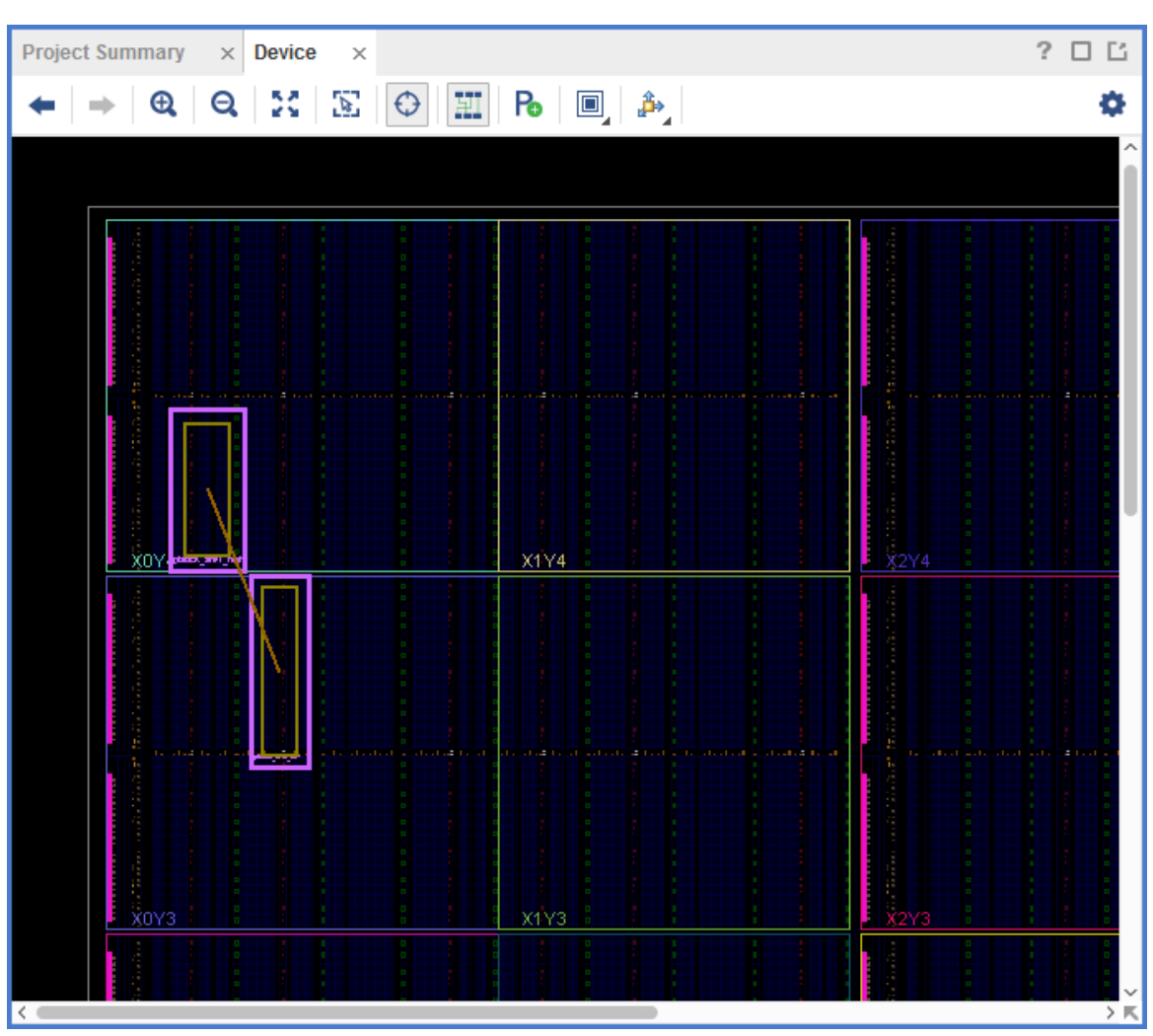

### *Figure 30:* **Floorplan with Two Reconfigurable Partitions (KC105 shown)**

- 2. Select one of the two Pblocks in the floorplan and note its properties. The last two properties listed are RESET\_AFTER\_RECONFIG (7 series only) and SNAPPING\_MODE, two properties specific to DFX. Note that both of these options have been enabled in the Pblocks xdc.
- 3. Run DFX-specific design rule checks by selecting **Reports → Report DRC**. To save time, you can deselect all checkboxes other than the one for Dynamic Function eXchange.

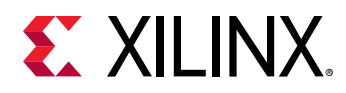

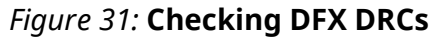

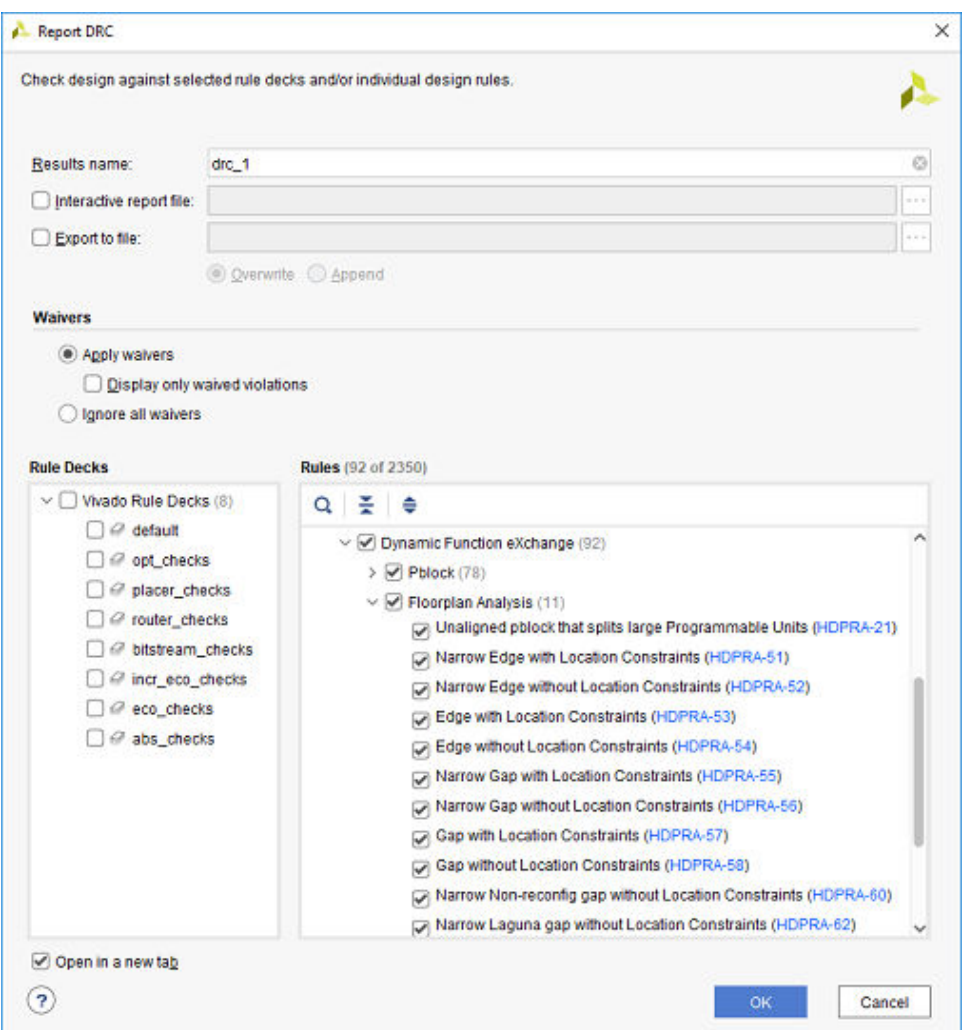

DRC checks will report no errors with the supplied sources and constraints. Advisory messages may be given for certain devices with suggestions on how to improve the quality of the given Pblocks. These can be ignored for this simple design.

If you have created your own floorplan and DRCs have been reported, fix the issues before moving on. Note that both modules will require BRAM resources, and remember that SNAPPING\_MODE will resolve any errors related to horizontal or vertical alignment.

**TIP:** *Run DFX Design Rule Checks early and often.*

4. In the Flow Navigator, select **Run Implementation** to run place and route on all configurations.

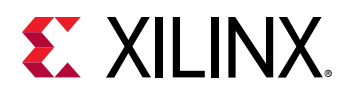

This action runs implementation first for impl\_1 and then for child\_0\_impl\_1. Behind the scenes, Vivado takes care of all the details. In addition to running place and route for the two runs with all the DFX requirements in place, it does a few more tasks specific to DFX. After impl 1 completes, Vivado automatically:

- Writes module-level (OOC) checkpoints for each routed shift\_right RM.
- Carves out the logic in each RP to create a static-only design image for the top. This is done by calling update\_design -black\_box for each instance.
- Locks all placement and routing for the static-only portion of the design. This is done by calling lock\_design -level routing.
- Saves the locked static parent image to be reused for all child runs.

In addition, when the child run completes, module-level checkpoints are created for the routed shift\_left RMs. A locked static design image would be identical to the parent, so this step is not necessary.

If only specific configuration runs are desired, these can be individually selected within the Design Runs window. Note that a parent run must be completed successfully before a child run can be launched, as the child run starts with the locked static design from the parent.

5. When Implementation completes, click **Cancel** in the resulting pop-up dialog.

**CAUTION!** *Even though the design has been processed through to the child implementation run, selecting Open Implemented Design opens the parent run by default. Use the pulldown selection to choose the desired implementation run.*

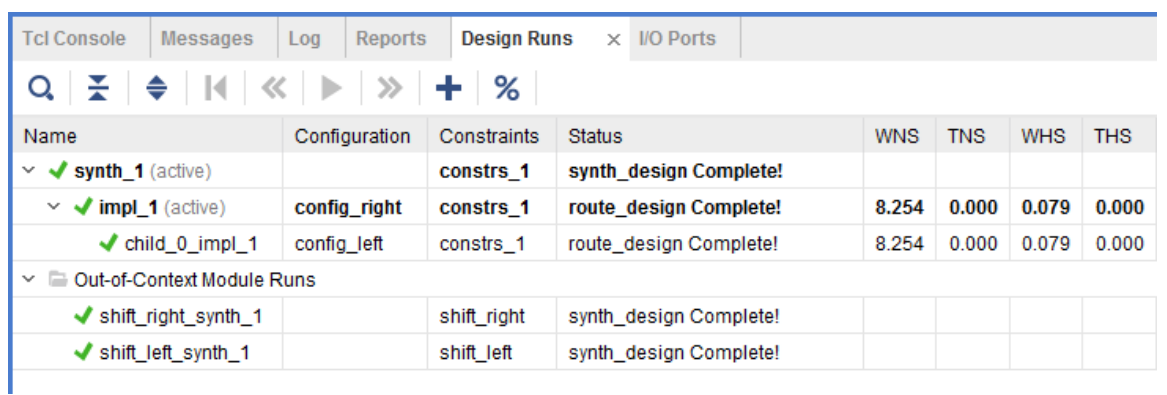

#### *Figure 32:* **All Configurations Routed**

At this point, there are two steps remaining. The first is running PR Verify to compare the two configurations to ensure consistency of the static part of the design images. This step is highly recommended and will occur automatically within the Vivado project. The second step is to generate the bitstreams themselves.

6. In the Flow Navigator, click **Generate Bitstream**. This action launches bitstream generation on the active parent run, and launches PR Verify and then bitstream generation on all implemented child runs.

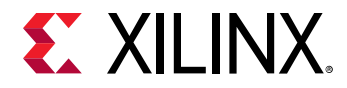

For each configuration run, both full and partial bitstreams are generated by default.

The entire Dynamic Function eXchange flow can be run in a project environment. All steps, from module-level synthesis to bitstream generation can be done without leaving the GUI.

# **Step 5: Adding an Additional Reconfigurable Model and Corresponding Configuration**

- 1. With the design open in the Vivado IDE, open the Dynamic Function eXchange Wizard.
- 2. On the Edit Reconfigurable Modules page, click the **+** button to add a new RM.
- 3. Select the shift\_right\_slow.v file in <Extract\_Dir>\Sources\hdl\shift\_right\_slow then click **OK**.
- 4. Enter shift\_right\_slow for the Reconfigurable Module name and then click **OK** and **Next**.

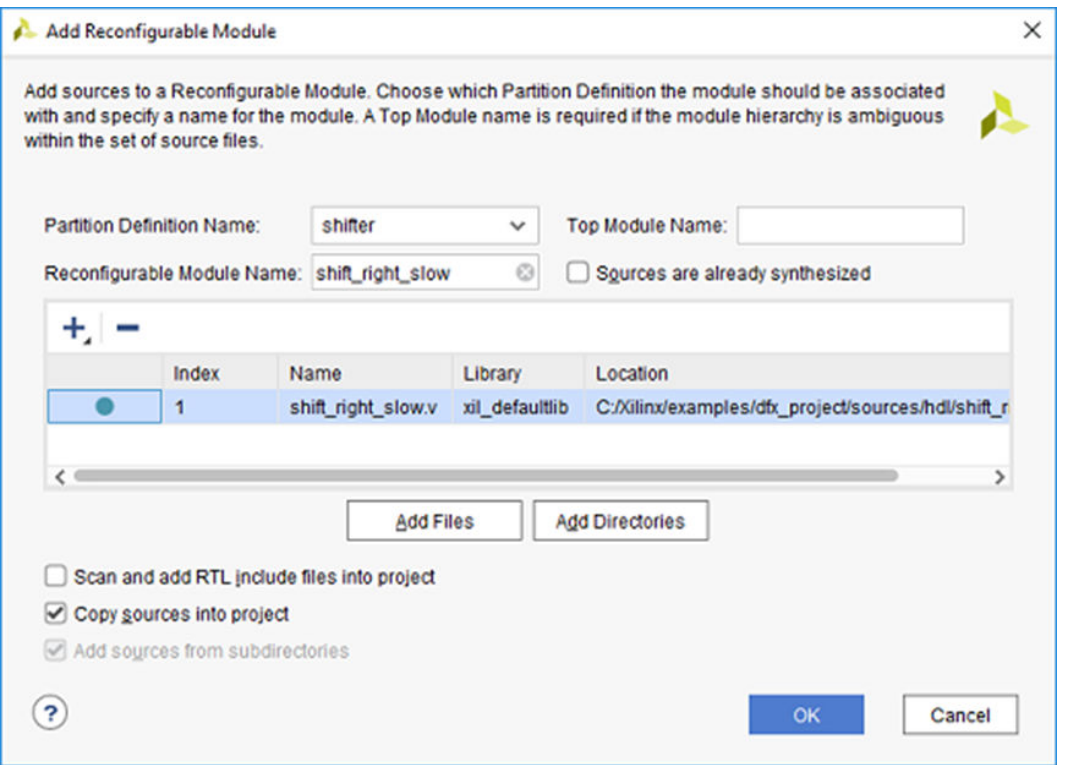

### *Figure 33:* **Adding a new RM shift\_right\_slow**

Note that on the Edit Configurations page, there is no longer an option to automatically create configurations, as you already have two existing ones. You can re-enable this option by removing all existing configurations, but this will recreate all configurations and remove all existing results.

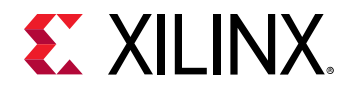

5. Create a new configuration by clicking the + button, entering the name **config\_right\_slow**, then hitting ENTER. Select **shift\_right\_slow** for each Reconfigurable Partition instance.

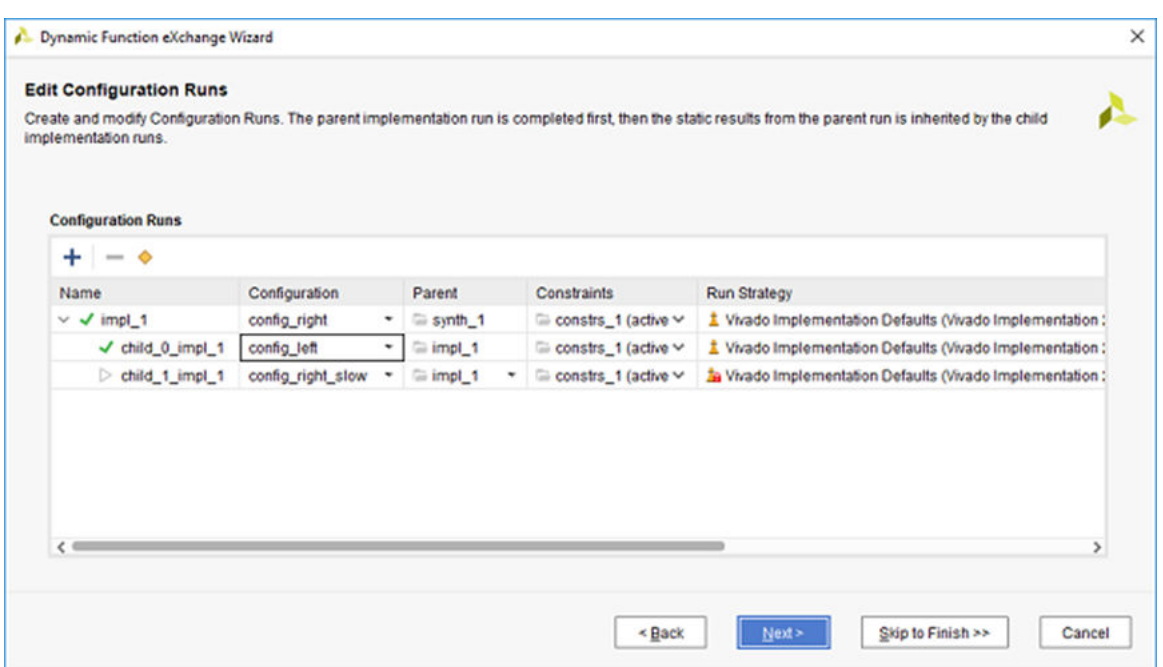

### *Figure 34:* **Creating the config\_right\_slow Configuration**

- 6. Click **Next** to advance to the Configuration Runs. Use the + button to create a new configuration with these properties:
	- Run: child\_1\_impl\_1 this simply matches the existing convention
	- Parent: impl\_1 this makes this configuration a child run of the existing parent run
	- Configuration: config\_right\_slow this is the one with the new RMs that was just defined
- 7. Click **OK** to add the new Configuration Run.

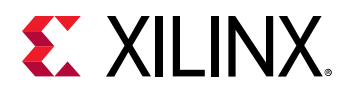

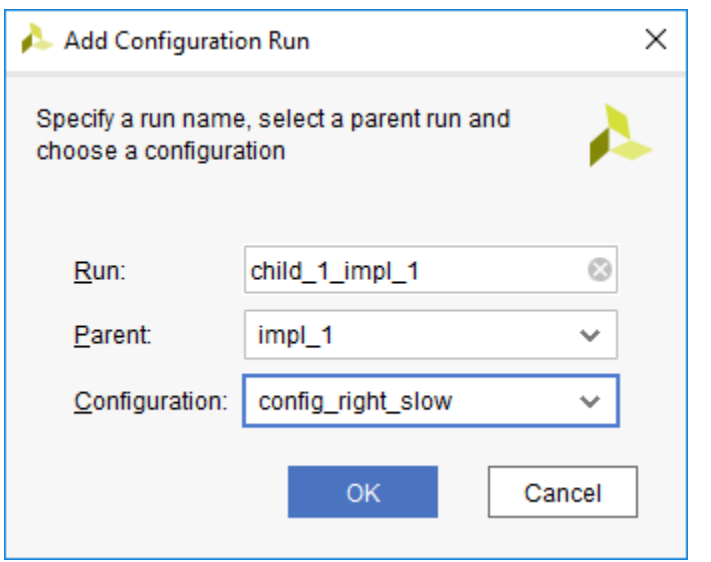

*Figure 35:* **Creating a new Configuration Run**

This new configuration, as a child of the existing impl\_1, will reuse the static design implementation results, just like config\_left did. Three runs now exist, with two as children of the initial parent. The green check marks indicate that two of the runs are currently complete.

#### *Figure 36:* **The config\_right\_slow configuration added as a new child run**

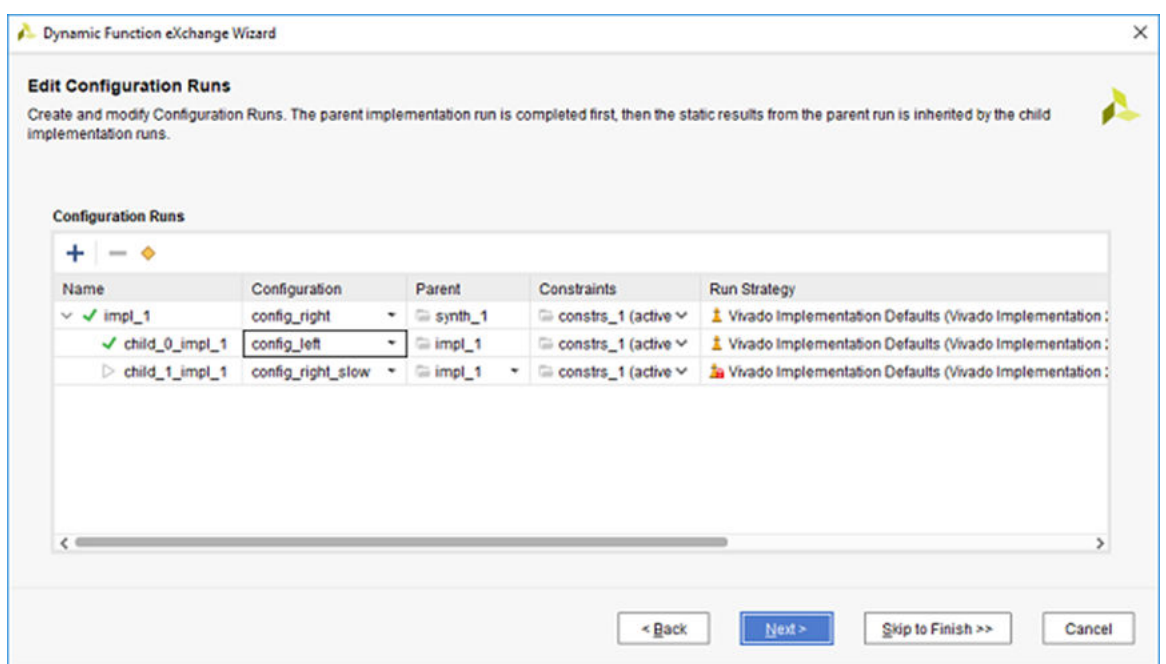

8. Click **Next**, then **Finish** to build this new configuration run.

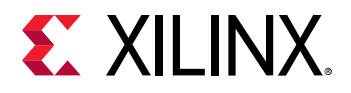

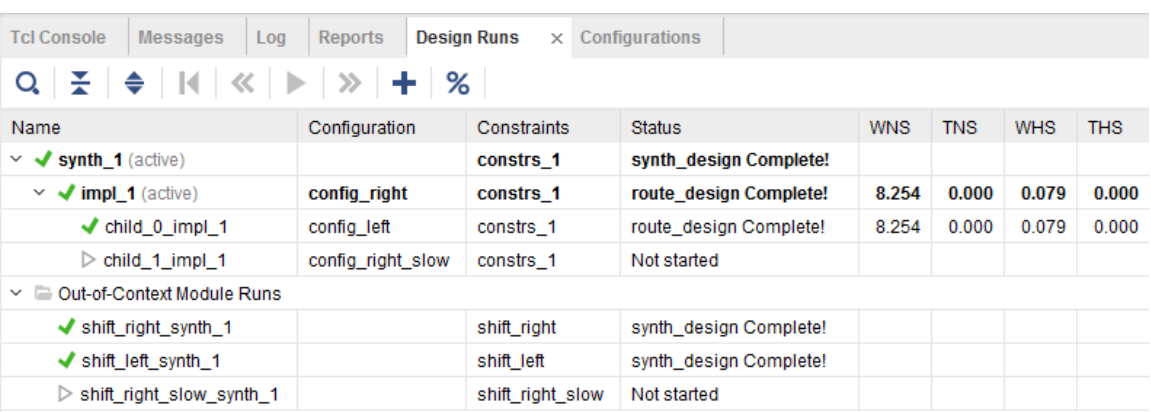

### *Figure 37:* **New OOC synthesis run and Configuration run added**

9. Select this new child implementation run, right-click and select **Launch Runs**. This will run OOC synthesis on the shift\_right\_slow module, then implement this module within the context of the locked static design.

# **Step 6: Creating and Implementing a Greybox Module**

For some designs, the desired initial configuration of the device may be an image with no function resident in a Reconfigurable Partition. Or perhaps there are no Reconfigurable Modules available to implement yet. A greybox configuration can be used to implement just the static design without real RM netlists available.

A greybox is a module that starts off as a blackbox, but then has LUTs automatically inserted for all ports. Output ports are driven to a logic 0 (by default, 1 is selectable via property) so they do not float. This module allows the design to be processed even if no RMs are available. Training scripts are available to create timing budgets for this greybox image, optimizing the implementation results of the static design. A configuration with greybox RMs can be the parent run, but this is only recommended when no other RMs exist and/or when budgeting constraints are used to optimize the RP interface placement.

1. Open the Dynamic Function eXchange (DFX) Wizard and move to the Configurations page – no new Reconfigurable Modules need to be defined in this case, as this is a dedicated feature. Create a new configuration a name of  $\text{config\_greybox}$  and enter  $\text{sreybox}$  for each Reconfigurable Partition instance.

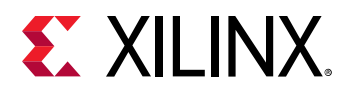

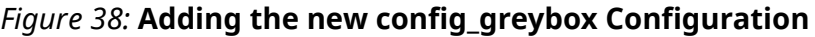

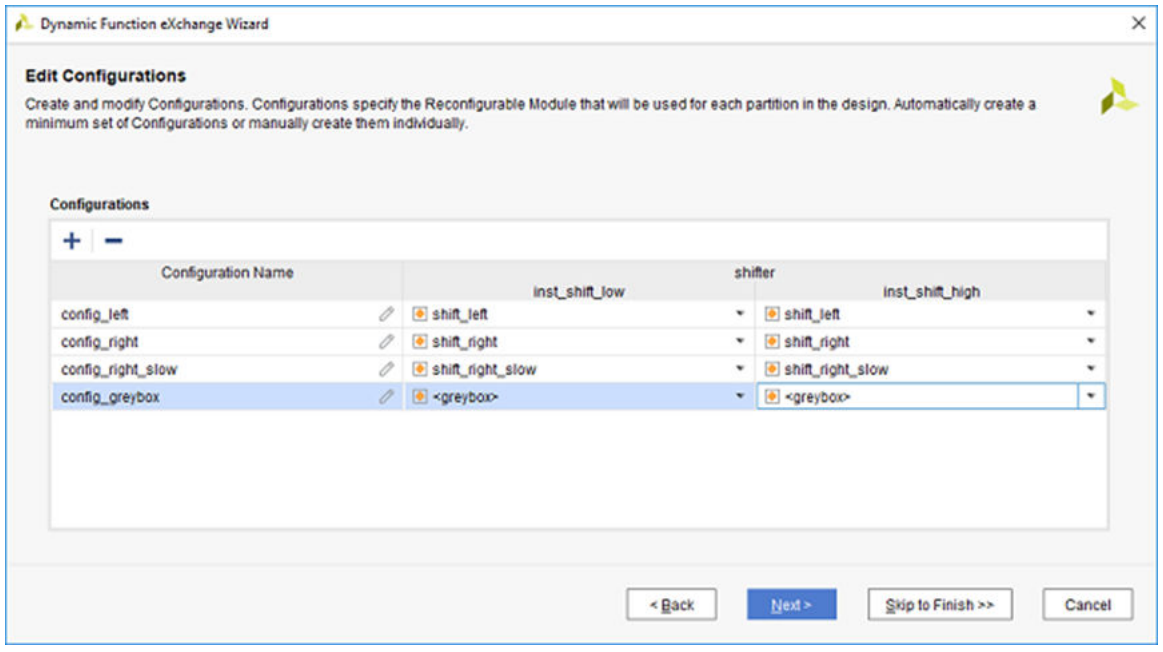

- 2. Click **Next** to get to the Configuration Runs page, then create another new configuration run, this time for the greybox configuration.
	- Parent: synth\_1 this makes this configuration a new parent, starting from the synthesized top level design
	- Configuration: config\_greybox the RMs consist only of LUT tie-offs
	- Run: impl\_greybox

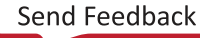
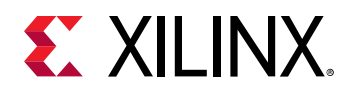

### *Figure 39:* **Creating an independent greybox Configuration Run**

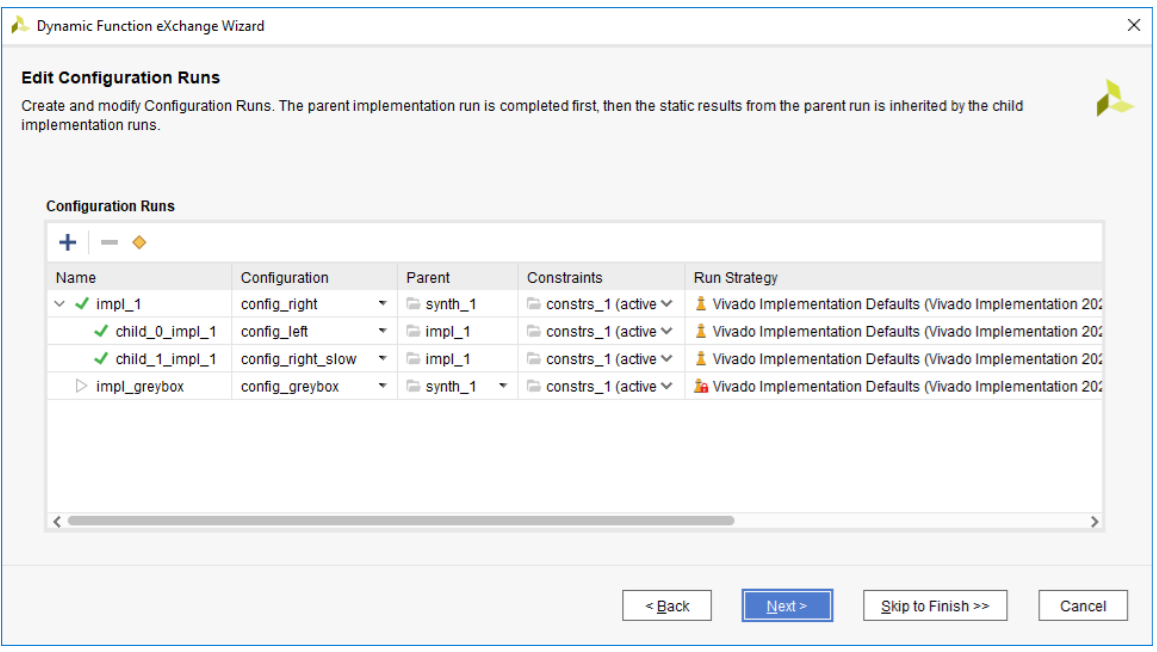

3. Click **Next** then Finish to create this new run.

Now there are four implementation runs and three out-of-context runs shown in the Design Runs window. Note that the greybox module does not require synthesis – it is an embedded feature in the DFX solution.

#### *Figure 40:* **Greybox Implementation Ready to Run**

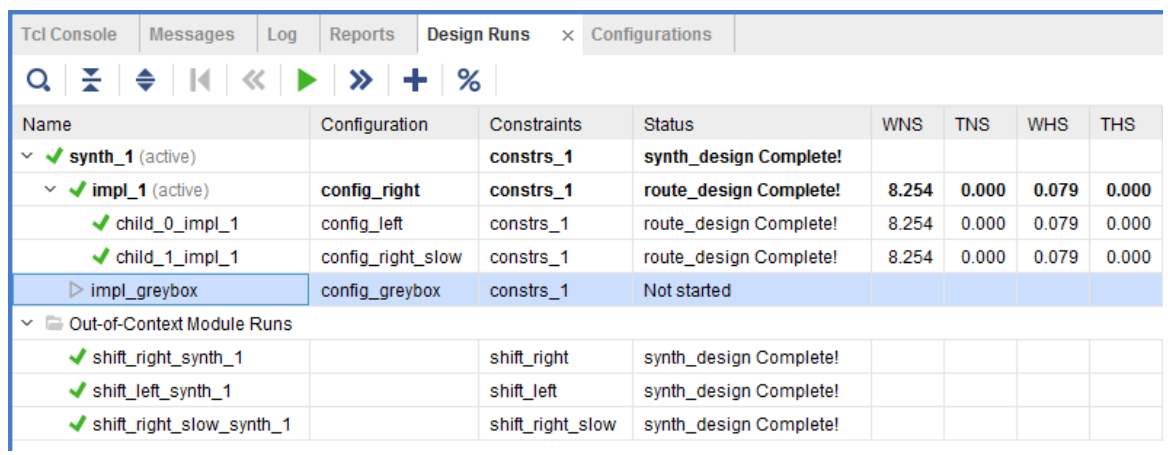

At this point the greybox configuration can be implemented.

4. Select the impl\_greybox design run, right-click and select **Launch Runs**. The Flow Navigator will not launch this run as it is not the active parent.

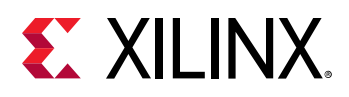

**IMPORTANT!** *Because impl\_1 and impl\_greybox are both parents, their static design results will be different, and their resulting bitstreams will NOT be compatible in hardware. Only bitstreams derived from a single parent (and subsequently confirmed using PR Verify) should ever be delivered through Dynamic Function eXchange (DFX) to a device.*

# **Step 7: Modifying a Design Source or Options**

The Vivado IDE tracks dependencies between design runs. This is a critical feature for Dynamic Function eXchange given the interdependencies of configurations. If any aspect of the parent configuration or implementation results are modified, it and all children must be recompiled.

- 1. Select the impl\_1 design run.
- 2. In the Options tab of the Run Properties window, change the Strategy to **Performance\_Explore**.

A pop-up dialog will alert you to the fact that impl\_1 will be forced out of date if you proceed.

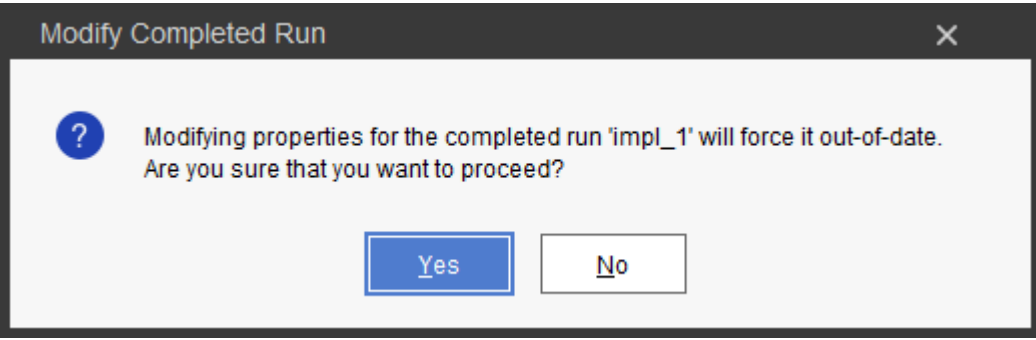

#### *Figure 41:* **Modifying a Completed Run**

3. Click **Yes**.

Multiple runs are now marked out-of-date: impl\_1 and both child runs that depend on it. The resulting files still exist in their respective folders, but will be deleted as soon as the parent run is launched. The impl\_greybox design run, on the other hand, remains completed as it does not depend on impl\_1 as a parent.

Note that the Strategy option for each of the child runs remains at **Vivado Implementation Defaults**; child runs do not inherit options from the parent run. However, any strategy or option in child runs will only have an effect on the Reconfigurable Module implementation, as the static design is already routed and locked.

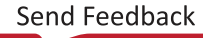

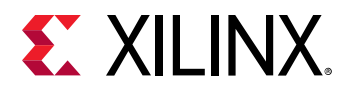

| <b>Tcl Console</b><br><b>Design Runs</b><br>Configurations<br><b>Messages</b><br><b>Reports</b><br>Log<br>$\times$ |                   |                  |                                   |            |            |            |            |
|----------------------------------------------------------------------------------------------------|-------------------|------------------|-----------------------------------|------------|------------|------------|------------|
| $Q \leq \frac{1}{2}$ $H \propto  V  \times  V $ + $\%$                                                             |                   |                  |                                   |            |            |            |            |
| Name                                                                                                    | Configuration     | Constraints      | <b>Status</b>                     | <b>WNS</b> | <b>TNS</b> | <b>WHS</b> | <b>THS</b> |
| synth 1 (active)<br>$\checkmark$                                                                                   |                   | constrs 1        | synth_design Complete!            |            |            |            |            |
| $\vee$ \simpl 1 (active)                                                                                           | config right      | constrs 1        | <b>Implementation Out-of-date</b> |            |            |            |            |
| child 0 impl 1                                                                                                    | config left       | constrs 1        | Implementation Out-of-date        | 8.254      | 0.0        | 0.079      | 0.0        |
| child 1_impl 1                                                                                                    | config right slow | constrs 1        | Implementation Out-of-date        | 8.254      | 0.0        | 0.079      | 0.0        |
| $\sqrt{\ }$ impl_greybox                                                                                           | config greybox    | constrs 1        | route design Complete!            | 8.741      | 0.0        | 0.077      | 0.0        |
| Out-of-Context Module Runs<br>$\checkmark$                                                                         |                   |                  |                                   |            |            |            |            |
| shift right synth 1<br>✔                                                                                           |                   | shift right      | synth design Complete!            |            |            |            |            |
| ✔<br>shift left synth 1                                                                                            |                   | shift left       | synth design Complete!            |            |            |            |            |
| shift right slow synth 1                                                                                           |                   | shift right slow | synth design Complete!            |            |            |            |            |

*Figure 42:* **Design Runs Reset After Parent Modification**

4. In the Flow Navigator click **Run Implementation**.

A dialog will appear to confirm if you want to reset runs before continuing. Because the stale step is the first step in the parent run, the first options completely reset both parent and all child runs to the beginning of implementation. Click either Reset and Re-run or Run from Step: phys opt design to continue.

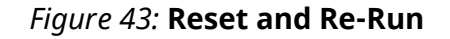

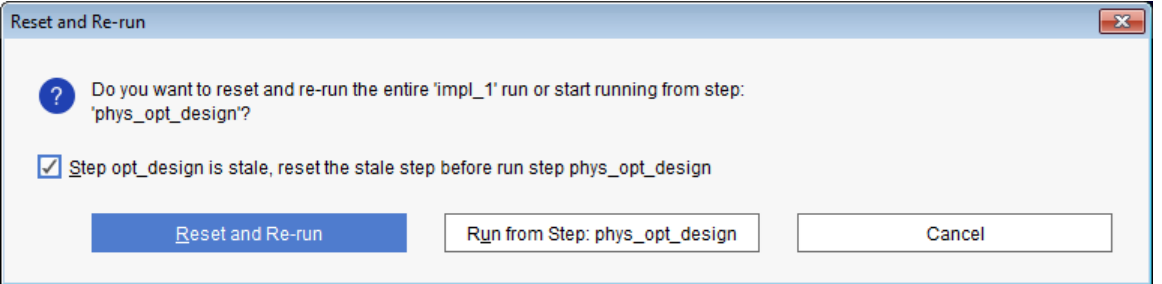

This implements all three runs. First, the parent impl\_1 run will complete, then the two child runs will run in parallel.

# **Conclusion**

The Dynamic Function eXchange Project Flow allows a great deal of flexibility, enabling users to manage their design environment and explore different options. Users must remain careful to track implementation results and bitstreams to ensure that only compatible bitstreams, built from a single fixed static image, are downloaded to the target device.

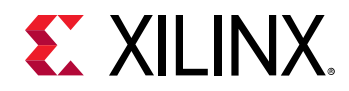

*Lab 4*

# Vivado Debug and the DFX Project Flow

#### **Overview**

This lab covers more project-based features for the Dynamic Function eXchange (DFX) solution. The following topics are covered in this lab:

- The DFX project flow in the Vivado<sup>®</sup> IDE
- Current IP support within Reconfigurable Modules (RM)
- Inserting Vivado Debug cores within Reconfigurable Modules
- Improvements to reporting unique to DFX
- Debugging within the Vivado Hardware Manager

It differs from the DFX flow in Lab 3 in that while this Project Flow does not show greybox implementation and a few other features, it covers IP and debugging. This lab supports the following development platforms:

- KCU116 (Kintex® UltraScale+™)
- VCU118 (Virtex® UltraScale+™)
- KCU105 (Kintex UltraScale)
- VCU108 (Virtex UltraScale)

# **Step 1: Extract the Tutorial Design Files**

- 1. Download the [reference design files](https://www.xilinx.com/cgi-bin/docs/ctdoc?cid=54ec72f7-8a17-4fe3-8501-f23d082ca01d;d=ug947-vivado-partial-reconfiguration-tutorial.zip) from the Xilinx website.
- 2. Extract the zip file contents to any write-accessible location.
- 3. In the extracted files, navigate to  $\frac{d}{dx}$  project\_debug.

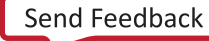

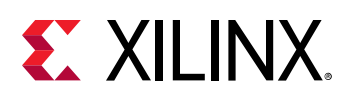

# **Step 2: Loading Initial Design Sources**

The first unique step in any DFX design flow (project based or otherwise) is to define the parts of the design to be marked as reconfigurable. This is done via context menus in the Hierarchical Source View in project mode.

- 1. Extract the design from the TSC archive. The  $dfx\_project\_delay$  data directory is referred to in this tutorial as the  $\leq$ Extract\_Dir>.
- 2. Open the Vivado IDE and select Create Project, then click **Next**.
- 3. Select the  $\leq$ Extract\_Dir> as the Project location. Leave the Project name as  $\text{project}_1$ , and leave the Create project subdirectory option checked. Click **Next**.
- 4. Select **RTL Project** and ensure the **Do not specify sources** checkbox is unchecked, then click **Next**.
- 5. Click the **Add Files** button and select these sources to add to the design:
	- <Extract\_Dir>\Sources\hdl\top.v
	- <Extract\_Dir>\Sources\hdl\multiplier\mult.v
	- <Extract\_Dir>\Sources\ip\<board>\clk\_wiz\clk\_wiz\_0.xci
	- <Extract\_Dir>\Sources\ip\<board>\vio\vio\_0.xci

Do not select  $add.v$  or  $mult\_no\_ila.v$  (in the adder and  $multiplier\_without\_ila$ folders, respectively), as these are the sources for RMs that will be added later.

- 6. Select the **Copy sources into project** checkbox.
- 7. Click **Next** to get to the Add Constraints window, then click the **Add Files** button, and select the following file: <Extract\_Dir>\Sources\xdc\top\_io\_<board>.xdc
- 8. Select the **Copy constraints files into project** checkbox.

*Note***:** These constraint files are full design constraints, scoped to the top-level design. This constraint file does not include a floorplan.

- 9. Click **Next** to choose the part. In the Part selector, click on **Boards** and (using filters if needed) choose the appropriate target platform:
	- Kintex UltraScale KCU105 Evaluation Platform
	- Virtex UltraScale VCU108 Evaluation Platform
	- Kintex UltraScale+ KCU116 Evaluation Platform
	- Virtex UltraScale+ VCU118 Evaluation Platform
- 10. Then click **Next** and then **Finish** to complete project creation. The Sources window shows a standard hierarchical view of the design.

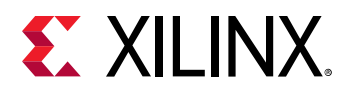

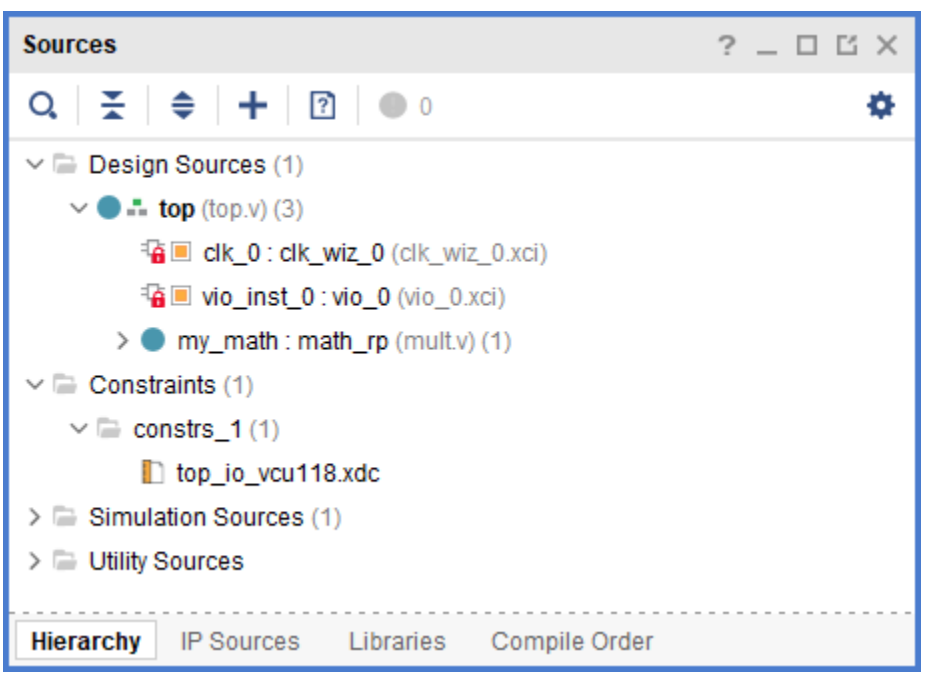

### *Figure 44:* **Sources View After Project Creation**

If red lock icons appear on either IP, as shown above, select **Reports → Report IP Status** to see if they can be upgraded. Ensure any out-of-date IP are checked, then click **Upgrade Selected** to bring them to the most recent version available. Leave Core Container disabled and click **Skip** when asked to generate output products.

At this point, a standard project is open. Nothing specific to Dynamic Function eXchange has been done yet. Next, you will add an ILA core.

- 11. In the Flow Navigator, under Project Manager, open the IP Catalog and navigate to **Debug & Verification → Debug**.
- 12. Right-click on the **ILA (Integrated Logic Analyzer)** and select **Customize IP**. Customize the IP with these non-default options on the General Options and Probe\_Ports(0..0) tabs :
	- Component Name: **ila\_mult**
	- Input Pipe Stages: **1**
	- Probe Width of PROBE0: **8**

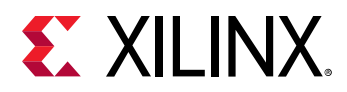

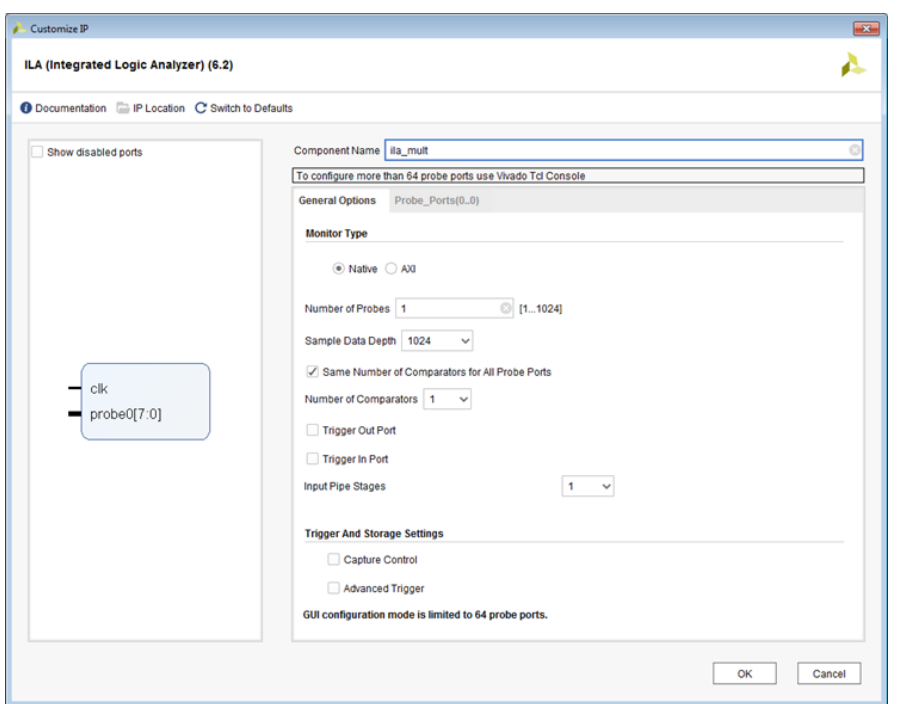

### *Figure 45:* **ILA Customized for the Multiplier Function**

13. Click **OK** and then **Skip** to create the IP.

Do not select Generate. Leave the Synthesis Options set to Out of context per IP.

This IP now fills in underneath the  $my\_math$  th hierarchy. The ILA core monitors the multiply function. You have now completed a full design hierarchy.

### **Step 3: Setting Up the Design for DFX**

1. Select **Tools → Enable Dynamic Function eXchange**.

This prepares the project for the DFX design flow. Once this is set it cannot be undone, so Xilinx recommends archiving your project before selecting this option.

In the dialog box, click **Convert** to turn this project into a DFX project.

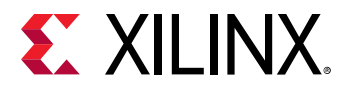

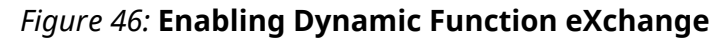

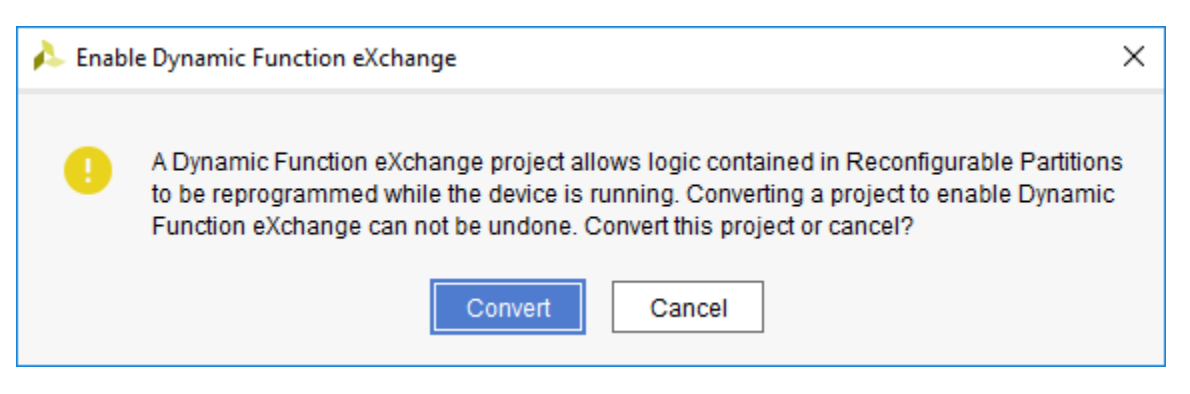

2. Right-click on the **my\_math** instance in the sources window and select the **Create Partition Definition…** option.

This defines this instance as a Reconfigurable Partition in the design. Out-of-context synthesis is run to keep this module separated from top, and the post-synthesis checkpoint is used for the math\_rp instance..

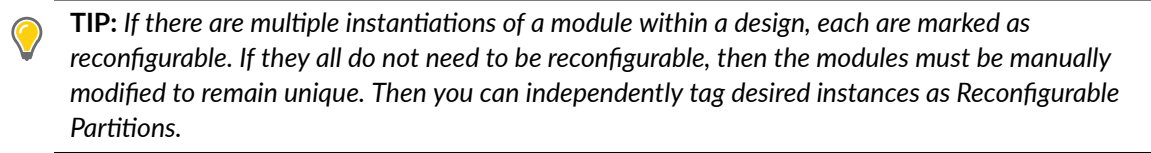

*Note***:** IP placed within Reconfigurable Modules can be synthesized as Global or Out-of-Context. For this lab, leave the ILA IP set as the default of Out-of-Context.

3. In the dialog box that appears, name both the Partition Definition and the Reconfigurable Module.

The Partition Definition is the general reference for the workspace into which all Reconfigurable Modules will be inserted, so give it an appropriate name:  $math$ .

The Reconfigurable Module refers to this specific RTL instance, so give it a name that references its functionality: mult.

4. Then click **OK**.

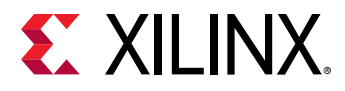

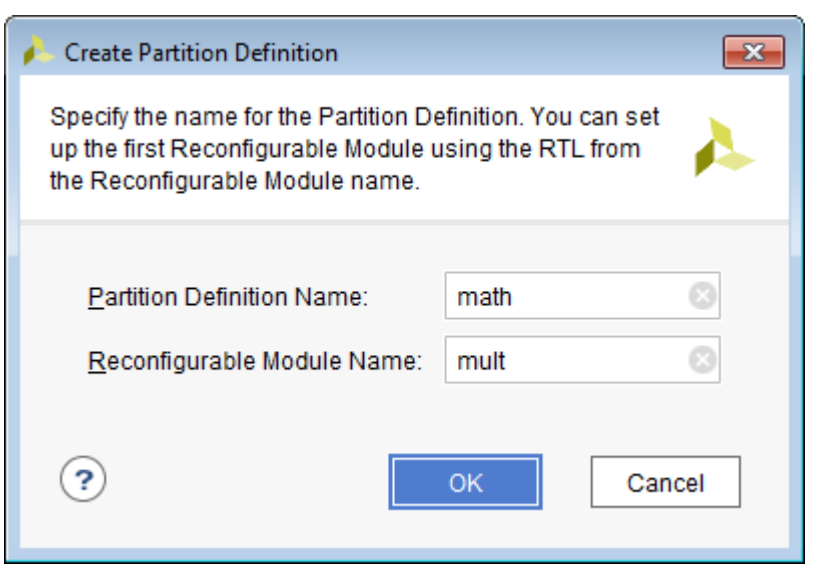

*Figure 47:* **Creating the math Partition Definition**

The Sources view has now changed slightly, with the my\_math instance now shown with a yellow diamond, indicating it is a Partition. The Partition Definitions tab in this window shows the list and contents of all Partition Definitions (just one in this case) in the design. In addition, an out-of-context module run has been created for synthesizing the mult module.

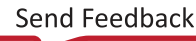

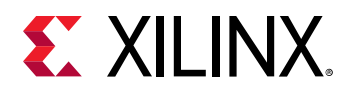

**Sources**  $?$   $\Box$   $\Box$   $\times$ Q ÷ ♦  $\overline{?}$  $\bullet$  0 ö  $\vee \equiv$  Design Sources (1)  $\vee$  We top (top.v) (3) 中国 clk\_0 : clk\_wiz\_0 (clk\_wiz\_0.xci) 中国 vio\_inst\_0:vio\_0 (vio\_0.xci) my\_math:math\_rp  $\sim$   $\blacksquare$  Constraints (1)  $\sim$   $\equiv$  constrs 1(1) top io kcu116.xdc  $\triangleright$   $\equiv$  Simulation Sources (1) **IP Sources Hierarchy** Compile Order ∢ ▶ ≡ Libraries **Sources**  $?$   $\Box$   $\Box$   $\times$  $\Omega$ ÷ ≜ ۰  $\sim$   $\triangle$ math  $\vee$  **O** mult  $\vee$  @A math\_rp (mult.v) (1) 中国 my\_mult\_ila : ila\_mult (ila\_mult.xci) **Partition Definitions** ∢ ⊁ ≣ es Libraries Compile Order

*Figure 48:* **Sources Views After the Math Partition has been Defined**

At this point, new Reconfigurable Modules may be added (or modified) via the Dynamic Function eXchange Wizard.

**IMPORTANT!** *After Partitions have been defined, all additional RMs must be added via the DFX Wizard, and any management of RM sources, configurations, and runs must also be done via this wizard.*

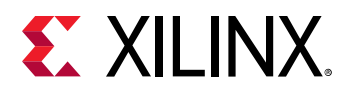

# **Step 4: Using the DFX Wizard to Complete the Rest of the Design**

- 1. Launch the Dynamic Function eXchange Wizard by selecting this option under the Tools menu or from the Flow Navigator.
- 2. Click **Next** to get to the Edit Reconfigurable Modules page. Here you can see the mult RM already exists, and there are add, remove and edit buttons on the left-hand side of the page. Click on the + icon to add a new RM.
- 3. Click the **Add Files** button to select the top level of the add function:

<Extract\_Dir>\Sources\hdl\adder\add.v

If module-level constraints were needed, they would be added here. Note that they would need to be scoped to the level of hierarchy for this Partition.

- 4. Select **add.v** either by double-clicking or by single-clicking and selecting **OK**.
- 5. Fill in the Reconfigurable Module name to be **add**. Set the Partition Definition name to be **math**, leave Top Module name empty and the Sources are already synthesized option unchecked. Select the **Copy sources into project** checkbox. Click **OK** to create the new module.

Two Reconfigurable Modules are now available for the math Reconfigurable Partition.

#### *Figure 49:* **DFX Wizard with two Reconfigurable Modules defined**

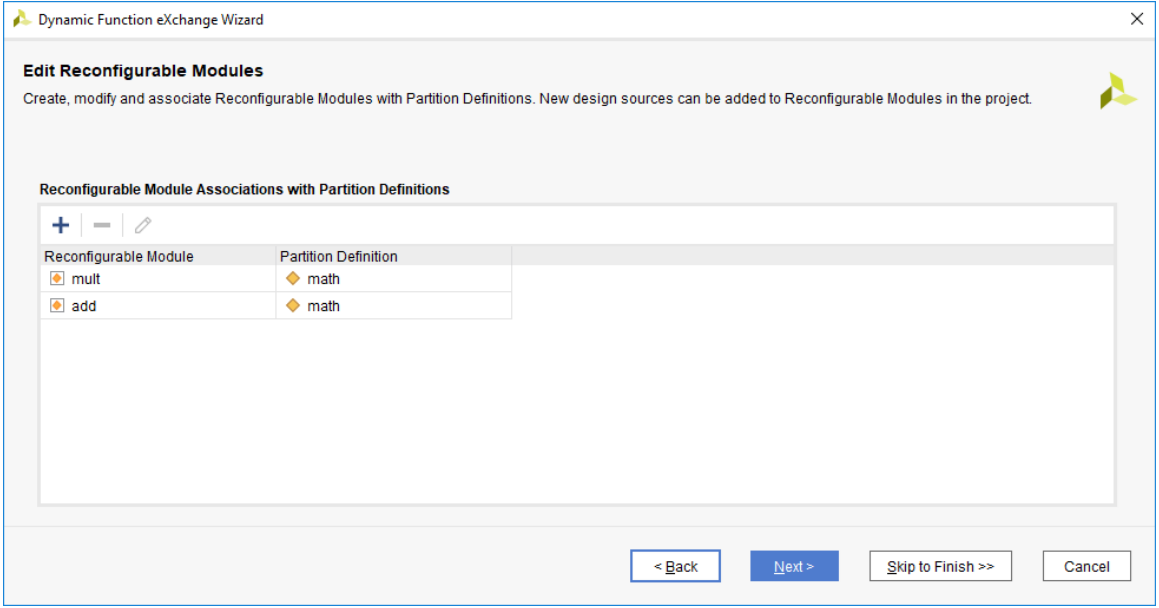

6. Click **Next** to define configurations.

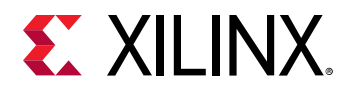

7. Let the Wizard create the configurations by selecting the **automatically create configurations** link.

Configurations are full design images consisting of the static design and one RM per RP. You can either create any desired set of configurations, or simply let the wizard select them for you, as you did above.

The minimum set of two configurations is now created. The math instance has been given mult in the first configuration and add in the second configuration.

**Note**: The Configuration Name is editable, and the names have been updated to config mult and config\_add to reflect the Reconfigurable Modules contained within each configuration.

#### *Figure 50:* **Auto-Generated minimum set of Configurations with modified names**

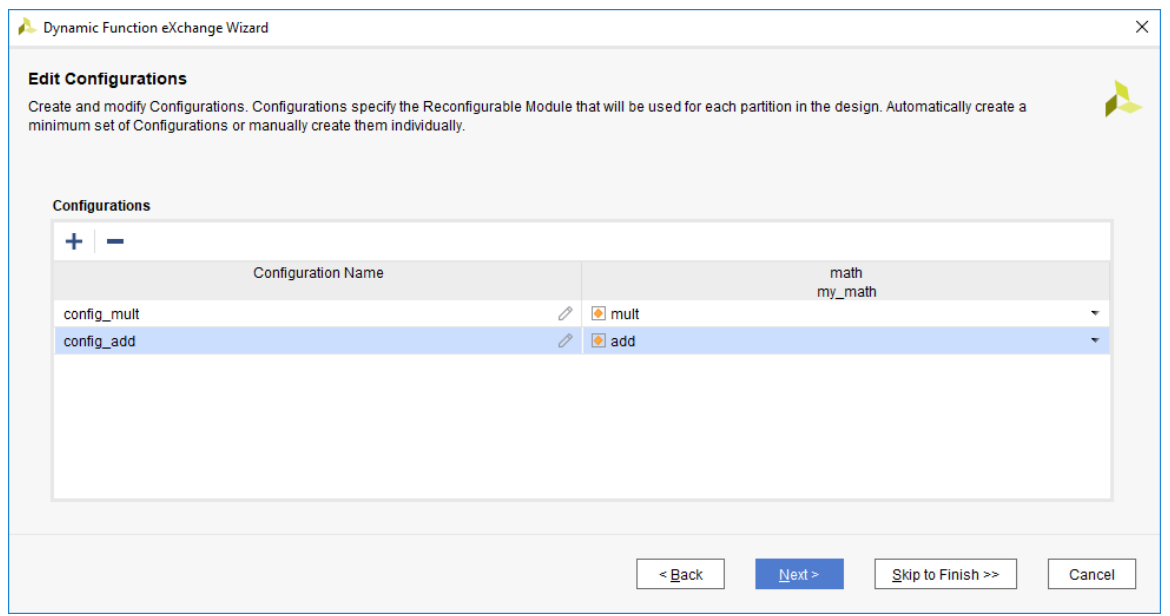

Additional configurations can be created by using these two Reconfigurable Modules when desired. Greybox (blackbox with LUT tie-offs) configurations can also be selected, but this feature is not used in this lab.

8. Click **Next** to get to the Edit Configuration Runs page.

As with configurations themselves, the runs used to implement each configuration can be automatically or manually created. A parent-child relationship will define how the runs interact – the parent run implements the static design and all RMs within that configuration, then child runs reuse the locked static design while implementing the RMs within that configuration in that established context.

9. Click the **automatically create configuration run** link to populate the Configuration Runs page with the minimum set of runs.

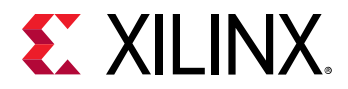

This creates two runs, consisting of one parent configuration (config\_mult) and one child configuration (config\_add). Any number of independent or related runs can be created within this wizard with options for using different strategies or constraint sets for any of them. For now, leave this set to the two runs set here. Note that the names of the runs are not editable.

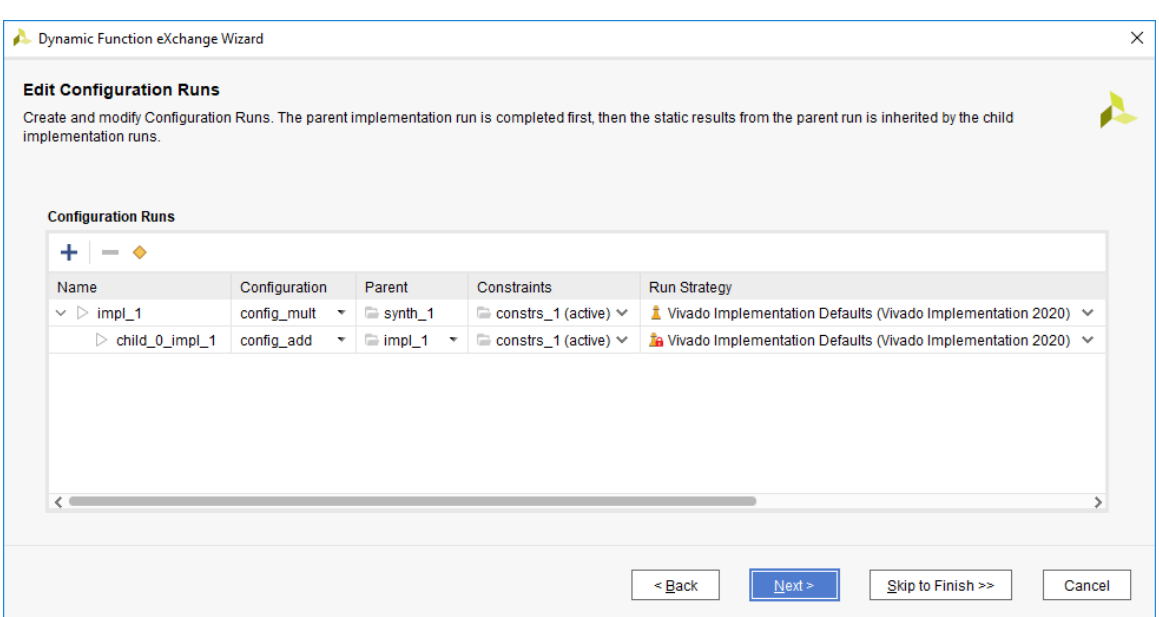

#### *Figure 51:* **Auto-generated minimum set of Configuration Runs**

10. Click **Next** to see the Summary page then **Finish** to complete the setup and exit the Wizard.

**IMPORTANT!** *Nothing is created or modified until you click Finish to exit the DFX Wizard. All actions are queued until this last click, so it is possible to step forward and back as needed without implementing changes until you are ready.*

Back in the Vivado IDE, the Design Runs window has been updated. A second out-of-context synthesis run has been added for the math RM, and a child implementation run (child 0 impl 1) has been created under the parent (impl 1).

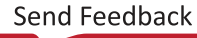

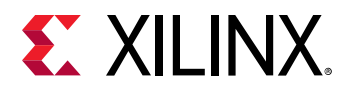

### *Figure 52:* **Design Runs Window Showing All Synthesis and Implementation Ready to Launch**

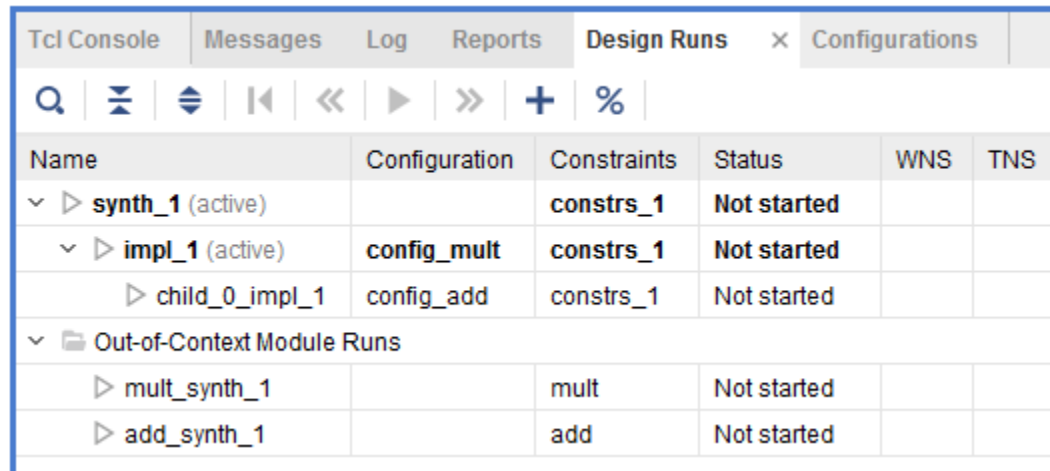

## **Step 5: Adding IP in the Reconfigurable Module**

Looking back at the Partition Definitions tab, expand the added RM math\_rp to see that there are three submodules that must be added to complete its functionality, as indicated by the question mark icons.

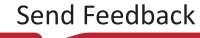

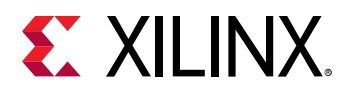

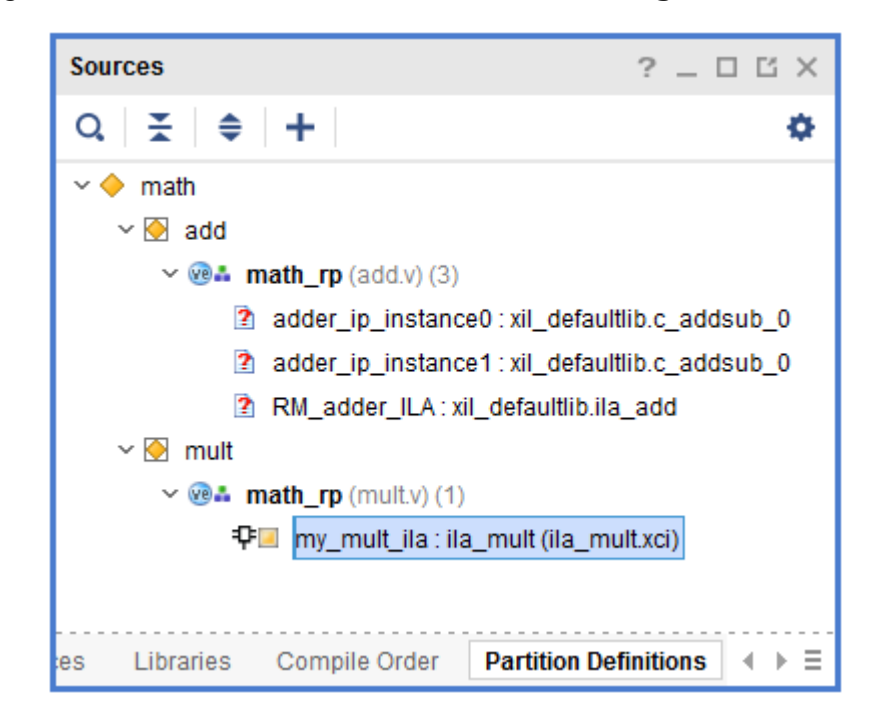

*Figure 53:* **Partition Definitions Tab with Missing Sources for add**

All three of these missing modules are IP. The IP instances must be unique within each RM, so the same ILA core instance cannot be used from static or another RM.

- 1. Right-click the **ila\_mult** instance within the mult RM and select **Copy IP**.
- 2. Set the Destination IP Name to ila\_add and leave the Destination IP Location as is, then click OK.

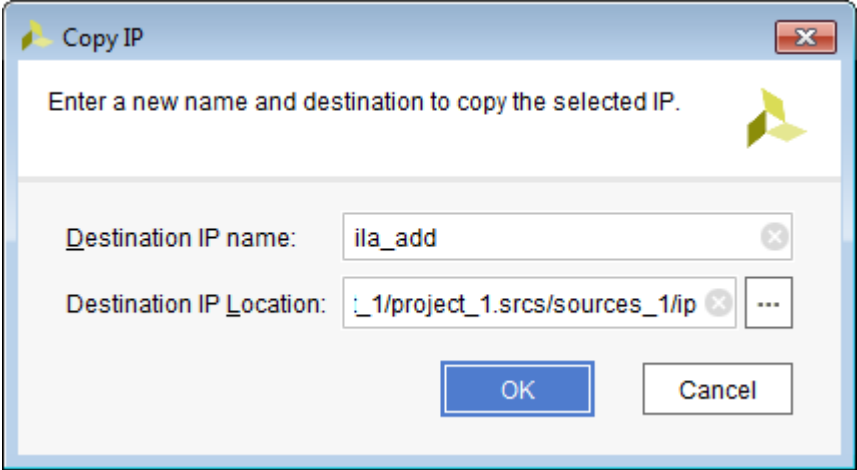

#### *Figure 54:* **Copying the ILA from math to add**

This copied IP will be placed in the main Sources hierarchy window in the primary design fileset, so it must be moved to the add RM blockset.

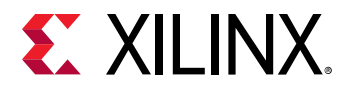

3. In the Hierarchy tab, right-click on the ila\_add instance and select **Move to Reconfigurable Module**. Select the **add** RM and click **OK**.

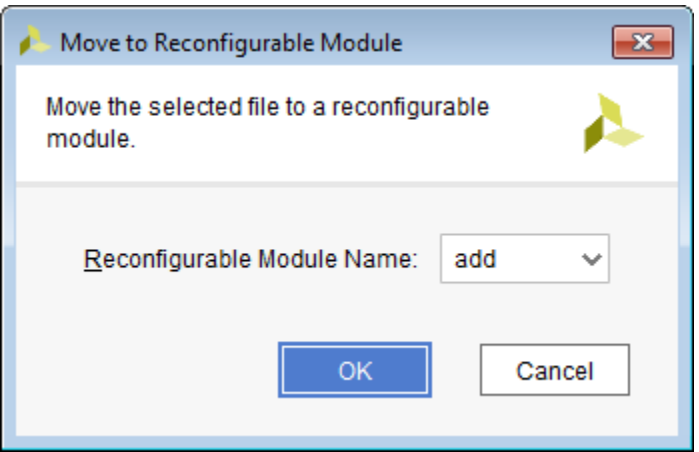

#### *Figure 55:* **Moving IP to an RM**

If you navigate back to the partitions definitions tab, you'll see the ILA IP instance was properly moved under the add RM.

- 4. Open the IP Catalog and search on add to find the Adder/Subtracter IP. Open this IP and customize it with these non-default options, leaving the name set to c\_addsub\_0:
	- Input Type: Unsigned (for both A and B)
	- Input Width: 5 (for both A and B)
	- Output Width: 6
	- Latency: 0
	- Uncheck the Clock Enable on the Control tab
- 5. Click **OK**.

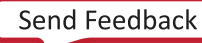

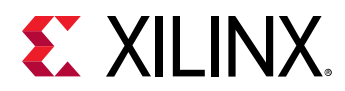

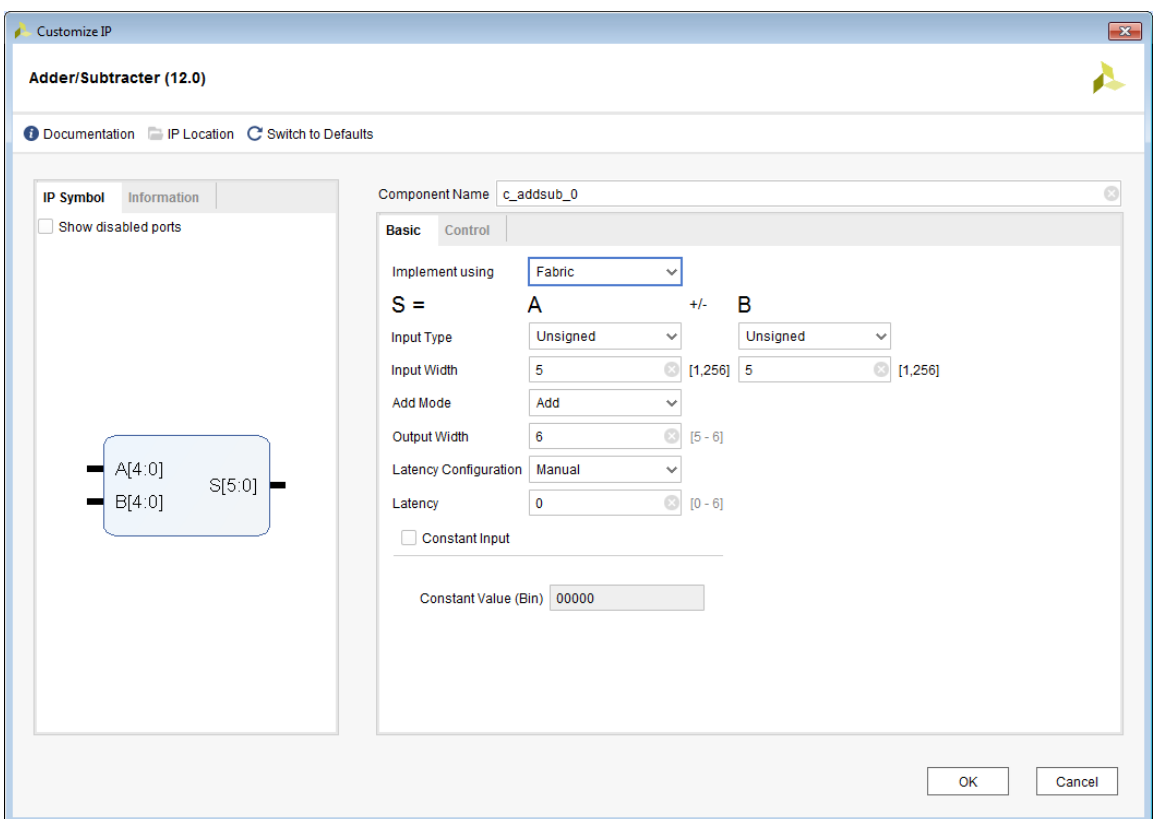

*Figure 56:* **Customizing the Adder/Subtracter IP**

6. Click **Skip** to complete IP generation.

Like with the ILA IP, this has been added to the main source set, so follow the same procedure to move it to the add RM.

7. In the Hierarchy tab of the Sources window, right-click on the **c\_addsub\_0** instance and select **Move to Reconfigurable Module**.

Select the **add** RM and click **OK**.

Note that this IP is used for both adder function instances within the add RM. At this point, the entire design has been loaded, and you are ready to move on to implementation.

# **Step 6: Synthesizing the Design and Creating a Floorplan**

Before launching synthesis, take a look at the naming convention that inserts the Debug Hubs necessary for the Vivado Debug solution.

1. Open  $mult.v$  and examine the port list in this file.

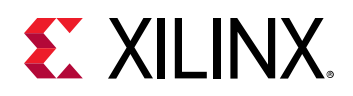

The port list includes twelve ports that start with S\_BSCAN\_. These ports are used to connect the Debug Hubs that are inserted in the static and reconfigurable parts of the design. The insertion of these hubs is automatic. Connections are automatically made as long as the port list matches this naming convention.

**CAUTION!** *These exact port names must be used to have the inference occur. If the port names differ at all, then the attributes shown in the comments of these RTL files must be used to assign the new signal names to the debug properties as indicated.*

With the design from section one open in the Vivado IDE, take a look at the Design Runs window. The top-level design synthesis run (synth\_1) and the parent implementation run (impl\_1) are marked "active." The Flow Navigator actions apply to these active runs, so clicking on Run Synthesis or Run Implementation will pull the design through only these runs, as well as the OOC synthesis runs needed to complete them. You could select the child implementation run, right-click, and select **Launch Runs** to pull through the entire flow, but we'll run synthesis separately here.

2. In the Flow Navigator, click **Run Synthesis**. When synthesis completes, select **Open Synthesized Design**.

This action synthesizes all OOC modules, followed by synthesis of the top level design. This is no different than any design with OOC modules (IP or otherwise).

3. Open the schematic for the post-synthesis view to see the insertions performed during synthesis.

In the top level design, see that a dbg\_hub instance was inserted. Its sl\_\* ports are connected to the VIO debug core at the top level. Next, descend into the my\_math hierarchy to see that another dbg\_hub instance has been inserted, with its sl\_\* ports connected to the ILA debug core in that module. Note that this Reconfigurable Module is the multiplier, as this is the schematic view of the active parent run.

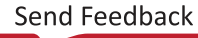

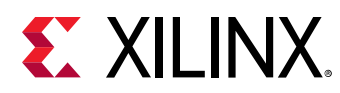

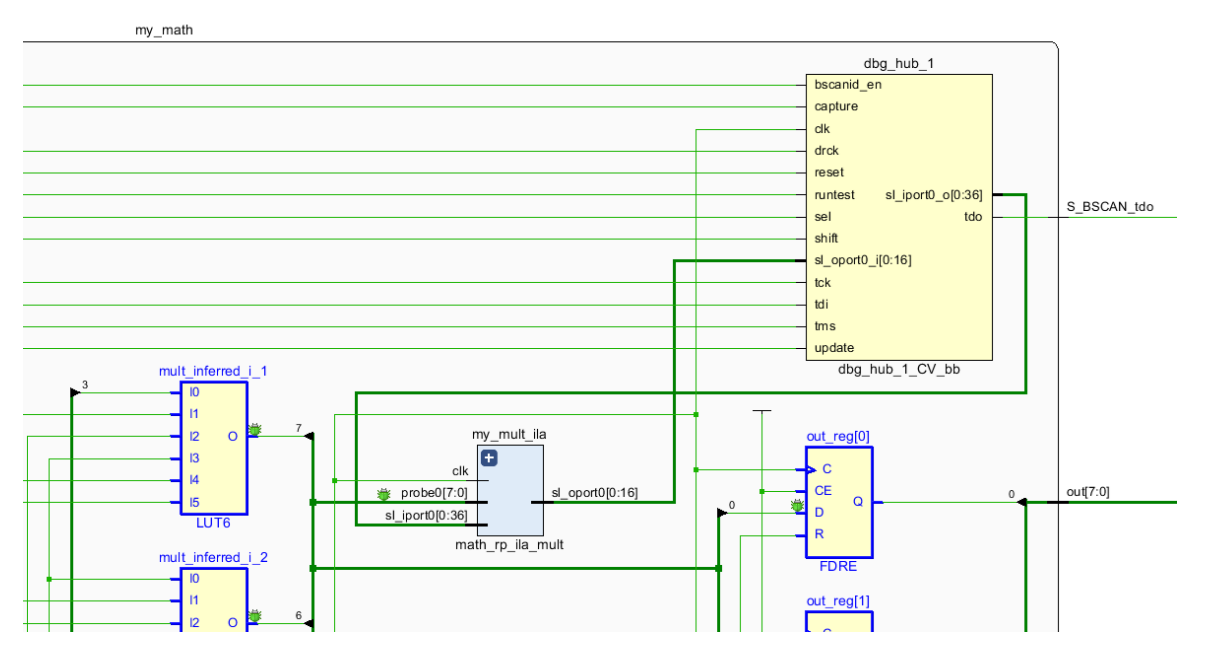

### *Figure 57:* **dbg\_hub\_1 Inserted within the mult RM**

4. Select **Layout → Floorplanning** to put Vivado in floorplanning mode. Then in the Netlist window, right click on the my\_math instance and select **Floorplanning → Draw Pblock**. Create a Pblock wherever you'd like. In the dialog box that appears, keep the name pblock\_my\_math and leave only SLICE, DSP and BRAM resource types checked.

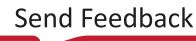

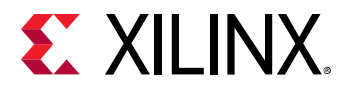

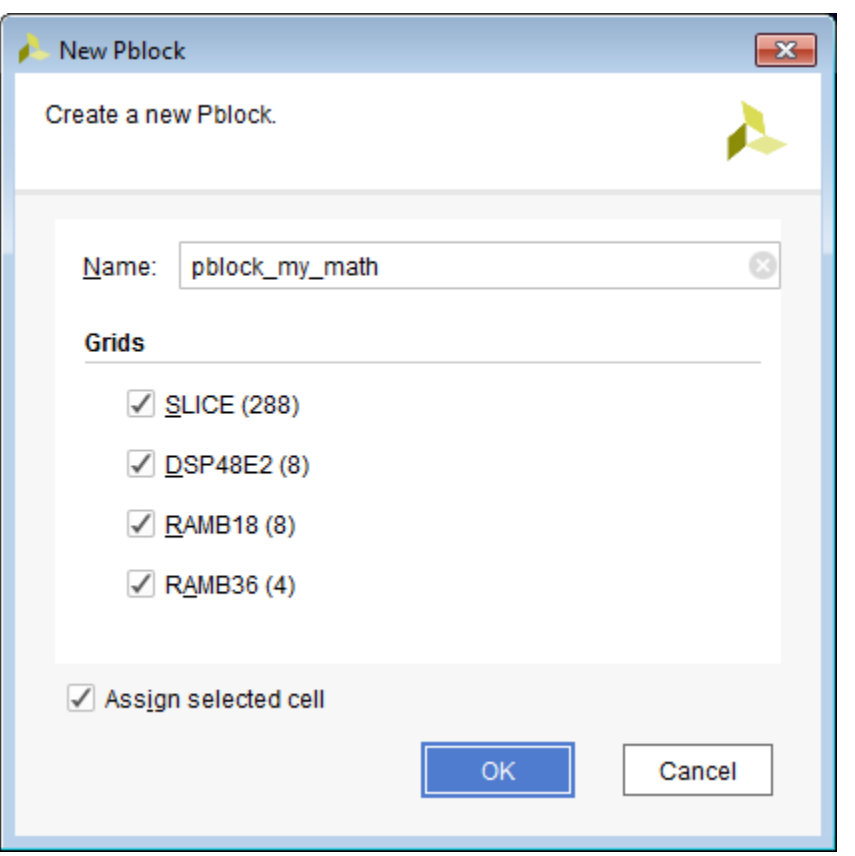

*Figure 58:* **Drawing a Pblock for the my\_math RP**

If the region you have selected does not have enough resources of any particular type, these resource types will appear in red in the Statistics tab of the Pblock Properties window. Make adjustments as necessary, then save the floorplan. Remember, each RM contains an ILA core, which will require BRAM. Also, this design has a high number of control sets, so the region required may be a little bigger than expected. An area of at least 3000 CLBs plus a column of BRAM is suggested.

5. Run DFX-specific design rule checks by selecting **Reports → Report DRC**. To save time, you can deselect all checkboxes other than the one for Dynamic Function eXchange. Click **OK** to run.

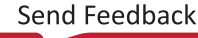

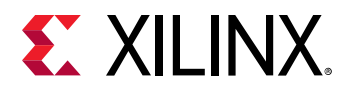

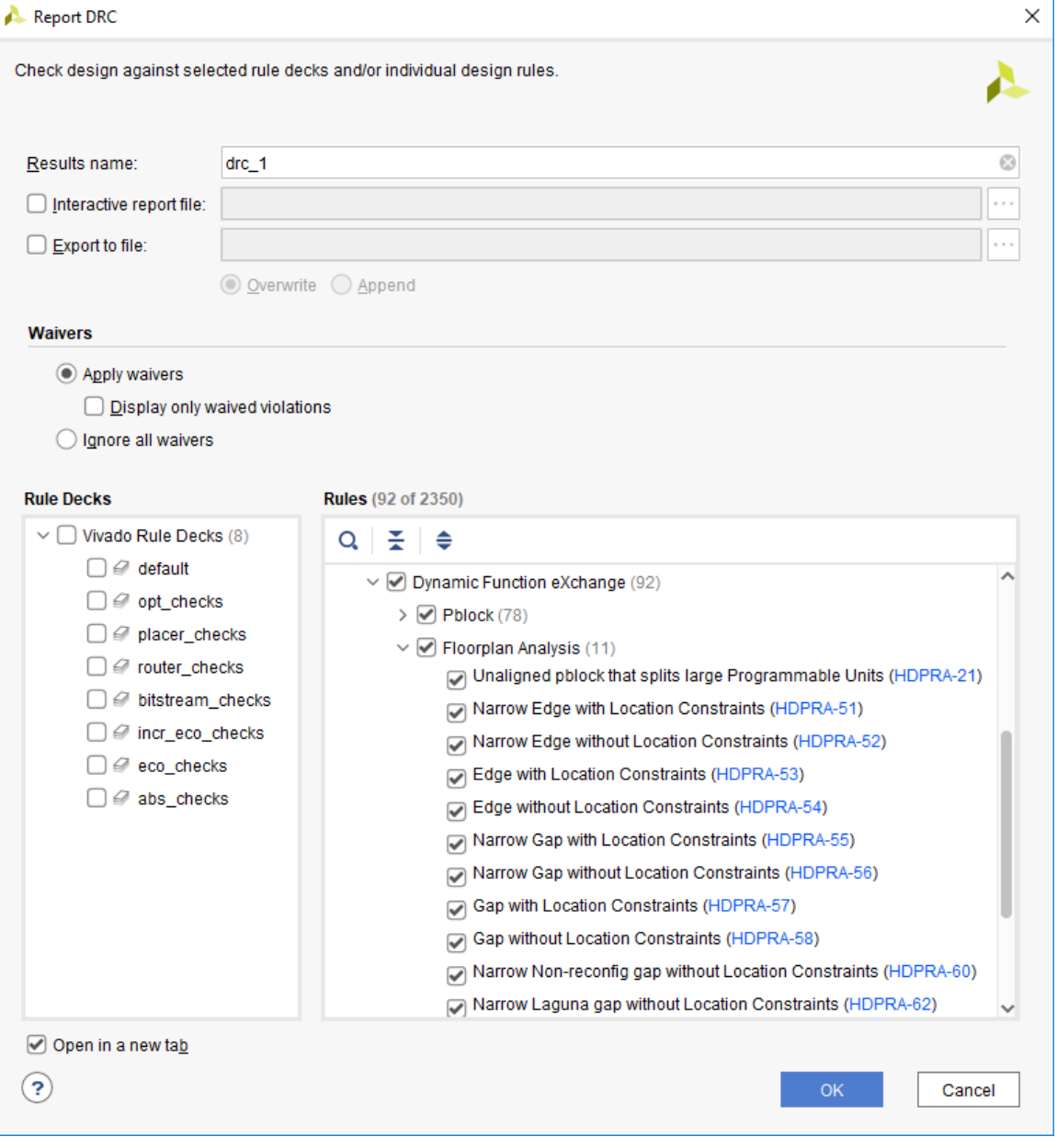

### *Figure 59:* **Checking Partial Reconfiguration DRCs**

Fix any errors that may appear. Advisory messages might appear for certain devices with suggestions on how to improve the quality of the given Pblocks.

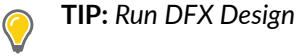

**TIP:** *Run DFX Design Rule Checks early and often.*

6. Save your constraints by clicking **Save Constraints** in the top toolbar.

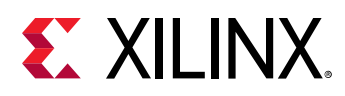

# **Step 7: Running the PR Configuration Analysis Report**

The PR Configuration Analysis tool compares each Reconfigurable Module that you select to give you input on your DFX design. It examines resource usage, floorplanning, clocking, and timing metrics to help you manage the overall DFX design. The PR Configuration Analysis tool is run through the Tcl Console.

1. In the Tcl Console, cd into the project directory. Next, enter this command to run a report on the two RMs available in this design:

```
report_pr_configuration_analysis -cells my_math -dcps
  {./project_1.runs/add_synth_1/math_rp.dcp ./project_1.runs/mult_synth_1/
math_rp.dcp}
```
*Note***:** If your project is not named "project\_1" you'll need to adjust this in the Tcl command.

This runs the analysis with the default settings, gathering data for the first three focus areas listed below. Use the  $-\text{he1p}$  option to see that you can focus on three specific areas.

- The -complexity switch focuses the report on resource usage, including the maximum resources required for the RP.
- The  $-\text{clocking}$  switch focuses the report on clock usage and loads for each RM.
- The  $-$ timing switch focuses the report on boundary interface timing details.
- The -rent switch adds rent metrics to the report, but can take a long time to run.
- The  $-file$  switch redirects the report to a file.

Examining the report in the Tcl Console, you will see a Complexity summary in section 2. It shows the current RM (the multiplier), RMs 1 and 2 (the adder and multiplier, respectively), and a column for the maximum. This table examines the resource utilization of each module to find the maximum of each so you can construct Pblocks appropriately.

Note that the resource counts of RM1 and RM2 appear to be low. Above the report in the log you will see a few critical warnings:

```
CRITICAL WARNING: [Project 1-486] Could not resolve non-primitive 
black box cell 'math_rp_c_addsub_0' instantiated as
  'adder_ip_instance0'
```
The post-synthesis checkpoints do not include the submodule IP as those were generated out-of-context. In order to see the complete picture of each RM, these lower-level checkpoints must be linked in, or the IP must be synthesized set to Global.

- 2. In the Partition Definitions tab, expand the hierarchy if necessary to be able to right click on the **my\_mult\_ila** IP and select **Generate Output Products**.
- 3. Change the Synthesis Options value to Global, then click **Apply** and then **Cancel**.

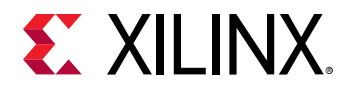

- 4. Repeat this process for both IP under the adder module, my\_add\_ila and adder\_ip. The latter has two instances but this process only needs to happen once, as the IP instances are identical.
- 5. Synthesis for these modules are now out of date. Select **Run Synthesis** in the Flow Navigator. Accept all the dialogs that ask about resetting and resynthesizing all runs.
- 6. When synthesis completes, rerun the  $report\_pr\_configuration\_analysis$  command from step 1 and examine the log and results.

### **Step 8: Implementing the Design**

1. In the Flow Navigator, select **Run Implementation** to run place and route on all configurations.

This action runs implementation first for impl\_1 and then for child 0 impl\_1. In addition to running place and route for the two runs with all the DFX requirements in place, it does a few more tasks specific to DFX. After impl 1 completes, Vivado automatically:

- Writes a module-level (OOC) checkpoint for the routed multiplier RM.
- Carves out the logic in the RP to create a static-only design image. This is done by calling update design -black box for the RP instance.
- Locks all placement and routing for this static-only design. This is done by calling lock design -level routing.
- Saves this locked static parent image to be reused for all child runs.

In addition, when the child run completes, a module-level checkpoint is created for the routed adder RM. A locked static design image would be identical to the parent, so this step is not necessary.

In Vivado projects, dependency management is handled by the Vivado IDE. If sources are modified, any applicable runs will be marked out-of-date. The parent-child relationship means these checks must understand dependencies. For example, if add.v is modified, only its OOC synthesis run and the child implementation run would be marked out of date.

If only specific configuration runs are desired, these can be individually selected within the Design Runs window. Note that a parent run must be completed successfully before a child run can be launched, as the child run starts by importing the locked static design from the parent.

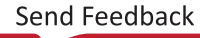

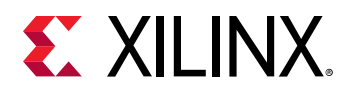

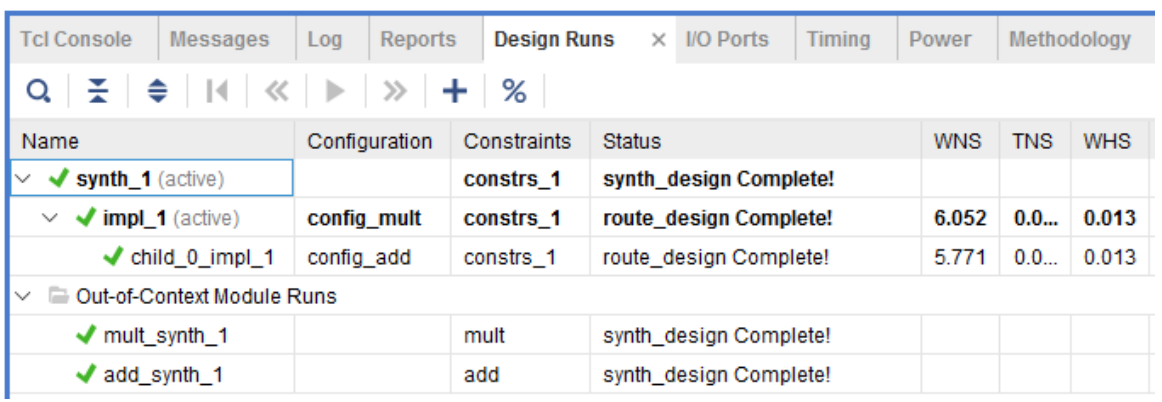

#### *Figure 60:* **Both Configurations Routed**

2. When the implementation runs complete, select **Open Implemented Design** and then **OK** in the resulting pop-up dialog.

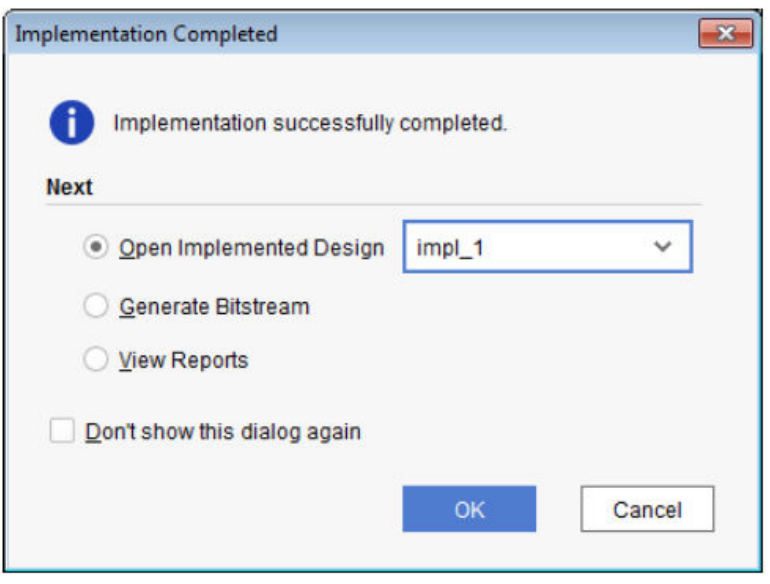

#### *Figure 61:* **Open the impl\_1 Configuration**

**CAUTION!** *Even though the design has been processed through to the child implementation run, selecting Open Implemented Design opens the parent run by default. Use the pulldown selection to choose the desired implementation run.*

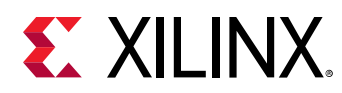

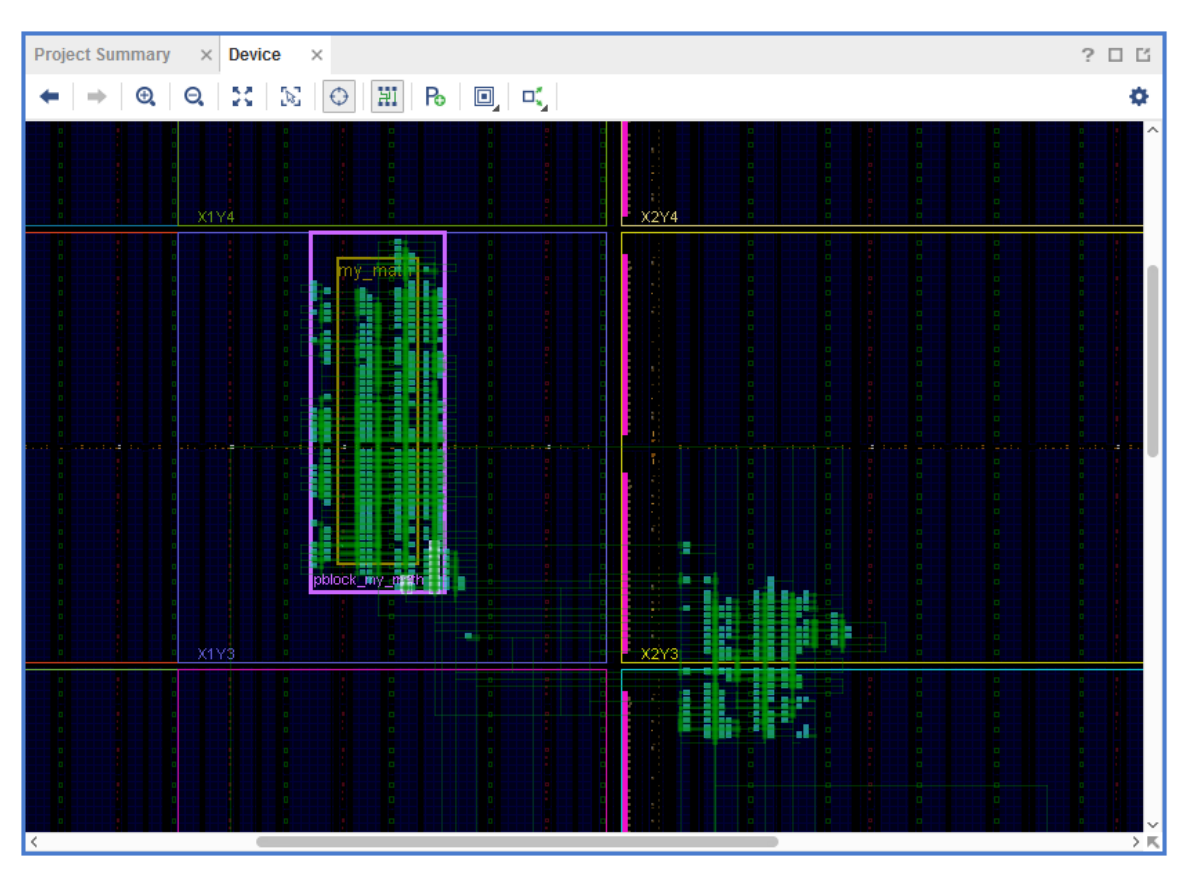

*Figure 62:* **Device View of the Routed Parent Design**

This is the routed design for the multiplier configuration. Next, take a look at the frameset of the placement and routing areas.

3. In the Tcl Console, cd to the current project directory (if you are not already there). Then run these commands to source visualization scripts:

```
source project_1.runs/impl_1/hd_visual/
pblock_my_math_Routing_AllTiles.tcl
highlight_objects -color yellow [get_selected_objects]
```
This first Tcl script identifies the frames that are valid for routing the reconfigurable part of the design. Note that it extends to the height of the clock region(s) occupied by the Pblock, and extends left and right by two programmable units. (Programmable units are pairs of resource columns.)

4. Run these commands to identify the frameset used for placing the reconfigurable part of the design.

```
source project_1.runs/impl_1/hd_visual/
pblock_my_math_Placement_AllTiles.tcl
highlight_objects -color blue [get_selected_objects]
```
This highlighted region will be either the Pblock area itself, or an area just smaller than the Pblock if the Pblock did not align with programmable units boundaries.

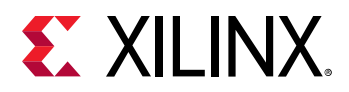

Your device view should look something like this:

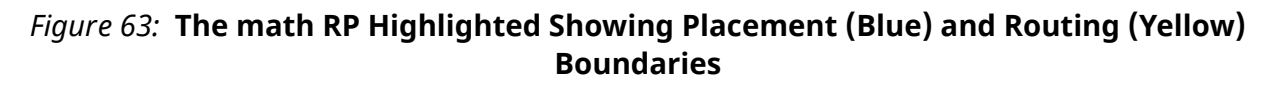

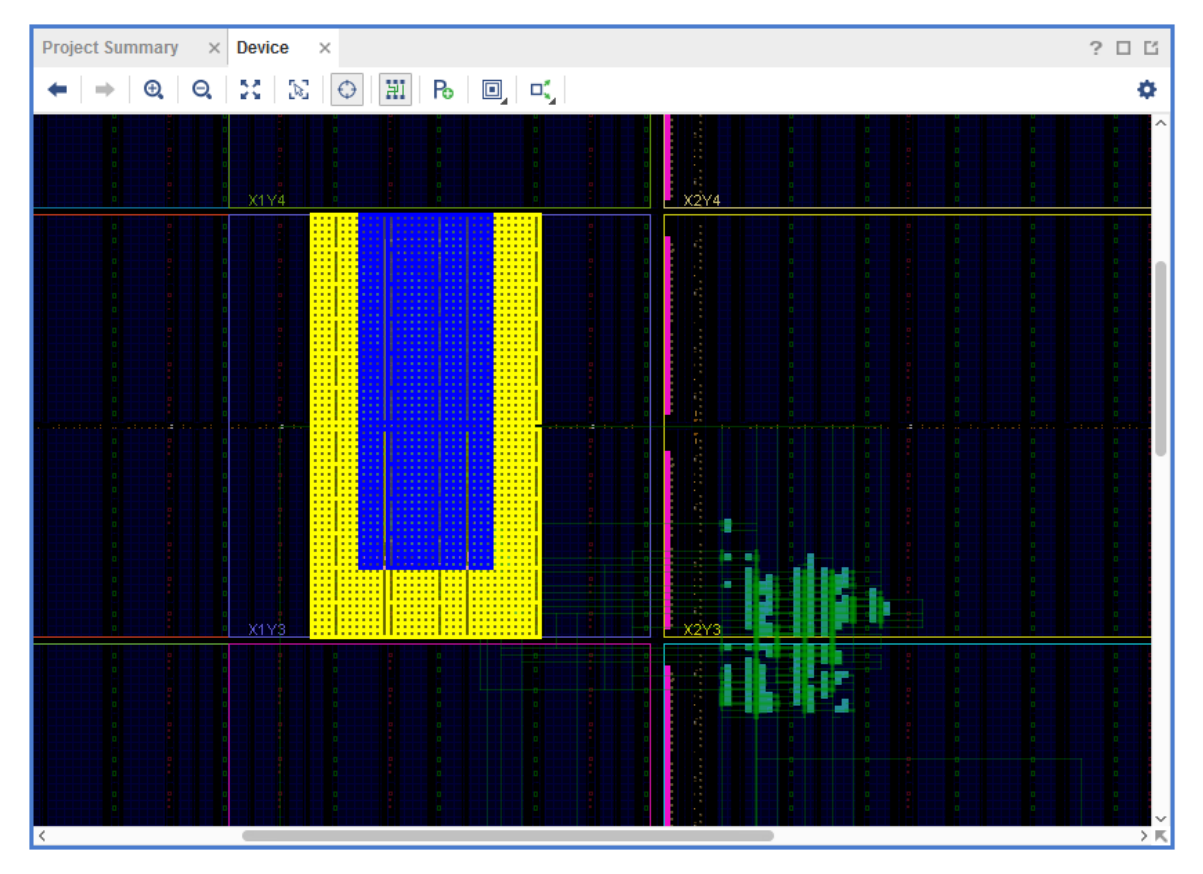

Static logic may be placed in the expanded routing region, which is now the remaining yellow region. Static routing can use any resources in the device.

- 5. In the Flow Navigator, select Report Timing Summary and click **OK** to analyze the design timing.
- 6. In the Timing tab, select the Design Timing Summary and click on the value for the Worst Negative Slack (WNS) to bring up the top ten worst paths. Double-click on the first path to open the timing summary on that path.

In this timing report, note that in the Clock Paths and the Data Path, there is a new column labeled Partition that shows which partition (or boundary) that particular part of the path is in.

**CAUTION!** *You might need to toggle the visibility of the Partition column by right-clicking on the table header and checking Partition. Then expand the timing report window or adjust the column widths to see the Partition column, the last column on the right.*

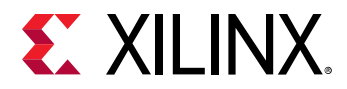

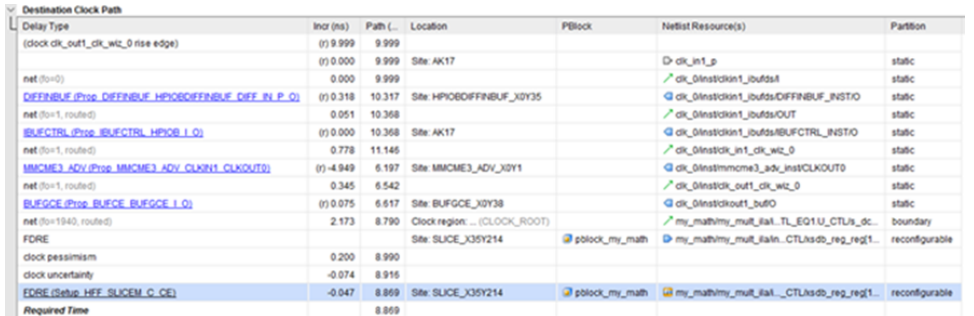

### *Figure 64:* **Timing Report Path with Partitions Shown**

7. Close the impl\_1 implemented design with **File → Close Implemented Design**.

# **Step 9: Adding an Additional Reconfigurable Module and Corresponding Configuration**

In this step, you will add a third RM and implement its configuration. This new RM is the same multiplier function but with the ILA instantiation commented out. Even though there are no debug cores in this module, the Debug-specific port names (and corresponding attributes if used) are still required for consistency across all RMs. These ports are tied off via LUTs much like the greybox flow.

- 1. Open the Dynamic Function eXchange Wizard.
- 2. On the Edit Reconfigurable Modules page, click the **+** button to add a new RM.

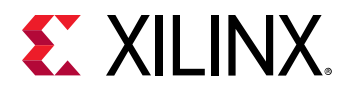

*Figure 65:* **Adding a new RM mult\_no\_ila**

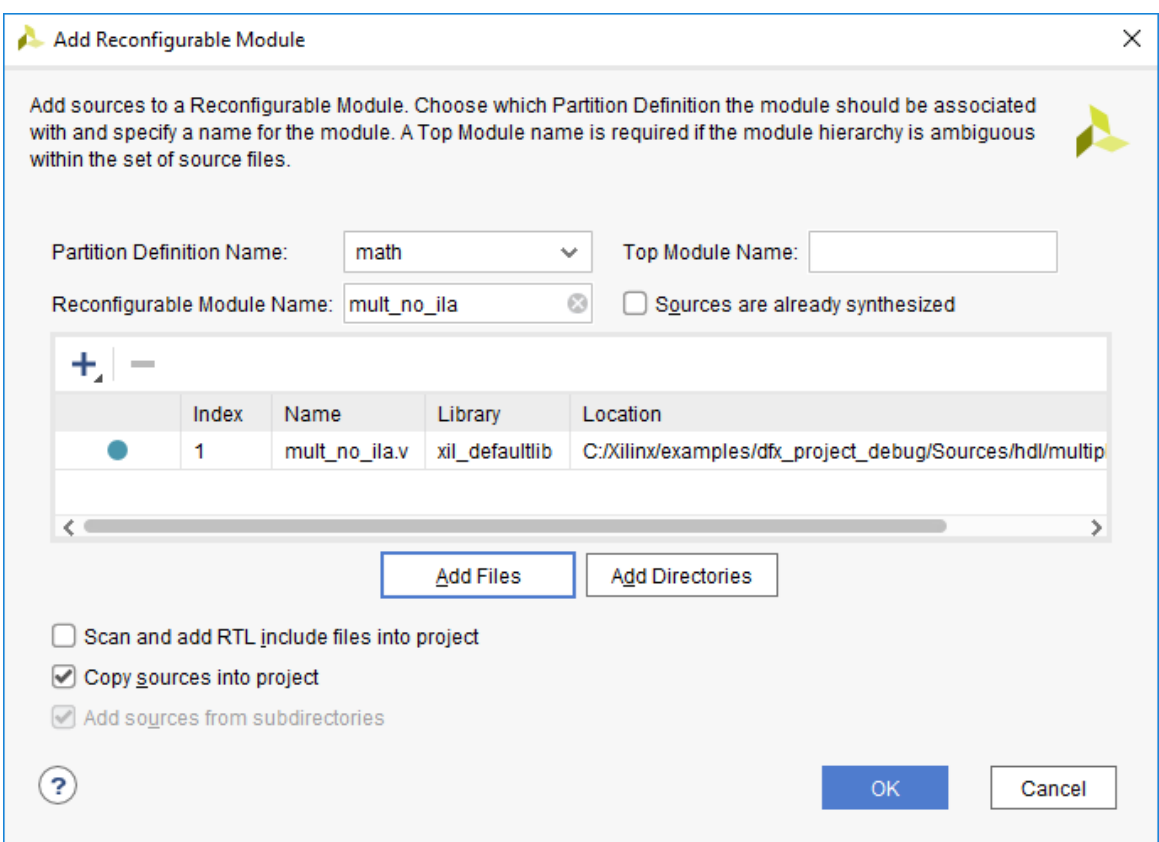

3. Select the mult\_no\_ila.v file in <Extract\_Dir>\Sources\hdl \multiplier\_without\_ila, name the Reconfigurable Module mult\_no\_ila, and then click **OK** and **Next**.

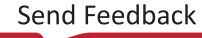

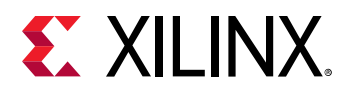

*Figure 66:* **Creating the mult\_no\_ila configuration**

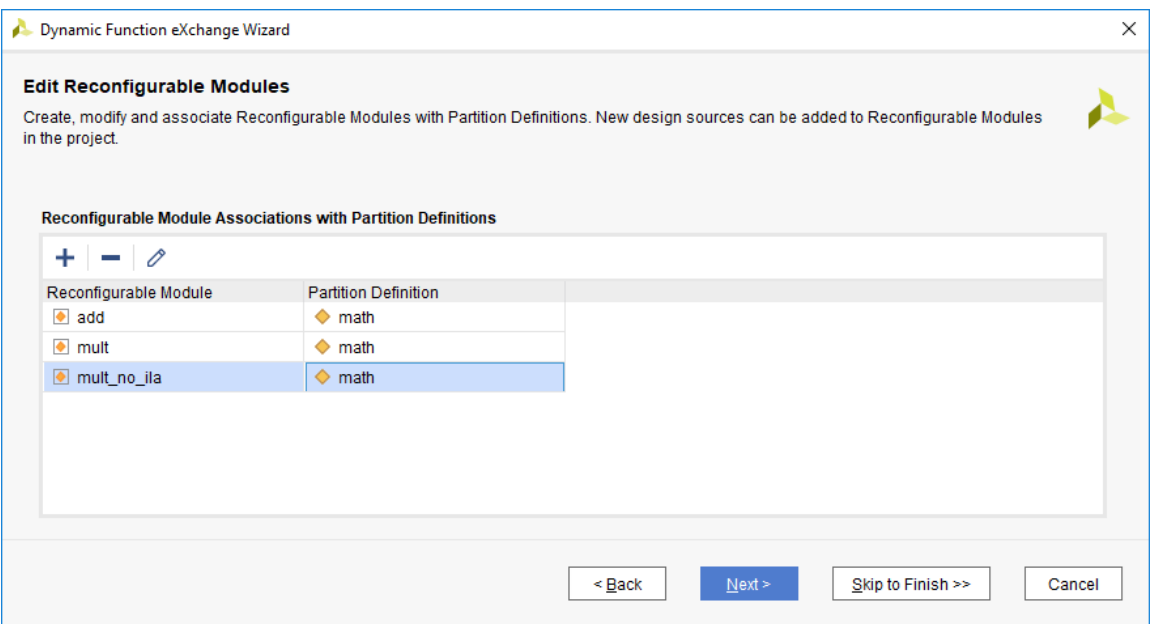

Note that on the Edit Configurations page, there is no longer an option to automatically create configurations, as you already have two existing ones. You can re-enable this option by removing all existing configurations, but this recreates all configurations and removes all existing results.

4. Create a new configuration by clicking the + button, entering the name config\_mult\_no\_ila, then clicking **OK**. Select mult\_no\_ila as the Reconfigurable Module.

#### *Figure 67:* **Creating a new Configuration Run**

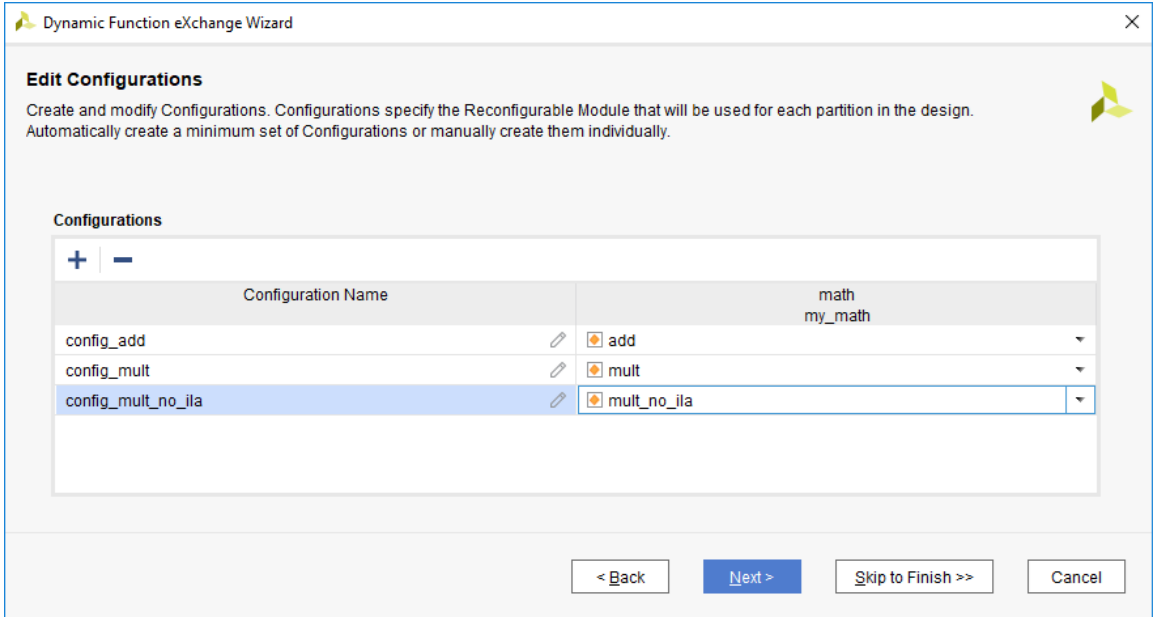

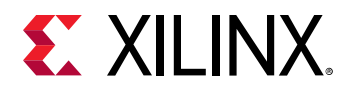

- 5. Click **Next** to advance to the Configuration Runs. Use the + button to create a new configuration with these properties:
	- Run: child\_1\_impl\_1 this matches the existing convention, although it can be named anything.
	- Parent: impl\_1 this makes this configuration a child run of the existing parent run
	- Configuration: config\_mult\_no\_ila this is the one with the new RM

Click **OK** to accept this new configuration.

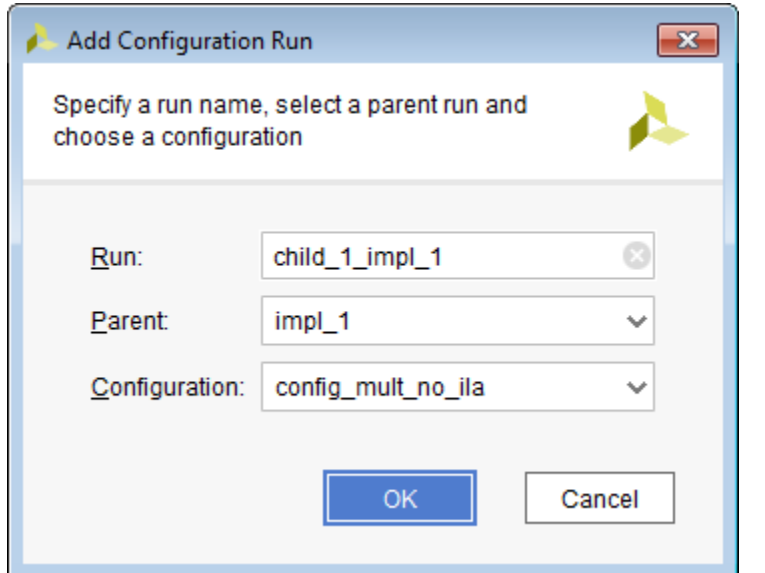

#### *Figure 68:* **Creating a new Configuration Run**

This new configuration, as a child of the existing impl\_1, will reuse the static design implementation results, just like config\_add did. Three runs now exist, with two as children of the initial parent. The green check marks indicate that two of the runs are currently complete.

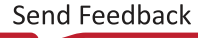

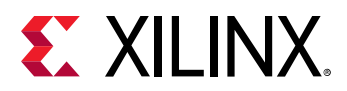

### *Figure 69:* **The config\_mult\_no\_ila Configuration Added as a New Child Run**

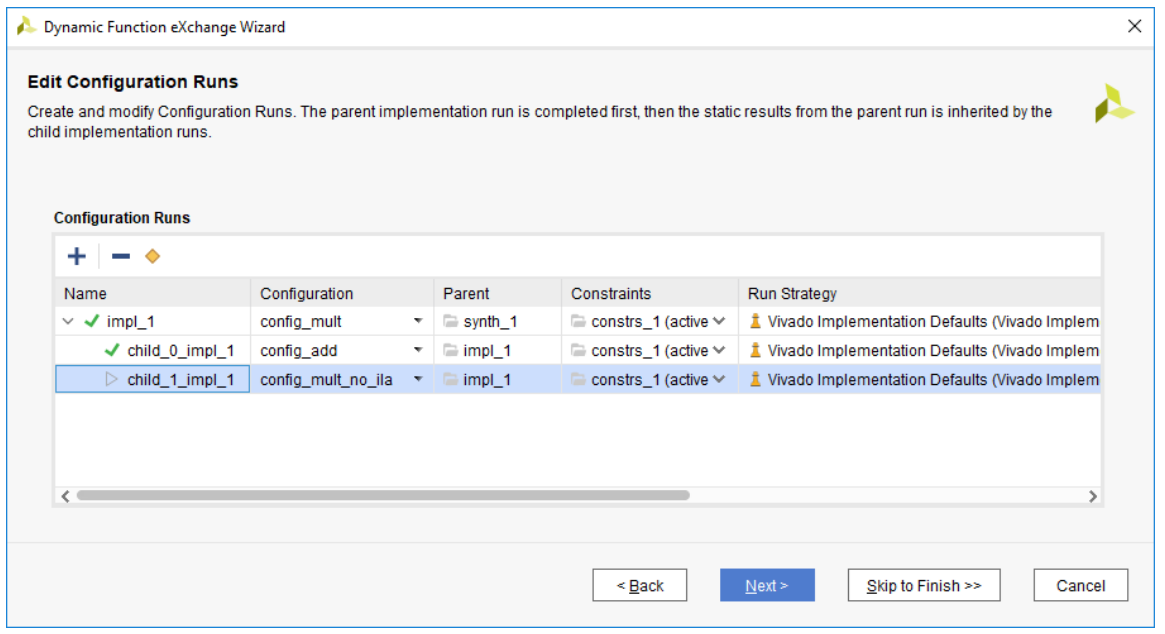

6. Click **Next** then Finish to build this new configuration run.

### *Figure 70:* **New OOC Synthesis Run and Configuration Run Added**

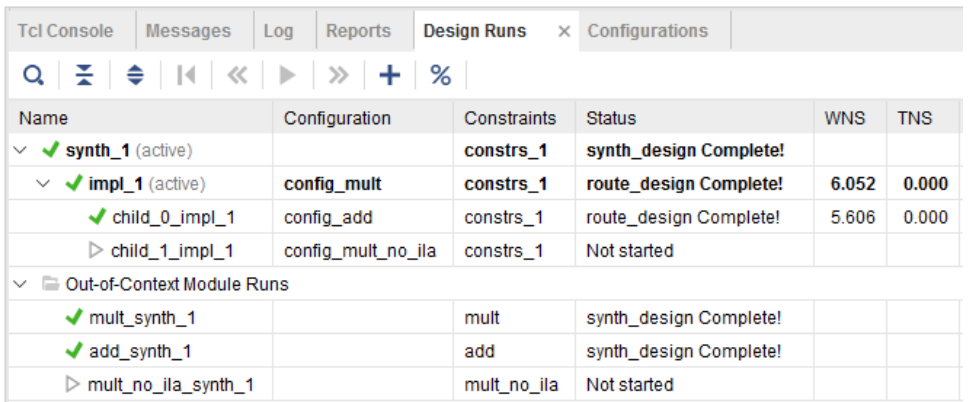

7. Select this new child implementation run, right-click and select **Launch Runs**. This runs OOC synthesis on the mult\_no\_ila module, then implements this module within the context of the locked static design.

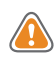

**CAUTION!** *Do not select Run Implementation from the Flow Navigator. It will rerun all the implementation runs, even those that have completed.*

8. Click **Cancel** on the dialog that opens after implementation completes.

Right-click on child\_1\_impl\_1 and select **Open Run**. In the device view note two things:

a. The static logic is locked and therefore appears orange.

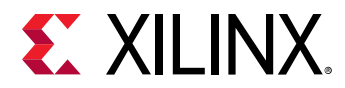

- b. In the Design Runs tab, notice that the amount of logic in the RP Pblock is much smaller than for the other configurations.
- 9. Select **Tools → Schematic** (or seelct F4) to open the schematic view. Descend into the math rp instance to see that all the BSCAN ports are tied to LUTs and no ILA or Dbg Hub cores are inserted.

# **Step 10: Generating Bitstreams**

At this point, there are two steps remaining: the first is running PR Verify to compare the two configurations to ensure consistency of the static part of the design images. This step is highly recommended and will occur automatically within the Vivado project. The second step is to generate the bitstreams themselves.

- 1. In the Flow Navigator, click **Generate Bitstream**. This action launches bitstream generation on the active parent run, and launches PR Verify and then bitstream generation on the implemented child runs.
- 2. This generates full and partial bitstreams for each configuration run.
- 3. When bitstream generation completes, select **Open Hardware Manager**.

### **Step 11: Connecting to the Board and Programming the FPGA**

1. Open the hardware manager and connect to the target board.

This can be a local board or on a remote server. Exact details of how to accomplish this task depends on your setup. You can interact with this design remotely via the VIO and ILA debug cores.

- 2. Once you are connected to the hardware, right-click on the FPGA instance and select **Program Device**. The top.bit file should be selected by default from the project\_1.runs/ impl\_1 directory. If it is not, select top.bit from the impl\_1 project run directory. Note that the top.ltx probes file is automatically selected. This is a complete device bitstream that includes the multiplier RM.
- 3. Click on the hw\_vio\_1 dashboard tab. If it is not visible, open Dashboard Options and check the hw vio 1 box.
- 4. Press the + button and select all the probes from the add probes dialog box, then click **OK**.

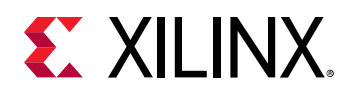

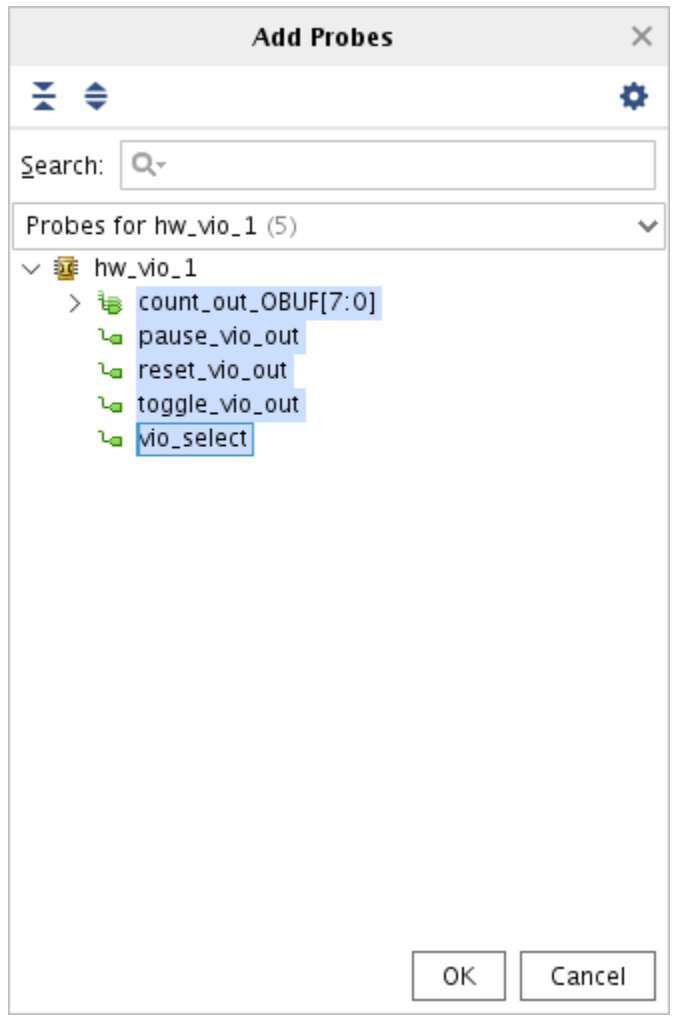

*Figure 71:* **Selecting Probes for Debug**

- 5. Right click on the probes and set them up in the following manner:
	- count\_out\_OBUF[7:0] bus Radix: unsigned decimal
	- count\_out\_OBUF[7:0] individual bits LED: low value Red, high value Green
	- pause\_vio\_out Active High Button
	- reset\_vio\_out Active High Button
	- toggle\_vio\_out Active High Button
	- vio\_select Toggle Button

The resulting dashboard looks like this:

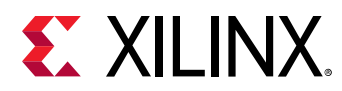

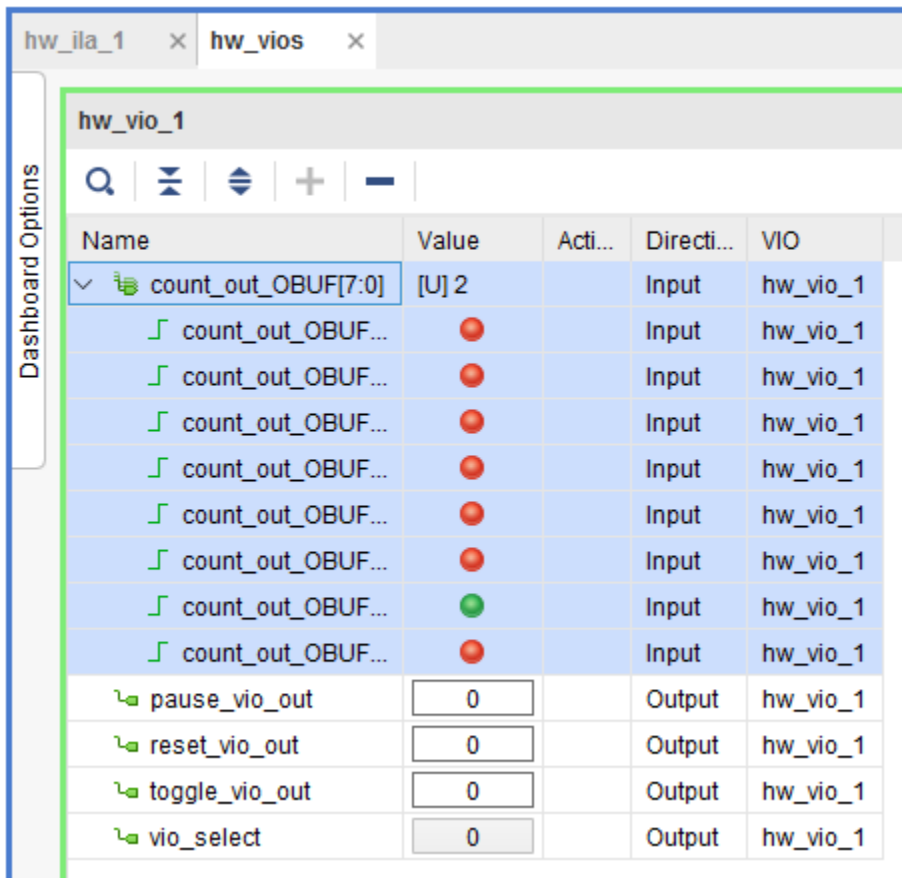

### *Figure 72:* **Initial VIO Dashboard for Debugging**

- 6. Change the vio\_select value to a 1. This disables the buttons on the physical board and enables the pause, reset and toggle buttons via the VIO.
- 7. Select the pause button by clicking on the Value field of pause\_vio\_out. You will see the LED counter stop at a particular value. Take note of the unsigned binary value of the count\_out\_OBUF. In this screenshot, the value is 12.

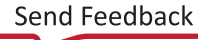

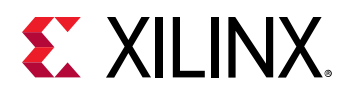

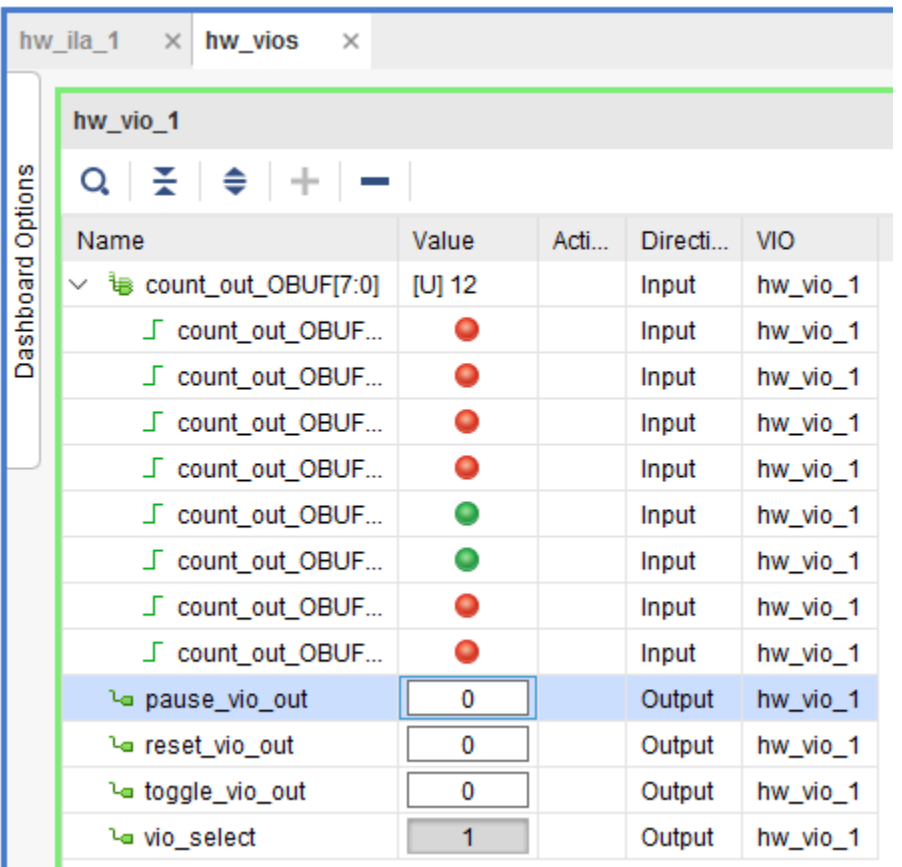

### *Figure 73:* **Monitoring the Counter via VIO**

- 8. Press the toggle\_vio\_out button. The value of the count\_out\_OBUF bus be squared, as the current RM is a multiplier. In this case, 144.
- 9. Press the pause button again and the counter will start. The count\_out\_OBUF values will now count by the square of 0 to 15. Ex. 1, 4, 9, 16, 25, etc.

*Note***:** Given the relative frequencies of the internal clock and the sampling rate of the Hardware Manager, you may not see all values in the sequence.

- 10. Press the reset button to return the design to its default state. This count resumes to its initial 0 to 15 range.
- 11. Play with these buttons to understand the design. If you have a local board, you can toggle the vio\_select and use the buttons on the board and the LEDs on the board to observe the same behavior.
- 12. Switch to the ILA dashboard. Up to this point you have used the VIO located in the static design. You can see the result of the multiplier, but if you want to observe the waveforms inside the RM, you can do this with the ILA located there.
- 13. In the Trigger Setup window, press the + button and add the my\_math/mult[7:0] probes. Change the radix (in both the trigger setup and waveform windows) to unsigned decimal and set the value to 196 (i.e. 14x14).

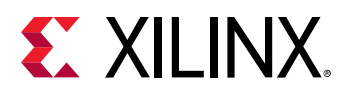

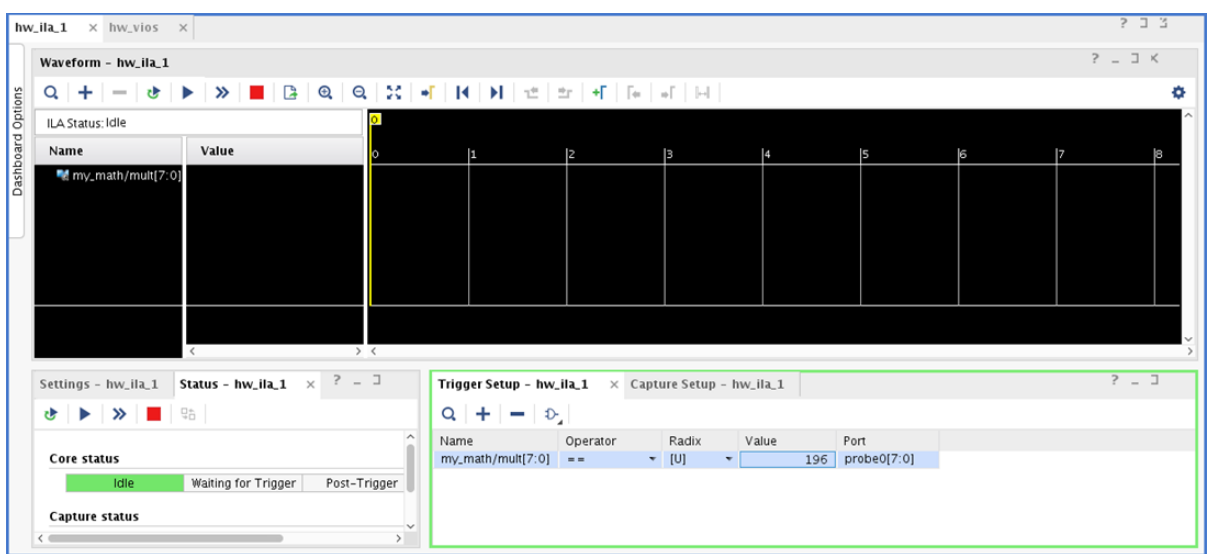

*Figure 74:* **Defining probes within the mult RM**

14. In the settings window for the ILA, change the trigger position in the window to 512.

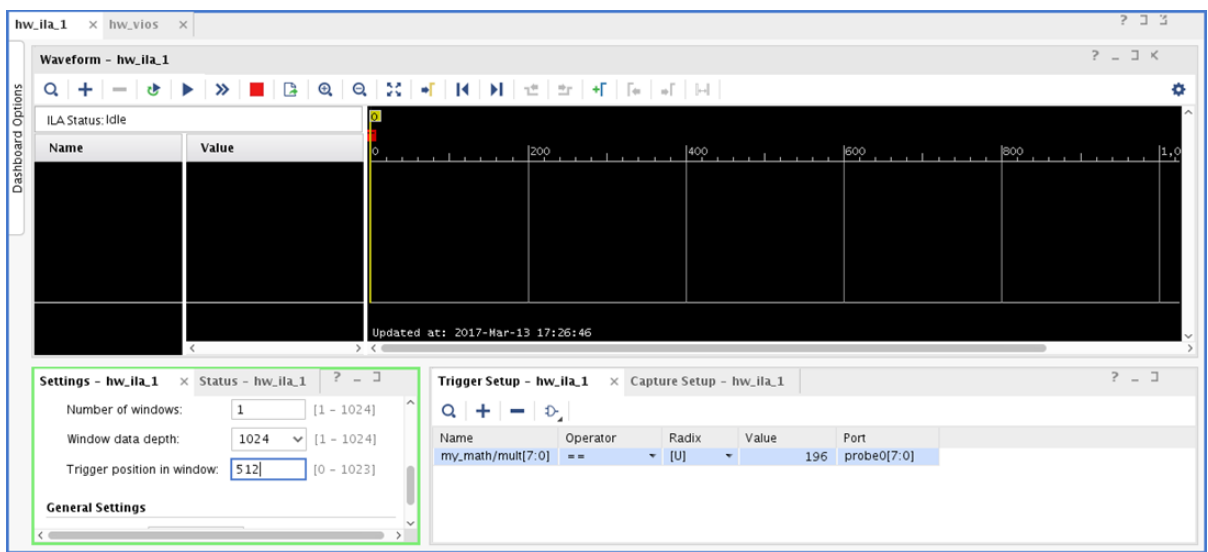

*Figure 75:* **Setting the Trigger Position**

15. Click on the run trigger button in the waveform toolbar. You will see the transition of the waveform from 169 to 196 (i.e. 132 to 142).

*Note***:** Make sure the VIO does not have the design paused, or the trigger will not occur.
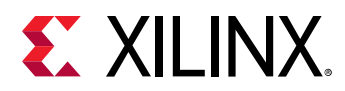

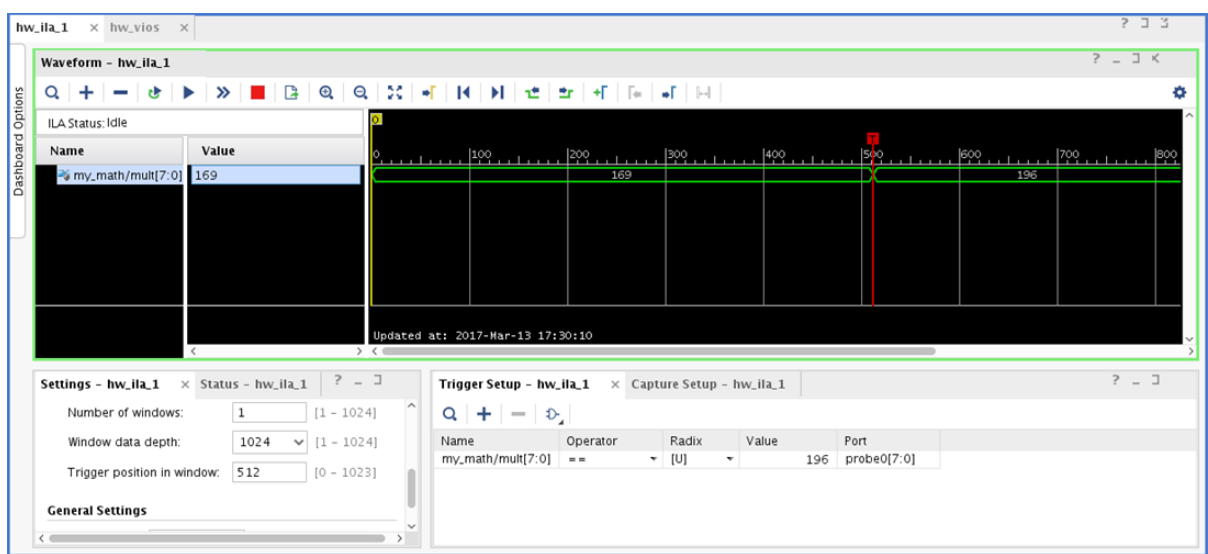

*Figure 76:* **Watching the Multiply Function**

- 16. Now load the partial bitstream for the adder. Right click on the target part in the hardware view and choose **Program Device**.
- 17. If you are targeting an UltraScale part, you must first program the clearing bitstream to prepare the design for the next partial bitstream. For the bitstream file choose the multiplier clearing bitstream. Navigate to the project\_1.runs/impl1/ directory and choose the **my\_math\_mult\_partial\_clear.bit** file.

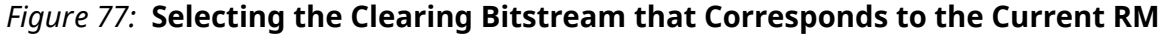

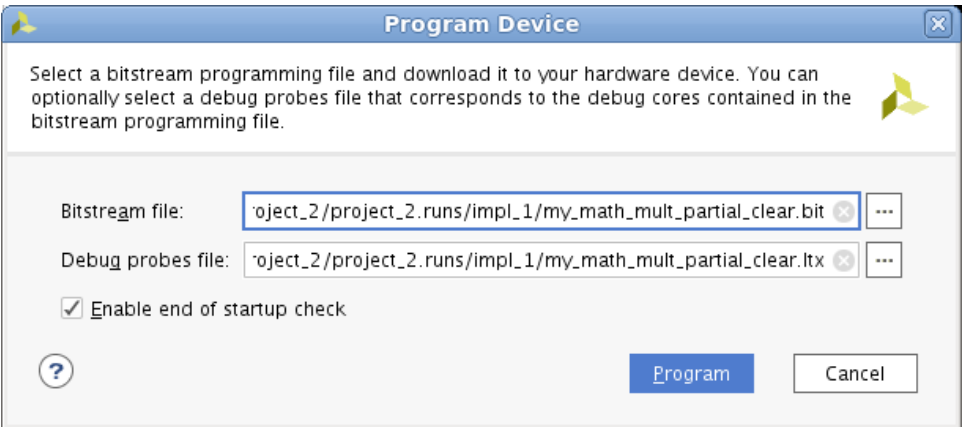

The paired LTX file will be picked up automatically. Click **Program**.

- 18. Switch to the VIO dashboard, and observe that the counter is still counting. If you press the toggle button to switch to the multiplier output, the value is held at 255. This is because the logic in the Reconfigurable Partition is currently disabled. Click the toggle button to switch back to the counter. Remember, vio\_select must be set to a 1 to control remotely.
- 19. Right click on the target part in the hardware view and choose **Program Device**.

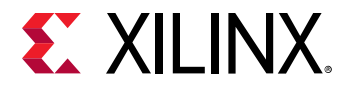

20. For the Bitstream file, navigate to project\_1. runs/child\_0\_impl\_1/ and choose the **my\_math\_add\_partial.bit** file.

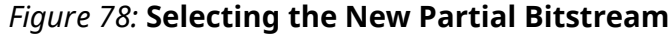

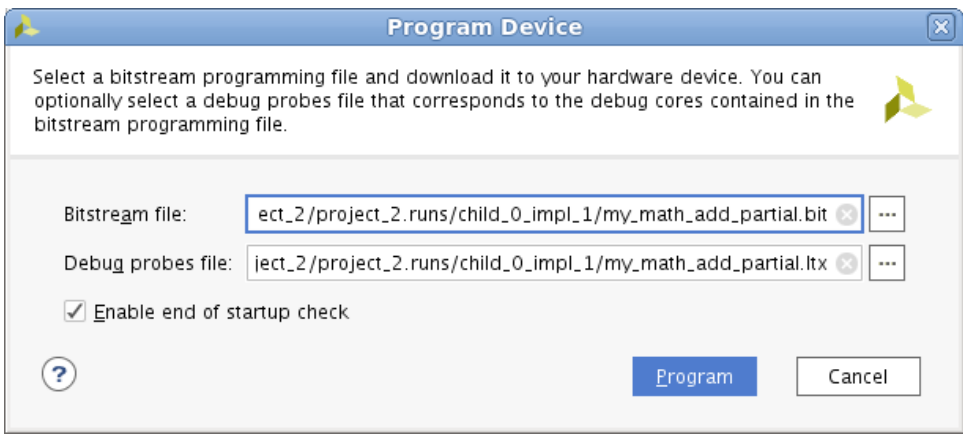

Once again, the matching LTX file will populate automatically. Click **Program**.

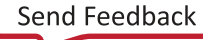

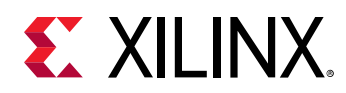

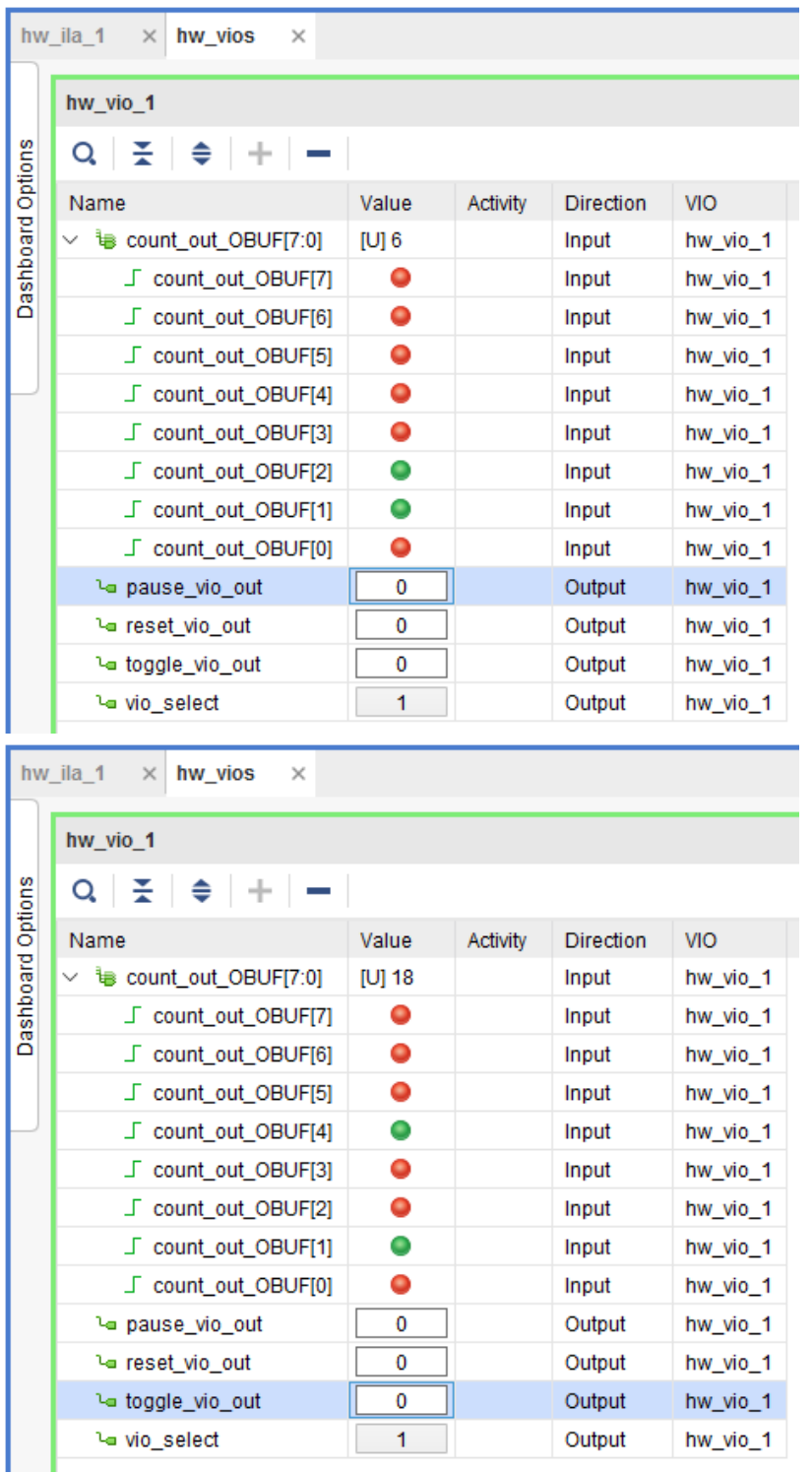

### *Figure 79:* **The add Function in Action**

21. On the VIO dashboard. Select pause. In this case, the value stopped at 6. After a toggle, the value is 18. The adder adds the same number 3 times.

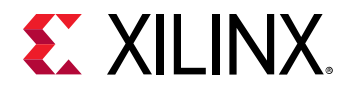

- 22. Switch to the ILA dashboard. In the trigger setup window click + and add my\_math/ outtemp2[5:0] bus. Change the following settings for the trigger:
	- Radix = unsigned decimal
	- Value =  $30$
- 23. In the ILA settings window change the trigger position to 512.
- 24. In the waveform window, click the + button and add the my\_math/outtemp2[5:0] bus to the waveform. Right-click on the probe and change the radix to unsigned decimal.
- 25. In the waveform window, click the trigger button for the ILA. You will see the transition from 27 (9+9+9) to 30 (10+10+10).

*Note***:** Make sure the VIO does not have the design paused.

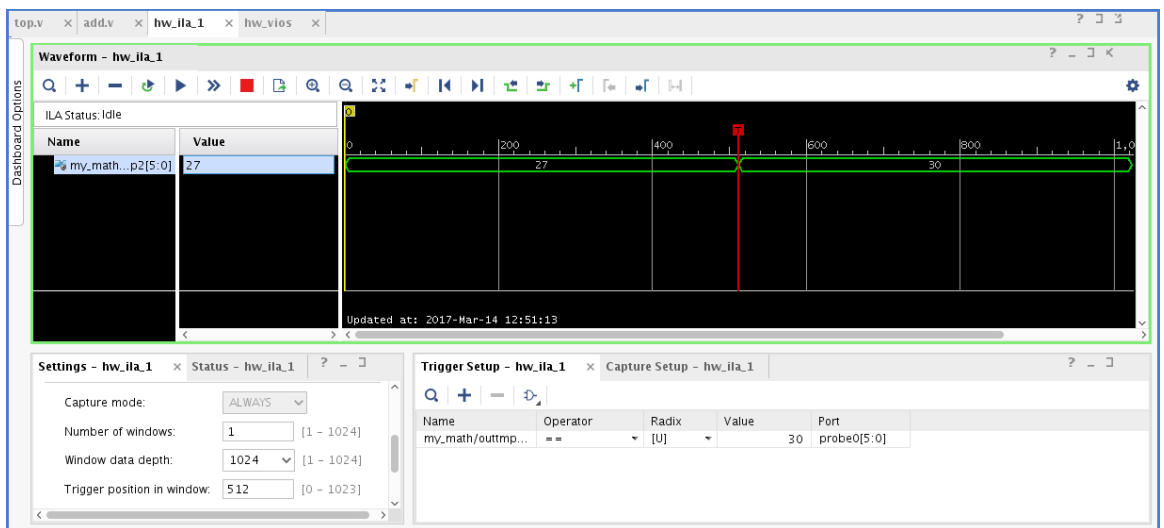

#### *Figure 80:* **Watching the add Function**

Close the Hardware Manager when you are satisfied that everything is functioning properly.

### **Conclusion**

With the addition of RM-level debug, any part of a Dynamic Function eXchange design is debuggable. Users can easily switch between different RMs within the Hardware Manager to monitor design activity just as you would in a flat design.

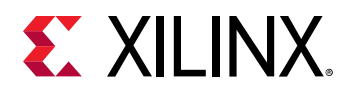

*Lab 5*

# DFX Controller IP for 7 Series Devices

## **Step 1: Extract the Tutorial Design Files**

- 1. Download the [reference design files](https://www.xilinx.com/cgi-bin/docs/ctdoc?cid=54ec72f7-8a17-4fe3-8501-f23d082ca01d;d=ug947-vivado-partial-reconfiguration-tutorial.zip) from the Xilinx website.
- 2. Extract the zip file contents to any write-accessible location.
- 3. In the extracted files, navigate to  $\frac{d}{dx}c_{7s}$ .

*Note***:** This lab supports the VCU118 board. The KCU116 development board is not currently supported, but will be added in a future update to this tutorial.

### **Step 2: Customizing the Dynamic Function eXchange (DFX) Controller IP**

The DFX Controller IP requires a few details to be entered during the customization process. Identifying all information regarding each Reconfigurable Partition (RP) and Reconfigurable Module (RM) creates a fully populated controller that understands the entirety of the reconfiguration needs of the target FPGA. Within this IP, reconfigurable portions of the design are referred to as Virtual Sockets, which encompasses the RP along with all associated static logic used to manage it, such as decoupling or handshaking logic. While the core parameters are customizable during operation, the more that can be entered during this step, the better. This allows the front-end design description to more accurately match the final implemented design.

- 1. Open the Vivado IDE and in the Tasks section, click the Manage IP task. Select New IP Location and click **Next**. Enter the following details before clicking Finish:
	- Part: Click on Boards to select your target. This lab supports the KC705, VC707 and VC709.
	- IP Location: <Extract\_Dir>/Sources/ip
- 2. In the **IP Catalog**, expand the Dynamic Function eXchange category to double-click on the DFX Controller IP.

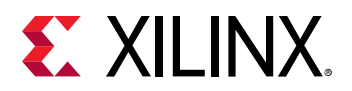

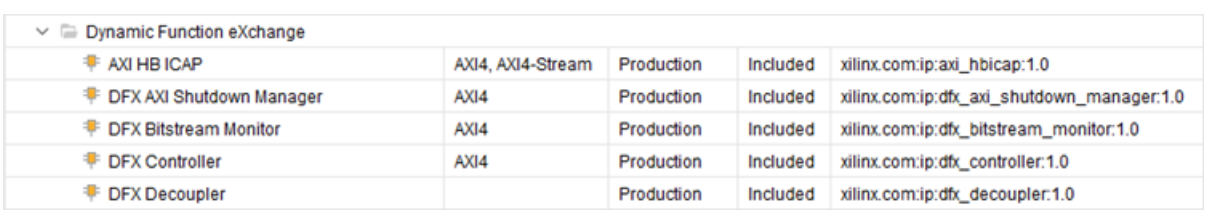

#### *Figure 81:* **The Dynamic Function eXchange Controller in the IP Catalog**

*Note***:** Vivado 2020.1 has replaced all the original Partial Reconfiguration utility IP with new names using Dynamic Function eXchange terminology. Although the functionality is the same, the names of the IP and therefore the IP themselves are considered new.

The DFX Controller IP GUI has four tabs on the left side, providing feedback on the current configuration of the IP. The pane labeled Validation shows any errors that might arise as the core parameters are entered. The core will not compile if errors exist.

There are two tabs on the right side of the GUI where all customization is done. Most of the information is entered on the Virtual Socket Manager Options tab.

- 3. Leave the component name as dfx\_controller\_0. The version of the DFX Controller used in the final design will be automatically compiled in [Step 3: Compiling the Design](#page-120-0).
- 4. On the Global Options tab, make three changes:
	- a. Set the polarity of reset and icap\_reset = **1**
	- b. Specify the CAP arbitration protocol = **1**. Latency has not been added to arbiter signals
	- c. Specify the number of Clock domain crossing stages = **2**

Make sure that the Managed device type is set to 7 Series. The DFX Controller GUI should now look like this:

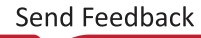

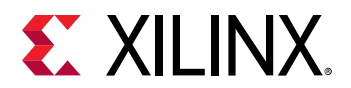

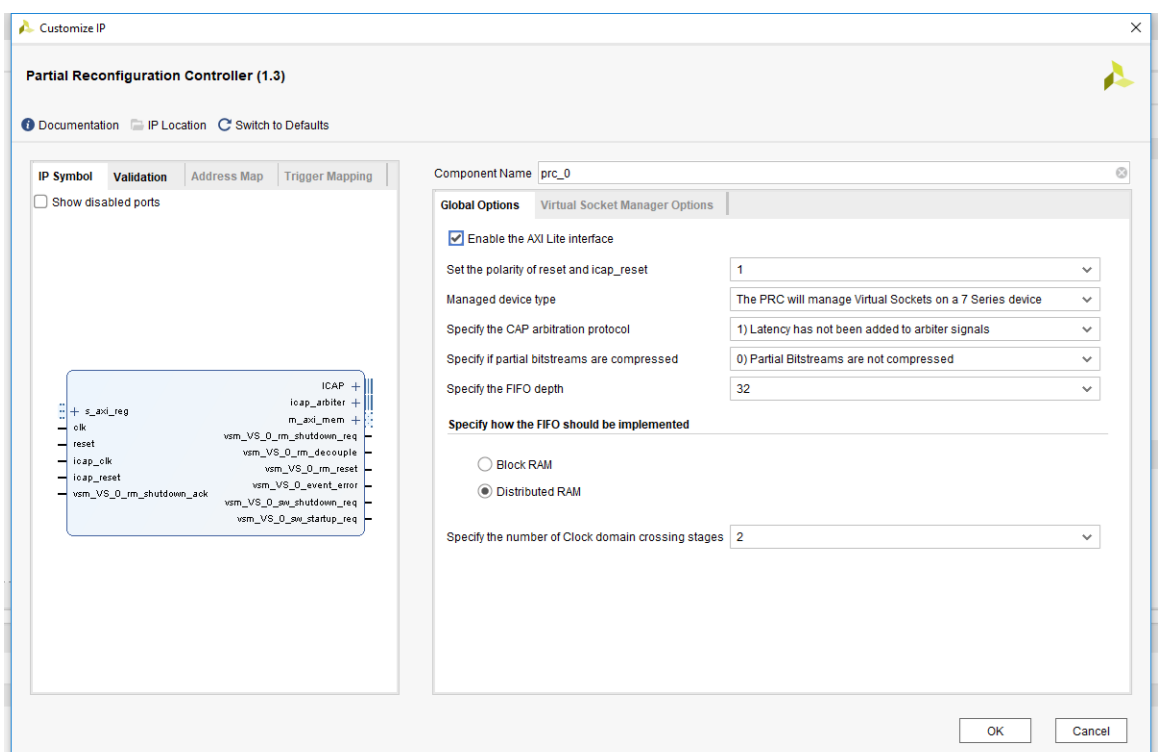

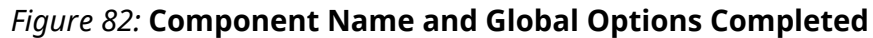

Note that this DFX Controller can manage Virtual Sockets on 7 series, UltraScale, and UltraScale+ devices. This IP is not limited to managing reconfiguration on the same device on which it resides. It can connect to an ICAP on another device to manage its reconfiguration.

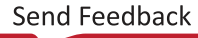

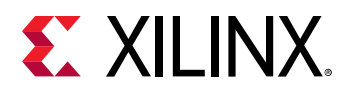

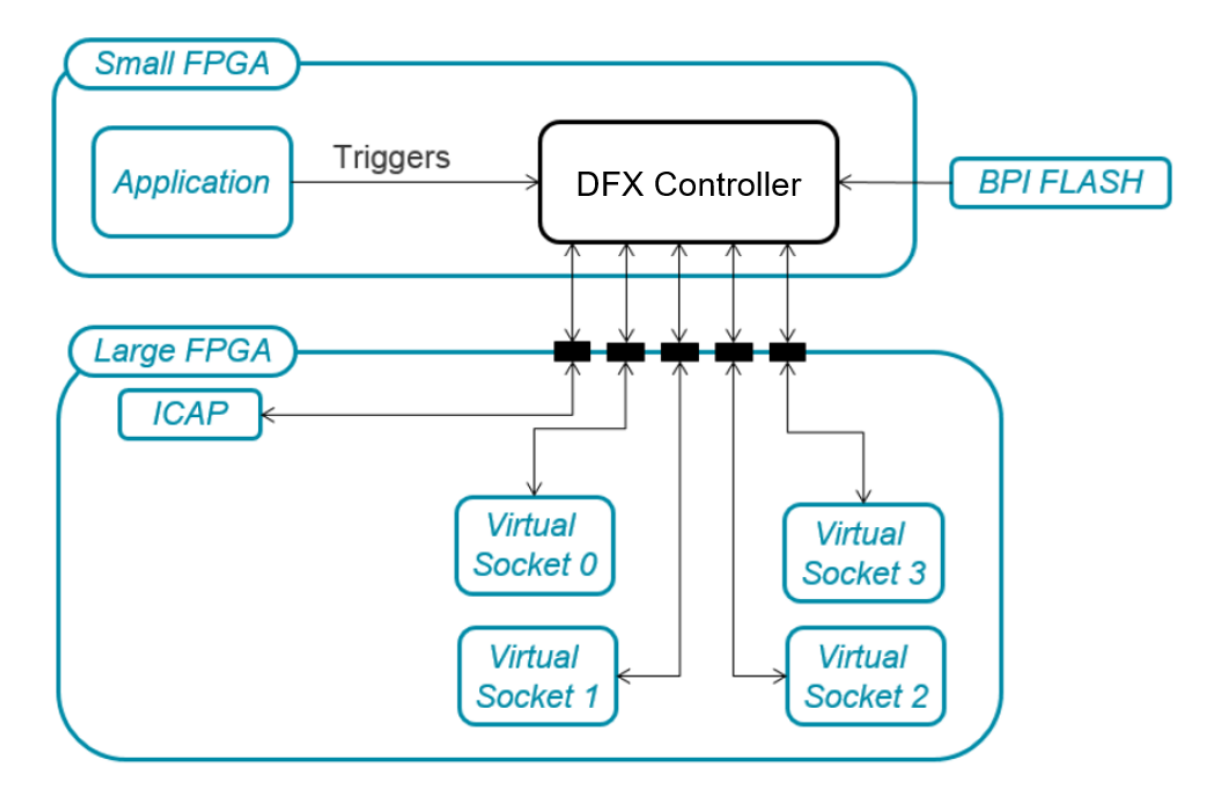

#### *Figure 83:* **Example of a Multi-chip Solution using the DFX Controller**

5. Next, switch to the Virtual Socket Manager Options tab to define information about the Virtual Sockets and their Reconfigurable Modules.

The DFX Controller IP is preloaded with one Virtual Socket with one Reconfigurable Module to get you started.

First, define the Virtual Socket Manager (VSM) for the Shift functionality.

- 6. Rename the current VSM from **VS\_0** to **vs\_shift** in the Virtual Socket Name field.
- 7. Rename the current RM from **RM\_0** to **rm\_shift\_left** in the Reconfigurable Module Name field.

#### **CAUTION!**

- Underscores are not visible in the Virtual Socket Manager and Reconfigurable Module pulldown dialogs. The Name (ID) label below the pull-down shows this more accurately.
- To accept a new value in any field in the GUI, simply click in any other field in the GUI or press the Tab key. Do NOT press Enter, as this will trigger compilation of the IP.
- 8. Click the New Reconfigurable Module button to create a new RM for this VSM. Notice the form has changed. The new, generic, Reconfigurable Module Name is RM\_1. Name it **rm\_shift\_right**.

**TIP:** *Up to 128 Reconfigurable Modules can be managed by a single Virtual Socket Manager.*

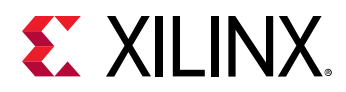

- 9. Configure the vs shift VSM to have the following properties:
	- Has Status Channel = **checked**
	- Has PoR RM = **rm\_shift\_right**
	- Number of RMs allocated = **4**

The PoR RM indicates which RM is contained within the initial full-design configuration file, so the VSM knows which triggers and events are appropriate upon startup of the FPGA. The VSM tracks the current active Reconfigurable Module in its socket.

Even through you have only defined two RMs for this Virtual Socket, you have set aside space for four in total. This allows for expansion later on. Additional Reconfigurable Modules can be identified using the AXI4-Lite interface, but only if spaces have been reserved for them.

- 10. For each of these RMs, enter the following values. Use the **Reconfigurable Module To configure** pull-down to switch between the two RMs.
	- For rm\_shift\_left:
		- Reset type = **Active High**
		- Duration of Reset = **3**
	- For rm\_shift\_right:
		- Reset type = **Active High**
		- Duration of Reset = **10**

*Note***:** The different reset durations are given to show that these can be independently assigned, as each RM may have different requirements. Reset durations are measured in clock cycles.

- 11. For each RM, assign a bitstream size and location to identify where it will reside in the BPI flash device. These values differ based on the target board.
	- When targeting the KC705:
		- For rm\_shift\_left:
			- Bitstream 0 address = 0x00AEA000
			- Bitstream 0 size (bytes) = 482828
		- For rm\_shift\_right:
			- Bitstream 0 address = 0x00B60000
			- Bitstream 0 size (bytes) = 482828
	- When targeting the VC707:
		- For rm\_shift\_left:
			- Bitstream 0 address = **0x01355C00**

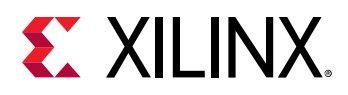

- Bitstream 0 size (bytes) = **708260**
- For rm\_shift\_right:
	- Bitstream 0 address = **0x01402C00**
	- Bitstream 0 size (bytes) = **708260**
- When targeting the VC709:
	- For rm\_shift\_left:
		- Bitstream 0 address = **0x00800000**
		- Bitstream 0 size (bytes) = **889252**
	- For rm\_shift\_right:
		- Bitstream 0 address = **0x008D9400**
		- Bitstream 0 size (bytes) = **889252**

This information is typically not known early in design cycles, as bitstream size is based on the size and composition of the Reconfigurable Partition Pblock, and bitstream address is based on storage details. Until the design is to be tested on silicon, these can be set to 0. As the design settles and hardware testing with the DFX Controller is set to begin, this information can be added. The bitstream address information must match the information passed during PROM file generation. Certain bitstream generation options, most notably bitstream compression, can lead to variations in the final bitstream size for different configurations, even for the same Reconfigurable Partition.

- 12. Define the Trigger Options for the Shift functionality:
	- Number of Hardware Triggers = **4**
	- Number of Triggers allocated = **4**

The four trigger assignments are done automatically. These can be modified during device operation using AXI4-Lite, which is especially useful when you have added a new RM through the same mechanism during a field system upgrade.

At this point, the IP GUI should look like this (showing rm\_shift\_left here):

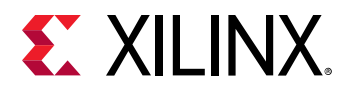

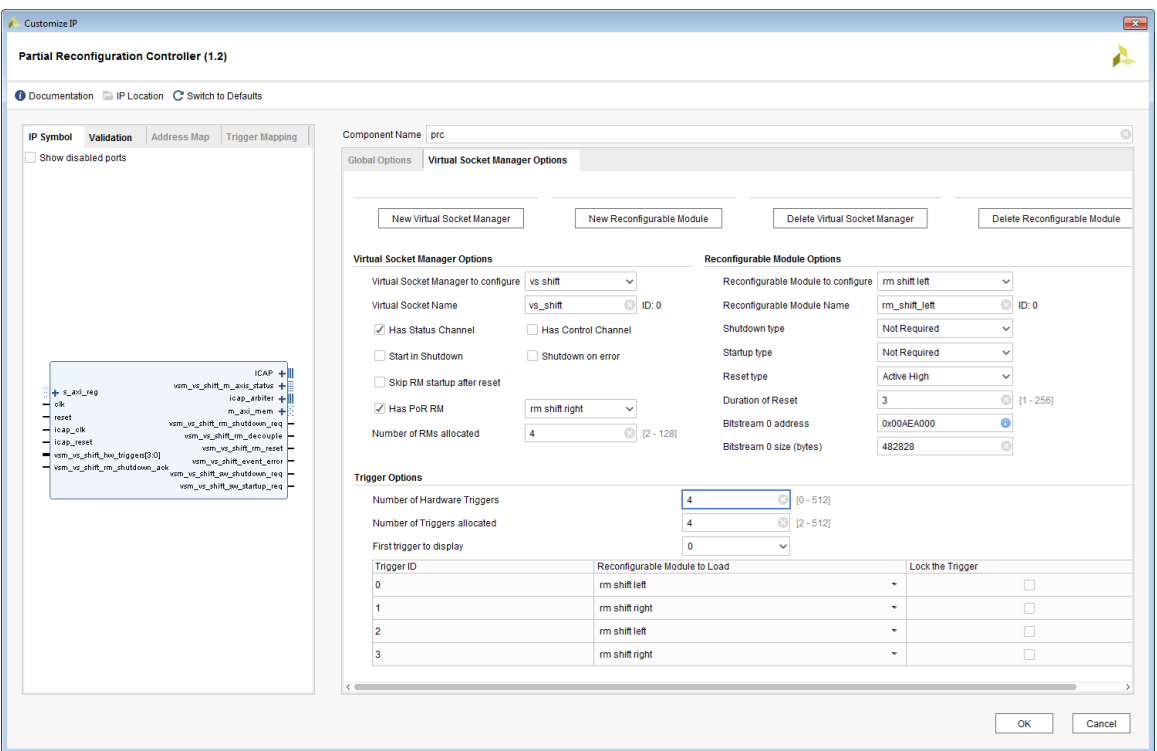

*Figure 84:* **VSM vs\_shift Completed**

Next, you will create and populate the Count Virtual Socket following the same basic steps, with slightly different options.

- 13. Click the **New Virtual Socket Manager** button to create a new VSM.
- 14. Select the **New Reconfigurable Module** button to add two RMs with these names and properties:
	- RM Name =  $rm$  count up
		- $\cdot$  Reset type = Active High
		- $\epsilon$  Duration of Reset = 12
	- RM Name = rm\_count\_down
		- $\cdot$  Reset type = Active High
		- Duration of Reset =  $16$

For this Virtual Socket, leave the bitstream address and size information at the default of 0. In addition to being defined here, bitstream size information can be added to a routed configuration checkpoint via the DFX Controller Tcl API, or can be added in an active design using the AXI4-Lite interface. For the Count Virtual Socket, the bitstream address and size information is added using the Tcl commands after place and route, but before bitstream generation.

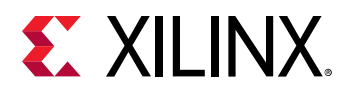

*Note***:** For more information about how to use the DFX Controller Tcl API, see this [link](https://www.xilinx.com/cgi-bin/docs/ipdoc?c=prc;v=latest;d=pg193-partial-reconfiguration-controller.pdf;a=xCustomizingTheCorePostImplementation) in the Dynamic Function eXchange Controller Product Guide [\(PG374](https://www.xilinx.com/support/documentation/ip_documentation/dfx_controller/v1_0/pg374-dfx-controller.pdf)).

Examine the Tcl scripts in the <Extract\_Dir>/Sources/scripts directory. The update\_dfxc\_<board>.tcl uses the DFX Controller Tcl API to update the bitstream address and bitstream size, which is stored in dfx\_info\_<board>.tcl. This file is sourced later in the lab from <Extract\_Dir>/design.tcl.

- 15. On the VSM tab, modify these VSM settings from their default values:
	- Virtual Socket Manager name = **vs\_count**
	- Start in Shutdown = **checked**
	- Shutdown on error = **unchecked**
	- Has PoR RM = **checked**, **rm\_count\_up**

#### *Figure 85:* **Final DFX Controller Symbol**

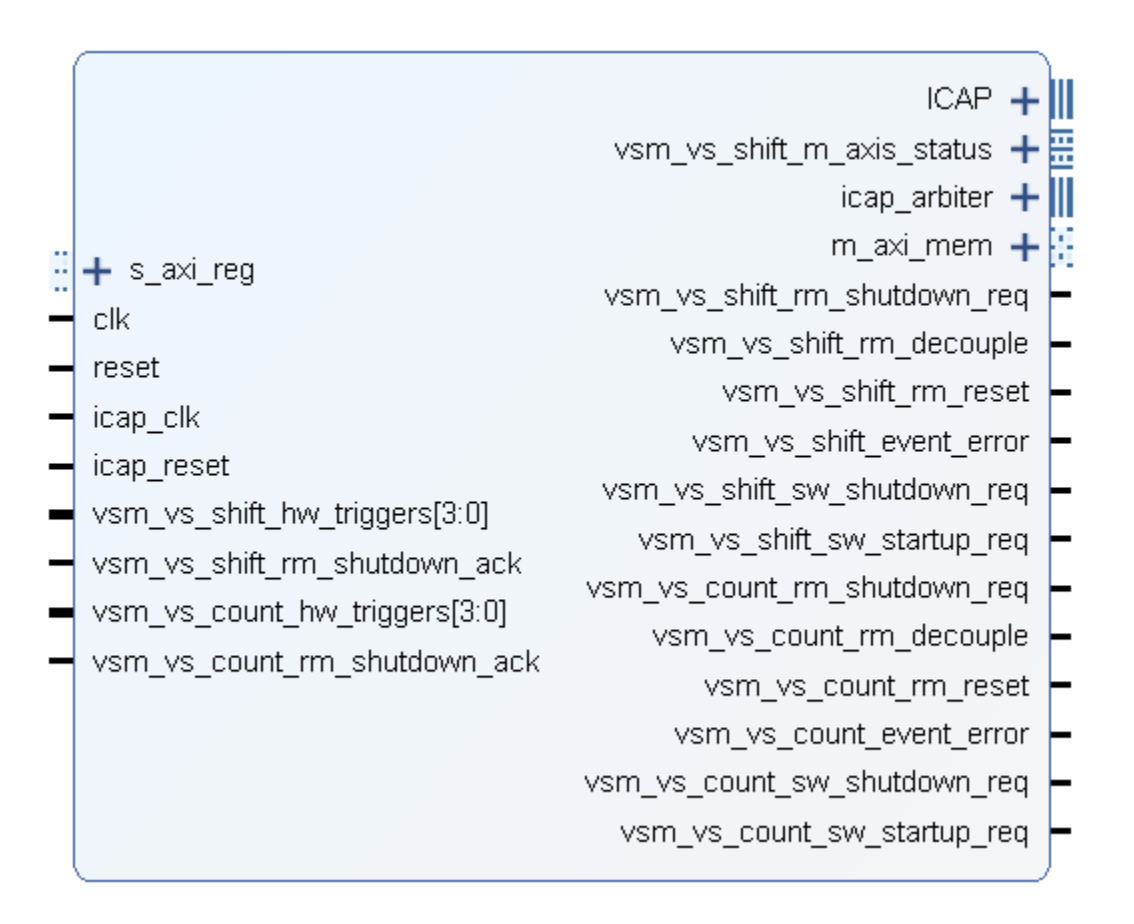

<span id="page-120-0"></span>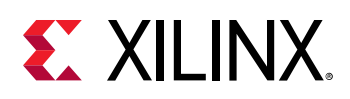

# **Step 3: Compiling the Design**

The DFX Controller IP is created, but the design is not yet compiled. In order to create the PROM image with all the necessary full and partial images, source the following scripts in Tcl mode using the commands below.

**IMPORTANT!** *Before running this Tcl script, open it to set the value of the xboard variable. KC705 is the default, but VC707 or VC709 can be selected.*

#### • vivado -mode tcl -source design.tcl**:**

Sourcing design.tcl generates all the necessary IP (including the DFX Controller), synthesizes and implements the entire design (three configurations), updates the vs\_count VSM using the DFX Controller Tcl API, and generates bitstreams.

Note that the customization of the IP is scripted. Examine the  $gen\_ip_ct1$  script in <Extract\_Dir>/Sources/scripts to see all these parameters defined for automated IP creation, the DFX Controller, and others. The DFX Controller instance you create using the IP GUI is not actually used for the full design processing, so you do not have to complete Step 2 to compile the entire design.

#### • vivado -mode tcl -source create\_prom\_file\_<board>.tcl**:**

Sourcing the board-specific create prom file.tcl creates the PROM image for the target board. This script contains hard-coded values for bitstream address for the entire project. If this design is modified in such a way that changes bitstream sizes, full or partial, then these values must also change. Changes that affect bitstream sizes include changing the target device, changing the size or shape of the Pblocks, or introducing bitstream options such as compression or per-frame CRC.

This script defines PROM file options by setting properties and then making calls to write cfgmem. The DFX Controller works in byte addresses because the data is stored in bytes in AXI. This linear flash PROM uses half word addresses because it stores data in half words (16 bits). Divide the ROM address by 2 to get the AXI address. For example, the shift\_left address for the KC705 is given as 00AEA000 in during DFX Controller customization and 00575000 (half that value) for write\_cfgmem. Note that the starting addresses are always multiples of 1024 (0x0400) to ensure that each bitstream starts on a byte address boundary. Also note that the initial configuration file for the VC709 is compressed in order to fit in the linear flash; the address for the first partial bitstream that follows is padded to allow expansion of that initial configuration file.

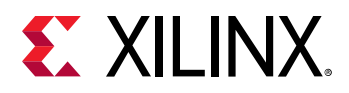

Supplied in the lab directory is a file called dfxc\_bitstream\_sizes\_lab5.xlsx. In this file, bitstream sizes are entered by the user based in the yellow highlighted fields. It calculates the starting address in hex for each partial bitstream at the next byte boundary. Values in blue are to be supplied for DFX Controller IP customization, in either the DFX Controller IP GUI, in the gen\_ip\_<board>.tcl script, or in dfx\_info\_<board>.tcl which is used for post-route API modification. The values in green are addresses divided by two to be used in PROM file generation in the create\_prom\_file\_<board>.tcl script.

# **Step 4: Setting up the Board**

Once the partially reconfigurable design is in operation, you can connect to and communicate with the core to check status, deliver triggers and make modifications.

- 1. Prepare the target board for programming.
	- a. Connect the JTAG port to your computer via the micro-USB connection.
		- For the KC705: U59
		- For the VC707 or VC709: U26
	- b. Set the configuration mode to 010 (BPI) by setting the Address DIP Switch (SW13) to 00010 (bit 4 is high).
	- c. Turn on the power to the board.
- 2. Open the Vivado IDE.
- 3. Select **Flow → Open Hardware Manager**
- 4. Click on the **Open Target** link and select **Auto Connect** for the device to be recognized.
- 5. To program the BPI configuration flash, right-click the device (e.g. xc7k325t\_0) and select Add Configuration Memory Device.
- 6. From the list shown, select the appropriate linear BPI flash and click OK twice.
	- For the KC705, select **28f00ap30t**
	- For the VC707 or VC709, select **28f00ag18f**
- 7. In the Configuration file field, search the tutorial directory for dfx\_prom.mcs found in the bitstreams subdirectory. Click **OK** to select this file, and then click **OK** to program the flash.

At this point, the board is ready to operate with the tutorial design. Any power-cycle or hard reset automatically programs the Xilinx FPGA with this sample design.

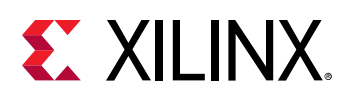

# **Step 5: Operating the Sample Design**

Position the board so that the text is readable. The LCD screen is on the side closest to you, with the power connection on the right and the JTAG connection on the left. The buttons of interest are the five user push buttons in the lower right corner, plus the PROG push button in the middle right.

Their functions for the KC105 are as follows:

- PROG (SW14) program the device from the BPI flash
- North (SW2) load the Count Up partial bit file
- South (SW4) load the Count Down partial bit file
- East (SW3) load the Shift Right partial bit file
- West (SW6) load the Shift Left partial bit file
- Center (SW5) reset the design

#### *Figure 86:* **Push Buttons, Switches and Connections on the KC705 Demonstration Board**

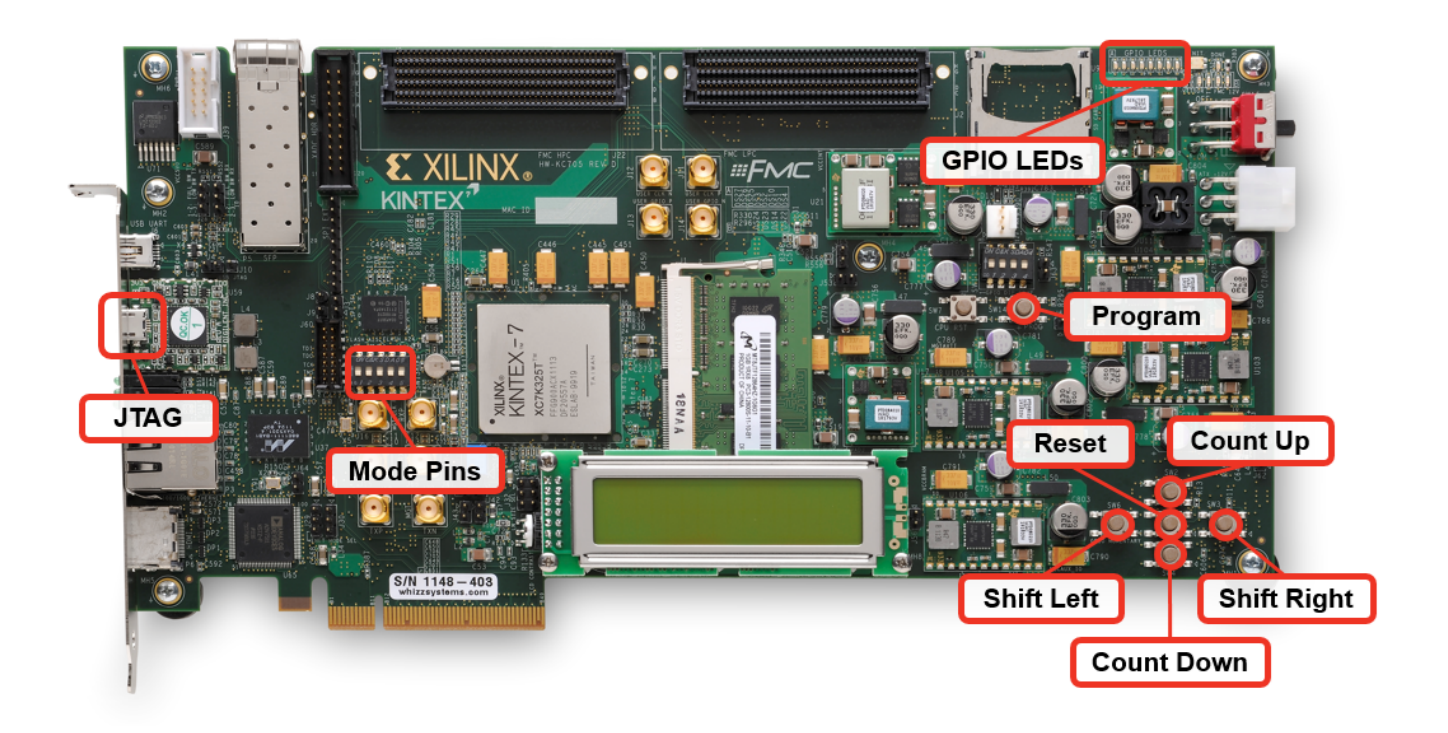

Their functions for the VC707 and VC709 are as follows:

• PROG (SW9) – program the device from the BPI flash

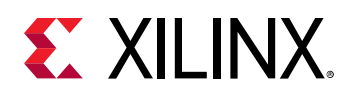

- North (SW3) load the Count Up partial bit file
- South (SW5) load the Count Down partial bit file
- East (SW4) load the Shift Right partial bit file
- West (SW7) load the Shift Left partial bit file
- Center (SW6) reset the design

#### *Figure 87:* **Push Buttons, Switches and Connections on the VC707 Demonstration Board**

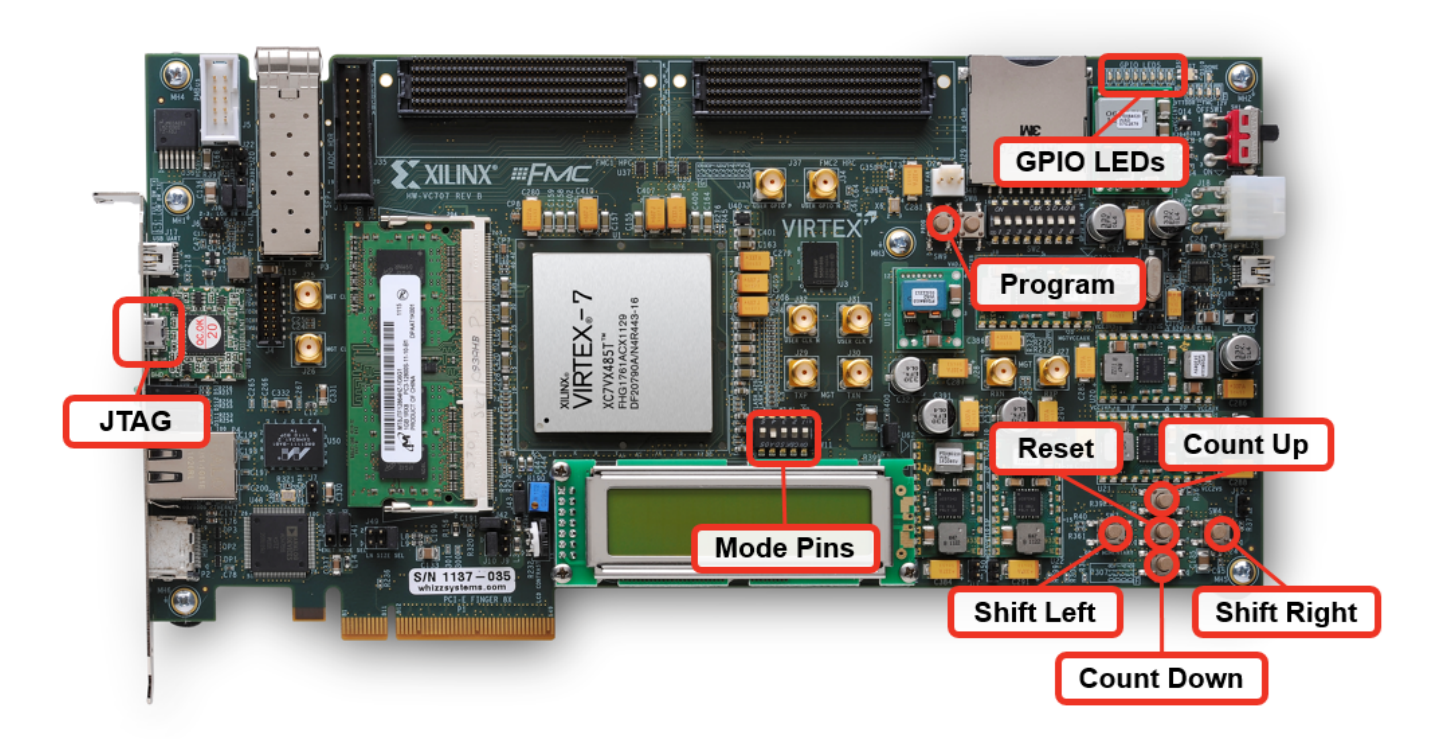

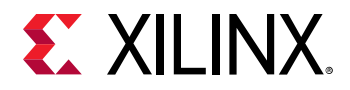

### *Figure 88:* **Push Buttons, Switches and Connections on the VC709 Demonstration Board**

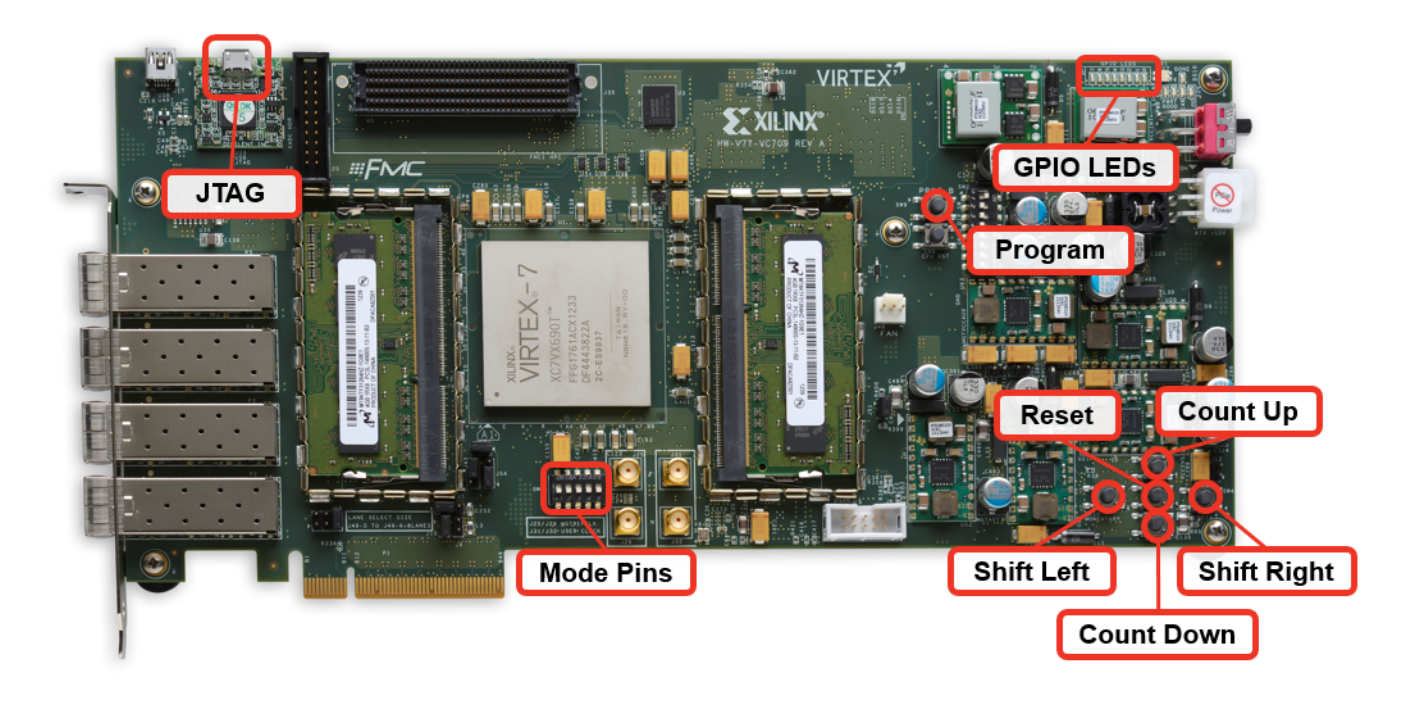

1. Program the FPGA by pressing the **PROG** pushbutton. The 8 GPIO LEDs in the upper-right corner will start operation after the DONE LED goes high.

At this point, the four bits on the left of the GPIO bank are counting up, and the four bits on the right are shifting to the right.

2. Press the **Shift Left** and **Shift Right** buttons alternately.

With each push, a partial bit file is pulled from the BPI flash by the DFX Controller and delivered to the ICAP, changing the functionality in that Reconfigurable Partition. When this happens, the LED shift direction changes, depending on the button pushed.

3. Press the **Count Down** and **Count Up** buttons alternately.

With each push, nothing happens. When configuring the DFX Controller, the Counter Virtual Socket was programmed to begin in Shutdown mode. It does not respond to any hardware or software triggers until it is moved to Active mode.

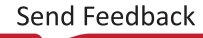

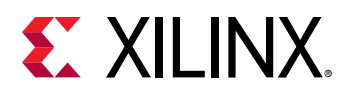

### **Step 6: Querying the DFX Controller in the FPGA**

In this step, you interact with the core via JTAG from the Hardware Manager to understand the status of the core and issue software triggers.

In the Vivado Hardware Manager, you might need to select Refresh Device to establish the link to the device over the JTAG connection. Notice the XADC as well as 6 ILA cores and the hw\_axi link shown under the device in the Hardware view.

1. In the Tcl Console, cd into the DFX Controller tutorial directory then source the AXI4-Lite command Tcl script.

source ./Sources/scripts/axi\_lite\_procs.tcl

This enables a set of procedures that make the subsequent interaction with the DFX Controller easier. Examine this file to see how these procedures are defined. Note that these are written explicitly (hard-coded) for this design, the references to Virtual Sockets in any other design will need to be modified. For more information on this topic, consult the *Dynamic Function eXchange (DFX) Controller Product Guide* [\(PG374\)](https://www.xilinx.com/support/documentation/ip_documentation/dfx_controller/v1_0/pg374-dfx-controller.pdf).

2. Source the procedure to establish communication with the DFX Controller.

dfxc\_jtag\_setup

3. Check the state of each Virtual Socket to see if they are in Shutdown or not.

```
is_vsm_in_shutdown vs_shift
is_vsm_in_shutdown vs_count
```
You should see that the Shift Virtual Socket is in Active mode (value = 0), and the Count Virtual Socket is in Shutdown mode (value = 1).

4. Examine the status of each Virtual Socket.

```
dfxc_decode_status vs_shift
dfxc_decode_status vs_count
```
Before examining the data returned, reference Table 2-4 in this [link](https://www.xilinx.com/cgi-bin/docs/ipdoc?c=prc;v=latest;d=pg193-partial-reconfiguration-controller.pdf;a=xSTATUSRegister) of the *Dynamic Function eXchange (DFX) Controller Product Guide* [\(PG374](https://www.xilinx.com/support/documentation/ip_documentation/dfx_controller/v1_0/pg374-dfx-controller.pdf)). The table in that section defines the values in the STATUS register. While this is a 32-bit register, you only need to pay attention to the lowest 24 bits, as the upper 8 bits are used for Virtual Socket Managers (VSM) in UltraScale devices.

The status of vs\_shift is 263, which is 0000\_0000\_0000\_0001\_0000\_0111 in binary. The status for vs\_shift may also be 7, where the only difference is that RM\_ID is now 0.

• RM\_ID (bits  $23:8$ ) = 1. This means RM 1 is loaded (rm\_shift\_right). It may also appear as RM\_ID (bits 24:8) = 0. This means RM 0 is loaded (rm\_shift\_left).

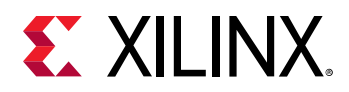

- SHUTDOWN (bit  $7$ ) = 0. This VSM is not in the shutdown state.
- ERROR (bits  $6:3$ ) = 0000. There are no errors.
- STATE (bits  $2:0$ ) = 111. The Virtual Socket is full.

The status of vs\_count is 129, which is 0000\_0000\_0000\_0000\_1000\_0001 in binary.

- RM ID (bits  $23:8$ ) = 0. This means RM 0 is loaded (rm count up).
- SHUTDOWN (bit  $7$ ) = 1. This VSM is in the shutdown state.
- ERROR (bits  $6:3$ ) = 0000. There are no errors.
- STATE (bits 2:0) = 001. RM\_SHUTDOWN\_ACK is 1, as this VSM is executing the hardware shutdown step.

These explicit details are reported in the breakdown of the status register in the return value from this Tcl proc.

5. Send a software trigger to the Shift Virtual Socket.

```
dfxc_send_sw_trigger vs_shift 1
dfxc_send_sw_trigger vs_shift 0
```
Remember that values of 0 and 2 correspond to shift left, and values of 1 and 3 correspond to shift right, as defined during DFX Controller customization.

6. Check the configurations of the RMs for the Count Virtual Socket.

```
dfxc_show_rm_configuration vs_count 1
dfxc_show_rm_configuration vs_count 0
```
The values for the bitstream sizes and address are reported here. These values could then be modified to account for necessary adjustments to the size or location of the bitstream. Different indices can be added to insert new RMs. Note that this query cannot be done for vs\_shift, as the vs\_shift VSM is not in the shutdown state.

7. Move the Count Virtual Socket Manager into active mode.

dfxc\_restart\_vsm\_no\_status vs\_count

The Count Up and Count Down pushbuttons can now be used to load these partial bitstreams using the DFX Controller.

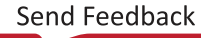

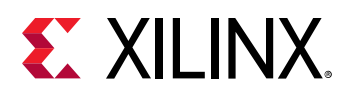

## **Step 7: Modifying the DFX Controller in the FPGA**

In the final step, you add a new Reconfigurable Module to the Shifter VSM. In the create\_prom.tcl script, you can see that two black box modules have already been generated. These represent two new RMs that may have been created after the static design was deployed to the field. You modify the DFX Controller settings to access one of these RMs by assigning the size, address, properties and trigger conditions.

1. Shut down the Shift VSM so it can be modified.

dfxc\_shutdown\_vsm vs\_shift

Currently, RM ID 2 has the same mapping as the partial bit file for RM ID 0, so the same shift left partial bitstream would be loaded. This is the behavior as requested when the initial trigger mapping was done during core customization.

2. Check the status of the first three RM IDs to see their register bank assignments.

```
dfxc_show_rm_configuration vs_shift 0
dfxc_show_rm_configuration vs_shift 1
dfxc_show_rm_configuration vs_shift 2
```
3. When the MCS file is created for the prom, it adds additional blanking RMs that are already loaded into the BPI flash. Use this sequence of commands to reassign the trigger mapping for slot 2 to point to the blanking Reconfigurable Module for vs shift.

dfxc\_write\_register vs\_shift\_rm\_control2 0

This defines the settings for the RM\_CONTROL register for slot 2. No shutdown, startup, or reset are required. Note how for the other two slots, the differing reset durations lead to different control values.

dfxc\_write\_register vs\_shift\_rm\_bs\_index2 2

This assigns a new bitstream reference for this RM ID.

```
dfxc_write_register vs_shift_trigger2 2
```
This assigns the trigger mapping such that trigger index 2 retrieves RM 2.

dfxc\_show\_rm\_configuration vs\_shift 2

This shows the current state of RM ID 2. Note the changes from the prior call to this command.

4. Complete the RM ID 2 customization by setting the bitstream details.

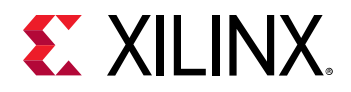

For the KC705:

dfxc\_write\_register vs\_shift\_bs\_size2 482828

dfxc\_write\_register vs\_shift\_bs\_address2 13496320

For the VC707:

dfxc\_write\_register vs\_shift\_bs\_size2 708260

dfxc\_write\_register vs\_shift\_bs\_address2 23108608

For the VC709:

dfxc\_write\_register vs\_shift\_bs\_size2 889252

dfxc\_write\_register vs\_shift\_bs\_address2 11960320

5. Restart the VSM and then issue trigger events to it using software, as there is no pushbutton assigned for slot 2.

```
dfxc_restart_vsm_no_status vs_shift
```
dfxc\_send\_sw\_trigger vs\_shift 2

Switch between values of 0, 1 and 2 to reload different partial bitstreams. The blanking bitstream in slot 2 removes the shifter function, so no activity on the LEDs is seen.

Note that this same sequence of events could not be performed for the Count VSM as it is currently configured, even knowing that the PROM image has a Count black box partial bitstream sitting at (for the KC705) address 13979648 with a size of 541812. During DFX Controller customization, this VSM was selected to have only 2 RMs allocated, so expansion is not permitted.

### **Conclusion**

This concludes lab 5. In this lab, you:

- Customized the Dynamic Function eXchange (DFX) Controller IP.
- Created a Virtual Sockets and added RMs to them.
- Complied the design and created a PROM file.
- Programmed the linear flash on the KC705, VC707 or VC709 board.
- Used pushbuttons to issue hardware triggers.
- Used the AXI4-Lite interface to check the core status and issue software triggers.

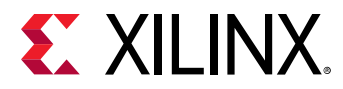

• Added a new RM to an already deployed design.

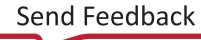

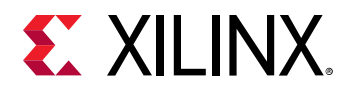

*Lab 6*

# DFX Controller for UltraScale Devices

### **Step 1: Extract the Tutorial Design Files**

- 1. Download the [reference design files](https://www.xilinx.com/cgi-bin/docs/ctdoc?cid=54ec72f7-8a17-4fe3-8501-f23d082ca01d;d=ug947-vivado-partial-reconfiguration-tutorial.zip) from the Xilinx website.
- 2. Extract the zip file contents to any write-accessible location.
- 3. In the extracted files, navigate to  $\det \text{arg} z$ .

*Note***:** This lab supports the VCU118 board. The KCU116 development board is not currently supported, but will be added in a future update to this tutorial.

# **Step 2: Customizing the Dynamic Function eXchange (DFX) Controller IP**

The DFX Controller IP requires a few details to be entered during the customization process. Identifying all information regarding each Reconfigurable Partition (RP) and Reconfigurable Module (RM) creates a fully populated controller that understands the entirety of the reconfiguration needs of the target FPGA. Within this IP, reconfigurable portions of the design are referred to as Virtual Sockets, which encompasses the RP along with all associated static logic used to manage it, such as decoupling or handshaking logic. While the core parameters are customizable during operation, the more that can be entered during this step, the better. This allows the front-end design description to more accurately match the final implemented design.

- 1. Open the Vivado IDE and in the Tasks section click the **Manage IP** task, select **New IP Location,** and click **Next**. Enter the following details before clicking Finish:
	- Part: Click on Boards to select the VCU108
	- IP Location: <Extract\_Dir>/Sources/ip

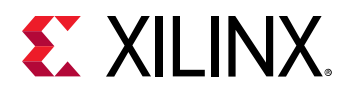

*Note***:** The KCU105 development board is not supported, as the boot flash on this board is a QSPI device. QSPI and sync-mode BPI configuration schemes are not supported for Dynamic Function eXchange on UltraScale devices. See Table 8-1 in this [link](https://www.xilinx.com/cgi-bin/docs/rdoc?v=2020.1;d=ug909-vivado-partial-reconfiguration.pdf;a=xConfigurationModes) of Vivado Design Suite User Guide: Dynamic Function eXchange ([UG909\)](https://www.xilinx.com/cgi-bin/docs/rdoc?v=2020.1;d=ug909-vivado-partial-reconfiguration.pdf;a=xConfigurationModes).

2. In the **IP Catalog**, expand the Dynamic Function eXchange (DFX) category to double-click on the Dynamic Function eXchange (DFX) Controller IP.

#### *Figure 89:* **The Dynamic Function eXchange Controller in the IP Catalog**

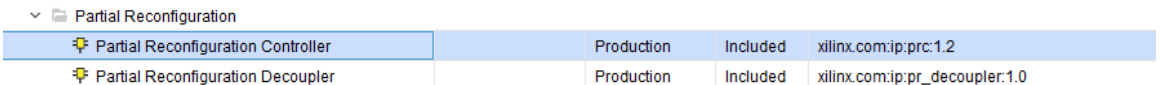

The DFX Controller IP GUI has four tabs on the left side, providing feedback on the current configuration of the IP. The pane labeled Validation shows any errors that might arise as the core parameters are entered. The core does not compile if errors exist.

There are two tabs on the right side of the GUI where all customization is done. Most of the information is entered on the Virtual Socket Manager Options tab.

- 3. Leave the component name as dfx\_controller\_0. The version of the DFX Controller used in the final design will be automatically compiled in [Step 3: Compiling the Design](#page-138-0).
- 4. On the Global Options tab, make three changes:
	- a. Set the Polarity of reset and icap reset  $= 1$
	- b. Specify the CAP arbitration protocol = 1) Latency has not been added to arbiter signals
	- c. Set the number of Clock domain crossing stages = **2**

Make sure that the Managed device type is set to UltraScale. The DFX Controller GUI should now look like this:

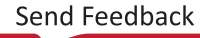

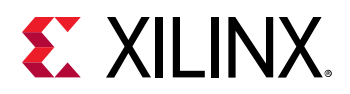

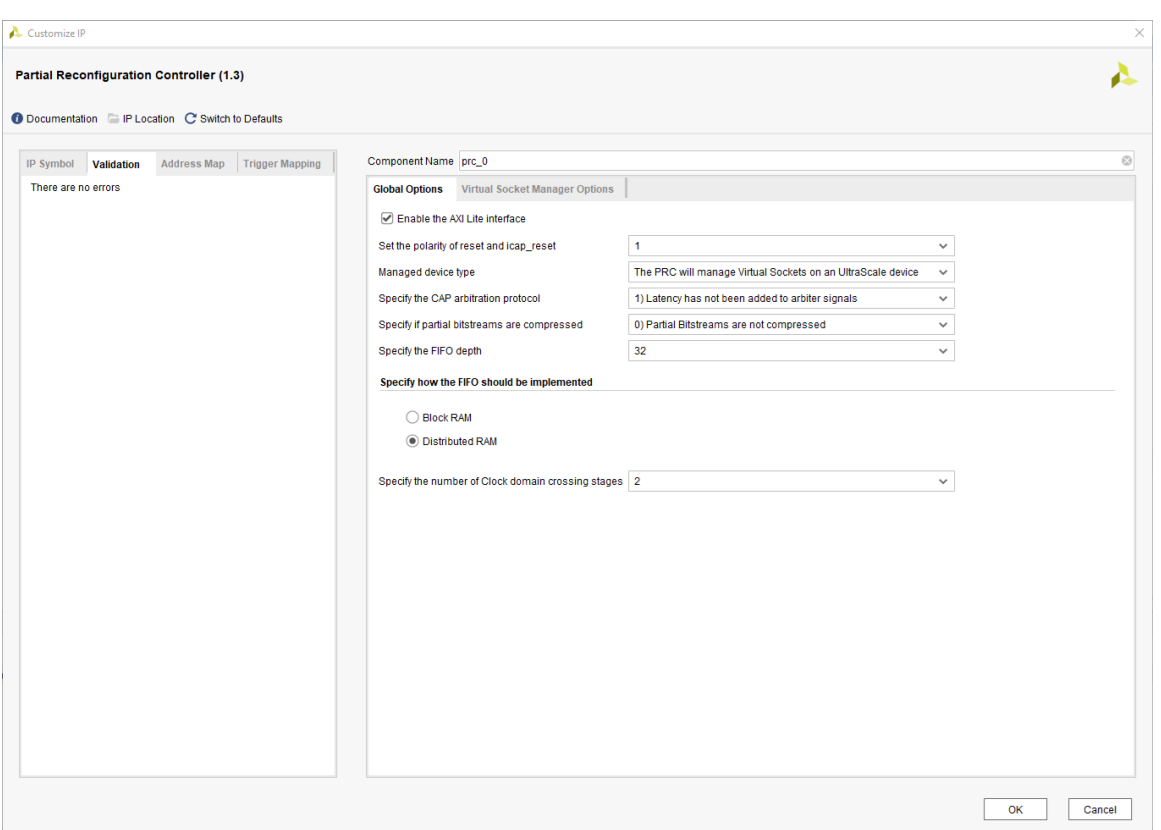

*Figure 90:* **Component Name and Global Options Completed**

Note that this DFX Controller can manage Virtual Sockets on 7 series, UltraScale, or UltraScale+ devices. This IP is not limited to managing reconfiguration on the same device on which it resides. It can connect to an ICAP on another device to manage its reconfiguration. An example of a multi-chip solution using the DFX Controller follows.

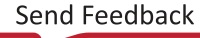

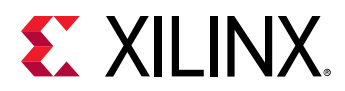

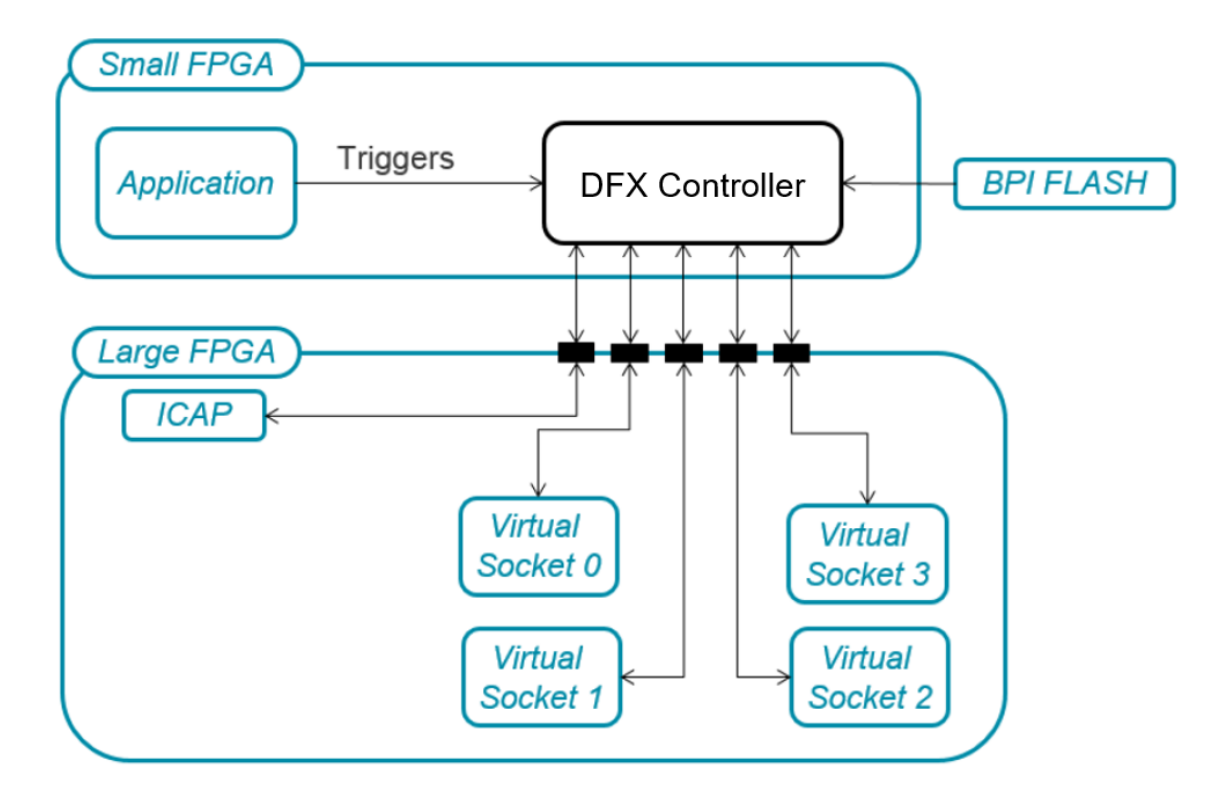

#### *Figure 91:* **Example of a Multi-Chip Solution using the DFX Controller**

5. Next, switch to the Virtual Socket Manager Options tab to define information about the Virtual Sockets and their Reconfigurable Modules.

The DFX Controller IP is preloaded with one Virtual Socket with one Reconfigurable Module to get you started.

First, define the Virtual Socket Manager (VSM) for the Shift functionality.

- 6. Rename the current VSM from **VS\_0** to **vs\_shift**.
- 7. Rename the current VSM from **VS\_0** to **vs\_shift**.
- 8. Rename the current RM from **RM\_0** to **rm\_shift\_left**.

#### **CAUTION!**

• Underscores are not visible in the Virtual Socket Manager and Reconfigurable Module pulldown dialogs. The Name (ID) label below the pull-down shows this more accurately.

*To accept a new value in any field in the GUI, simply click in any other field in the GUI or press the Tab key. Do NOT press Enter, as this will trigger compilation of the IP.*

9. Click the **New Reconfigurable Module** button to create a new RM for this VSM. Name it **rm\_shift\_right** in the **Reconfigurable Module Name** field.

**TIP:** *Up to 128 Reconfigurable Modules can be managed by a single Virtual Socket Manager.*

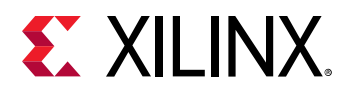

10. Configure the vs\_shift VSM to have the following properties:

- Has Status Channel = **checked**
- Has PoR RM = **rm\_shift\_right**
- Number of RMs allocated = **4**

The PoR RM indicates which RM is contained within the initial full-design configuration file, so the VSM knows which triggers and events are appropriate upon startup of the FPGA. The VSM tracks the current active Reconfigurable Module in its socket.

Even through you have only defined two RMs for this Virtual Socket, you have set aside space for four in total. This allows for expansion later on. Additional Reconfigurable Modules can be identified using the AXI4-Lite interface, but only if spaces have been reserved for them.

- 11. For each of these RMs, enter the following values. Use the **Reconfigurable Module to configure** pull-down to switch between the two RMs.
	- a. For rm\_shift\_left:
	- b. Reset type = Active High
	- c. Duration of Reset = 3
	- d. For rm\_shift\_right:
	- e. Reset type = **Active High**
	- f. Duration of Reset = **10**

**Note**: The different reset durations are given to show that these can be independently assigned, as each RM may have different requirements. Reset durations are measured in clock cycles.

- 12. For each RM, assign a bitstream size and location to identify where it will reside in the BPI flash device.
	- For rm\_shift\_left:
		- Bitstream 0 address = 0x00B00000
		- $\delta$  Bitstream 0 size (bytes) = 375996
		- $\delta$  Bitstream 0 is a clearing bitstream = unchecked
		- $\epsilon$  Bitstream 1 address = 0x00B5C000
		- $\delta$  Bitstream 1 size (bytes) = 26036
		- Bitstream 1 is a clearing bitstream  $=$  checked
	- For rm\_shift\_right:
		- Bitstream 0 address = 0x00B62800

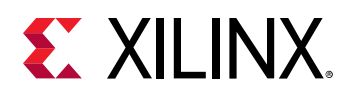

- Bitstream 0 size (bytes) =  $375996$
- Bitstream  $0$  is a clearing bitstream = unchecked
- Bitstream 1 address = 0x00BBE800
- $\delta$  Bitstream 1 size (bytes) = 26036
- Bitstream 1 is a clearing bitstream  $=$  checked

This information is typically not known early in design cycles, as bitstream size is based on the size and composition of the Reconfigurable Partition Pblock, and bitstream address is based on storage details. Until the design is to be tested on silicon, these can be set to 0. As the design settles and hardware testing with the DFX Controller is set to begin, this information can be added. The bitstream address information must match the information passed during PROM file generation. Certain bitstream generation options, most notably bitstream compression, can lead to variations in the final bitstream size for different configurations, even for the same Reconfigurable Partition.

- 13. Define the Trigger Options for the Shift functionality:
	- Number of Hardware Triggers = 4
		- Number of Triggers allocated = **4**

The four trigger assignments are done automatically. These can be modified during device operation using AXI4-Lite, which is especially useful when you have added a new RM through the same mechanism during a field system upgrade.

At this point, the IP GUI should look like this (showing rm shift left here):

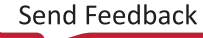

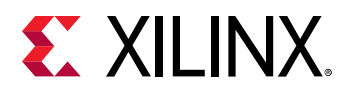

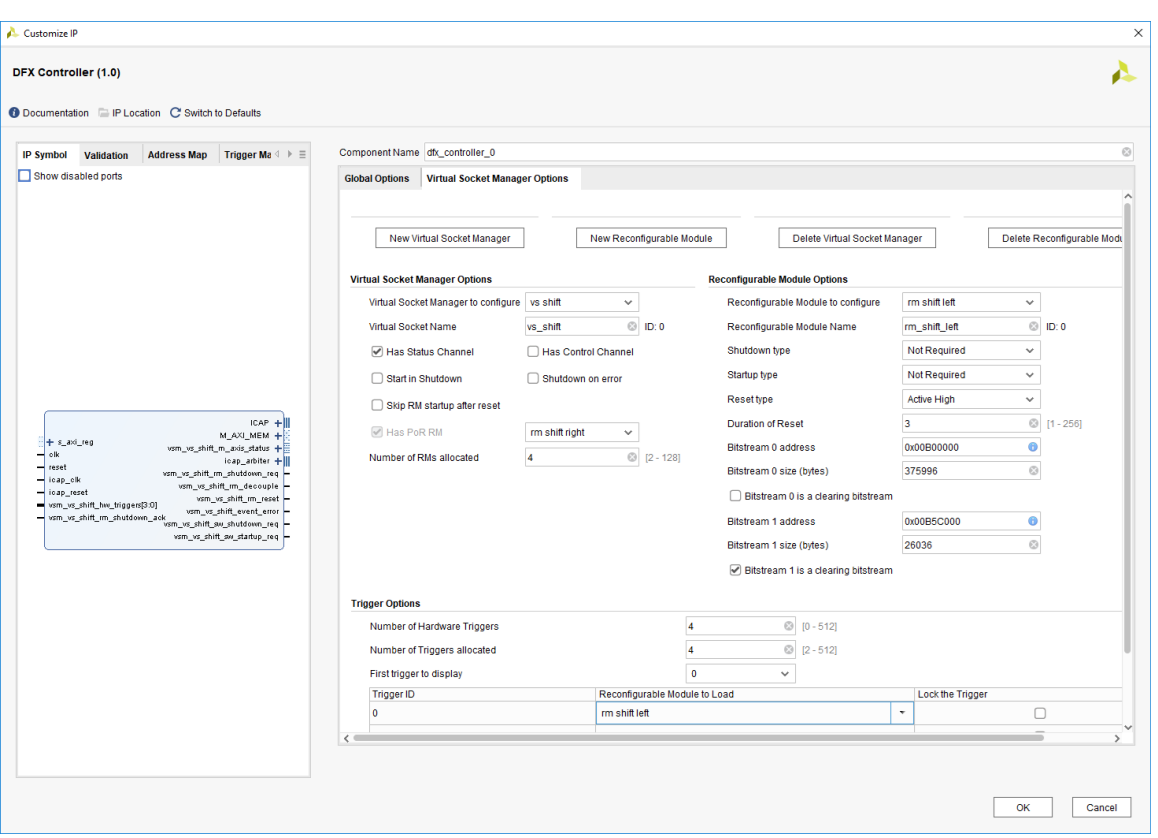

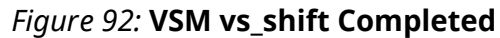

Next, you will create and populate the Count Virtual Socket following the same basic steps, with slightly different options here and there.

- 14. Click the **New Virtual Socket Manager** button to create a new VSM.
- 15. Add two RMs with these names and properties:
	- RM Name = rm\_count\_up
	- Reset type = Active High
	- Duration of Reset = 12
	- RM Name = rm\_count\_down
	- Reset type = Active High
	- Duration of Reset = 16

For this Virtual Socket, leave the bitstream address and size information at the default of 0, but set bitstream 1 to be a clearing bitstream In addition to being defined here, bitstream size information can be added to a routed configuration checkpoint via the DFX Controller Tcl API, or can be added in an active design using the AXI4-Lite interface. For the Count Virtual Socket, the bitstream address and size information is added using the Tcl commands after place and route, but before bitstream generation.

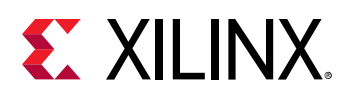

**TIP:** *For more information about how to use the DFX Controller Tcl API, see this [link](https://www.xilinx.com/cgi-bin/docs/ipdoc?c=prc;v=latest;d=pg193-partial-reconfiguration-controller.pdf;a=xCustomizingTheCorePostImplementation) in the Dynamic Function eXchange Controller Product Guide [\(PG374\)](https://www.xilinx.com/support/documentation/ip_documentation/dfx_controller/v1_0/pg374-dfx-controller.pdf).*

Examine the Tcl scripts in the <Extract\_Dir>/Sources/scripts directory. The update\_dfxc\_vcu108.tcl uses the DFX Controller Tcl API to update the bitstream address and bitstream size, which is stored in  $dfx\_info\_vcu108.tc1$ . This file is sourced later in the lab from  $\leq$ Extract\_Dir>/design.tcl.

- 16. On the VSM tab, modify these VSM settings from their default values:
	- Virtual Socket Manager name = **vs\_count**
	- Start in Shutdown = **checked**
	- Shutdown on error = **unchecked**
	- Has PoR RM = **checked**, **rm\_count\_up**
- 17. Define the Trigger Options for the Count functionality:
	- Number of Hardware Triggers = **4**
	- Number of Triggers allocated = **4**

This completes the planned customization of the DFX Controller IP for this tutorial.

18. Click **OK** and then **Generate** to begin core compilation and out-of-context synthesis.

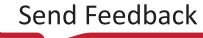

<span id="page-138-0"></span>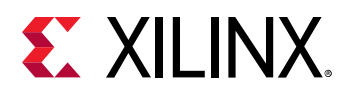

#### *Figure 93:* **Final DFX Controller Symbol**

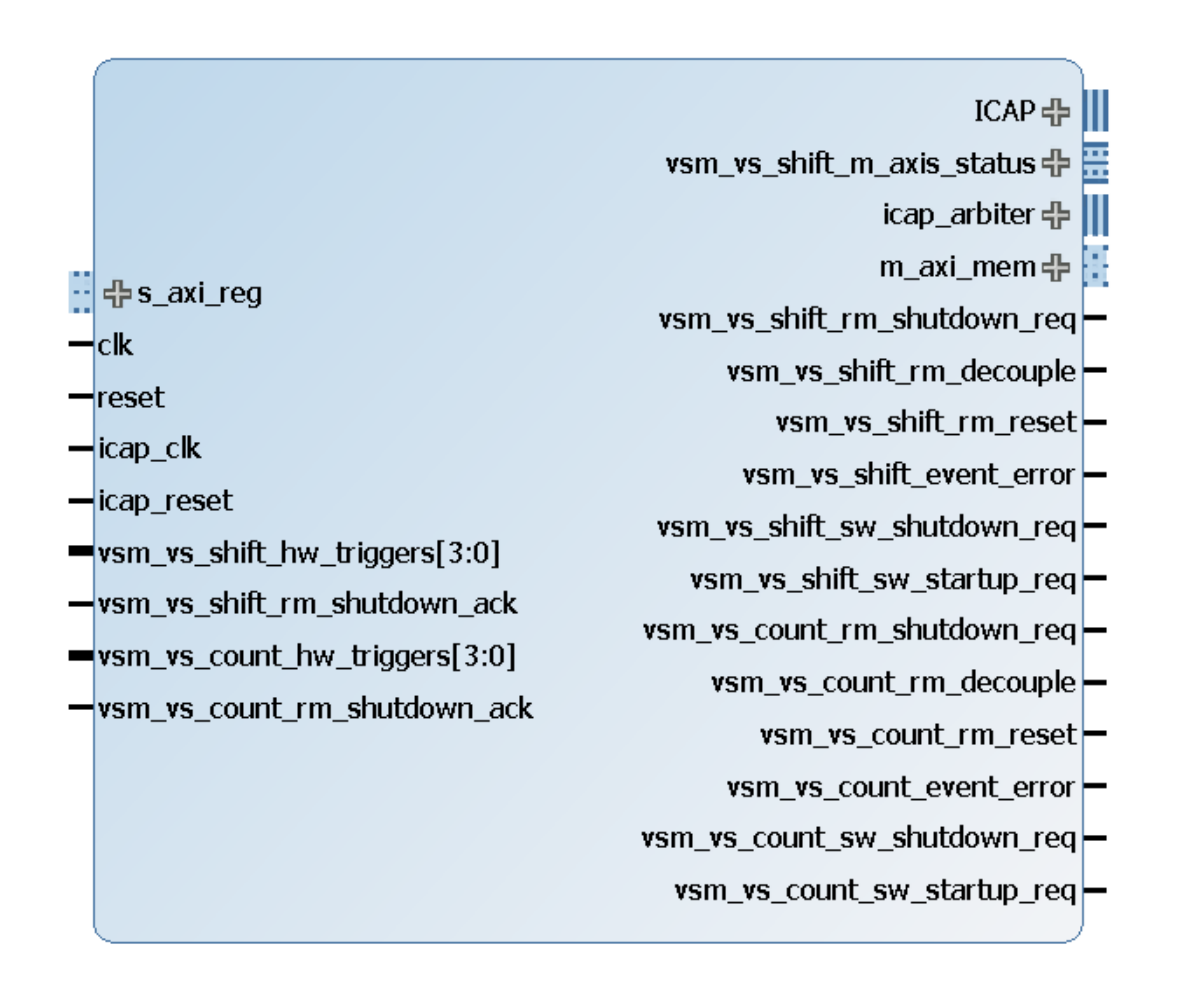

# **Step 3: Compiling the Design**

The DFX Controller IP is created, but the design is not yet compiled. In order to create the PROM image with all the necessary full and partial images, source the following scripts in Tcl mode using the commands below.

```
• vivado -mode tcl -source design.tcl:
```
Sourcing design.tcl generates all the necessary IP (including the DFX Controller), synthesizes and implements the entire design (three configurations), updates the vs count VSM using the DFX Controller Tcl API, and generates bitstreams.

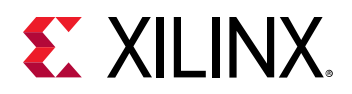

Note that the customization of the IP is scripted. Examine the gen\_ip\_vcu108.tcl script (in <Extract\_Dir>/Sources/scripts) to see all these parameters defined for automated IP creation, the DFX Controller, and others. The DFX Controller instance you create using the IP GUI is not actually used for the full design processing, so you do not have to complete Step 2 to compile the entire design.

#### • vivado -mode tcl -source create\_prom\_file\_vcu108.tcl**:**

Sourcing create\_prom\_file\_vcu108.tcl creates the PROM image for the VCU108 target. This script contains hard-coded values for bitstream address for the entire project. If this design is modified in such a way that changes bitstream sizes, full or partial, then these values must also change. Changes that affect bitstream sizes include changing the target device, changing the size or shape of the Pblocks, or introducing bitstream options such as compression or per-frame CRC.

This script defines PROM file options by setting properties and then making calls to write cfgmem. The DFX Controller works in byte addresses because the data is stored in bytes in AXI. This linear flash PROM uses half word addresses because it stores data in half words (16 bits). Divide the ROM address by 2 to get the AXI address. For example, the shift\_left address is given as 00B00000 during DFX Controller customization and 00580000 (half that value) for write\_cfgmem. Note that the starting addresses are always multiples of 1024 (0x0400) to ensure that each bitstream starts on a byte address boundary.

Supplied in the lab directory is a file called  $d$  fxc<sub>c</sub>bitstream\_sizes\_lab6.xlsx. In this file, bitstream sizes are entered by the user based in the yellow highlighted fields. It calculates the starting address in hex for each partial bitstream at the next byte boundary. Values in blue are to be supplied for DFX Controller IP customization, in either the DFX Controller IP GUI, in the gen\_ip\_vcu108.tcl script, or in dfx\_info\_vcu108.tcl which is used for postroute API modification. The values in green are addresses divided by two to be used in PROM file generation in the create\_prom\_file\_vcu108.tcl script.

### **Step 4: Setting up the Board**

Once the partially reconfigurable design is in operation, you can connect to and communicate with the core to check status, deliver triggers, and make modifications.

- 1. Prepare the VCU108 board for programming.
	- a. Connect the JTAG port (J106) to your computer via the micro-USB connection.
	- b. Set the configuration mode to 010 (BPI) by setting the Address DIP Switch (SW16) to 00010 (bit 4 is high).
	- c. Turn on the power to the board.
- 2. Open the Vivado IDE.

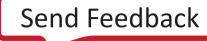

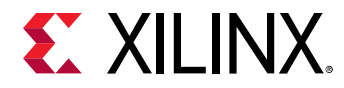

- 3. Select Flow > Open Hardware Manager
- 4. Click on the Open Target link and select Auto Connect. The Virtex UltraScale VU095 device will be recognized.
- 5. To program the BPI configuration flash, right-click the device (xcvu095\_0) and select Add Configuration Memory Device.
- 6. From the list shown, select the Micron flash 28f00ag18f and click OK twice.
- 7. In the Configuration file field, search the tutorial directory for dfx\_prom.mcs found in the bitstreams subdirectory. Click OK to select this file, and then click OK to program the flash.

At this point, the board is ready to operate with the tutorial design. Any power-cycle or hard reset automatically programs the Virtex UltraScale FPGA with this sample design.

### **Step 5: Operating the Sample Design**

Position the board so that the text is readable. The LCD screen is on the side closest to you, with the power connection on the right and the JTAG connection on the left. The buttons of interest are the five user push buttons in the lower right corner, plus the PROG push button in the middle right. Their functions are as follows:

- PROG (SW4) program the device from the BPI flash
- North (SW10) load the Count Up partial bit file
- South (SW8) load the Count Down partial bit file
- East (SW9) load the Shift Right partial bit file
- West (SW6) load the Shift Left partial bit file
- Center (SW7) reset the design

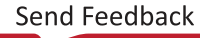

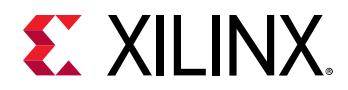

#### *Figure 94:* **Push Buttons, Switches and Connections on the VCU108 Demonstration Board**

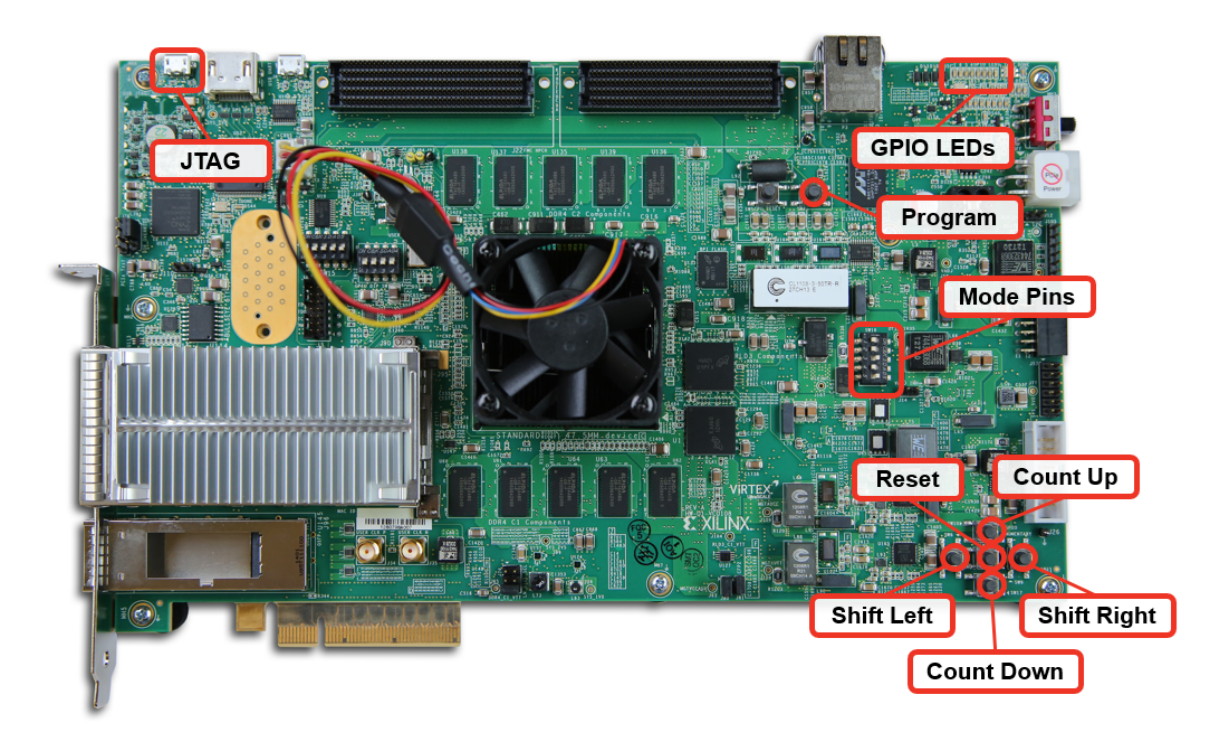

1. Program the FPGA by pressing the PROG pushbutton. The 8 GPIO LEDs in the upper-right corner will start operation after the DONE LED goes high.

At this point, the four bits on the left of the GPIO bank are counting up, and the four bits on the right are shifting to the right.

2. Press the Shift Left and Shift Right buttons alternately.

With each push, a partial bit file is pulled from the BPI flash by the DFX Controller and delivered to the ICAP, changing the functionality in that Reconfigurable Partition. When this happens, the LED shift direction changes, depending on the button pushed.

3. Press the Count Down and Count Up buttons alternately.

With each push, nothing happens. When configuring the DFX Controller, the Counter Virtual Socket was programmed to begin in Shutdown mode. It does not respond to any hardware or software triggers until it is moved to Active mode.

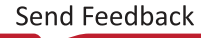

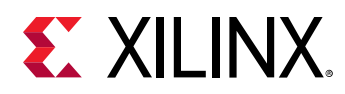

### **Step 6: Querying the DFX Controller in the FPGA**

In this step, you interact with the core via JTAG from the Hardware Manager to understand the status of the core and issue software triggers.

In the Vivado Hardware Manager, you might need to select **Refresh Device** to establish the link to the device over the JTAG connection. Notice the XADC as well as 6 ILA cores and the hw\_axi link shown under the device in the Hardware view.

1. In the Tcl Console, cd into the DFX Controller tutorial directory then source the AXI4-Lite command Tcl script.

source ./Sources/scripts/axi\_lite\_procs\_us.tcl

This enables a set of procedures that make the subsequent interaction with the DFX Controller easier. Examine this file to see how these procedures are defined. Note that these are written explicitly (hard-coded) for this design, the references to Virtual Sockets in any other design will need to be modified. For more information on this topic, consult the *Dynamic Function eXchange (DFX) Controller Product Guide* [\(PG374\)](https://www.xilinx.com/support/documentation/ip_documentation/dfx_controller/v1_0/pg374-dfx-controller.pdf).

2. Source the procedure to establish communication with the DFX Controller.

dfxc\_jtag\_setup

3. Check the state of each Virtual Socket to see if they are in Shutdown or not.

```
is_vsm_in_shutdown vs_shift
is_vsm_in_shutdown vs_count
```
You should see that the Shift Virtual Socket is in Active mode (value = 0), and the Count Virtual Socket is in Shutdown mode (value = 1).

4. Examine the status of each Virtual Socket.

```
dfxc_decode_status vs_shift
dfxc_decode_status vs_count
```
Before examining the data returned, reference Table 2-4 in this [link](https://www.xilinx.com/cgi-bin/docs/ipdoc?c=prc;v=latest;d=pg193-partial-reconfiguration-controller.pdf;a=xSTATUSRegister) of the *Dynamic Function eXchange Controller Product Guide* ([PG374\)](https://www.xilinx.com/support/documentation/ip_documentation/dfx_controller/v1_0/pg374-dfx-controller.pdf). The table in that section defines the values in the STATUS register. While this is a 32-bit register, you only need to pay attention to the lowest 24 bits, as the upper 8 bits are used for Virtual Socket Managers (VSM) in UltraScale devices.

The status of vs\_shift is 263, which is 0000\_0000\_0000\_0001\_0000\_0111 in binary. The status for vs\_shift may also be 7, where the only difference is that RM\_ID is now 0.

- RM ID (bits 23:8) = 1. This means RM 1 is loaded (rm\_shift\_right). It may also appear as RM ID (bits  $24:8$ ) = 0. This means RM 0 is loaded (rm\_shift\_left).
- SHUTDOWN (bit  $7$ ) = 0. This VSM is not in the shutdown state.

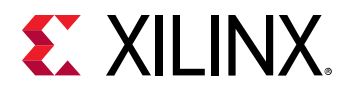

- ERROR (bits  $6:3$ ) = 0000. There are no errors.
- STATE (bits  $2:0$ ) = 111. The Virtual Socket is full.

The status of vs\_count is 129, which is 0000\_0000\_0000\_0000\_1000\_0001 in binary.

- $RM$  ID (bits 23:8) = 0. This means RM 0 is loaded (rm\_count\_up).
- SHUTDOWN (bit  $7$ ) = 1. This VSM is in the shutdown state.
- ERROR (bits  $6:3$ ) = 0000. There are no errors.
- STATE (bits  $2:0$ ) = 001. RM\_SHUTDOWN\_ACK is 1, as this VSM is executing the hardware shutdown step.

These explicit details are reported in the breakdown of the status register in the return value from this Tcl proc.

5. Send a software trigger to the Shift Virtual Socket.

```
dfxc_send_sw_trigger vs_shift 0
dfxc_send_sw_trigger vs_shift 1
```
Remember that values of 0 and 2 correspond to shift left, and values of 1 and 3 correspond to shift right, as defined during DFX Controller customization.

6. Check the configurations of the RMs for the Count Virtual Socket.

```
dfxc_show_rm_configuration vs_count 0
dfxc_show_rm_configuration vs_count 1
```
The values for the bitstream sizes and address for both clearing and partial bitstreams are reported here. These values could then be modified to account for necessary adjustments to the size or location of the bitstream. Different indices can be added to insert new RMs. Note that this query cannot be done for vs\_shift, as the vs\_shift VSM is not in the shutdown state.

7. Move the Count Virtual Socket Manager into active mode.

dfxc\_restart\_vsm\_no\_status vs\_count

The Count Up and Count Down pushbuttons can now be used to load these partial bitstreams using the DFX Controller.

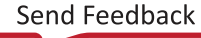
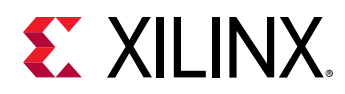

# **Step 7: Modifying the DFX Controller in the FPGA**

In the final step, you add a new Reconfigurable Module to the Shifter VSM. In the create\_prom.tcl script, you can see that two black box modules have already been generated. These represent two new RMs that may have been created after the static design was deployed to the field. You modify the DFX Controller settings to access one of these RMs by assigning the size, address, properties and trigger conditions.

1. Shut down the Shift VSM so it can be modified.

```
dfxc_shutdown_vsm vs_shift
```
2. Check the status of the first three RM IDs to see their register bank assignments.

```
dfxc_show_rm_configuration vs_shift 0
dfxc_show_rm_configuration vs_shift 1
dfxc_show_rm_configuration vs_shift 2
```
Currently, RM ID 2 is not assigned to any partial bitstreams. This is the behavior as requested when the initial trigger mapping was done during core customization.

3. When the MCS file is created for the prom, it adds additional blanking RMs that are already loaded into the BPI flash. Use this sequence of commands to reassign the trigger mapping for slot 2 to point to the blanking Reconfigurable Module for vs\_shift.

dfxc\_write\_register vs\_shift\_rm\_control2 0

This defines the settings for the RM\_CONTROL register for slot 2. No shutdown, startup, or reset are required. Note how for the other two slots, the differing reset durations lead to different control values.

dfxc\_write\_register vs\_shift\_rm\_bs\_index2 327684

This assigns a new bitstream reference for this RM ID.

dfxc\_write\_register vs\_shift\_trigger2 2

This assigns the trigger mapping such that trigger index 2 retrieves RM 2. The RM\_BS\_INDEX register within the DFX Controller is 32 bits but is broken into two fields. UltraScale devices require clearing and partial bitstreams. These bitstreams are identified separately with unique IDs, but referenced together in this field.

This value of 327684 converts to 0000000000000101\_0000000000000100 in binary. Or more simply, ID 5 for the upper 16 bits for the CLEAR\_BS\_INDEX and ID 4 for the lower 16 bits for the BS INDEX. This assignment sets the clearing and partial bitstream identifiers at the same time.

```
dfxc_show_rm_configuration vs_shift 2
```
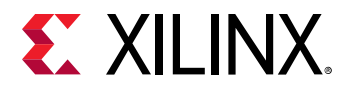

This shows the current state of RM ID 2. Note the changes from the prior call to this command.

4. Complete the RM ID 2 customization by setting the bitstream details.

```
dfxc_write_register vs_shift_bs_size4 375996
dfxc_write_register vs_shift_bs_address4 12935168
dfxc_write_register vs_shift_bs_size5 26036
dfxc_write_register vs_shift_bs_address5 13312000
```
5. Restart the VSM and then issue trigger events to it using software, as there is no pushbutton assigned for slot 2.

```
dfxc_restart_vsm_no_status vs_shift
dfxc_send_sw_trigger vs_shift 2
```
Switch between values of 0,1, and 2 to reload different partial bitstreams. The blanking bitstream in slot 2 removes the shifter function, so no activity on the LEDs is seen.

Note that this same sequence of events could not be performed for the Count VSM as it is currently configured, even knowing that the PROM image has a Count black box partial bitstream sitting at address 13338624 with a size of 274104. During DFX Controller customization, this VSM was selected to have only 2 RMs allocated, so expansion is not permitted.

# **Conclusion**

This concludes lab 6. In this lab, you:

- Customized the Dynamic Function eXchange (DFX) Controller IP.
- Created Virtual Sockets and added RMs to them.
- Compiled the design and created a PROM file.
- Programmed the linear flash on the VCU108 board.
- Used pushbuttons to issue hardware triggers.
- Used the AXI4-Lite interface to check the core status and issue software triggers.
- Added a new RM to an already deployed design.

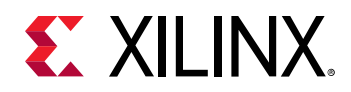

*Lab 7*

# DFX Controller IP for UltraScale+ Devices

# **Step 1: Extract the Tutorial Design Files**

- 1. Download the [reference design files](https://www.xilinx.com/cgi-bin/docs/ctdoc?cid=54ec72f7-8a17-4fe3-8501-f23d082ca01d;d=ug947-vivado-partial-reconfiguration-tutorial.zip) from the Xilinx website.
- 2. Extract the zip file contents to any write-accessible location.
- 3. In the extracted files, navigate to  $\det \text{tr} \Delta = 3$ .

*Note***:** This lab supports the VCU118 board. The KCU116 development board is not currently supported, but will be added in a future update to this tutorial.

# **Step 2: Processing the Tutorial Design**

The purpose of this design is the end run-time functionality and software management, not design processing, so the details of the implementation flow are not extensively covered here. For a review of the Dynamic Function eXchange design flow, refer to earlier labs in this document.

- 1. Extract the tutorial design archive.
- 2. From a command shell, launch Vivado with the example design project creation script. This must be launched from the directory where the script is located.

vivado –mode tcl –source project\_dfxc\_vcu118.tcl

- 3. When the script completes, open the Vivado IDE by typing the following:  $start_{gr}$
- 4. Check to see if IP needs to be updated. Run **Reports → Report IP Status** and update any outof-date IP.

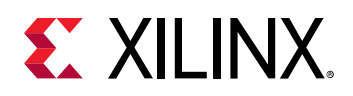

A few minor revision changes, such as for ILA, might be found if using a newer version of Vivado. Please use this tutorial only for Vivado 2020.1.\* versions. If updates must be made, use the default setting, which has the core container disabled, but skip the actual synthesis of the IP module – this will be done during the next step.

5. In the Flow Navigator, click **Run Implementation** to pull the design all the way through synthesis and implementation.

*Note***:** This design should pass all timing constraints with default setting, but depending on the exact version of Vivado, some extra effort may be required. The easiest way to do this is to select the **impl\_1** design run, then under the Options tab for that run, set the -directive option for Place Design and Route Design to Explore.

While place and route is running, take a look at the design. The top level is basically the LED-Shift-Count design that is the base of the other lab in this tutorial. This version has a block diagram (mb\_dfxc) inserted that takes care of a few functions within an AXI subsystem:

- A MicroBlaze is the center of design management, connecting to a user interface via uart.
- The DFX Controller IP manages the reconfiguration events. An ILA core and a timer give some visibility into what's happening in there.
- DDR4 and QSPI interfaces are in this part of the design.

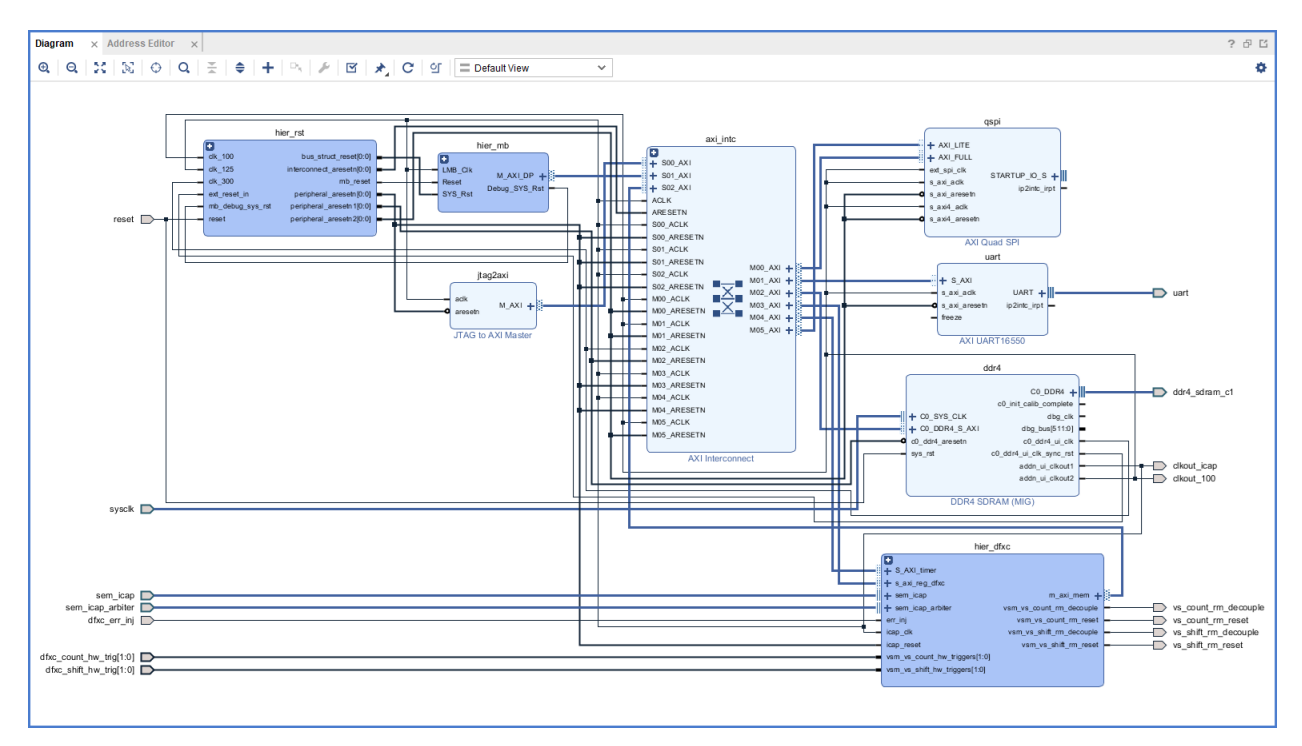

#### *Figure 95:* **Block Diagram for Dynamic Function eXchange Management**

The top-level design instantiates the shift and count reconfigurable modules and also houses the SEM IP. Multiple instantiations (one per SLR) of the FRAME\_ECC component are required for SSI support.

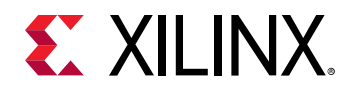

- 6. When implementation completes, do not generate bitstreams. Click **Cancel** in the pop-up dialog.
- 7. Select **File → Export → Export Hardware**. Leave the Platform type set to Fixed and click **Next**, then leave the Output set to Pre-synthesis and click **Next**. Leave the XSA file name as the default of "top" and click **Next** then **Finish** to build a design image for the Vitis™ software platform.
- 8. Select **Tools → Launch Vitis IDE**, and the Eclipse Launcher dialog box appears.
- 9. Ensure the Workspace maps to the current project directory , and click **Launch** to compile the software for this example design.

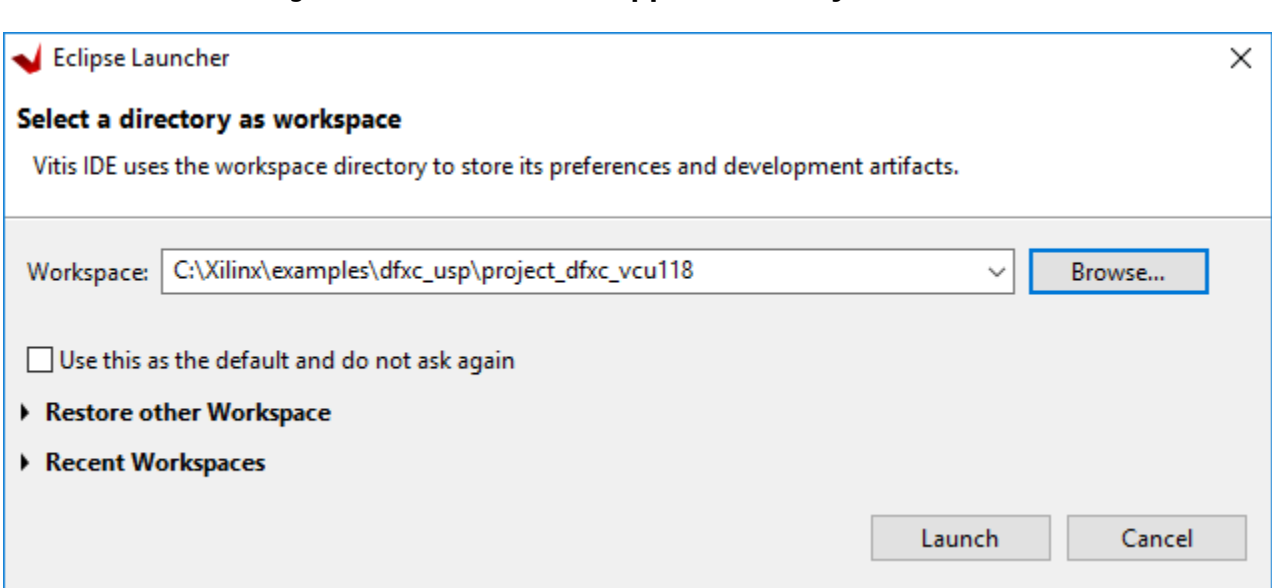

#### *Figure 96:* **Create a New Application Project**

#### 10. In Vitis, select **File → New → Application Project**.

11. Click Next then select the **Create a new platform from hardware (XSA)** tab, and Browse to select **top.xsa** to import the file that was exported from Vivado. Click **Next**.

*Note***:** The software platform for your project is standalone and language is C.

- 12. Click **Next**. Name the new project dfxc\_demo, and click **Next** and then **Next** again.
- 13. Select **Empty Application** and click **Finish**.
- 14. In the Project Explorer window, expand **dfxc\_demo**. Right click **src** and select **Import Sources**. Browse to the sources/dfxc\_demo/src directory and click **OK**. Finally, check all six .c and .h sources in that folder and click **Finish**.

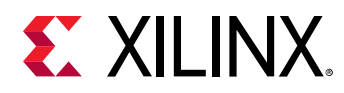

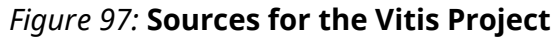

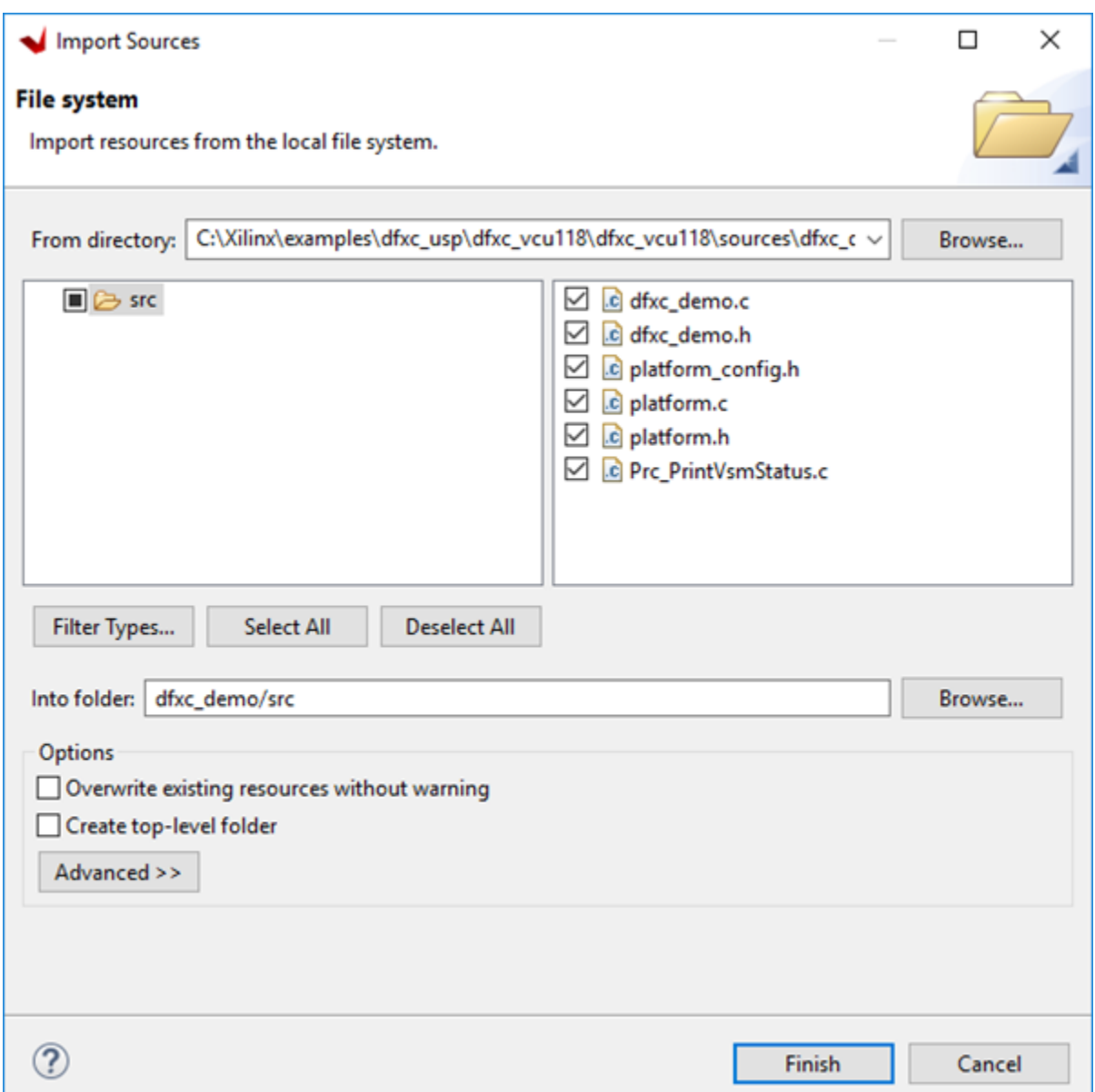

After the files are added, right-click the dfxc\_demo project, and select **Build Project**. This will compile the project, and the  $d$  fxc\_demo.elf file is created. Build the project manually every time any change is made to the sources of the project to get an updated ELF file.

15. Expand the  $src$  directory and open  $dfxc$ <sub>demo</sub>.c. This file contains most of the software code that you will see later. The locations and sizes of the partial bitstreams are stored in dfxc\_demo.h. The calculations can be seen in dfxc\_bitstream\_sizes\_lab7.xlsx.

#### 16. Exit Vitis.

17. In the Vivado IDE project, select **File → Add Sources**.

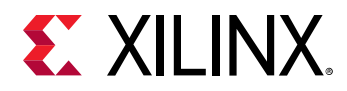

- 18. Select **Add or create design sources**, then click **Next**.
- 19. Add dfxc\_demo.elf from the project\_dfxc\_\$board/dfxc\_demo/Debug folder. Deselect the **Copy Sources into project** option, and click **Finish**.
- 20. Right click on  $d$  fxc\_demo.elf in the ELF section of the Sources window, and select **Associate ELF Files**. Because the design is already compiled, select **Skip Generate**.
- 21. In the window that appears, change the top reference for Design Sources to the dfxc\_demo.elf file that was just added. Then click **OK**.

#### *Figure 98:* **Associate the prc\_demo.elf File with the MicroBlaze Instance**

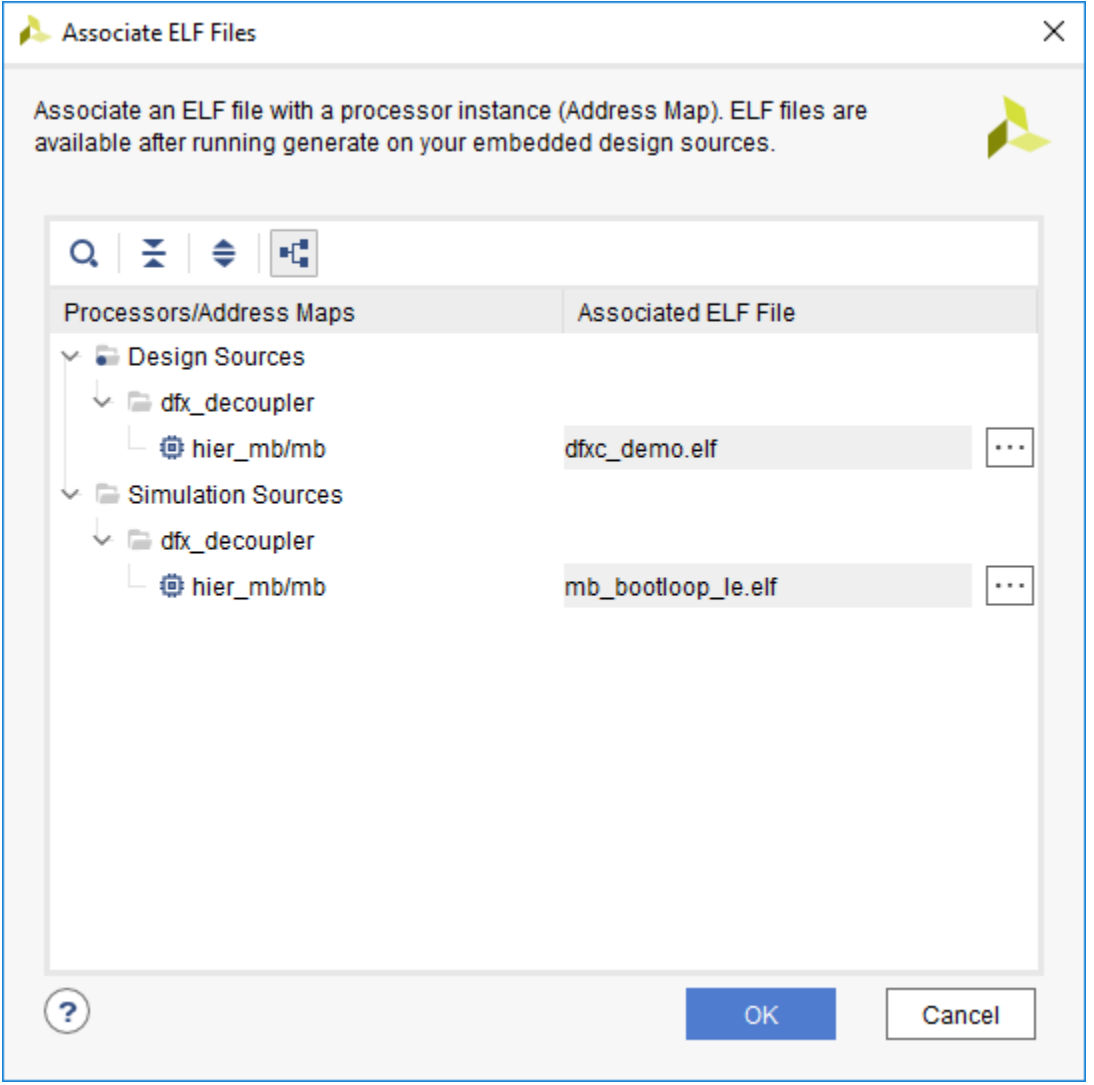

22. Right click **impl\_1** in the Design Runs window and select **Generate Bitstream**, and click **OK**.

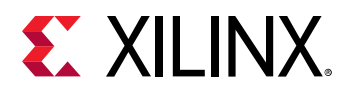

This action creates the full bitstream (containing the MicroBlaze code in the .elf file) for the Shift Right – Count Up configuration, along with partial bitstreams for each of the Reconfigurable Modules. Only the full configuration bitstream from the parent run will be used here, so there is no need to generate bitstreams from the child\_0\_impl\_1 run. Note that the sizes for all partial bitstreams are reported, in bits, in the log.

23. Source this script to create all bit files. In the Tcl Console, make sure you are currently in the level above the  $\text{project}_\text{defxc}\leq\text{board}\geq$  directory, where this script exists.

```
source create_all_bitstreams_vcu118.tcl
```
Settings for full versus partial bitstreams must be different to account for the configuration modes and options in this design. This is done within a Tcl script that copies the full bitstream created in the prior step, and then creates all the partial bitstreams that are necessary for all Reconfigurable Modules.

**IMPORTANT!** *Users are not yet able to set different options for full versus partial bitstreams in project mode in the Vivado IDE. This feature is planned for a future Vivado release and is expected to be shown as a new page in the DFX Wizard.*

Examining this script shows that the CONFIG\_MODE must change from the default of SPIx4 for the initial configuration to SELECTMAP32 for the partial bitstreams, which are delivered to the ICAP. Two versions of partial bitstreams are generated, with and without the per-frame CRC feature enabled.

24. Source the following script to create PROM images for the board:

```
source create_prom_file_vcu118.tcl
```
This creates a QSPI boot image with the full bitstream followed by all the partial bitstreams. The addresses listed in this script are calculated based on the size of each partial bitstream. Note that the sizes for all partial bitstreams are reported, in bytes, in the log. The calculations can be seen in dfxc\_bitstream\_sizes\_lab7.xlsx.

# **Step 3: Running the Tutorial Design**

Once all the bitstreams and prom images have been created, you can run the design on hardware. There are many different features that can be demonstrated. There is no specific order in which these demonstrations must be done after the device has been programmed.

### **Program the QSPI Flash Device**

1. Connect the target board to your computer and power the board on. Connect to both micro-USB ports for JTAG and UART connections.

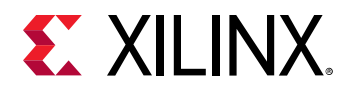

- 2. Program the configuration memory device (QSPI).
	- a. Open the Vivado Hardware Manager and connect to the target board.
	- b. Right-click on the device and select **Add Configuration Memory Device**.
	- c. Select the Micron mt25qu01g that supports x1, x2 and x4 modes.

*Figure 99:* **Program the QSPI Flash**

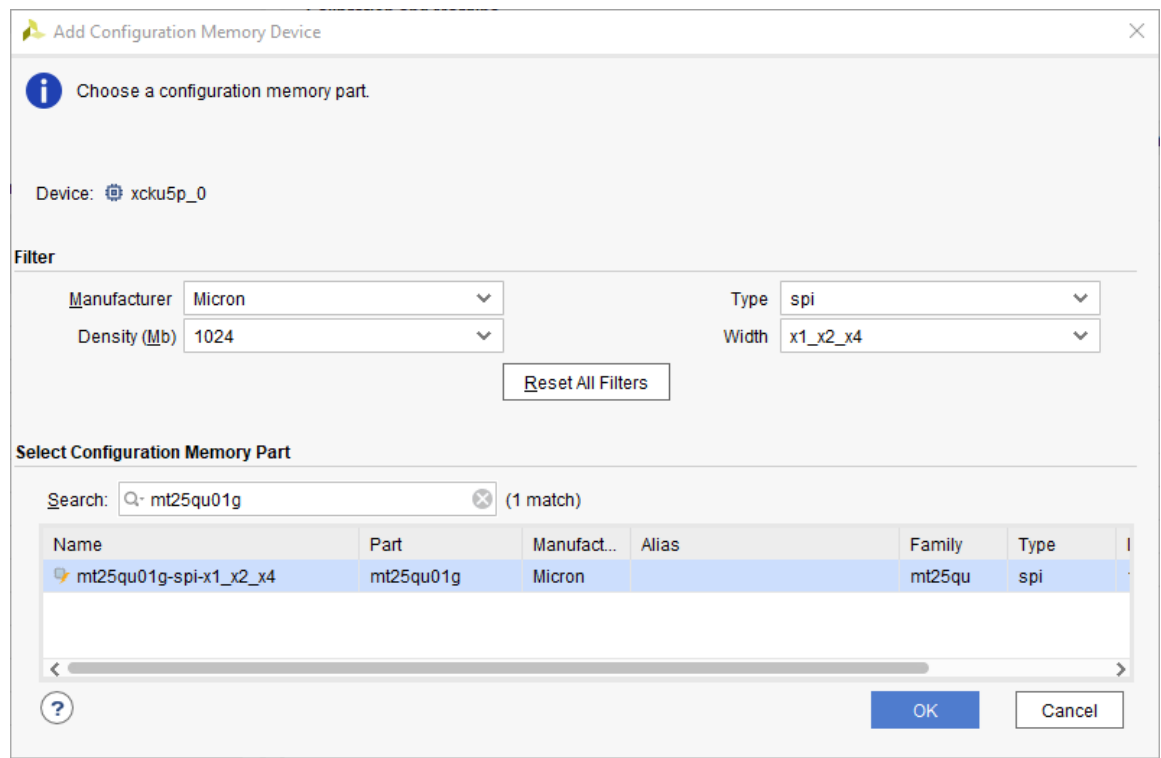

- d. When prompted, add a programming file. The target file is the  $dfx\_prom$ . mcs from the Bitstreams folder in the project directory.
- 3. After the PROM has been programmed, use the PROG button to reconfigure the FPGA from this boot flash.

The push buttons can control actions in the FPGA design. The left and right buttons load shift left and shift right partial bitstreams, respectively. The up and down buttons load count up and count down partials, respectively. Do not push the center button yet.

### **Manage Reconfiguration via Software**

- 1. Open a UART terminal to communicate with the software running in MicroBlaze.
	- a. Set the COM port to an appropriate value for your computer
	- b. Set the Baud Rate to 115200.
	- c. Press the **PROG** button on the board to restart the design with the UART terminal open.

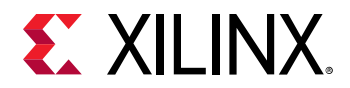

*Note***:** If you need a USB to UART driver for your terminal, see Silicon Labs CP210x USB-to-UART ([UG1033\)](https://www.xilinx.com/cgi-bin/docs/bkdoc?k=install;d=ug1033-cp210x-usb-uart-install.pdf).

Notice that all the partial bitstreams are copied from the QSPI flash over to the DDR4 memory. Then the software menu appears:

#### *Figure 100:* **The pr\_demo Software Application Running**

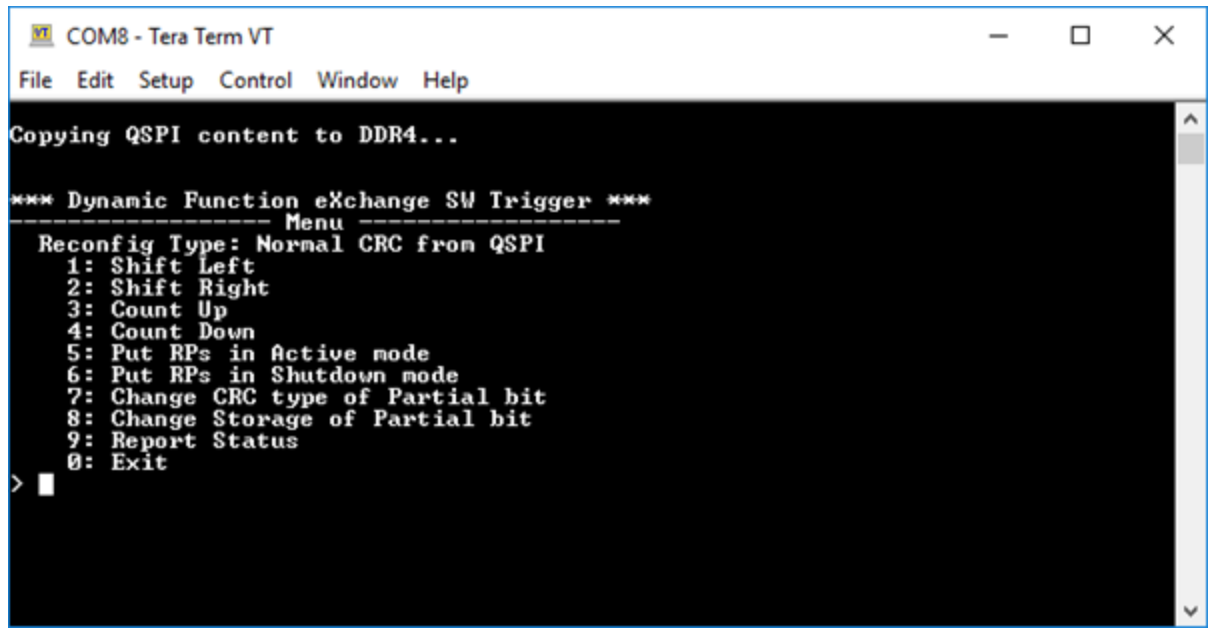

The menu options allow you to:

- **1-4:** These are the four trigger options to load partial bitstreams to the ICAP via the DFX Controller. These mimic the pushbuttons on the board.
- **5-6:** These toggle the DFX Controller status between active and shutdown mode for both RPs. When the RPs are in shutdown mode, triggers (software or hardware) are ignored.
- **7:** This toggles the partial bitstreams used between standard partials and those instrumented with per-frame CRC checks.
- **8:** This toggles the partial bitstream source between QSPI and DDR4 memory storage.
- **9:** Reports the current status of each Virtual Socket.

As you walk through these different features, the software will give feedback. Note that reconfiguration time is reported each time reconfiguration is executed from within the software.

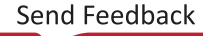

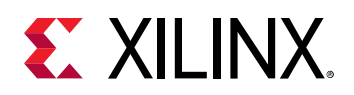

### **Monitor Dynamic Function eXchange via Debug Cores**

Vivado debug cores have been inserted in this design, allowing you to monitor activity during Dynamic Function eXchange events. A key detail for configuring via the ICAP is to have prepared the partial bitstreams with the right bit and byte ordering for each .bin file.

- 1. In the Vivado Hardware Manager, refresh the device to find all the Vivado Debug cores. There are three ILA cores, one VIO core and one MIG core in this design.
- 2. Right-click the part in Hardware Menu, and select **Hardware Device Properties**. In the General tab, point the probes file to  $Bitstream /top_count_up-shift\_right.$ . Itx.
- 3. In hw\_ila\_2, click the + to add probes in the Trigger Setup window.
- 4. Select **SLOT\_2\_ICAP\_i\_1[31:0]** and click **OK**. Change the Radix to **[H]** for hexidecimal.
- 5. Set the trigger in the Trigger Settings window to a value of 5599\_AA66, which is the configuration sync word, bit-swapped.
- 6. Set the trigger position in the Settings window to 980.

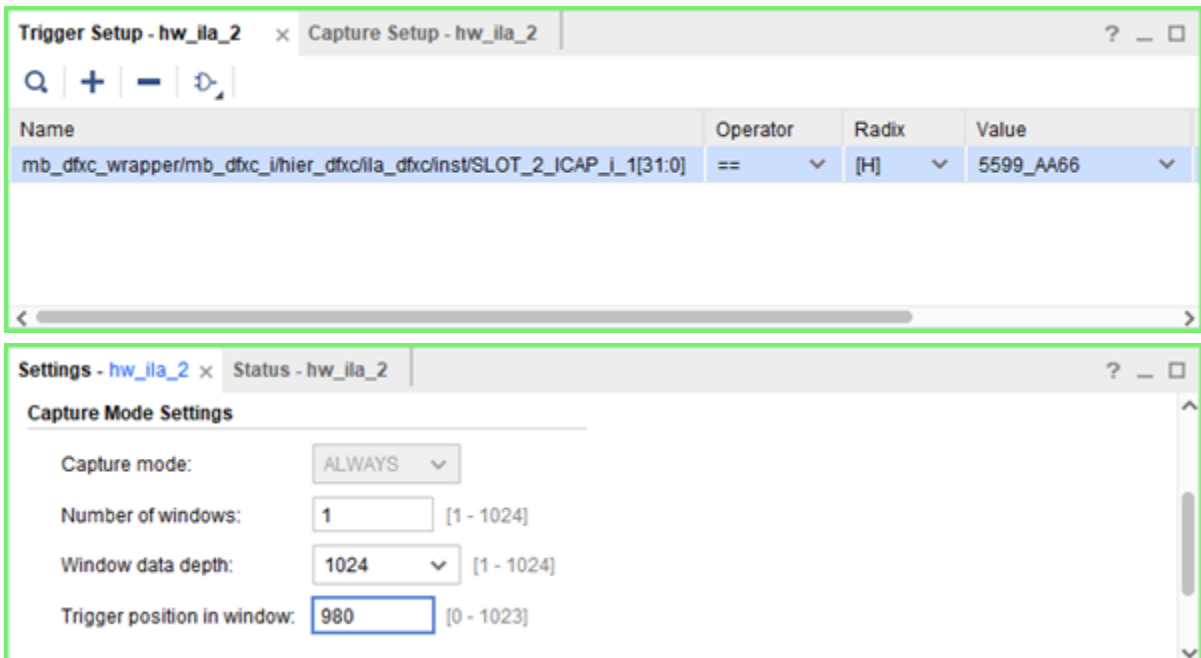

#### *Figure 101:* **ICAP Input Capture Settings for Sync Word**

- 7. Select the Run Trigger button in the Hardware Manager GUI.
- 8. On the board, push one of the pushbuttons other than the center to trigger reconfiguration of the shifter or counter. Or, perform this action via the UART terminal.

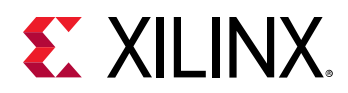

- 9. In the resulting captured waveform, note a few things:
	- Far to the left, one of the  $rm\_decouple$  signals (depending on which Reconfigurable Partition you have chosen to reconfigure) has transitioned from low to high. This isolation is initiated in the design prior to partial bitstream delivery
	- The sync word is preceded by 000000dd and then 88440022, which are the bit-swapped bus width detection
	- The ICAP output transitions from ffffff9b (no sync, no error) to ffffffdb (sync, no error). This transition shows recognition of the sync word, and the configuration engine is now expecting bitstream data.
	- PRDONE transitions high to low much further to the right, out of the range of this captured waveform.

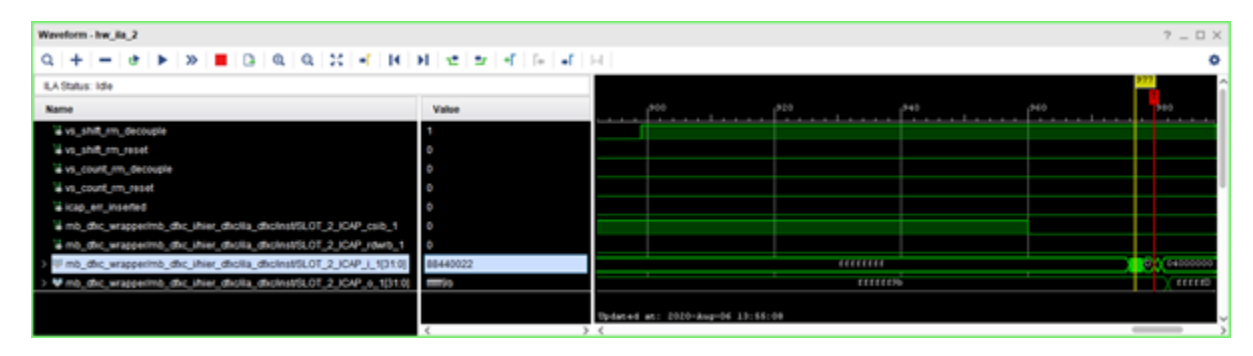

#### *Figure 102:* **Waveform Capture of Sync Word Entering ICAP**

*Note***:** Bitstreams will have multiple sync-desync pairs, as they are constructed via multiple segments. Multi-SLR devices, for example, have more due to bitstream formatting per SLR.

- 10. Change the Value of the ICAP\_i port to 0000\_00B0, which is the desync word, bit-swapped.
- 11. Set the trigger position in window to 512.
- 12. Arm the trigger again and issue a reconfiguration.

The resulting waveform shows the end of this part of the reconfiguration sequence, and shows PRDONE going high a few clock cycles after the desync word was seen.

### **Insert CRC Failures and View the FPGA Response**

Partial bitstreams with and without per-frame CRC checking were created and loaded into the QPSI flash as part of the PROM file. The design can insert CRC failures by swapping some bits in the CRC value just prior to loading the file into the ICAP. Any uncompressed – using bitstream generation property, not the DFX Controller feature – partial bitstream can have an error injected in this manner to see how the device responds. This is controlled via the center pushbutton.

1. If not done in the prior section: In the Vivado Hardware Manager, refresh the device to find all the Vivado Debug cores.

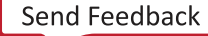

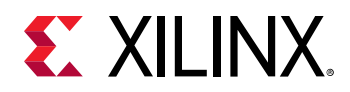

There are three ILA cores, one VIO core and one MIG core in this design.

- 2. If not done in the prior section: In one of the ILA core windows, click the **Specify the probes file** links to find Bitstreams/top\_count\_up\_shift\_right.ltx.
- 3. Click **OK** then **Refresh**.
- 4. In hw\_ila\_2, click the + to add probes in the Trigger Setup window.
- 5. Select **icap\_err\_inserted** and click **OK**.
- 6. Set the trigger in the Trigger Settings window to rising edge of icap\_error\_inserted.
- 7. Set the trigger position in the Settings window to 512.

#### Trigger Setup - hw\_ila\_2 Capture Setup - hw ila 2  $?$   $\Box$  $Q_{\perp} + | - | D \rangle$ Value Comparator Usage Name Radix Port Operator  $\overline{\mathsf{R}}$ icap\_err\_inserted  $=$  $[B]$  $\checkmark$ probe4[0]  $1 of 1$ Settings - hw\_ila\_2  $\times$  Status - hw\_ila\_2  $2 \Box$ **Capture Mode Settings ALWAYS** Capture mode:  $\checkmark$ Number of windows: 1  $[1 - 1024]$ Window data depth: 1024  $[1 - 1024]$ 512 Trigger position in window:  $[0 - 1023]$

*Figure 103:* **Trigger Setting for icap\_err\_inserted**

- 8. Push the **Run Trigger** button in Hardware Manager GUI.
- 9. In the UART terminal, set Reconfig Type as Normal CRC from DDR4 (option 7). This is the default setting.
- 10. Push the center pushbutton this inserts the CRC error and then reconfigure the module you would like via pushbutton or the UART terminal. The CRC value at the end of the partial bitstream is swapped to cause a CRC error. As a result, INIT\_B goes low (the INIT\_B LED turns red), indicating a CRC error. Notice on the board that the function not reconfigured is still operating.
- 11. In ILA Waveform, the trigger location marks where icap\_err\_inserted is asserted. After the error insertion, you will see PRERROR then PRDONE goes high. Also, the rm\_decouple signal is high throughout, indicating the Reconfigurable Partition is still isolated.

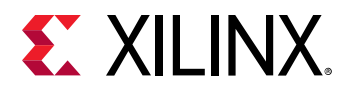

#### *Figure 104:* **Waveform Capture Showing icap\_err\_inserted, PRERROR, PRDONE, and Decouple Asserted**

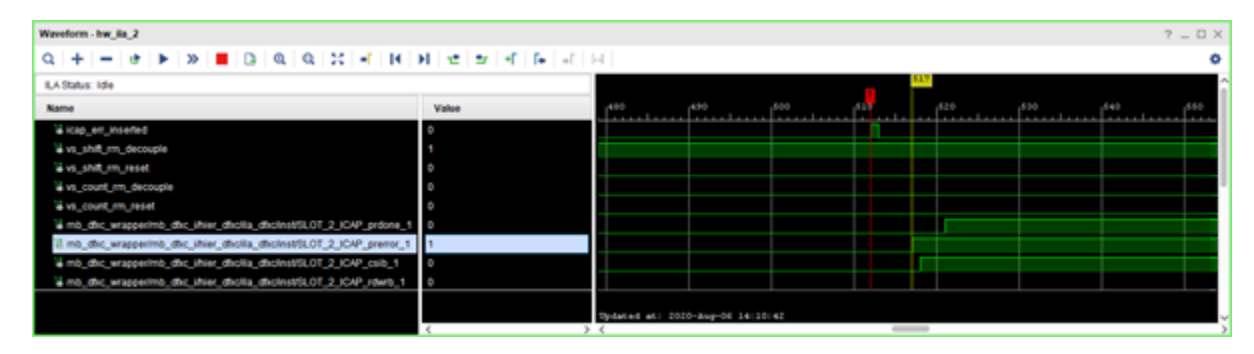

**Note:** The dfxc vsm vs \* event error signal is low, but it will be pulsed outside of captured waveform because of the latency in Dynamic Function eXchange (DFX) Controller.

If the CRC error is found using the standard CRC, which only occurs at the end of the partial bitstream, the incorrect bitstream has already been loaded into the device. There is no way to know where any incorrect bits exist, or if they will disrupt the reconfigurable or static design. The only way to be sure of a full recovery from this condition is to perform a full reconfiguration of the device. In this tutorial, only the CRC value is swapped, so we can be assured that the error has not affected the static design.

12. When CRC error occurred, the DFX Controller entered shutdown mode. In the UART terminal, Report Status (option 9) shows the RP is in shutdown mode and it reports a BS ERROR. To recover from this error status, return the RP to active mode by selecting Put RPs in Active Mode (option 5) from the terminal, and reconfigure with a correct partial bit file. Then INIT\_B returns high (LED turns green) and the design is now back to normal operation.

Next, try with per-frame CRC values inserted.

- 13. In the terminal, set the Reconfig Type to per Frame CRC (option 7).
- 14. In the Hardware Manager, re-arm the trigger by clicking the Run Trigger button. Then perform Dynamic Function eXchange from the terminal or via pushbutton.
- 15. In the ILA waveform, you can see the error has been inserted in the first frame of partial bitstream – you can see that reconfiguration starts soon after vs  $rm^*$  decouple goes High. However, when using per-frame CRC, the error inserted frame has not been loaded into the device yet, so there is no need for a reconfiguration of the full design, just reconfigure the incomplete Reconfigurable Partition with a valid partial bitstream. To recover from the error status, repeat the procedure from step 8.

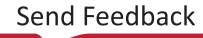

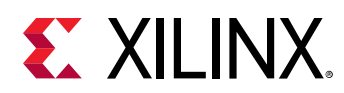

# **Conclusion**

This concludes lab 7. In this lab, you:

- Implemented an UltraScale+ version of a design with the Dynamic Function eXchange (DFX) Controller.
- Compiled a MicroBlaze core with software that manages Dynamic Function eXchange events.
- Programmed the QSPI on the VCU118 board.
- Used a UART interface to manage Dynamic Function eXchange from QSPI or DDR4 memory.
- Inserted bitstream delivery errors to see CRC checking capabilities.

*Note*: Although an SEM core exists within the design, it is not exercised during hardware testing in this lab. If the SEM core is running on hardware to detect upset events, it must be paused before performing Dynamic Function eXchange.

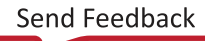

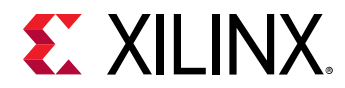

*Lab 8*

# Nested DFX

## **Overview**

This lab covers a simple example of Nested Dynamic Function eXchange (Nested DFX) targeting one of four UltraScale™ or UltraScale+™ demo boards. Nested DFX is the concept of placing one or more dynamic regions within a dynamic region, subdividing a device to permit more granular reconfiguration. With this feature, you can segment a Reconfigurable Partition (RP) into smaller regions, each of which is partially reconfigurable.

The design in this lab is a modified version of the LED-Shift-Count design used in other labs in this document. Instead of simply swapping different shifters or different counters, an additional reconfigurable layer has been inserted that enables you to have two shifters or two counters in the current design. Each of these shifters or counters are then individually partially reconfigurable.

The design flow uses the Tcl scripted solution used in Lab 2, as Nested DFX is not yet supported in project mode. You may follow the explicit instructions as shown in segmented Tcl scripts within this tutorial, or use a single full script that runs the full front-to-back processing of the complete design.

# **Step 1: Extracting the Tutorial Design Files**

- 1. To obtain the tutorial design file, see the Tutorial Design Description.
- 2. Navigate to  $\eta$  nested\_dfx in the extracted files. The nested\_dfx data directory is referred to in this lab as the  $\leq$ Extract\_Dir>.

# **Step 2: Examining the Scripts**

Start by reviewing the Tcl scripts provided in the design archive.

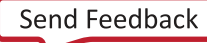

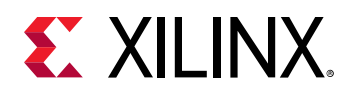

### **The Synthesis Scripts**

The files run\_synth.tcl, design\_settings.tcl and advanced\_settings.tcl are located at the root level. The run\_synth.tcl script contains the minimum required settings to run the synthesis portion of this Dynamic Function eXchange design. The design\_settings.tcl script selects the target device and board and sets relative paths for the project. The advanced\_settings.tcl contains default flow settings and should only be modified by experienced users.

In  $run\_synth.tc1$  for this specific lab, under flow control, you can control which modules are synthesized. In the tutorial, as the name implies, only synthesis is run by this script; implementation, verification, and bitstream generation are run interactively. The full DFX scripts from Labs 2 are not currently set up to run Nested DFX

In design\_settings.tcl, under Define target demo board, you can select one of four demonstration boards supported for this design. The script is delivered targeting the VCU118, so if you wish to target a different board, make the edit here. This lab currently targets the following Xilinx® development platforms:

- KCU116 (Kintex® UltraScale+™)
- VCU118 (Virtex® UltraScale+™)
- KCU105 (Kintex UltraScale)
- VCU108 (Virtex UltraScale)

### **The Nested DFX Scripts**

During this lab, after synthesis, you will walk through the Nested DFX flow step-by-step using individual Tcl commands. This lab is designed to show the unique details required for inserting the second layer of reconfigurability and therefore highlights the new steps required to achieve this, but the entire solution can be scripted. Specific sections are grouped into scripts that can be run to compile a subsection of the flow. Explicit names and paths are used in these scripts, but they can certainly be modified for use in new designs. These scripts include:

- implement\_parent\_config.tcl: This implements the top-level static design and establishes the first-order Reconfigurable Partition (inst\_RP) that will be later subdivided.
- subdivide\_shifters.tcl: This subdivides the first-order Reconfigurable Partition into two second-order shift functions, each partially reconfigurable.
- subdivide\_counters.tcl: This subdivides the first-order Reconfigurable Partition into two second-order count functions, each partially reconfigurable.
- implement\_sub\_shifters.tcl: This implements shift right and shift left Reconfigurable Modules in the two second-order RPs below inst\_RP
- implement\_sub\_counters.tcl: This implements count\_up and count\_down Reconfigurable Modules in the two second-order RPs below inst\_RP

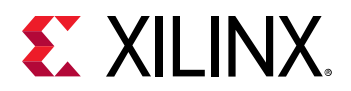

- verify\_configurations.tcl: This runs pr\_verify on pairs of design checkpoints to confirm compatibility of Reconfigurable Modules contained within
- generate\_all\_bitstreams.tcl: This opens checkpoints one-by-one to create all possible partial bitstreams for this overall design
- $run_all.tcl$ : This runs all scripts above, in order, from synthesis to bitstream generation, to compile the complete tutorial design

The default board is the VCU118, but three other boards are available for selection. The board selection can be made just once within design\_settings.tcl each of the implementation scripts will pick up the value, so even if a new Vivado session is launched, the design settings will be understood.

### **Step 3: Synthesizing the Design**

The run\_synth.tcl script automates the synthesis phase of this tutorial. Seven iterations of synthesis are called, one for the static top-level design, two for the first-order Reconfigurable Modules, and four for the second-order Reconfigurable Modules.

1. Open the Vivado Tcl shell:

On Windows, select the Xilinx Vivado desktop icon or **Start > All Programs > Xilinx Design Tools> Vivado 2020.1 > Vivado 2020.1 Tcl Shell**.

On Linux, type: vivado -mode tcl.

- 2. In the shell, navigate to the <Extract\_Dir>directory.
- 3. Confirm the target board is selected by the xboard variable in run synth.tcl.
- 4. Run the run\_synth.tcl script by entering:

source run\_synth.tcl -notrace

After all the seven passes through Vivado Synthesis have completed, the Vivado Tcl shell is left open. You can find log and report files for each module, alongside the final checkpoints, under each named folder in the Synth subdirectory.

**TIP:** *In the <Extract\_Dir> directory, multiple log files have been created:*

- 1. run.log shows the summary as posted in the Tcl shell window
- 2. command.log echoes all the individual steps run by the script
- 3. critical.log reports all critical warnings produced during the run

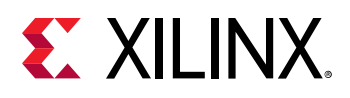

# **Step 4: Assembling and Implementing the Design**

Now that the synthesized checkpoints for each module, plus top, are available, you can assemble the design. You will run all flow steps from the Tcl Console, but you can use features within the IDE (such as the floorplanning tool) for interactive events.

### **Implementation Design Flow**

The steps in this lab are managed by a set of Tcl scripts that walk through the commands used to implement each configuration of the Nested DFX design. Examine each script before running to see what each does. Most commands (link\_design, route\_design, pr\_verify, write\_bitstream, etc.) will look familiar, and others (pr\_subdivide, pr\_recombine) are new. The key detail is the order in which they are run, as later scripts are dependent on earlier ones.

After scripts have completed, open checkpoints (for example top\_route\_design.dcp or top count up up route design.dcp) to examine the results, noting the implications of the DFX attributes and commands used to create them.

The first implementation design run establishes the static design and the first-order Reconfigurable Partition. At this point, the flow is no different than a standard DFX design flow – "inst\_RP" is the lone RP in the design, and the shifter modules that reside below that level are implemented with the rest of the inst RP logic. Second-order Reconfigurable Partitions do not exist yet.

1. Implement the parent configuration by sourcing its run script:

```
source implement_parent_config.tcl -notrace
```
The resulting checkpoint (top\_route\_design.dcp) is a full design image with the single RP. No additional DFX steps such as carving the RP into a black box or locking the static design have been done at this point. This checkpoint will only be used to establish the locked static design image which is common to all design iterations that follow.

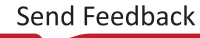

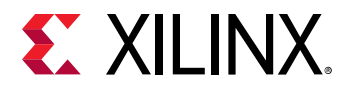

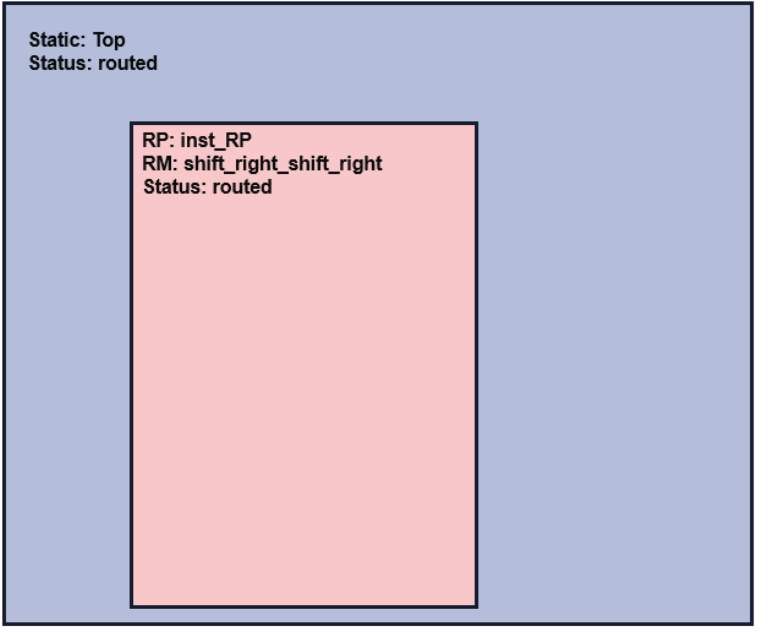

#### *Figure 105:* **First-Order Implementation**

Open top\_route\_design.dcp that has been written to the Implement/top\_static folder to see that this is a standard DFX design. inst\_RP has the HD.RECONFIGURABLE property and an associated pblock for the Reconfigurable Partition.

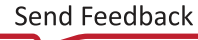

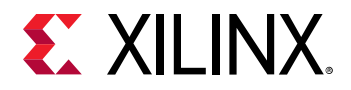

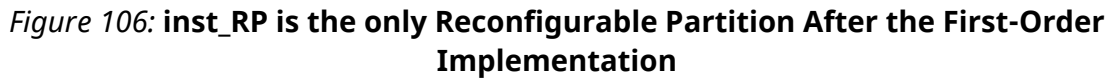

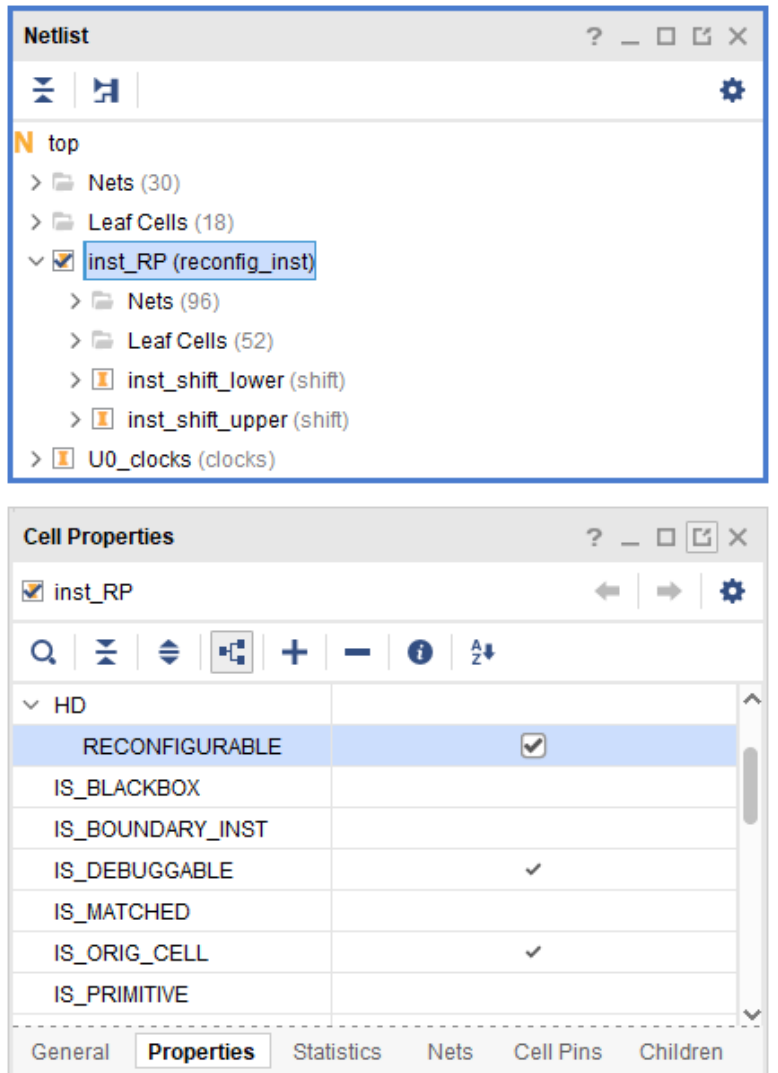

2. Create the second-order Reconfigurable Partitions by sourcing this script:

source subdivide\_shifters.tcl

This script subdivides the inst\_rp module into second-order Reconfigurable Partitions. The pr\_subdivide command removes the HD.RECONFIGURABLE property from inst\_RP and applies it to both inst\_shift\_upper and inst\_shift\_lower. inst\_RP is then tagged with the HD.RECONFIGURABLE\_CONTAINER property, noting that it was once an RP. This can be seen by examining the top\_static\_shifters.dcp checkpoint.

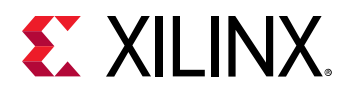

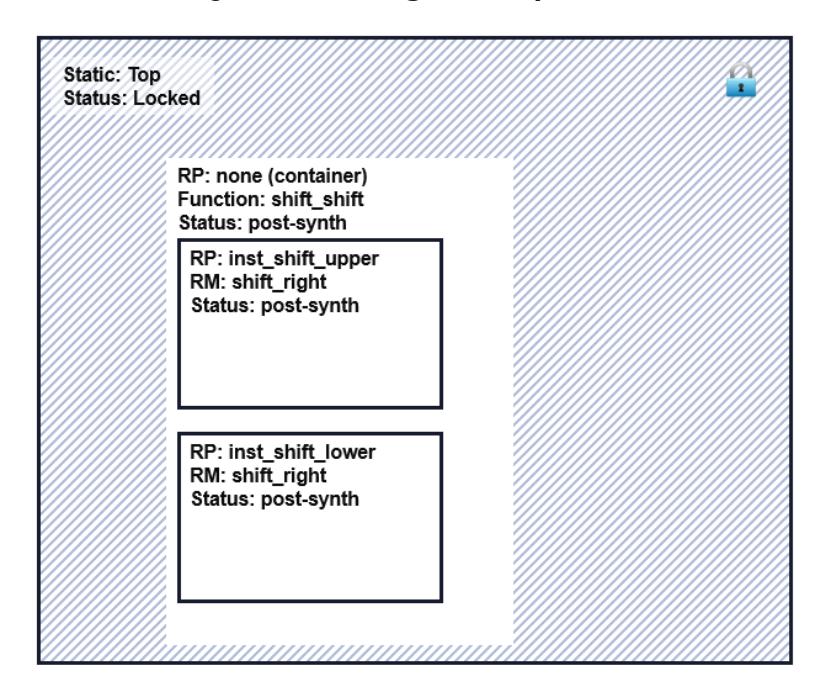

*Figure 107:* **Design After pr\_subdivide for Shifter Functions**

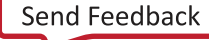

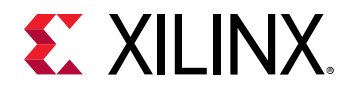

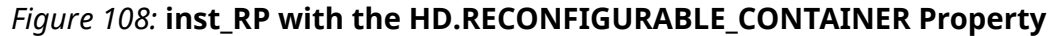

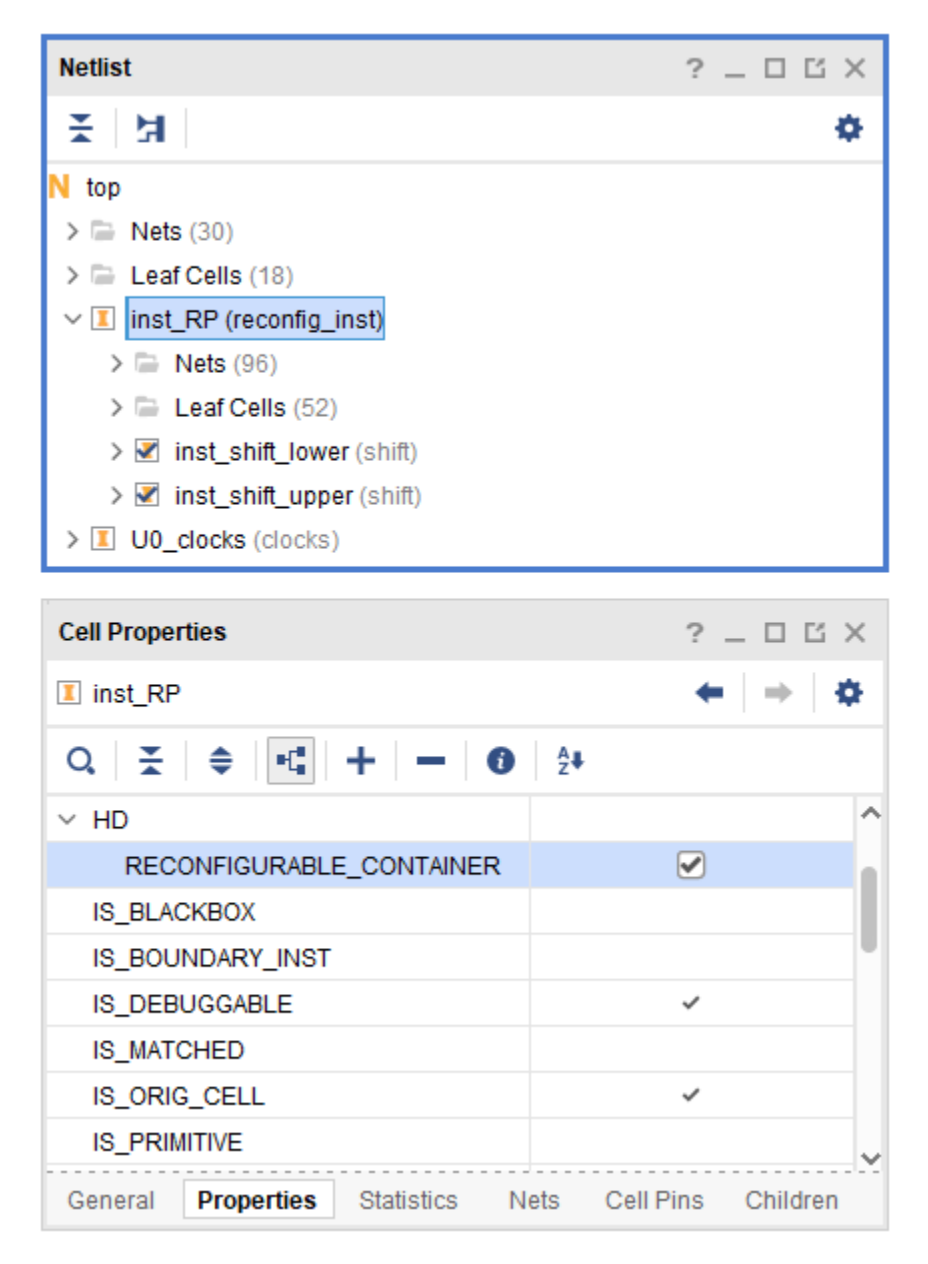

3. Implement the shifter submodules in second order Reconfigurable Partitions.

source implement\_sub\_shifters.tcl -notrace

This walks through two implementation flows to place and route shift right and shift left functions in the second-order RPs. The commands used here are identical to a standard DFX flow with one difference: The starting point of the first configuration includes the locked toplevel static design. Implementation treats the logical design in the inst\_RP level (reconfig\_shifters) as static; this is the level of hierarchy that is locked by the  $1 \text{ock}$  design -level routing command after the first configuration completes.

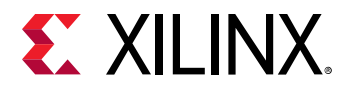

#### *Figure 109:* **Two Second-Order Runs Implementing shift\_right and then shift\_left in the Two RPs**

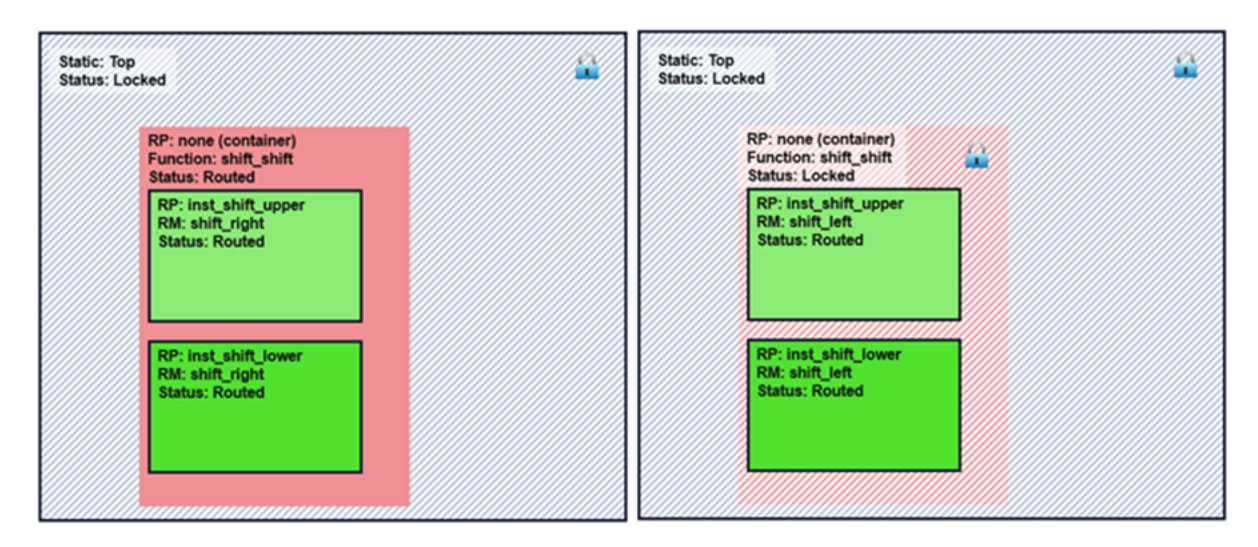

This script finishes with a call to pr\_recombine to create a routed design checkpoint of the shift\_right-shift\_right combination, moving the HD.RECONFIGURABLE property back to the inst\_RP level. Examining the hierarchy of top\_shift\_right\_right\_recombined.dcp you can see this property has returned to the inst\_RP instance.

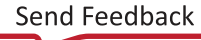

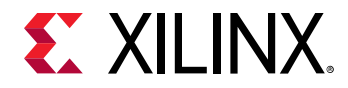

*Figure 110:* **Design Hierarchy and Properties of the Recombined Shifter Configuration**

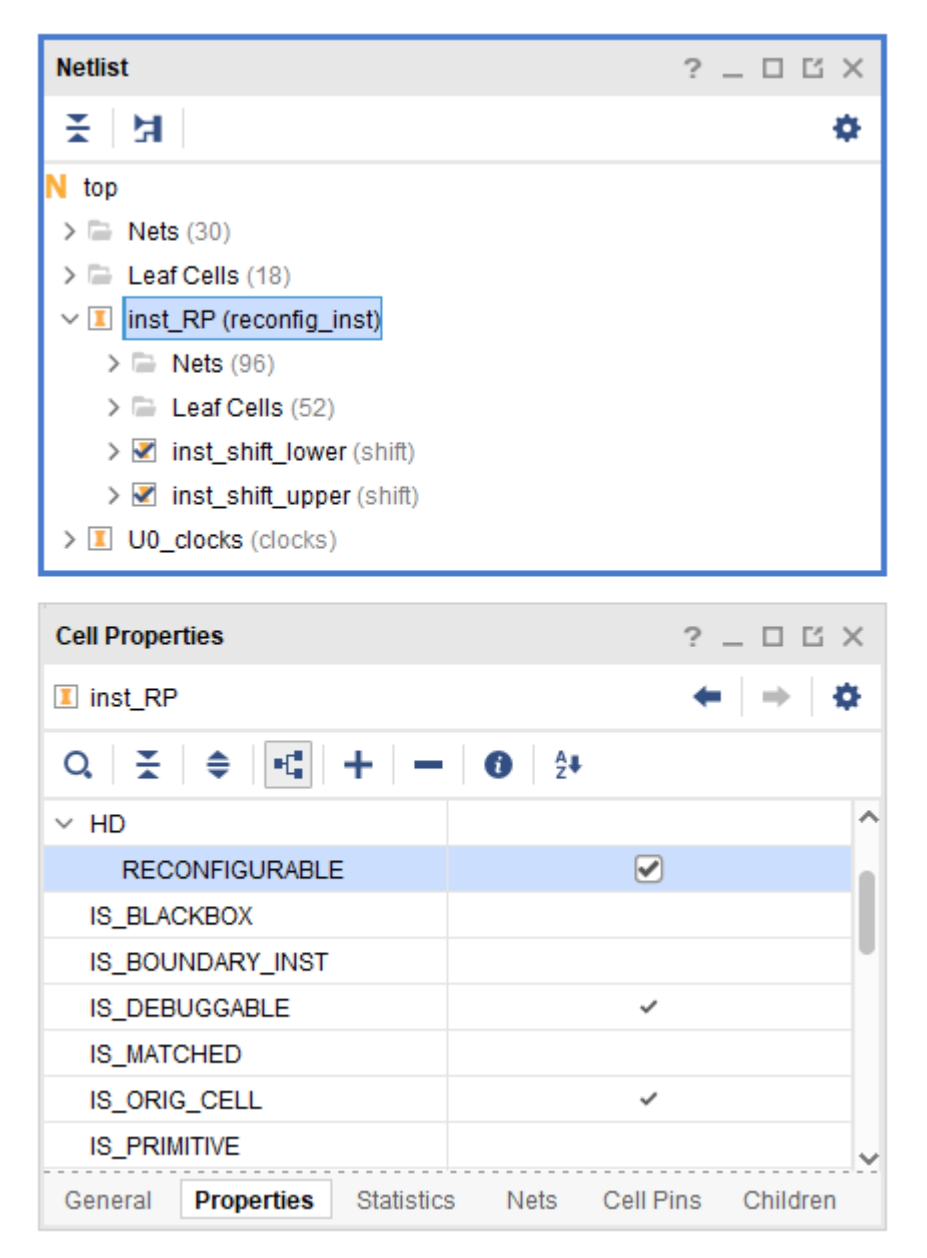

4. Create another set of second-order Reconfigurable Partitions sourcing this script:

source subdivide\_counters.tcl

Just like the first subdivide script, this starts with the initial configuration (top\_route\_design.dcp) and subdivides the inst\_RP level, but this time into two counter functions. The top-level static for this design version is identical to the version used for the shifters.

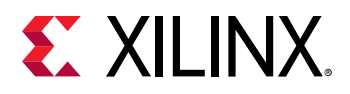

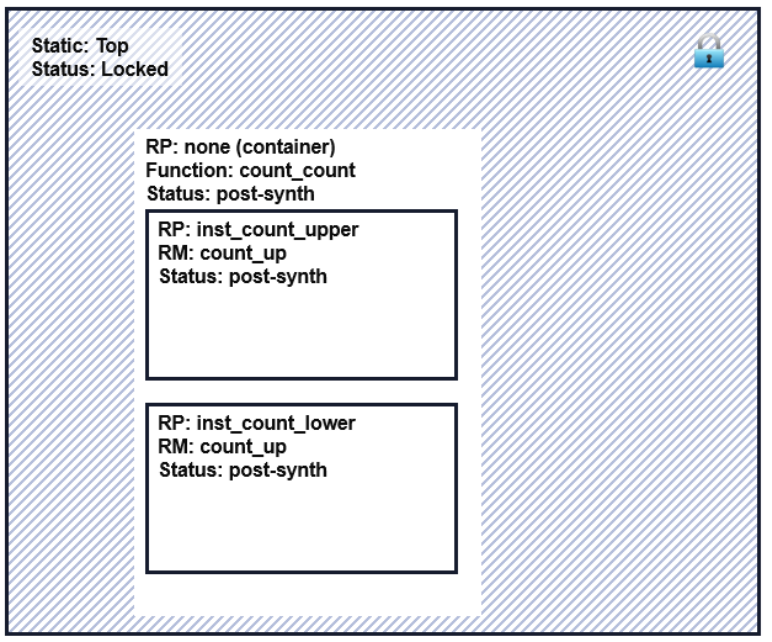

*Figure 111:* **Design After pr\_subdivide for Counter Functions**

5. Implement the counter submodules in second order Reconfigurable Partitions.

source implement\_sub\_counters.tcl -notrace

Again, like with the shifters path, a standard DFX flow is used to process two counter modules (count\_up, count\_down) in each second-order Reconfigurable Partition. Also like the shifters, a recombined design checkpoint is created from the first pass through the secondorder flow.

Note that the two second-order implementation scripts (as well as the subdivide scripts that precede them) can be run in parallel in two unique Vivado sessions. Both rely on the same locked top static design but are unique from the inst\_RP level on down. This version has slightly different floorplans for the second-order RPs, but could also vary in number.

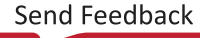

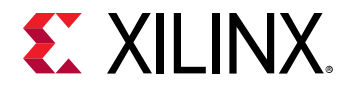

#### *Figure 112:* **Two Second-Order Runs Implementing count\_up and then count\_down in the Two RPs**

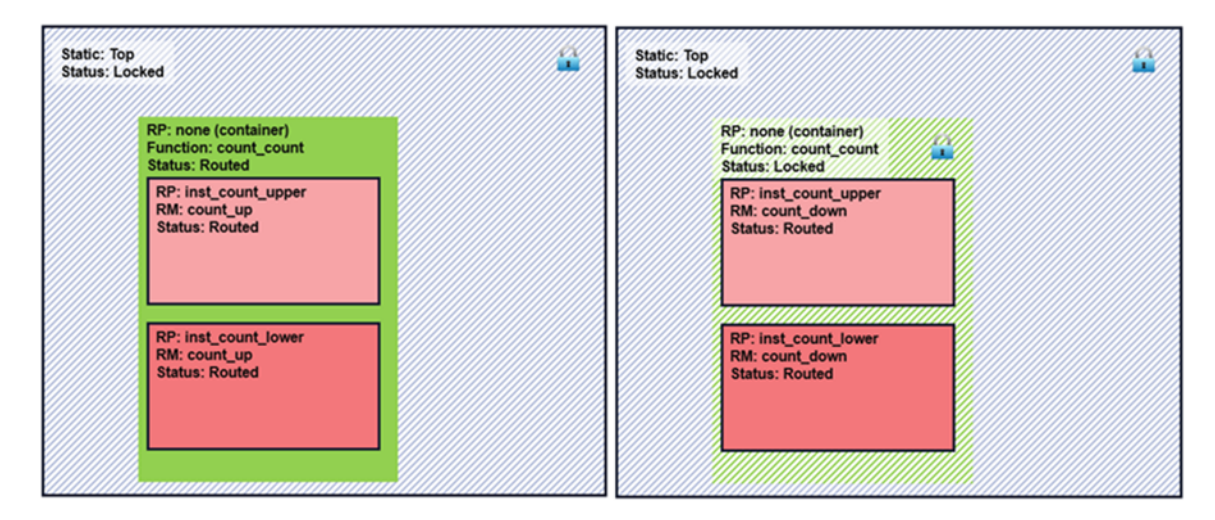

### **Static Design Updates**

Just as with a standard DFX design flow, implementation results are created in-context from the top down. If any part of the design that is considered static at any point must be updated, all results for Reconfigurable Modules below that static must be reimplemented to ensure everything stays in sync.

For example, if there is a design change for the top-level static, all existing results must be considered out-of-date and everything must be recompiled. If there is an update to one of the first-order RMs (reconfig\_shifters or reconfig\_counters), all results dependent on the modified module must be recompiled. Any of these individual scripts can be called on their own to update the results as needed.

### **Verification Passes**

Just as with a standard DFX design flow, Nested DFX design images should be checked using pr\_verify to confirm all images are in sync. Like the core implementation tools (opt\_design, etc.), pr\_verify will act upon the design based on the current cells marked reconfigurable. With this in mind, perform apples-to-apples comparisons with the same current static design present. Verify all compatible configurations by sourcing this script:

```
source verify_configurations.tcl
```
This script compares three pairs of routed designs. Each does a pairwise comparison of checkpoints with static logic expected to be identical. This section describes the comparisons done and the compatible bitstreams that will be created in the next step.

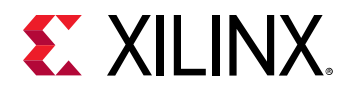

1. The first call to  $pr\_verify$  compares the two recombined checkpoints. These should each have identical static implementation results top only, with a single Reconfigurable Partition, inst\_RP. These checkpoints represent standard DFX designs with no nesting, even though each could receive appropriate second-order partial bitstreams.

If other checkpoints are created with second-order modules (for example  $shift\_left$ , count\_down) and then recombined, they could be compared via pr\_verify and have their "inst RP" partial bitstreams added to this compatibility list. This would also be true for any other RMs for inst\_RP even without any subdivided second-order RPs.

- 2. The second call to pr\_verify compares the shift right and shift left second level checkpoints. These have static locked down to the upper and lower submodules, so the comparison is between this static logic for the top and reconfig\_shifters levels of hierarchy.
- 3. Much like the second, the third call to pr\_verify compares the count up and count down second level checkpoints. These have static locked for top and reconfig\_counters, so the comparison is between this static logic down to the upper and lower Reconfigurable Partitions.

### **Bitstream Creation**

The Nested DFX design methodology moves the HD.RECONFIGURABLE property down and up through the hierarchy. Implementation tools follow standard DFX design rules based on what cells are currently defined as reconfigurable. This holds true for write\_bitstream as well; partial bitstreams will only be created for cells currently holding the HD.RECONFIGURABLE property.

With any fully routed design checkpoint open in Vivado, use write\_bitstream to generate full and partial bitstreams. Remember, by default this command will generate a standard full bitstream for the entire device and a partial bitstream for each cell currently defined as a Reconfigurable Partition. Two options can limit results to one or the other:

- The  $-ceil$  option will generate ONLY a partial bitstream for the requested cell.
- The -no\_partial\_bitfile option will generate ONLY a standard full device bitstream

Run the following script to create a collection of full and partial bitstreams for existing configurations that have been implemented. To save time and space, only a single full device bitstream is created.

```
source generate_all_bitstreams.tcl
```
This script opens each checkpoint, one by one, and writes specific full or partial bitstreams. The bitstreams are placed in subfolders based on compatibility. Each bitstream is created with either the -no\_partial\_bitfile option (the first bitstream listed below) or the -cell option (every other bitstream). The use of the latter means that partial bit file names can be anything you desire; use names that clearly indicate function, version and compatibility. Here are the eleven bitstreams generated in their respective folders:

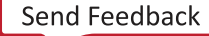

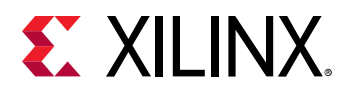

- Bitstreams
	- outor top shift right right.bit
- Bitstreams/inst\_RP
	- . inst\_RP\_shift\_right\_right\_recombined\_partial.bit
	- o inst\_RP\_count\_up\_up\_recombined\_partial.bit
- Bitstreams/inst\_shift
	- . shift\_right\_upper\_partial.bit
	- s shift right lower partial.bit
	- s shift left upper partial.bit
	- outhabift left lower partial.bit
- Bitstreams/inst\_count
	- . count\_up\_upper\_partial.bit
	- o count\_up\_lower\_partial.bit
	- o count down upper partial.bit
	- o count down lower partial.bit

In addition to these, clearing bit files are created for UltraScale devices, one for each partial bit file listed above. The base names are the same but end in "\_clear." More information about how these are to be used is given in the next section of this lab.

Commands are also included to create, implement, and generate partial bitstreams for grey box configurations. These are not required for the solution but can be used to "turn off" activity within a particular RP. Set the grey parameter to "true" before sourcing the generate all bitstreams.tcl script to create these optional partial bitstreams.

Grey box partial (and clearing) bitstreams are established for each second-order RP (4 in total) and the first-order RP (inst\_RP), as well as the case of each inst\_RP RM instance (reconfig\_shifters, reconfig\_counters) with grey boxes for the second-order RPs within them.

- Bitstreams/inst\_RP
	- o inst\_RP\_grey\_partial.bit
	- o reconfig\_shifters\_grey\_grey\_partial.bit
	- o reconfig\_counters\_grey\_grey\_partial.bit
- Bitstreams/inst\_shift
	- . shift\_upper\_grey\_partial.bit

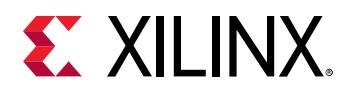

- . shift\_lower\_grey\_partial.bit
- Bitstreams/inst\_count
	- o count\_upper\_grey\_partial.bit
	- o count\_lower\_grey\_partial.bit

Note that no bitstreams have been created from the initial top route design.dcp checkpoint. This is because there is no need – the top-level static image for this design is identical to all others, and the shift\_right-shift\_right function is logically the same to the first subdivided run. The implementation results for the latter are different because of the new RPs introduced, but if you were to load a shift\_right-shift\_right partial image from before the subdivide, you could not individually swap out the second-order shifters.

For this lab a full device bitstream is created only for this shift\_right-shift\_right version of the design, but a full device bitstream could be generated for any legal combination of first- and second-order Reconfigurable Modules. It simply depends on how you would like the device to initially behave. You could create a count\_up-count\_down version, or a shifter version with grey boxes for each second-order RP, all by linking routed module checkpoints with the locked top static, then calling write\_bitstream.

In summary, build the design results from the top down, locking each relative static layer using the pr\_subdivide function. Then, to return to higher-level Reconfigurable Partitions, use pr\_recombine to create checkpoints for generating partial bitstreams at that level.

# **Step 5: Test the Design in Hardware**

With a set of full and partial bitstreams created, the design can be tested on one of the four demonstration boards. The current design supports the KCU105, VCU108, KCU116, and VCU118 boards, revisions Rev 1.0 and newer.

### **Configuring the Device with a Full Image**

- 1. Connect the board to your computer using the Platform Cable USB and power on the board.
- 2. From the main Vivado IDE, select **Flow > Open Hardware Manager**.
- 3. Select Open target on the green banner. Follow the steps in the wizard to establish communication with the board.
- 4. Right-click the **Xilinx device** (e.g. xcku040\_0) and select Program Device.
- 5. Navigate to the Bitstreams folder to select  $top\_shift\_right\_right$ . bit, then click **Program** to program the device.

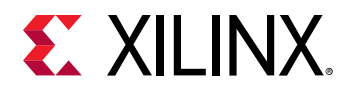

You should now see the bank of GPIO LEDs performing two identical tasks: two sets of four LEDs are shifting to the right. Note the amount of time it took to configure the full device.

The currently operating device contains top (static), first-order RM reconfig\_shifters, and secondorder RMs shift\_right (upper) and shift\_right (lower).

### **Partially Reconfiguring the Device**

At this point, you can partially reconfigure the active device with any of the partial bitstreams that you have created, but only if it is compatible with the currently loaded design. For UltraScale devices, you must always first start with the appropriate clearing bitstream(s). Because of this, the following section is split by family, as UltraScale+ instructions are simpler. The instructions below have been separated by family for clarity.

#### *Load partial bitstreams for UltraScale+ devices*

If you are targeting the VCU118 or KCU116, follow these instructions. UltraScale device instructions are further on in this section.

First, reconfigure the "upper" shifter location.

1. Select **Program device** on the green banner (or right-click on the target device and select **Program device**). Navigate to the Bitstreams/inst\_shift folder to select shift\_left\_upper\_partial.bit, then click **Program** to program the device. The upper shift portion is now shifting left, while the lower portion is still shifting right. DONE has also returned high (on).

In order to transition to counter functions, the first-order reconfig\_counters RM must first be loaded. Loading any second-order count\_up or count\_down partial bitstreams at this point would not function properly, as these functions would not connect to the top-level static design.

2. Select **Program device** on the green banner again. Navigate to the Bitstreams/inst\_RP folder to select inst\_RP\_count\_up\_up\_recombined\_partial.bit, then click **Program** to program the device. The two sections of LEDs are now counting up.

Now that the reconfig\_counters first-order function is established, Reconfigurable Partitions below that hierarchy can be partially reconfigured.

3. Select **Program device** on the green banner one last time. Navigate to the Bitstreams/ inst\_count folder to select count\_down\_lower\_partial.bit, then click **OK** to program the device. The upper shift portion is still counting up, while the lower portion is now counting down.

This concludes the lab instructions for UltraScale+ devices.

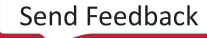

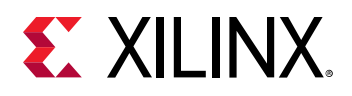

#### *Load partial bitstreams for UltraScale devices*

If you are targeting the VCU108 or KCU105, follow these instructions. First, reconfigure the "upper" shifter location.

- 1. Select **Program device** on the green banner (or right-click on the target device and select **Program device**). Navigate to the Bitstreams/inst\_shift folder to select shift\_right\_upper\_partial\_clear.bit, then click **Program** to program the device. The upper shift portion of the LEDs stopped, but the lower shift portion kept shifting, unaffected by the reconfiguration. Note the much shorter configuration time, as well as the fact that the DONE LED has turned off.
- 2. Select **Program device** on the green banner again. Navigate to the Bitstreams/inst\_shift folder to select shift\_left\_upper\_partial.bit, then click **Program** to program the device. The upper shift portion is now shifting left, while the lower portion is still shifting right. DONE has also returned high (on).

In order to transition to counter functions, the first-order reconfig\_counters RM must first be loaded. Loading any second-order count up or count down partial bitstreams at this point would not function properly, as these functions would not connect to the top-level static design.

**IMPORTANT!** *Moreover, for UltraScale devices, clearing bitstreams must be applied, from the bottom up, before a new first-order partial bitstream can be delivered. Each clearing bitstream must match the currently loaded function at that level of hierarchy. The order in which the second-order clearing bitstreams does not matter, but they must precede the first-order clearing bitstream.*

- 3. Select **Program device** on the green banner and program the device using these clearing bitstreams, one at a time.
	- inst\_shift/shift\_left\_upper\_partial\_clear.bit
	- inst\_shift/shift\_right\_lower\_partial\_clear.bit
	- inst\_RP/inst\_RP\_shift\_right\_right\_recombined\_partial\_clear.bit

Following these actions, all LED activity has stopped, as the functionality of the shifters and the connectivity to the top static have been removed from the active design.

4. Select **Program device** on the green banner again. Navigate to the Bitstreams/inst\_RP folder to select inst\_RP\_count\_up\_up\_recombined\_partial.bit, then click **Program** to program the device. The two sections of LEDs are now counting up.

Now that the reconfig\_counters first-order function is established, Reconfigurable Partitions below that hierarchy can be partially reconfigured.

5. Select **Program device** on the green banner. Navigate to the Bitstreams/inst\_count folder to select count\_up\_lower\_partial\_clear.bit then click **Program** to program the device. This stops the counter that is driving the count function in the lower set of LEDs.

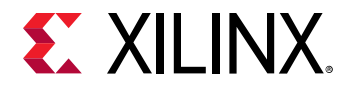

6. Select **Program device** on the green banner one last time. Navigate to the Bitstreams folder to select count down lower partial.bit, then click **OK** to program the device. The upper shift portion is still counting up, while the lower portion is now counting down.

This concludes the lab instructions for UltraScale devices.

## **Conclusion**

This concludes lab 8. In this lab, you:

- Synthesized a design bottom-up to prepare for Nested Dynamic Function eXchange implementation
- Applied pr\_subdivide and pr\_recombine to create nested levels of Reconfigurable Partitions
- Implemented multiple configurations via scripts.
- Compared checkpoints pairwise for static design consistency.
- Examined framesets and verified the two configurations.
- Configured and partially reconfigured an FPGA with first-order and second-order partial images

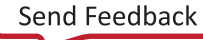

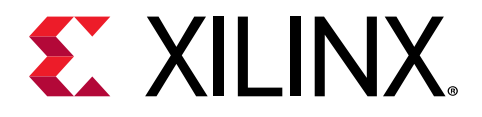

# *Appendix A*

# Additional Resources and Legal Notices

### **Xilinx Resources**

For support resources such as Answers, Documentation, Downloads, and Forums, see [Xilinx](https://www.xilinx.com/support) [Support.](https://www.xilinx.com/support)

## **Documentation Navigator and Design Hubs**

 $Xilinx<sup>®</sup>$  Documentation Navigator (DocNav) provides access to Xilinx documents, videos, and support resources, which you can filter and search to find information. To open DocNav:

- From the Vivado® IDE, select **Help → Documentation and Tutorials**.
- On Windows, select **Start → All Programs → Xilinx Design Tools → DocNav**.
- At the Linux command prompt, enter docnav.

Xilinx Design Hubs provide links to documentation organized by design tasks and other topics, which you can use to learn key concepts and address frequently asked questions. To access the Design Hubs:

- In DocNav, click the **Design Hubs View** tab.
- On the Xilinx website, see the [Design Hubs](https://www.xilinx.com/cgi-bin/docs/ndoc?t=design+hubs) page.

*Note***:** For more information on DocNav, see the [Documentation Navigator](https://www.xilinx.com/cgi-bin/docs/rdoc?t=docnav) page on the Xilinx website.

## **Additional Resources**

For additional information, see the following documents:

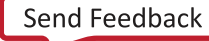

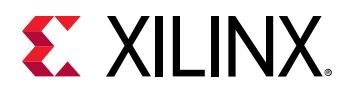

- *Vivado Design Suite User Guide: Dynamic Function eXchange* ([UG909\)](https://www.xilinx.com/cgi-bin/docs/rdoc?v=2020.1;d=ug909-vivado-partial-reconfiguration.pdf)
- DocNav includes a Dynamic Function eXchange Design Hub that links these documents and other DFX-specific resources. It is also available through the [Xilinx support site.](https://www.xilinx.com/content/xilinx/en/support/documentation-navigation/design-hubs/dh0017-vivado-partial-reconfiguration-hub.html)
- *Dynamic Function eXchange Controller IP LogiCORE IP Product Guide* [\(PG374\)](https://www.xilinx.com/cgi-bin/docs/ipdoc?c=prc;v=latest;d=pg374-dfx-controller.pdf)
- *Dynamic Function eXchange Decoupler IP LogiCORE IP Product Guide* [\(PG375](https://www.xilinx.com/cgi-bin/docs/ipdoc?c=pr_decoupler;v=latest;d=pg375-dfx-decoupler.pdf))
- *Dynamic Function eXchange Bitstream Monitor IP LogiCORE IP Product Guide* [\(PG376](https://www.xilinx.com/cgi-bin/docs/ipdoc?c=pr_bitstream_monitor;v=latest;d=pg376-dfx-bitstream-monitor.pdf))
- *Dynamic Function eXchange AXI Shutdown Manager IP LogiCORE IP Product Guide* [\(PG377](https://www.xilinx.com/cgi-bin/docs/ipdoc?c=pr_axi_shutdown_manager;v=latest;d=pg377-dfx-axi-shutdown-manager.pdf))

# **Please Read: Important Legal Notices**

The information disclosed to you hereunder (the "Materials") is provided solely for the selection and use of Xilinx products. To the maximum extent permitted by applicable law: (1) Materials are made available "AS IS" and with all faults, Xilinx hereby DISCLAIMS ALL WARRANTIES AND CONDITIONS, EXPRESS, IMPLIED, OR STATUTORY, INCLUDING BUT NOT LIMITED TO WARRANTIES OF MERCHANTABILITY, NON-INFRINGEMENT, OR FITNESS FOR ANY PARTICULAR PURPOSE; and (2) Xilinx shall not be liable (whether in contract or tort, including negligence, or under any other theory of liability) for any loss or damage of any kind or nature related to, arising under, or in connection with, the Materials (including your use of the Materials), including for any direct, indirect, special, incidental, or consequential loss or damage (including loss of data, profits, goodwill, or any type of loss or damage suffered as a result of any action brought by a third party) even if such damage or loss was reasonably foreseeable or Xilinx had been advised of the possibility of the same. Xilinx assumes no obligation to correct any errors contained in the Materials or to notify you of updates to the Materials or to product specifications. You may not reproduce, modify, distribute, or publicly display the Materials without prior written consent. Certain products are subject to the terms and conditions of Xilinx's limited warranty, please refer to Xilinx's Terms of Sale which can be viewed at [https://](https://www.xilinx.com/legal.htm#tos) [www.xilinx.com/legal.htm#tos](https://www.xilinx.com/legal.htm#tos); IP cores may be subject to warranty and support terms contained in a license issued to you by Xilinx. Xilinx products are not designed or intended to be fail-safe or for use in any application requiring fail-safe performance; you assume sole risk and liability for use of Xilinx products in such critical applications, please refer to Xilinx's Terms of Sale which can be viewed at [https://www.xilinx.com/legal.htm#tos.](https://www.xilinx.com/legal.htm#tos)

#### **AUTOMOTIVE APPLICATIONS DISCLAIMER**

AUTOMOTIVE PRODUCTS (IDENTIFIED AS "XA" IN THE PART NUMBER) ARE NOT WARRANTED FOR USE IN THE DEPLOYMENT OF AIRBAGS OR FOR USE IN APPLICATIONS THAT AFFECT CONTROL OF A VEHICLE ("SAFETY APPLICATION") UNLESS THERE IS A SAFETY CONCEPT OR REDUNDANCY FEATURE CONSISTENT WITH THE ISO 26262 AUTOMOTIVE SAFETY STANDARD ("SAFETY DESIGN"). CUSTOMER SHALL, PRIOR TO USING

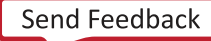

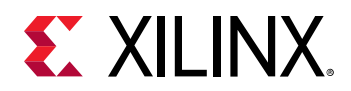

OR DISTRIBUTING ANY SYSTEMS THAT INCORPORATE PRODUCTS, THOROUGHLY TEST SUCH SYSTEMS FOR SAFETY PURPOSES. USE OF PRODUCTS IN A SAFETY APPLICATION WITHOUT A SAFETY DESIGN IS FULLY AT THE RISK OF CUSTOMER, SUBJECT ONLY TO APPLICABLE LAWS AND REGULATIONS GOVERNING LIMITATIONS ON PRODUCT LIABILITY.

#### **Copyright**

© Copyright 2012-2020 Xilinx, Inc. Xilinx, the Xilinx logo, Alveo, Artix, Kintex, Spartan, Versal, Virtex, Vivado, Zynq, and other designated brands included herein are trademarks of Xilinx in the United States and other countries. All other trademarks are the property of their respective owners.

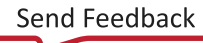